<注意>

① 「2021試用版ファイル」の各ファイルは、次のすべてのソフトで正常に作動します。 Microsoft Office Excel 2021 64ビット版 Microsoft Office Excel 2019 64ビット版 Microsoft Office Excel 2016 64ビット版

しかし、

Microsoft Office Excel 2021 32ビット版 Microsoft Office Excel 2019 32ビット版 Microsoft Office Excel 2016 32ビット版 では作動しません。

- ② 「2021試用版ファイル」は、Windows 版上での Excel で作成したもので Mac 版上での Excel では正常 に作動することは保証しかねます。また、ssd 搭載のパソコンでは、パーテションをおこない C,D の2つのド ライブを割り当てないと登録して使用することはできません。
- ③ 「2021試用版ファイル」の各ファイルで、ファイルに組み込まれたマクロ機能を用いて、データーを次々変更しながら、 印刷フォームの印刷範囲を PDF の添付ファイルとして該当者または該当組織にメール送信する処理を行う場合、お使 いのパソコンには、必ず Microsoft の Outlook がインストールされている必要があります。
- ④「2021試用版個別ファイル」の登録・ファイル名書き換え処理が完了した後、各ファイルを立ち上げると、 立ち上げ画面に

# <注意>

著作権法に基づき、このシステムを著作権者に 無断で使用すること及び複写すること並びに頒布 することを禁止します。また、システムを無断で改 変すること等も禁止します。

の注意書きが表示されますが、ファイルの登録・ファイル名書き換え処理が完了された方は、著作権者に使用が 許可されたものとみなします。

<目次>

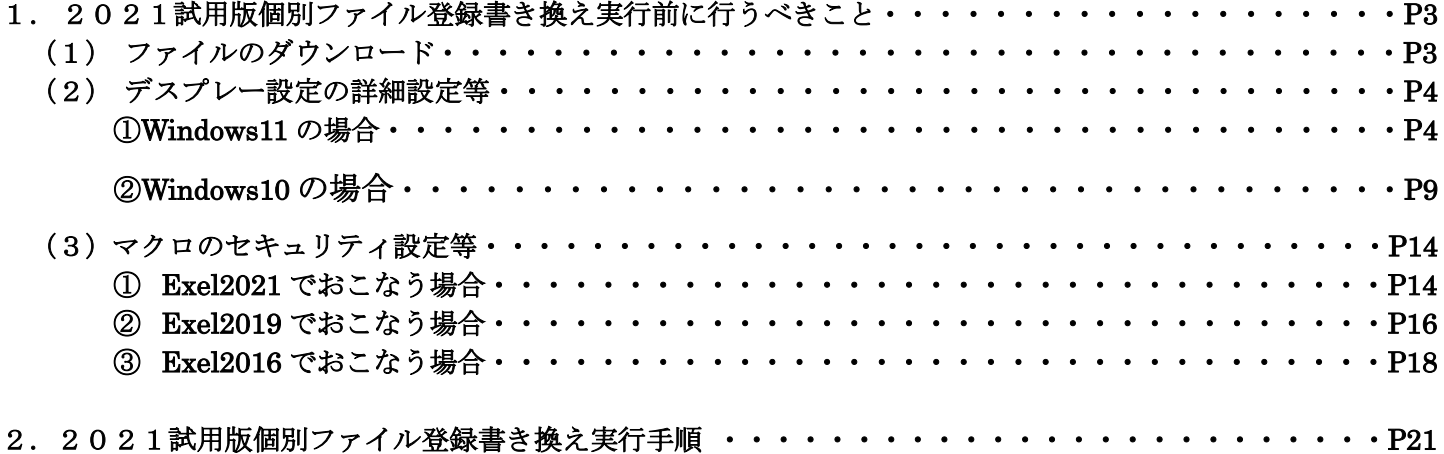

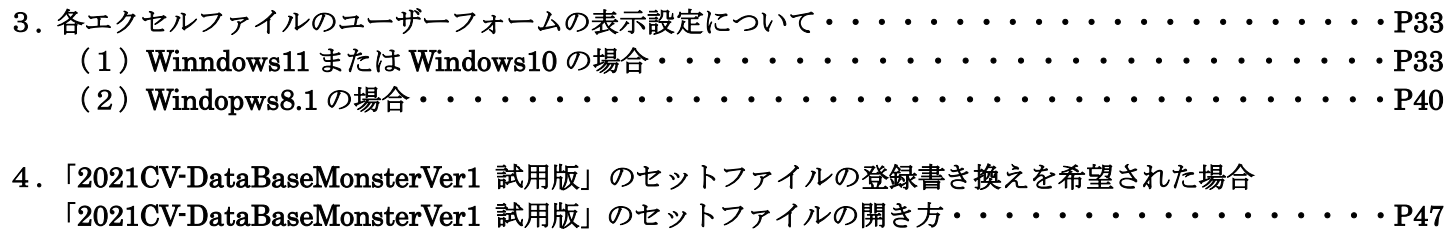

- (1) 4 個のファイルを個々に開く方法 ・・・・・・・・・・・・・・・・・・・・・・・・・・・・・・ P48 (2)4個のファイルを一括して開く方法・・・・・・・・・・・・・・・・・・・・・・・・・・・・・P66
- 5.「2021CV-DataBaseMonsterVer1 試用版」のセットファイルの登録書き換えを希望された場合 登録書き換え後の「2016CV-DataBaseMonsterVer1 試用版」のセットファイルのリンクの編集・・・・・P81

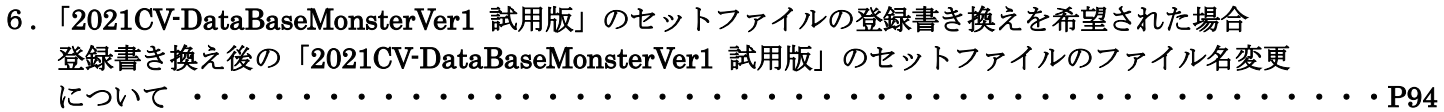

#### 1. 2021試用版個別ファイル登録書き換え実行前に行うべきこと

#### (1)ファイルのダウンロード

2021試用版個別ファイル登録書き換え実行前に、ダウンロードフォルダーを整理して空にしておき、私 共のホームページのページ「2021版3台ファイルダウンロード」の「Ⅱ 2021版3台ファイルの各フ ァイルのダウンロード」の26個のファイルの中から購入を希望するファイルをすべてダウンロードしてダウ ンロードフォルダーに保存してください。

そして、ページ「使用マニュアルダウンロード」へ行き、「Ⅰ新しいマニュアルのダウンロード」から、「準備」 および次の 1~17 のアルファベット名のマニュアルをそれぞれダウンロードし、その下の 1~17 の日本語名に それぞれファイル名を変更してダウンロードフォルダーに保存してください。ファイル名を変更して保存する 方法は、それぞれのファイルをダウンロードする箇所に記載されていますのでそれをご覧ください。

#### (アルファベット名)

1.cvexceldatabasefilenosiyoukarainnsatumadenokihonntekinanagara.pdf

2.kihonntekinasheet.pdf

3.failmeinohennkoufailnouwagakihozonnmanyual.pdf

4.sheetmeihennkoumacrosyorimanyuaru.pdf

5.koumokuhyoujisakuseimanyual.pdf

6.nyuuryokusheetnogyousuutuikanikannsurumacrosyorimanyual.pdf

7.innsatuhennsyuusheetnohennsyuuryouikiironurikaesyorimakuromanyual.pdf

8.nyuuryokusheetdatanosheetinnsatuformsortdatatounohukusyamacromanyual.pdf

9.sheetfilesakuseikopyyounosheetnoinnsatuformtouenohukusyamacromanyual.pdf

10.innsatuformsheettouunoinnsatububunnnoyousikisekkeimanyual.pdf

11.innsatumailmacromeireinyuuryokusheetitirannhyoutukifailsakuseinyuuryokusetteinonyuuryokutomailsou sinnmanyual.pdf

12.nyuuryokusheetkannnoretutannihukusyamacromanyual.pdf

13.tuikaworksheetmeisetteimacromanyual.pdf

14.hennsyuusheetkaranyuuryokusheetenohyoudatahukusyamacromanyual.pdf

15.systemnosyokikasheetnosakujyosyoukyotoumacromanyual.pdf

16.itirannhyoutukifilesakuseinyuuryokusetteinorennzokuinnsatumanyual.pdf

17. sellnoataiworiyousitanailnosousinnsyagotononiyasuaihonbunnnosakuseinosikata.docx

#### (日本語名)

1.CV-excel database ファイルの使用から印刷までの基本的な流れ.pdf

2.基本的なシート.pdf

3.ファイル名の変更、ファイルの上書き保存マニュアル.pdf

4.シート名変更マクロ処理マニュアル.pdf

5.項目表示作成マニュアル.pdf

6.入力シートの行数追加に関するマクロ処理マニュアル.pdf

7.「印刷編集シート」の編集領域色塗り替え処理マクロマニュアル.pdf

8.入力シートデーターのシート「印刷フォームソートデーター」等への複写マクロマニュアル.pdf

9.シート「ファイル作成コピー用」のシート「印刷フォーム」等への複写マクロマニュアル.pdf

10.「印刷フォーム」シート等の印刷部分の様式設計マニュアル.pdf

11.印刷・メールマクロ命令入力シート「一覧表付ファイル作成入力設定」の入力と印刷・メール送信マニュアル.pdf

12.入力シート間の列単位複写マクロマニュアル.pdf

13.追加ワークシート名設定マクロマニュアル.pdf

14.編集シートから入力シートへの表データー複写マクロマニュアル pdf

15.システムの初期化,シートデーターの削除・消去等マクロマニュアル.pdf

16.一覧表付ファイル作成入力設定の連続印刷マニュアル.pdf

17. セルの値を利用したメールの送信者ごとの見易いメール本文の作成の仕方

そしてまた、私共からメールで送信された 3 個の添付ファイル

 kobetufileshiyoubanncvdatabasehyperadvanceVer1kannjikanafilehennkann2021.xlsm PC3台ナンバー登録及びシステム購入申込書 2021(インストール用).xlsm 2021試用版個別ファイル登録書き換えマニュアル.pdf

も一旦ダウンロードフォルダーに保存してください。

そして更に、上でダウンロードフォルダーに保存した全てのファイルを、D ドライブに適当なフォルダー(仮 にこのフォルダーをフォルダーA(保存用)と呼びましょう)を作成して呼びましょう)にコピーしてください。 そして

もう1つDドライブに適当なフォルダー(仮にこのフォルダーをフォルダーB と呼びましょう)を作成してそ こにもコピーしてください。ダウンロードフォルダーに保存した全てのファイルをのコピーした2つのフォル ダーの1つのフォルダーA は、そのまま何もしないでおき、もう1つのフォルダーB 内のファイルは2021 版3台個別ファイル登録書き換えを実行するためのもので、フォルダー名を「登録・ファイル名書き換え用」と します。

 登録書き換えを実行する場合、フォルダー「登録・ファイル名書き換え用」内に「Ⅱ 2021版3台ファイ ルの各ファイルのダウンロード」の「2021版3台ファイル」の26個のファイルのうち購入を希望するフ ァイルのすべてがないと、「2021試用版個別ファイル登録書き換え」実行は、登録書き換えを行う途中の過 程でエラーが出てしまい、本体の「2021版3台ファイル」の26個のファイルのうち購入を希望するファ イルのすべての登録書き換えが行われなくなります。

そこで、まずフォルダー「登録・ファイル名書き換え用」のファイル「PC3台個別ファイルナンバー登録 及びシステム購入申込書 2021 (インストール用).xlsm」を立ち上げ、購入を希望するファイルのシート 「3台登録保存ブック名・保存ファイル形式設定」を選択し、購入希望の欄に数字「1」が入力されているシ ステム名の欄に購入を希望するファイル名が書かれていますが、それらのファイルがフォルダー「登録・ファ イル名書き換え用」内に保存されているかよく確認してください。なお、確認が済んだらファイル「PC3台 個別ファイルナンバー登録及びシステム購入申込書2021(インストール用).xlsm」は保存しないで必ず 閉じてください。閉じないと「2021試用版個別ファイル登録書き換え」が実行できません。

もし、存在しないファイルがある場合には、存在しないファイルを改めて私共のホームページよりダウンロ ードしてダウンロードファルダに保存いただき、フォルダー「保存用」と「登録・ファイル名書き換え用」内に 必ずコピーしておいてください。

また、何もしないフォルダー「保存用」のファイルは、ホームページからダウンロードしたとき、「2021 版3台ファイル」の26個のファイルの中から購入を希望するファイルをダウンロードしたつもりでも欠けて しまうことも考えられます。その場合、再度ホームページから欠けているファイルのみダウンロードしてダウ ンロードフォルダーに保存し、何もしないフォルダー「保存用」にコピーすれば、すべてのファイルをまたダウ ンロードしてダウンロードフォルダーに保存する手間が省けます。そして、「2021版3台ファイル」の26 個のファイルの中から購入を希望するファイルの内欠けているファイルがあったため「2021試用版個別フ ァイル登録書き換え」処理実行に失敗した場合、フォルダー「登録・ファイル名書き換え用」内のファイルをす べて削除した後、改めてフォルダー「保存用」内の全てのファイルをフォルダー「登録・ファイル名書き換え 用」内にコピーすれば、再度「2021試用版個別ファイル登録書き換え」処理を簡単に実行することができま す。

#### (2)デスプレー設定の詳細設定等

excel database vba|本格的エクセルデータベース (excel database) である「CV-DataBaseAdvance 製品」の 各エクセルファイルや「CV-DataBaseAdvance 試用版」の各エクセルファイルの書き換え操作を行なう場合、 ユーザーフォームの表示を適正な表示にするために、OS が Windows11 や Windiws10 の PC で行う場合には、 事前にデスプレー設定の詳細設定を次のようにしておこなってください。 ただし、OS が Wndows8.1 の PC を用いて行う場合にはこの設定は不要です。

#### ① Windows11 の場合

次の[図1]画面は私どもが使用している windows11 の OS が搭載された PC のデスクトップの画面です。

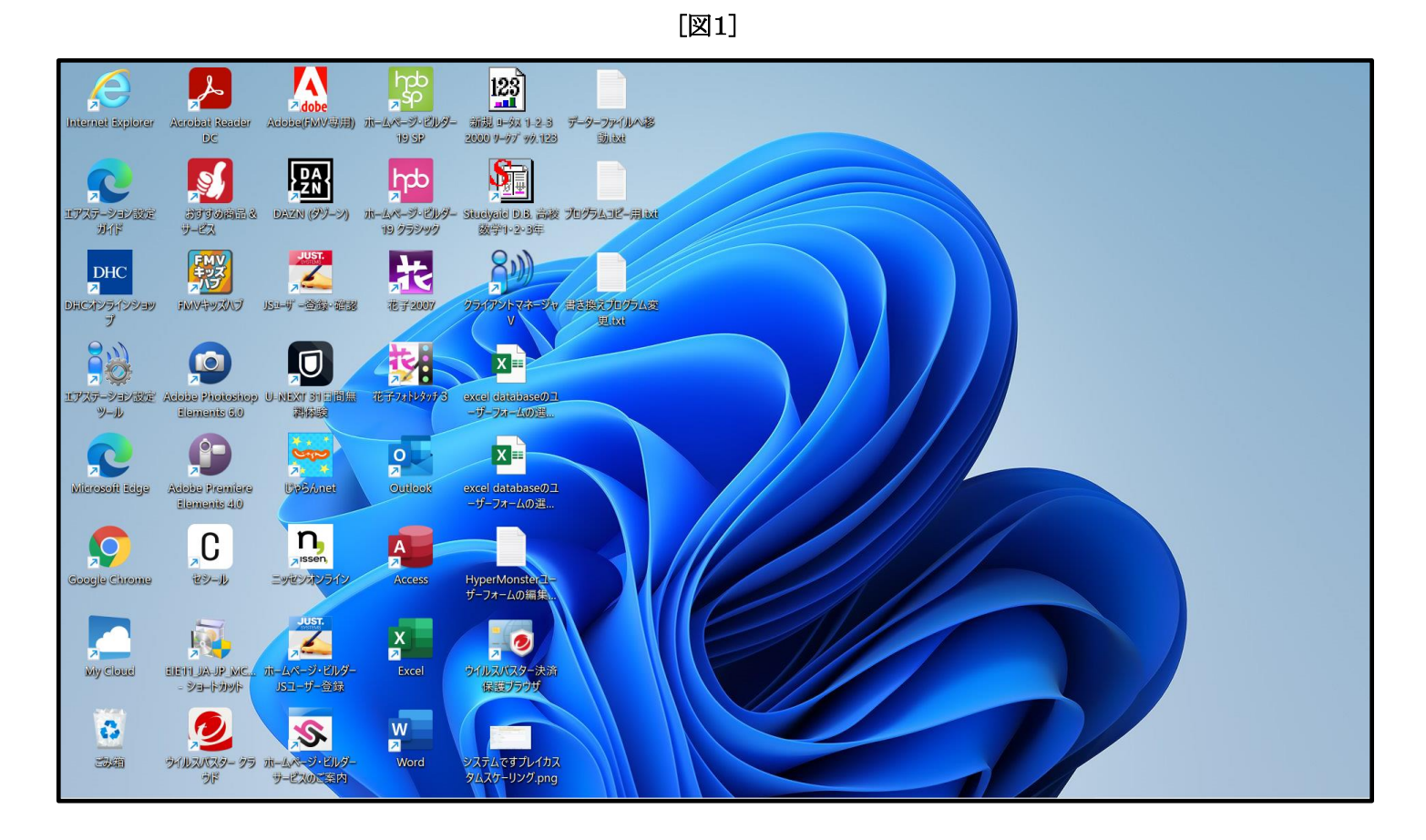

上のデスクトップで右クリックすると次の[図2]の画面ようなメニューが表示されます。

 $\sqrt{\frac{1}{2}}$  $\sqrt{\frac{1}{2}}$  $\boxed{123}$ **A** é <mark>A dobe</mark><br>Adoba(FMV要用) ıя Acrobat Real iternet Explorer  $\overline{DC}$ 婴 **Indo** R ァ<mark>ェ</mark><br>ムページ・ビルダ<br>19 クラシック エアステーション設定<br>ガイド DAVIN (4) 別 夥 宋  $\frac{1}{\sqrt{2}}$  $\vert$ DHC **※ 0 日 2 回** イアントマネージャ 書き まにオンラインショ<br>- プ **FMVサッズハブ JS1-47-查询-理图** 花子2007 ■ 開く Enter 19 楔 **80 プログラムから開く**  $\bullet$ X  $\Box$ CD ZIP ファイルに圧縮する エアステーション設定<br>- ツール Adobe Photoshop<br>Elements 6.0 U-NEXT 31日間島 excel database() 花子フォトレタッフ ザーフォームの選 (□ パスのコピー  $\circ$ R  $\overline{\mathbf{B}}$ **XE** S 日 プロパティ Alt+Enter **UpbAnet** Microsoft Edge **Adobe Premiers Outlook** excel databaseのユ<br>ーザーフォームの運... • OneDrive  $\overline{\phantom{0}}$ Elements<sub>40</sub> Skype で共有  $\overline{\mathbf{C}}$  $n_{\text{slens}}$  $\mathbf{Q}$  $A$ □ その他のオプションを表示 Shift+F10 センオンラ HyperMonster<br>ザーフォームの編集 セシール loogie Chron Access  $\mathbf{X}$ 属  $\frac{1}{2}$ Ê インスター決済<br>タイルスルスター決済 My Cloud ホームページ·ビルタ<br>JSユーザー登録  $\overline{2}$  $\frac{W}{2}$  $\overline{\mathcal{S}}$  $\ddot{\bm{c}}$ **RESERVE** -<br>ステムですプレイカス<br>『ムスケーリング.png 34 ライルスパスタークラ ホームページ·ビルダー<br>- サービスのご案内 Word うド

[図2]

上のメニュー部分を拡大表示すると

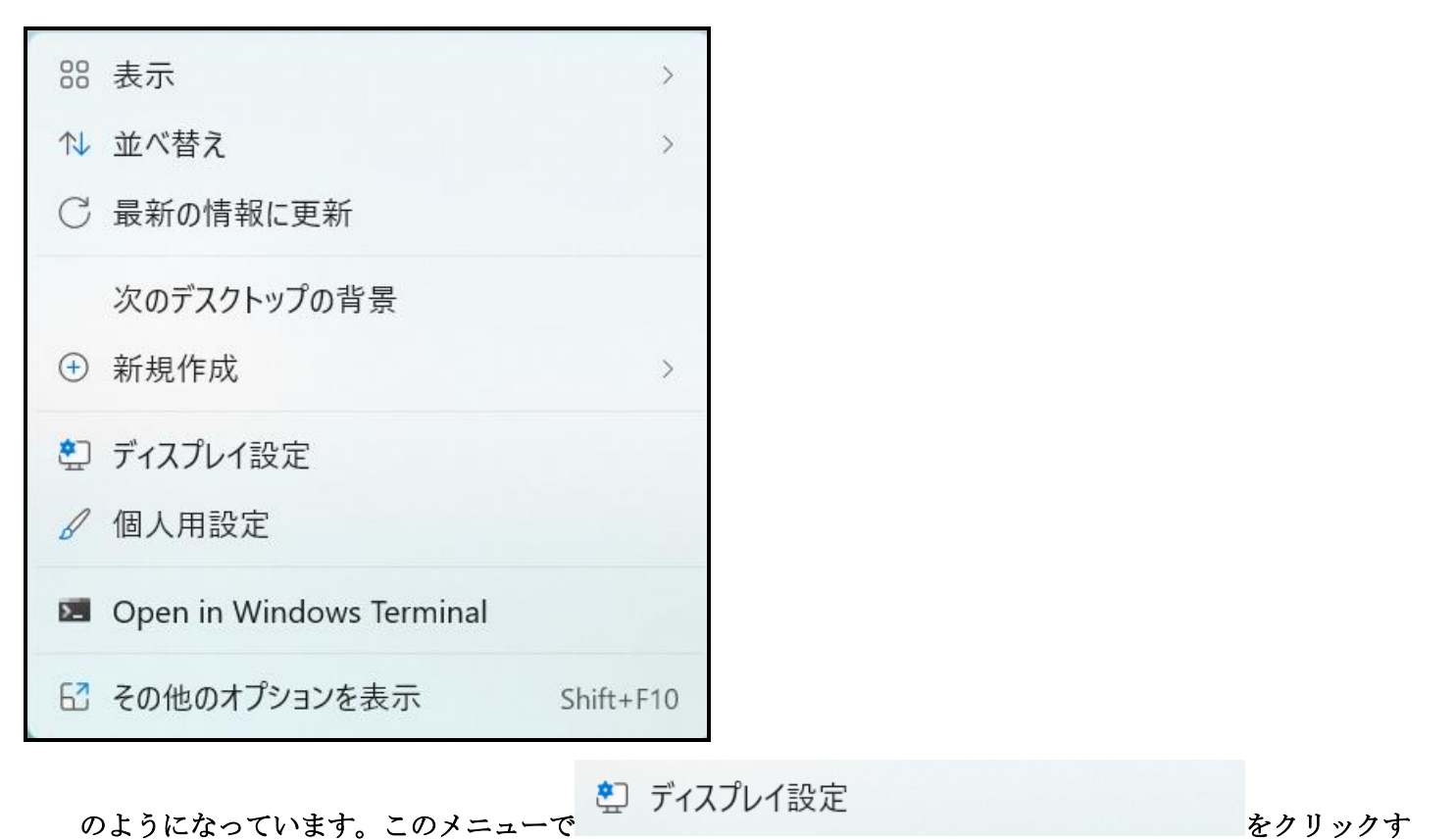

ると次の[図3]画面が表示されます。

[図3]

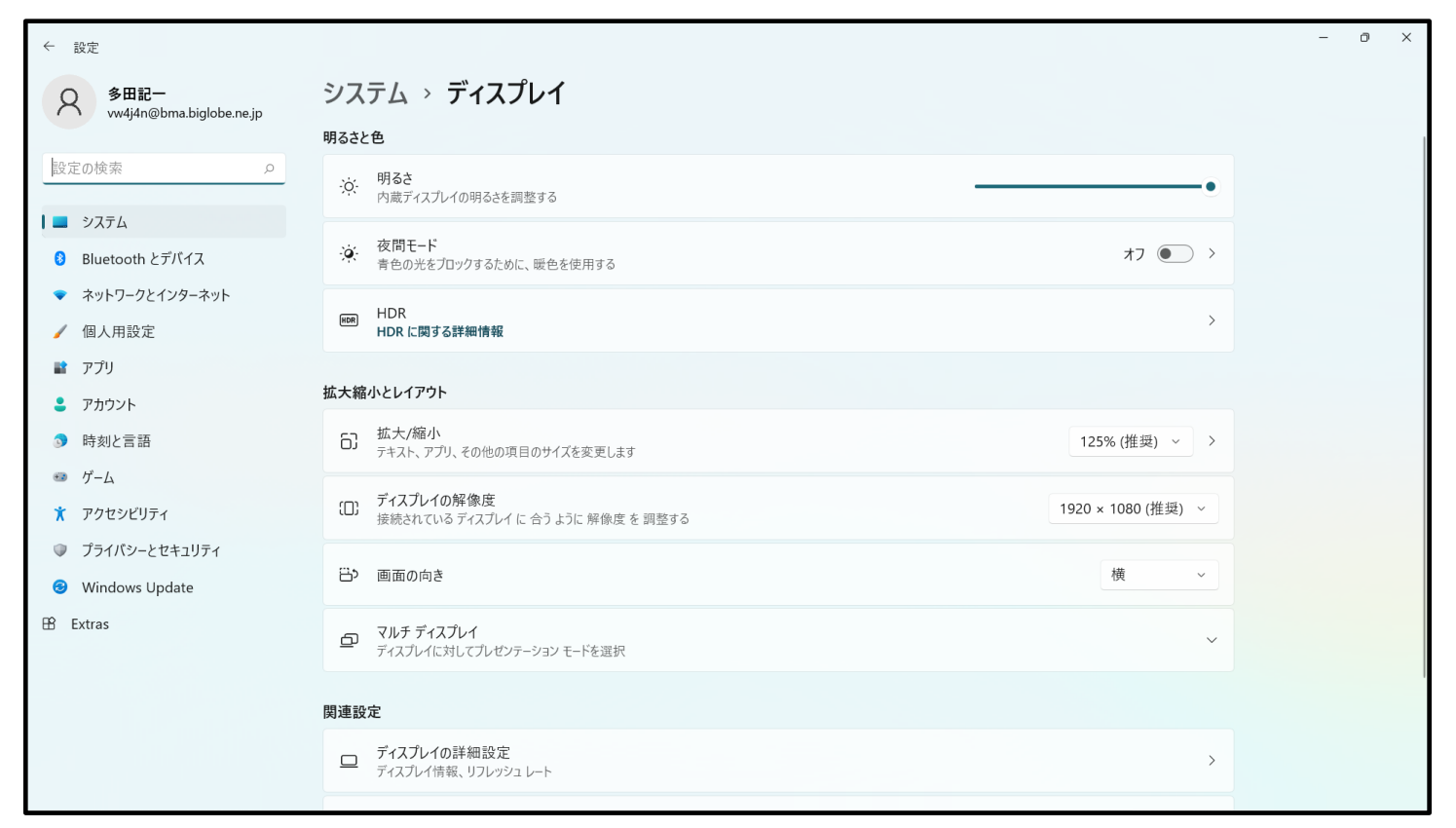

## 上の[図3]の画面の

 $\overline{\phantom{a}}$ 

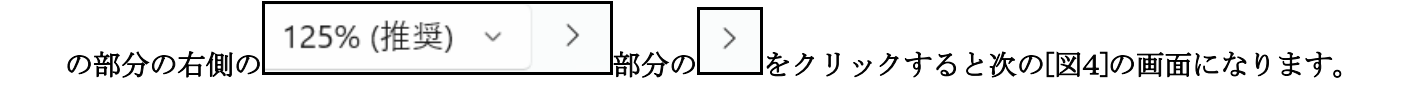

#### [図4]

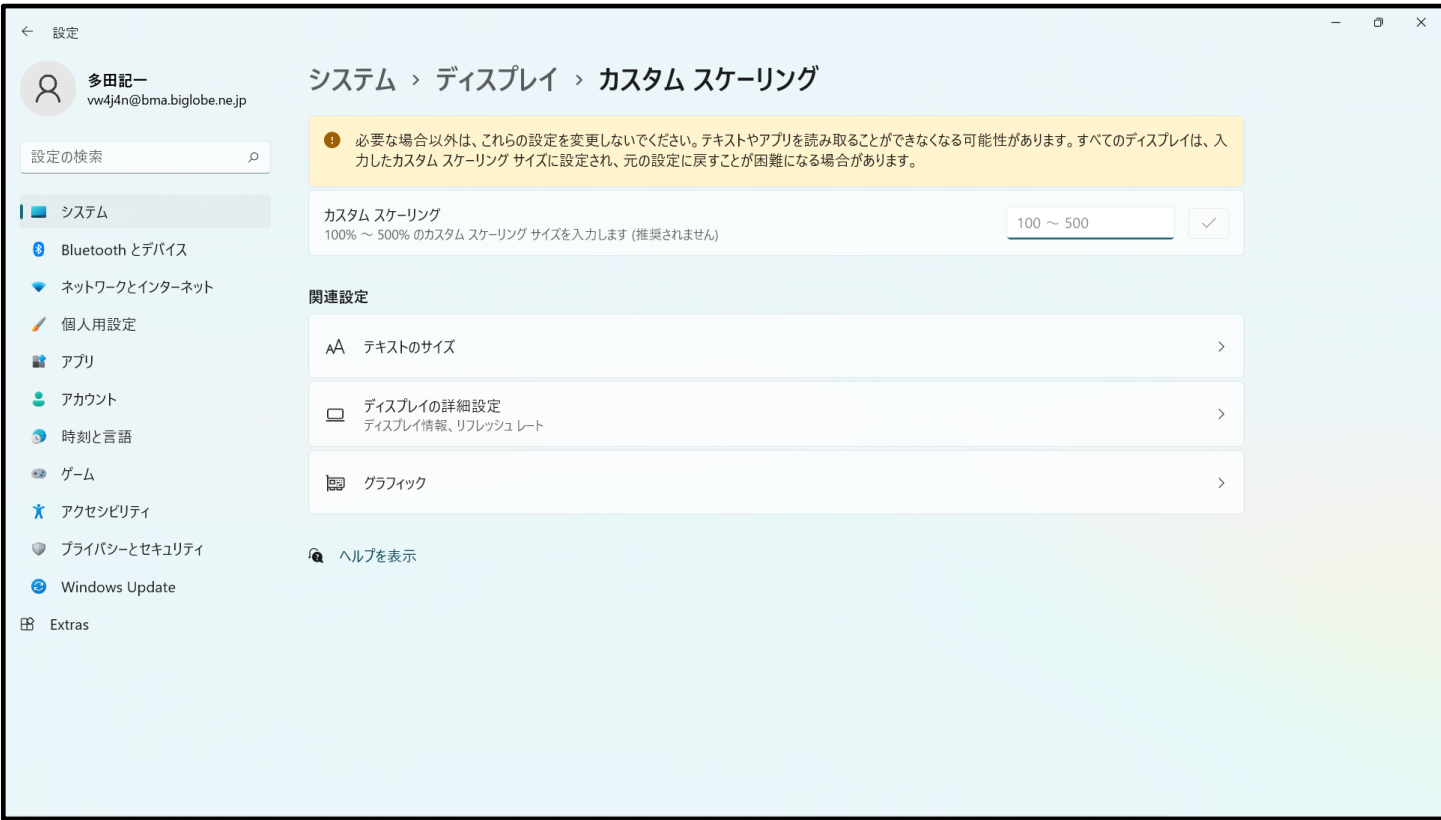

## そして上の[図4]の画面における

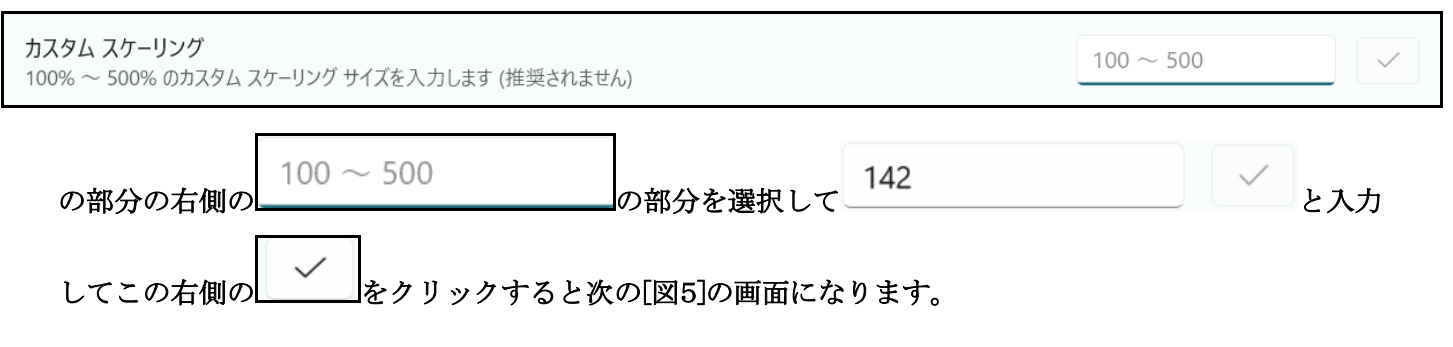

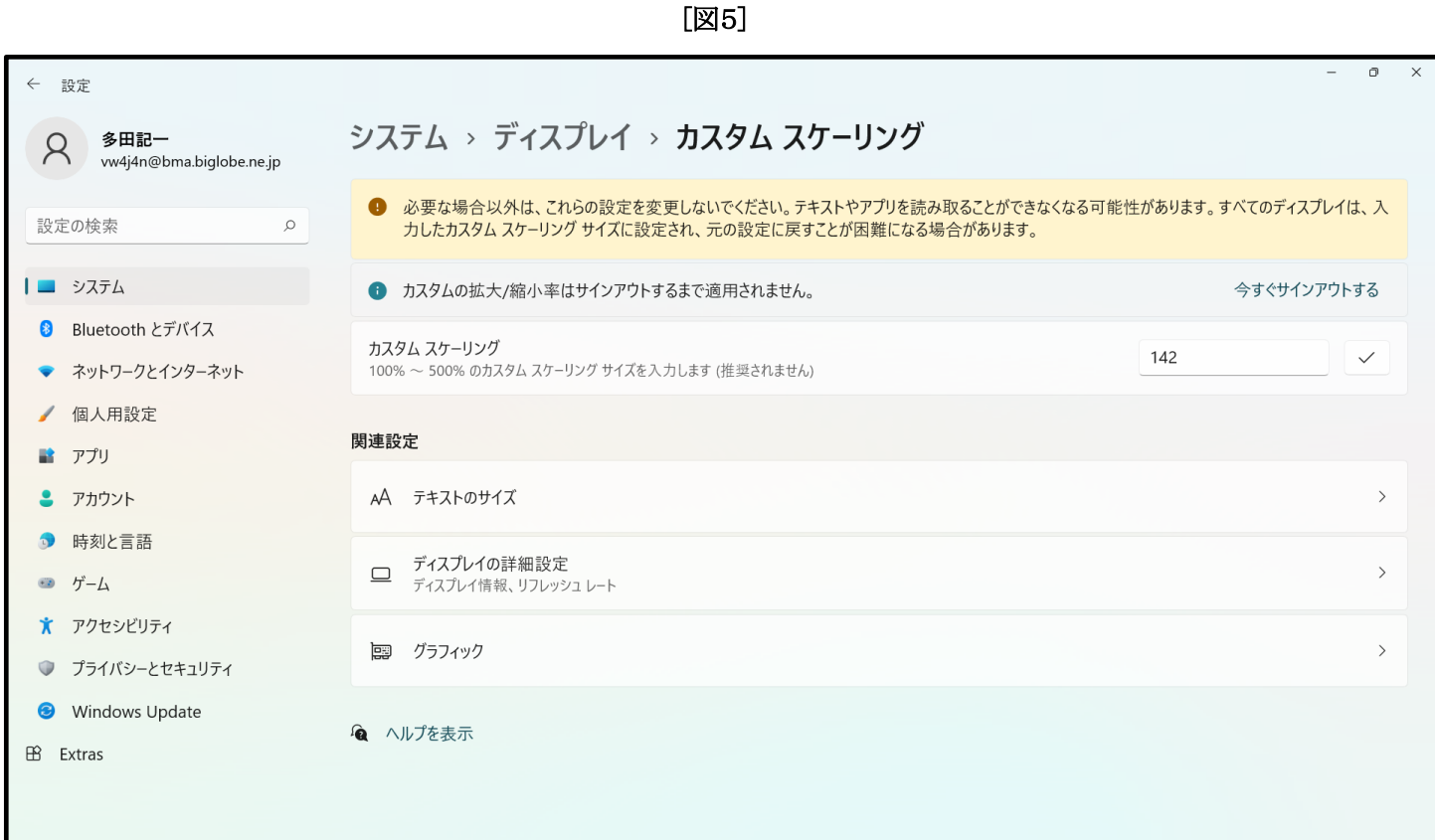

## そして上の[図5]画面の

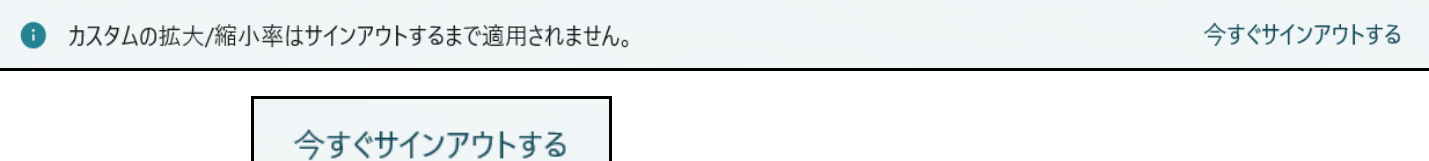

の部分の右側の | カポティー | の部分文字をクリックするとサインアウトの画面が表示され、

 $\overline{\phantom{a}}$ 

その画面で pin の値を入力すると次の[図6]のデスクトップの画面になります。

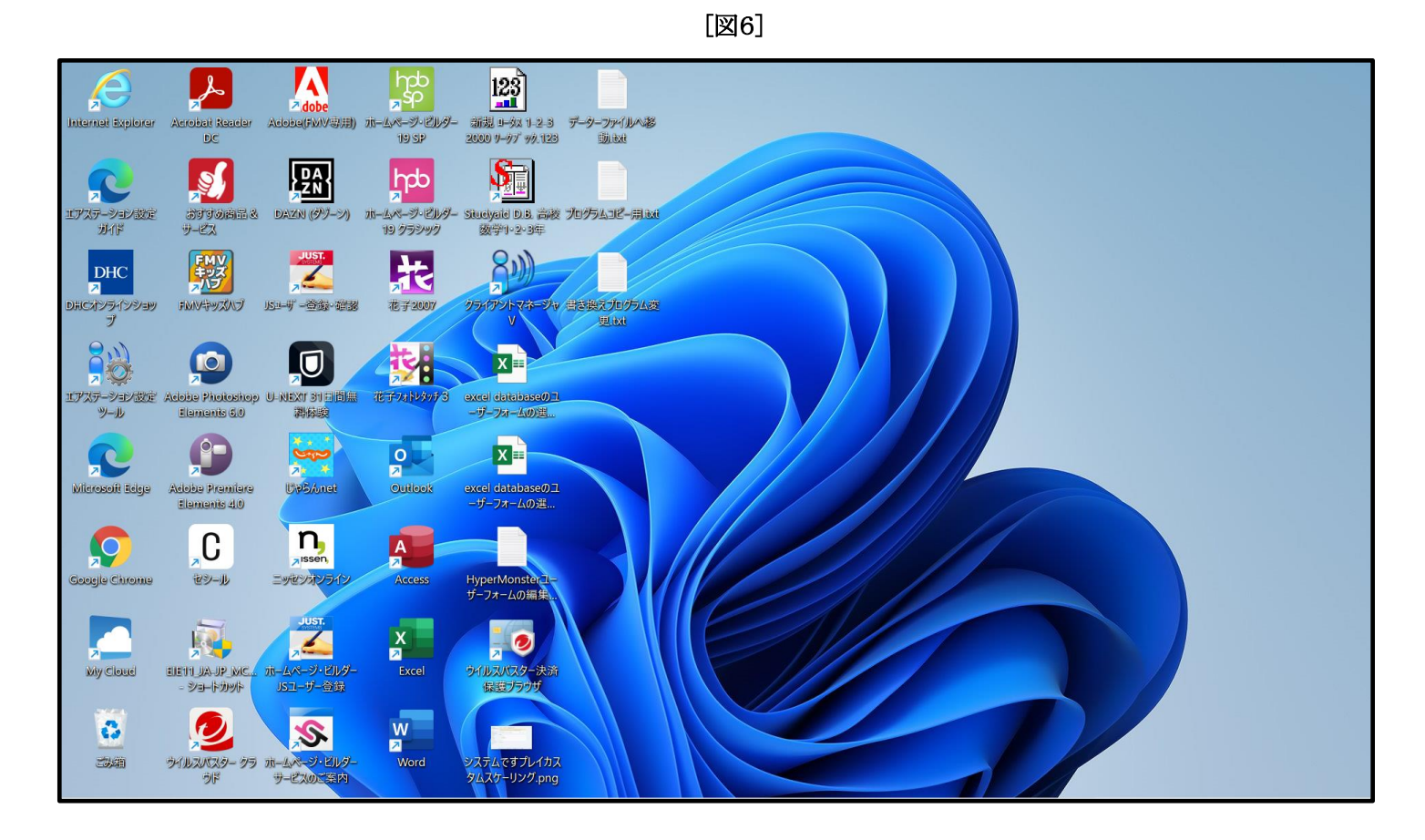

## が表示されます。

## ② Windows10 の場合

次の[図7]画面の私どもが使用している PC のデスクトップの画面です。

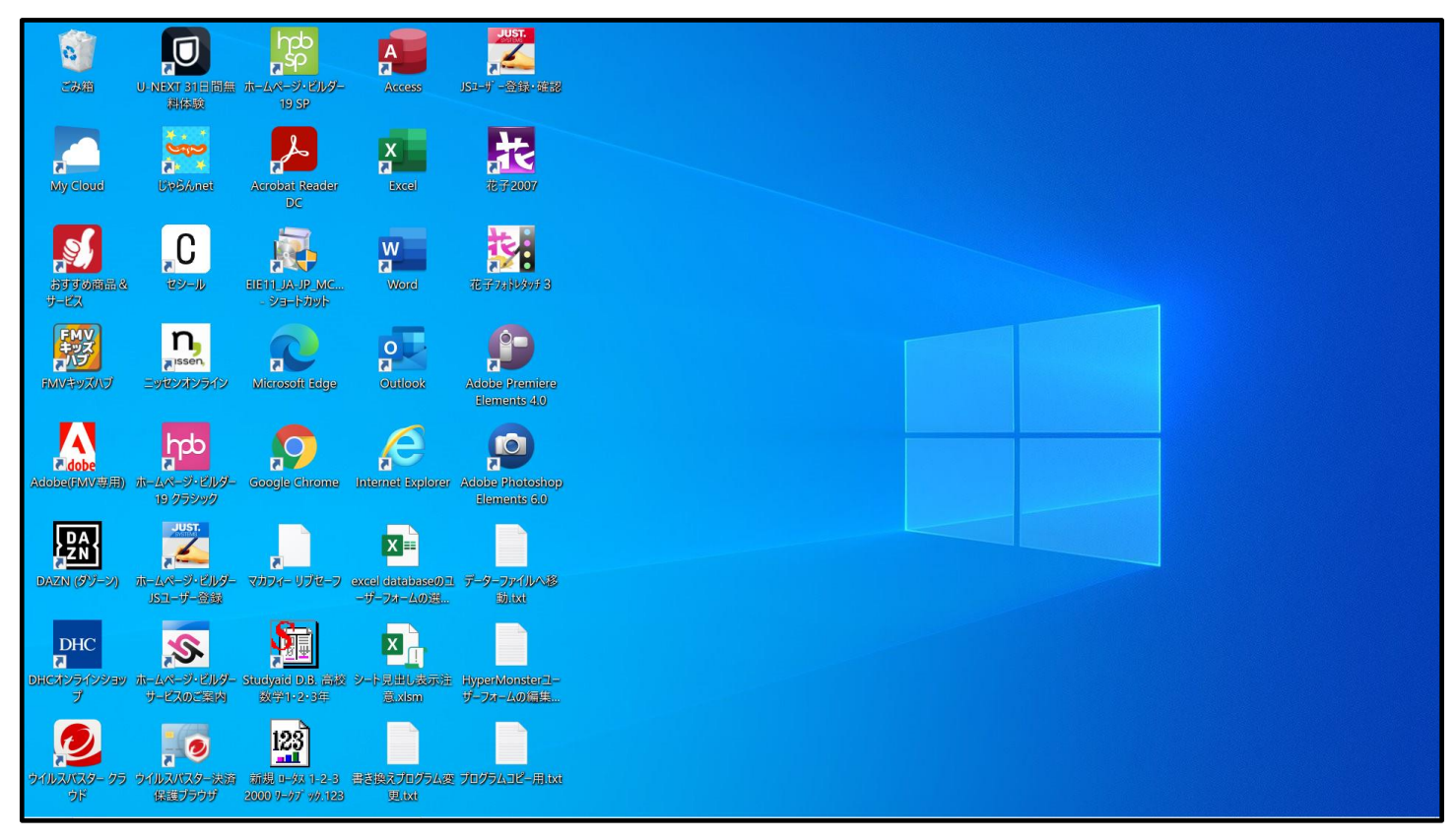

[図7]

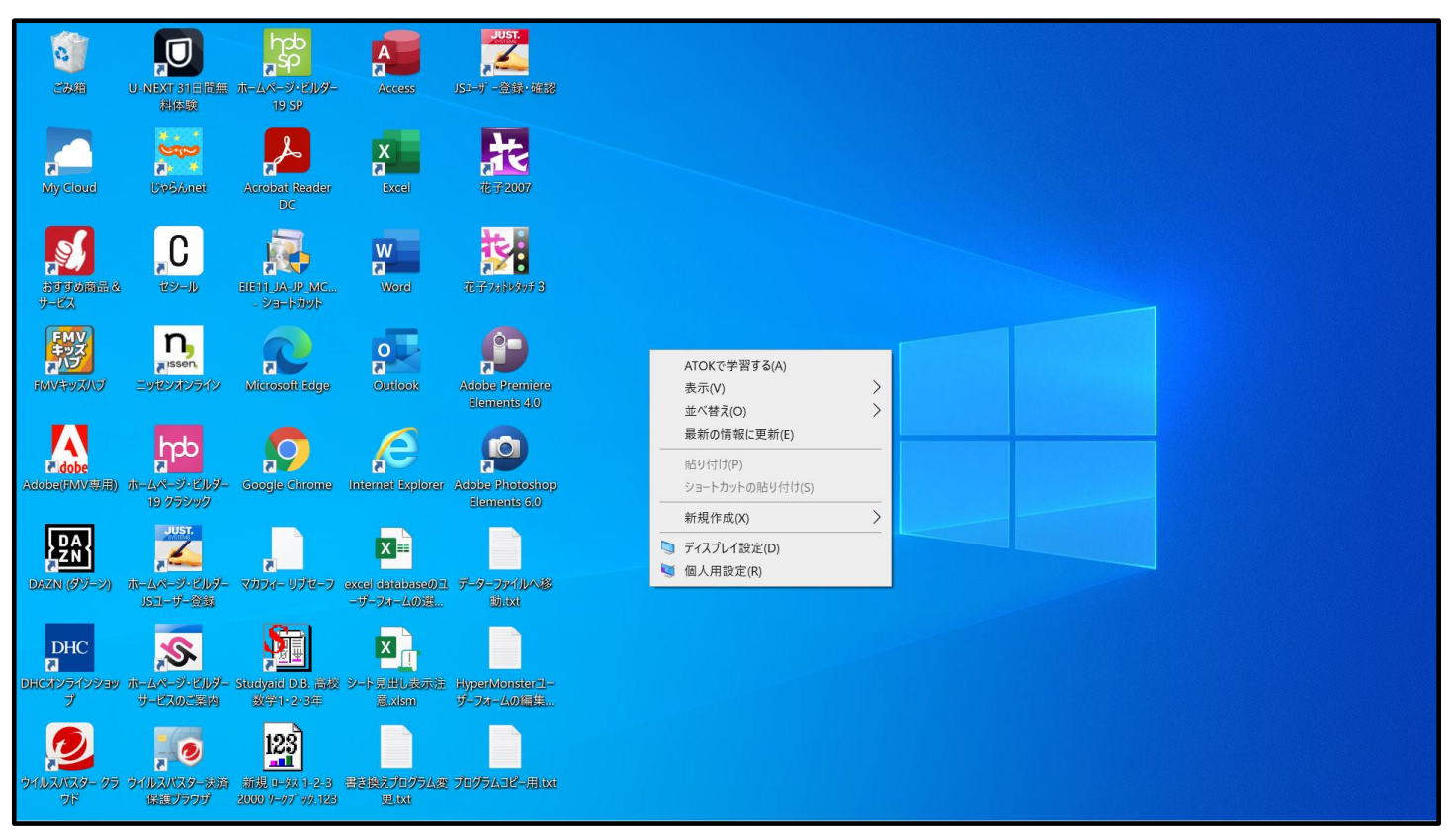

上の[図8]画面のメニュー部分を拡大表示すると

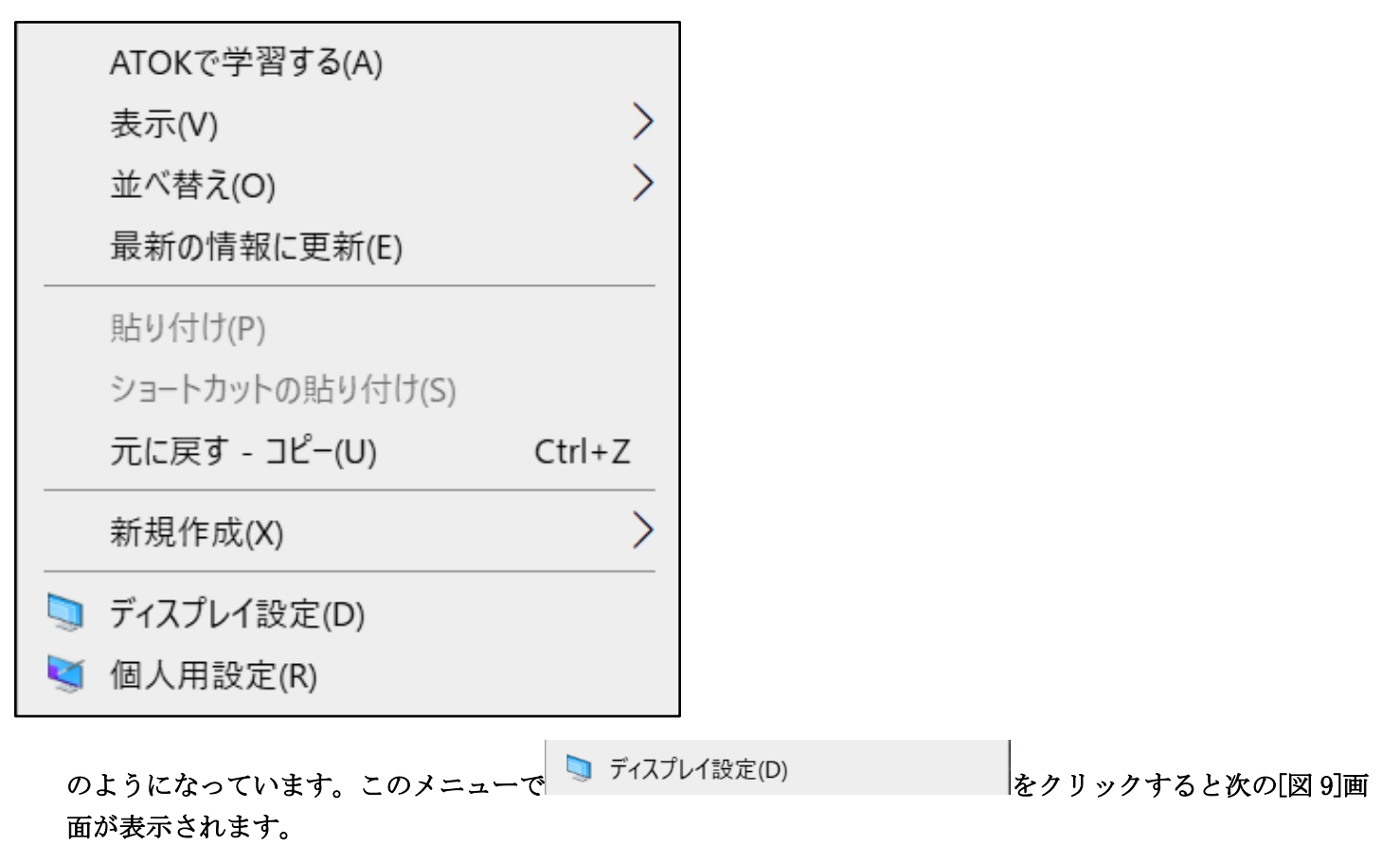

[図8]

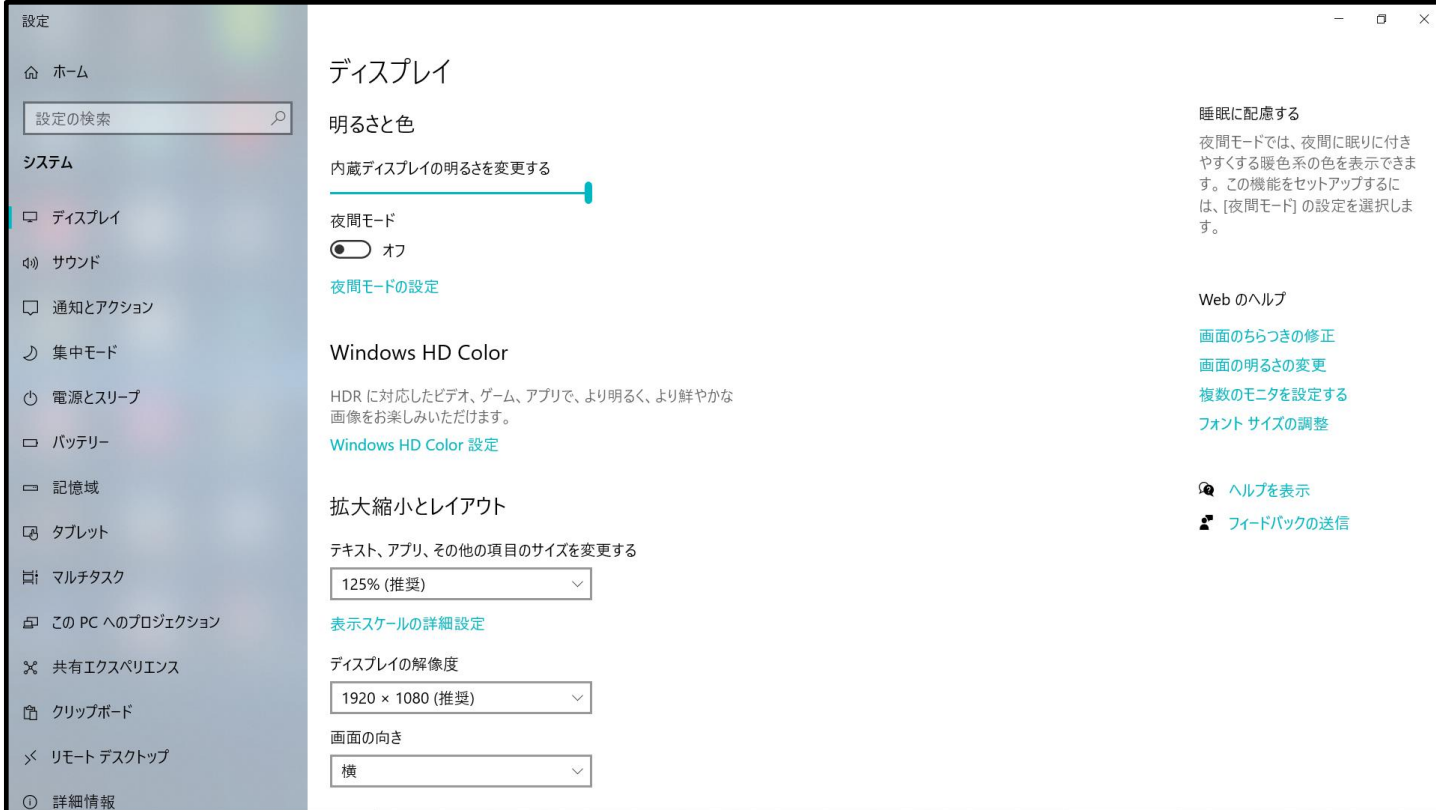

 $\overline{\phantom{a}}$ 

## 上の[図 9]画面の

拡大縮小とレイアウト テキスト、アプリ、その他の項目のサイズを変更する 125% (推奨) 表示スケールの詳細設定 の部分の

表示スケールの詳細設定

をクリックすると次の[図 10]画面が表示されます。

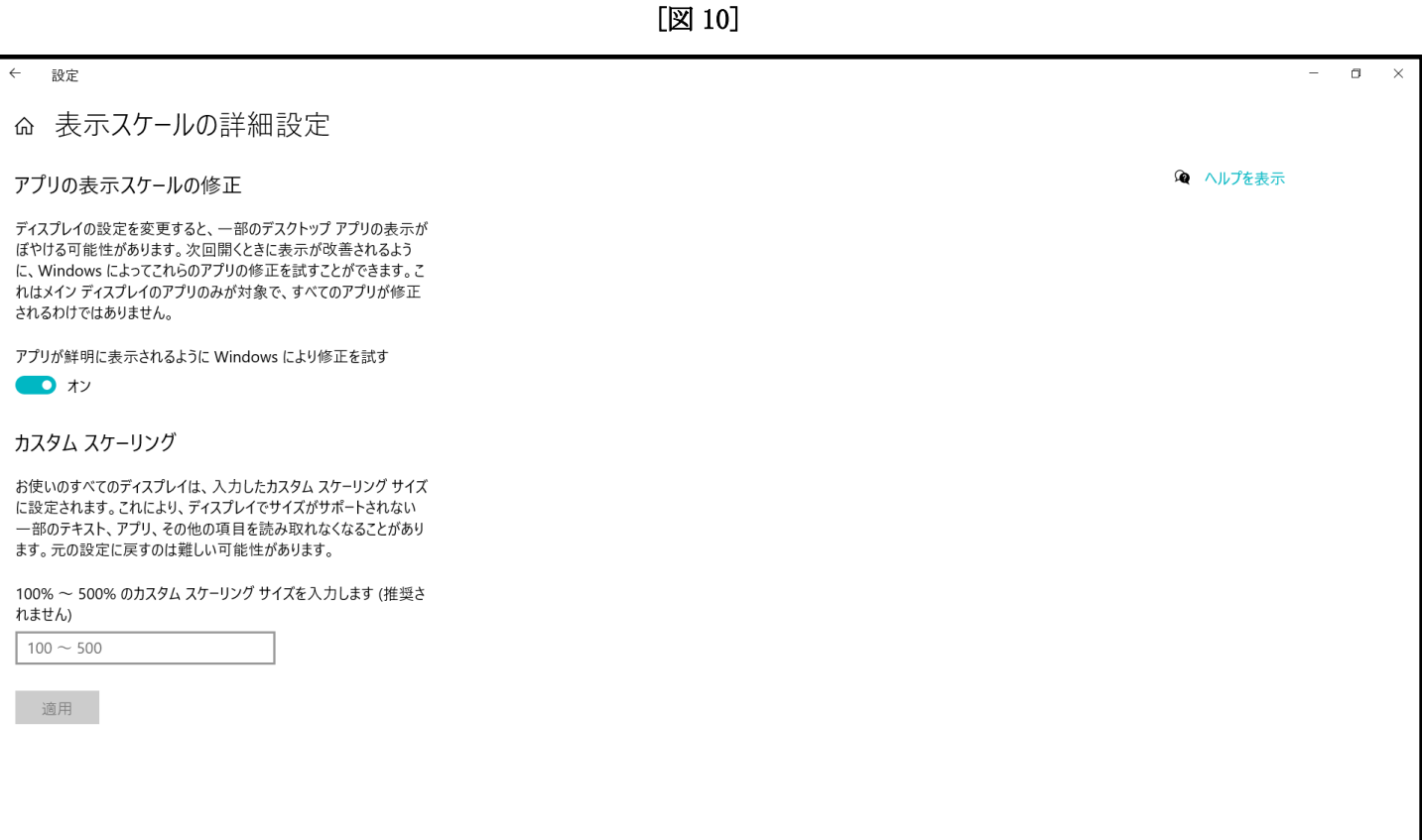

## 上の[図 10]画面の

 $100 - 500$ 

の部分で、

138

と入力して

適用

をクリックすると下の[図11]の画面になります。

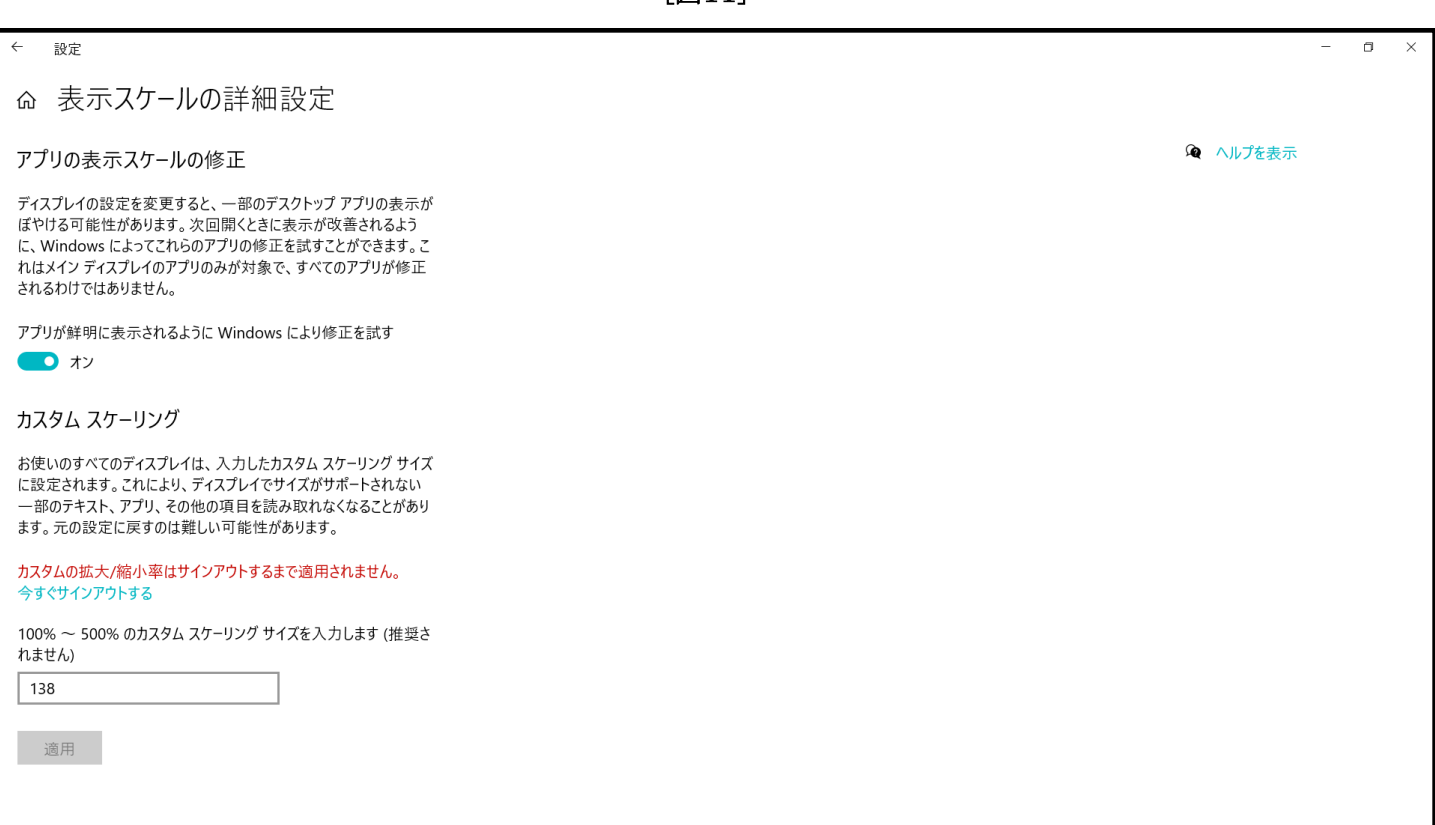

## 上の[図11]の画面の

カスタムの拡大/縮小率はサインアウトするまで適用されません。 今すぐサインアウトする

の部分の

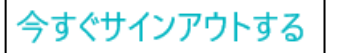

をクリックし

Pin の値もしくは Mikurosoft のアカウントのパスワードを入力してサインアウトするとデスクとトップの画 面になります。私の場合のデスクトップの画面は次の[図12]の画面でこの画面に戻りました。

 $\overline{a}$ 

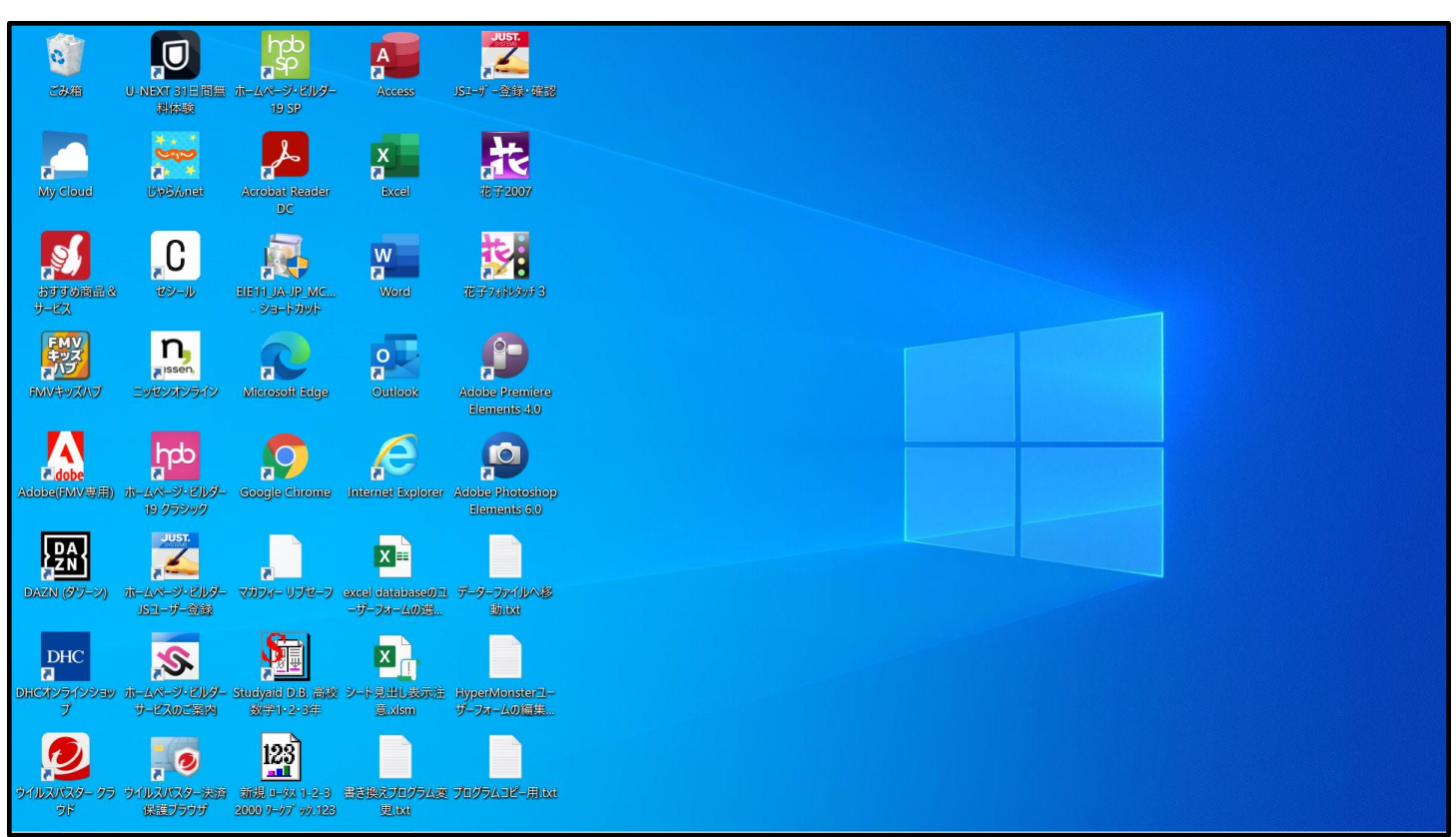

(3)マクロのセキュリティ設定等

必ず次のようにマクロのセキュリティ等を設定してください。このように設定しておかないと登録・フ ァイル名の書き換えが正常に実施できません。しかも登録・ファイル名書き換えを行なうファイル 「kobetufileshiyoubanncvdatabasehyperadvanceVer1kannjikanafilehennkann2021.xlsm」 が破損されてしまい、2度とこの登録・ファイル名書き換えファイルは使えなくなります。セキュリティ の設定を誤って登録・ファイル名書き換え処理を実行してしまうことも考えられますので、ファイル 「kobetufileshiyoubanncvdatabasehyperadvanceVer1kannjikanafilehennkann2021.xlsm」 は、登録・ファイル名書き換え処理を実行するフォルダーB 以外のフォルダーA にも登録・ファイル名書 き換え処理を実行する前に必ずコピーして予備とし保存おいてください。

① Exel2021 でおこなう場合

まず、Excel2021 を起動し、ファイル→オプション→Excel のオプション→リボンのユーザー設定→

|メインタブ|の「開発」にチェックを入れ<u>開発タブを表示</u>させてください。そしたら

タブ開発→マクロのセキュリティと選択して「トラストセンター」を表示させます。そして、「トラストセン

ター」における信頼できる場所、ActiveX の設定、マクロの設定、保護ビュー、メッセージバー、

外部コンテンツで次のように設定します。

[図12]

<del>新しい場所の追加(A)</del>をクリック→参照をクリック→ボリューム(D:)を選択→OK をクリック→

パス(P):部分を D:¥ とする→この場所のサブフォルダーも信頼する(S)にチェック入れて OK をクリック

\*このように設定することによって D ドラブおよび D ドライブ内の全てのフォルダーでホームページからダウン ロードしたマクロつきエクセルファイルやメールの添付ファイルとして送信されたマクロつきエクセルファイル のマクロを実行することができるようになります。

また、更に参照をクリック→ダウンロード)を選択とするとダウンロードフォルダーでもホームページからダウ ンロードしたマクロつきエクセルファイルのマクロを実行することができるようになります。

ActiveX の設定

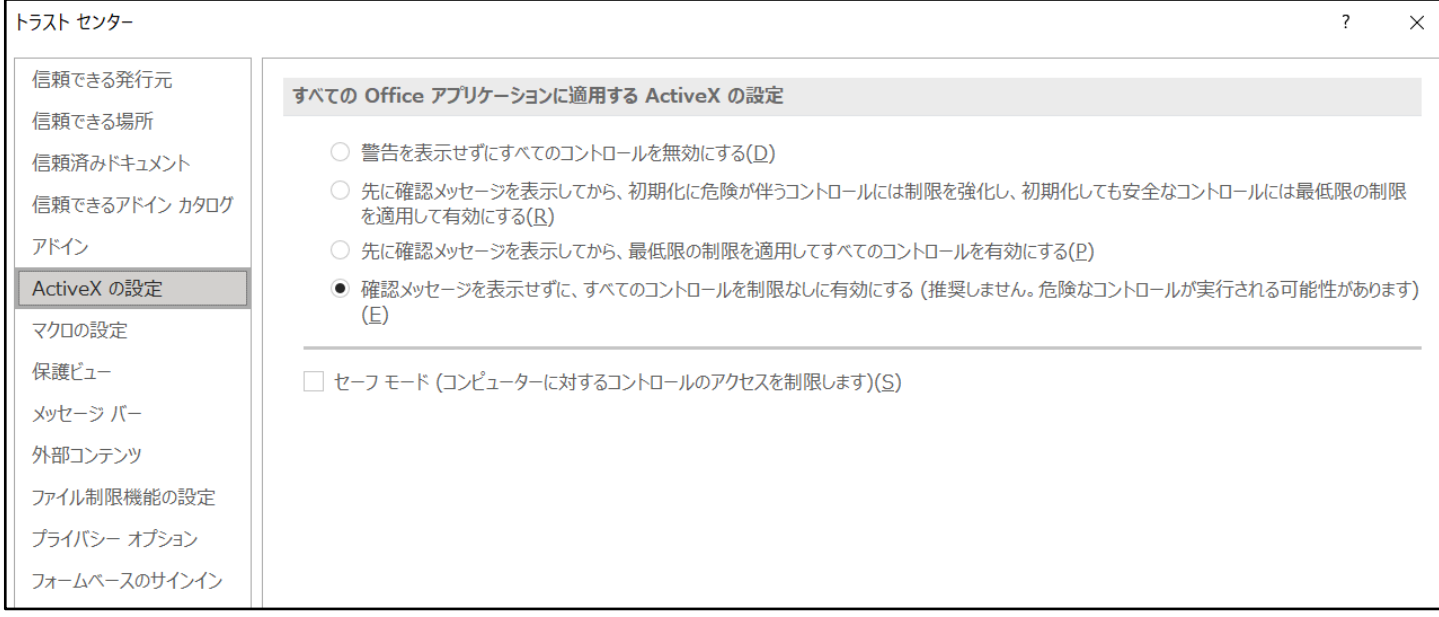

マクロの設定

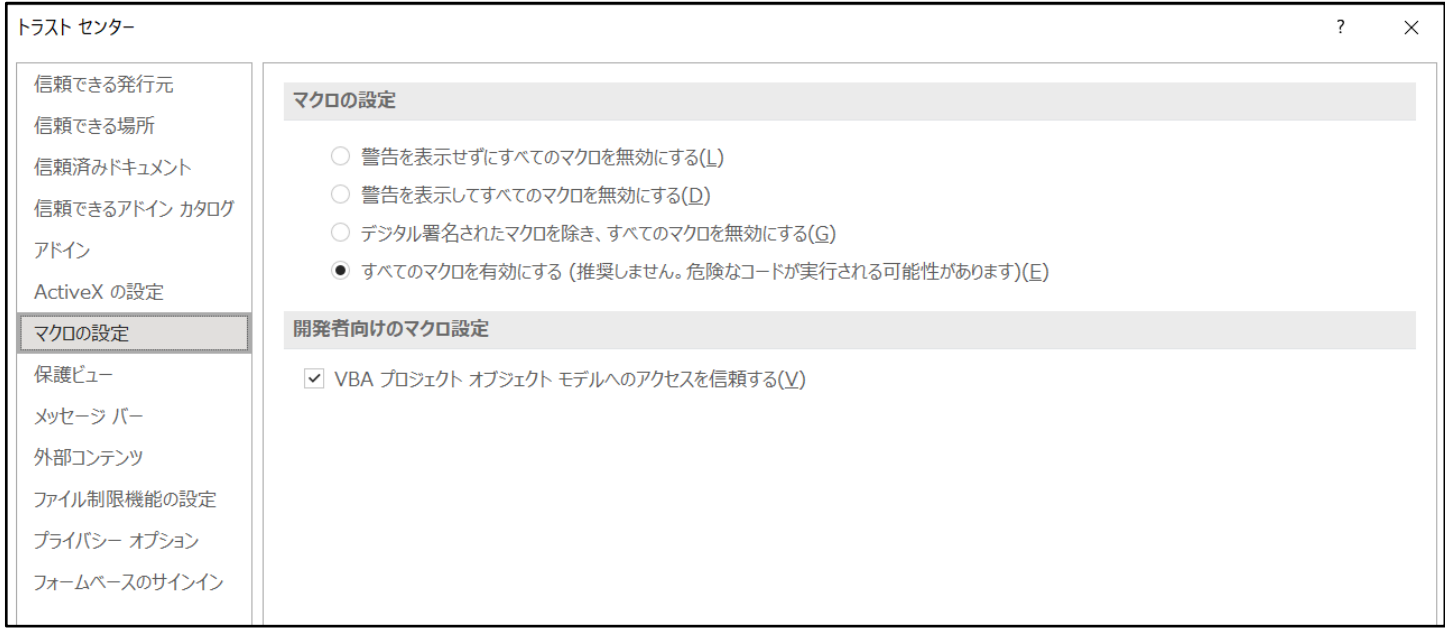

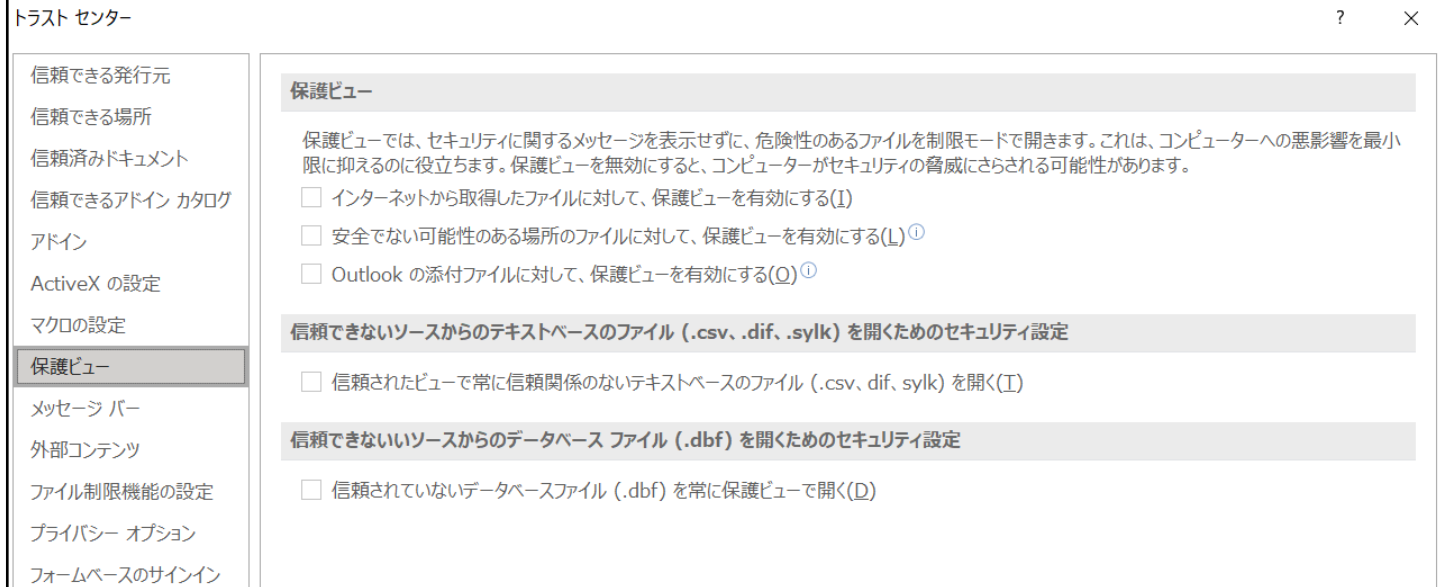

## メッセージバー

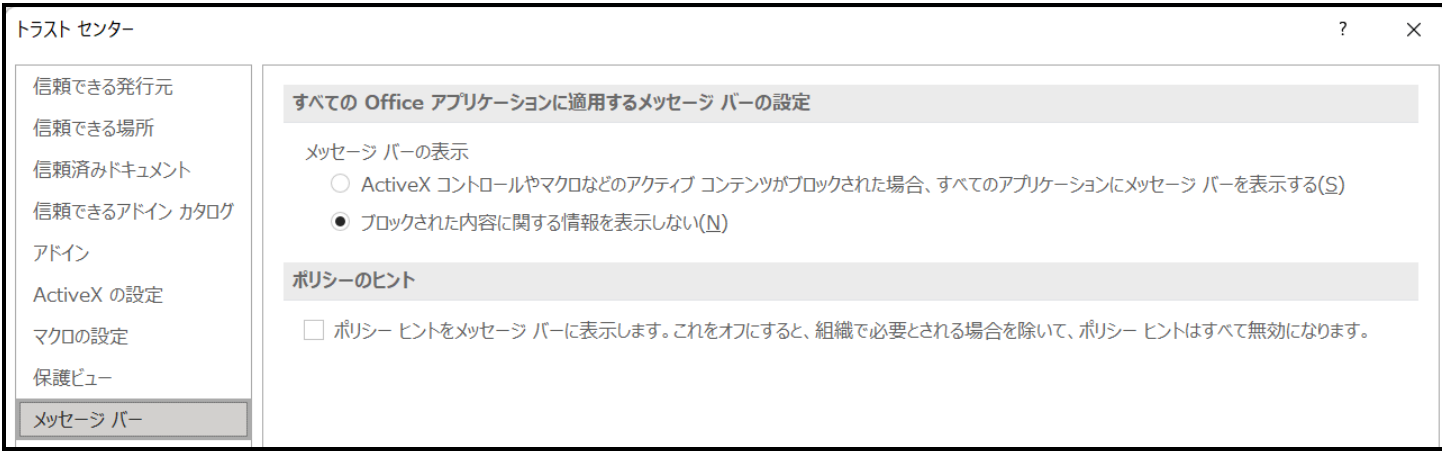

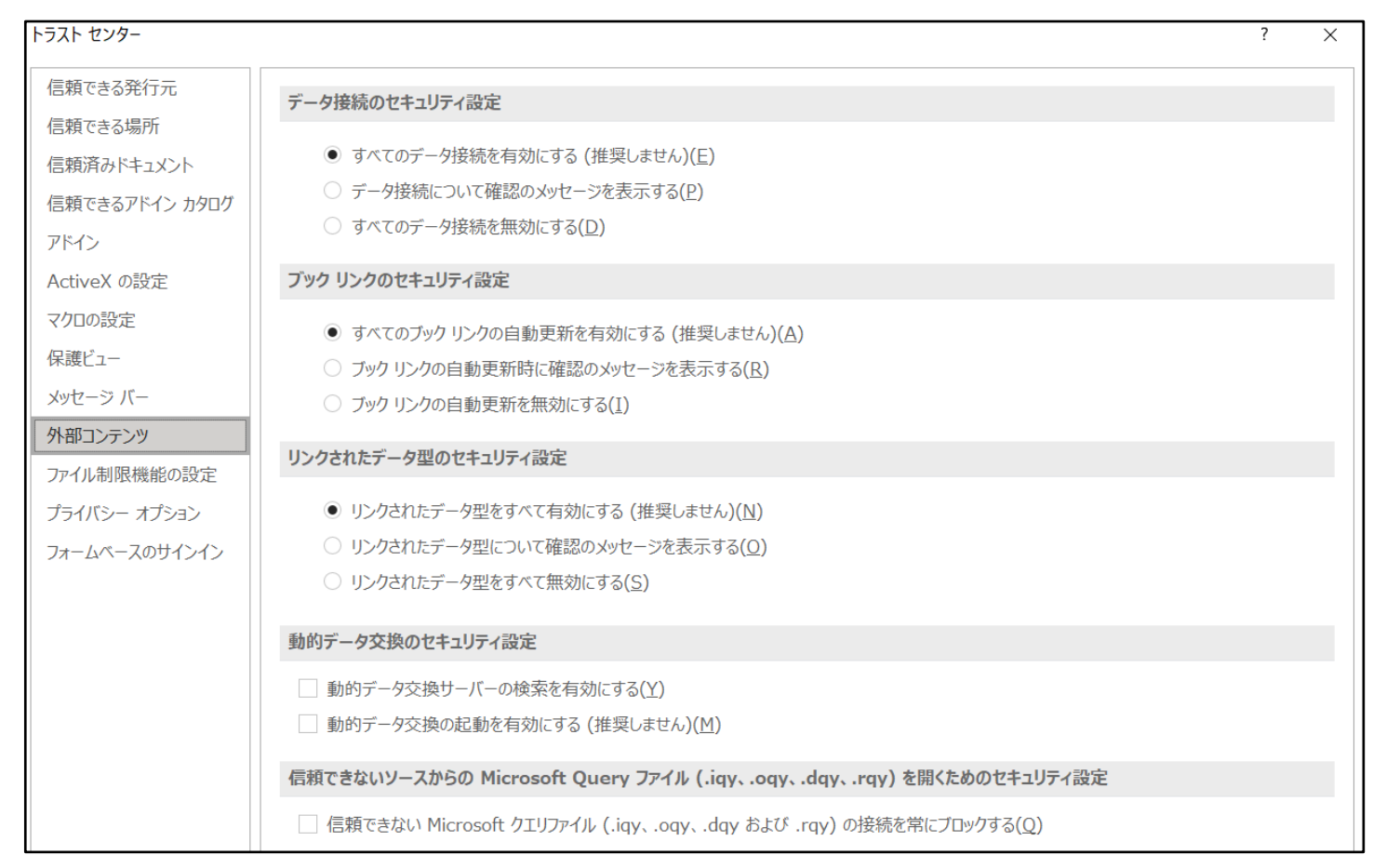

② Exel2019 でおこなう場合

まず、Excel2019 を起動し、ファイル→その他→オプション→Excel のオプション→リボンのユーザー設定 → メインタブと選択して行きメインタブの「開発」にチェックを入れ<u>開発タブを表示</u>させてください。 そしたらタブ開発→マクロのセキュリティと選択して「トラストセンター」を表示させます。そして、「トラ ストセンター」における信頼できる場所、ActiveX の設定、マクロの設定、保護ビュー、メッセージバー、 外部コンテンツで次のように設定します。

#### 信頼できる場所

**新しい場所の追加(A) をクリック→参照をクリック→ボリューム(D:)を選択→OK をクリック→** 

パス(P):部分を D:¥ とする→この場所のサブフォルダーも信頼する(S)にチェック入れて OK をクリック

\*このように設定することによって D ドラブおよび D ドライブ内の全てのフォルダーでホームページからダウン ロードしたマクロつきエクセルファイルやメールの添付ファイルとして送信されたマクロつきエクセルファイル のマクロを実行することができるようになります。

また、更に参照をクリック→ダウンロード)を選択とするとダウンロードフォルダーでもホームページからダウ ンロードしたマクロつきエクセルファイルのマクロを実行することができるようになります。

#### ActiveX の設定

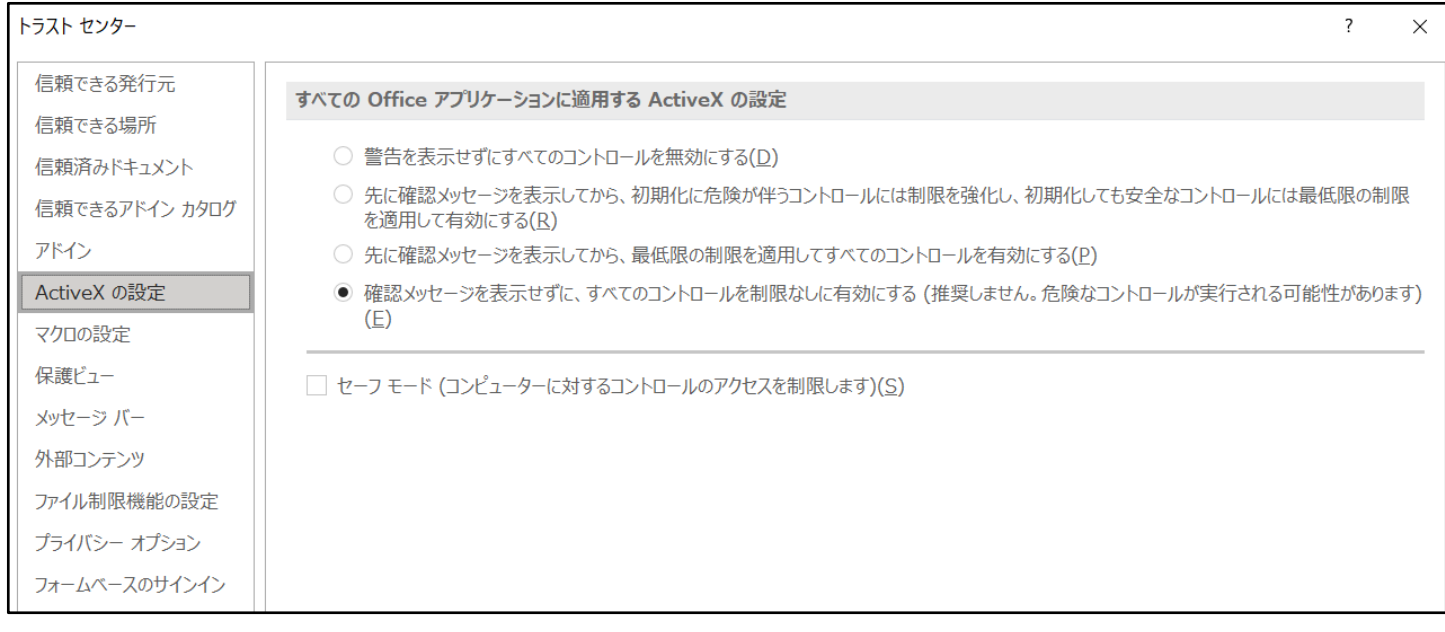

#### マクロの設定

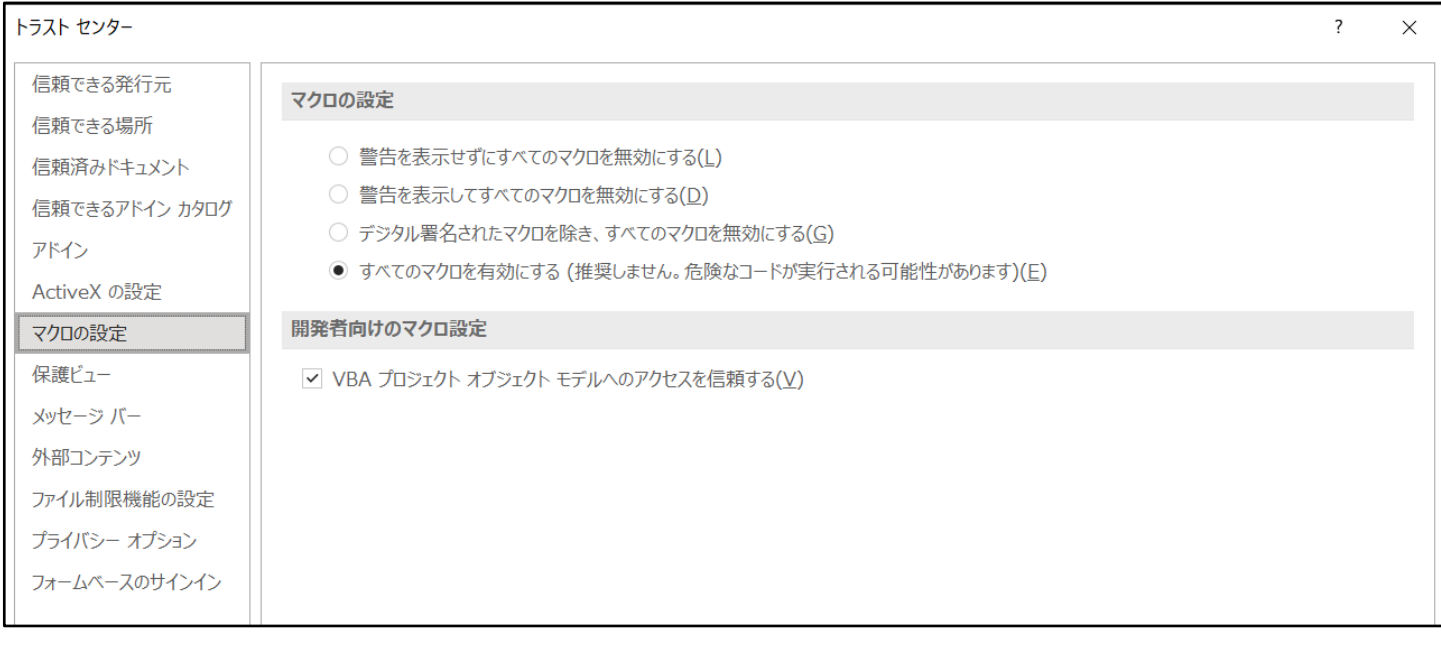

#### 保護ビュー

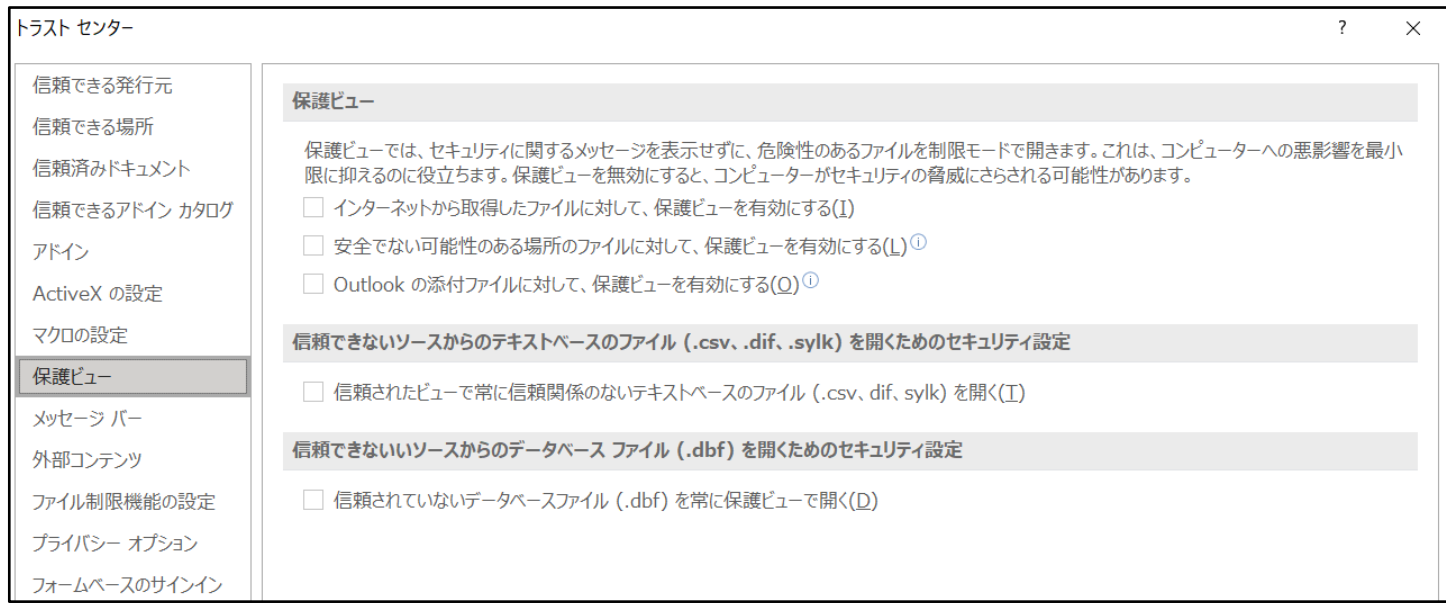

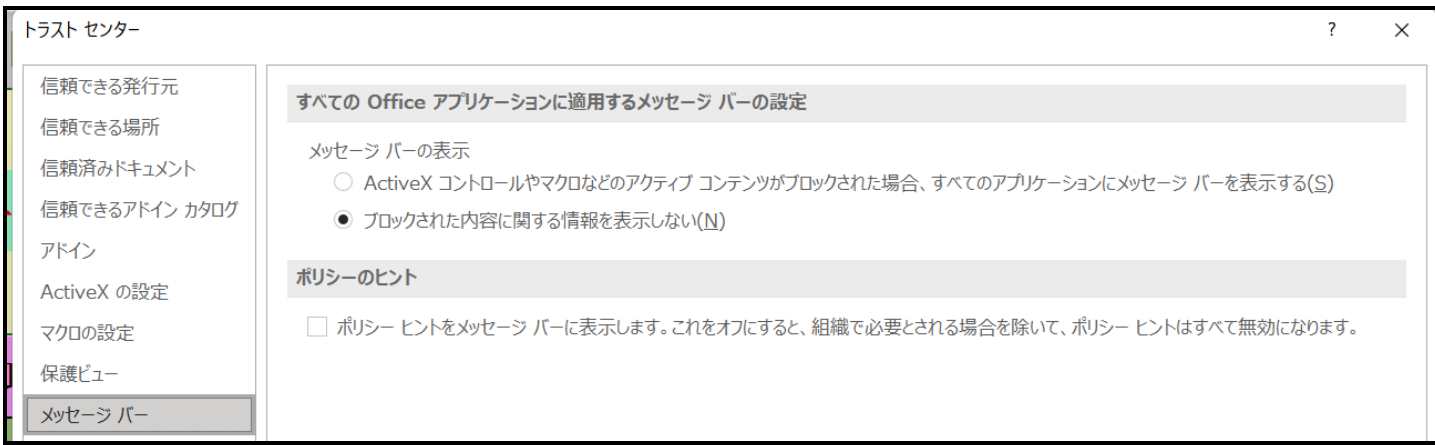

#### 外部コンテンツ

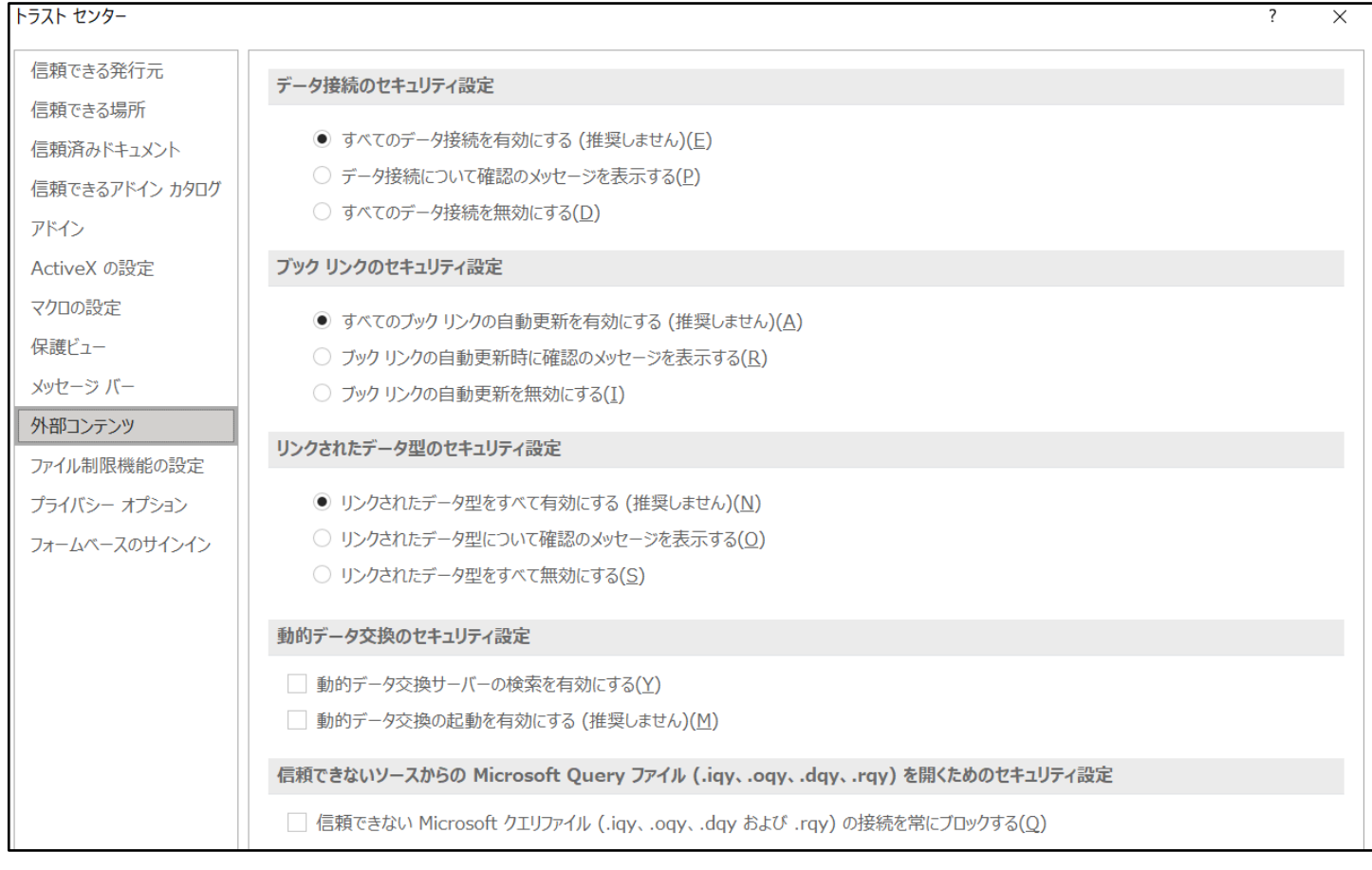

## ③ Exel2016 でおこなう場合

まず、Excel2016 起動し、ファイル→その他→オプション→Excel のオプション→リボンのユーザー設定 → メインタブと選択して行きメインタブの「開発」にチェックを入れ<u>開発タブを表示</u>させてください。 そしたらタブ開発→マクロのセキュリティと選択して「トラストセンター」を表示させます。そして、「トラ ストセンター」における信頼できる場所、ActiveX の設定、マクロの設定、保護ビュー、メッセージバー、 外部コンテンツで次のように設定します。

<del>新しい場所の追加(A)</del>をクリック→参照をクリック→ボリューム(D:)を選択→OK をクリック→

パス(P):部分を D:¥ とする→この場所のサブフォルダーも信頼する(S)にチェック入れて OK をクリック

\*このように設定することによって D ドラブおよび D ドライブ内の全てのフォルダーでホームページからダウン ロードしたマクロつきエクセルファイルやメールの添付ファイルとして送信されたマクロつきエクセルファイル のマクロを実行することができるようになります。

また、更に参照をクリック→ダウンロード)を選択とするとダウンロードフォルダーでもホームページからダウ ンロードしたマクロつきエクセルファイルのマクロを実行することができるようになります。

ActiveX の設定

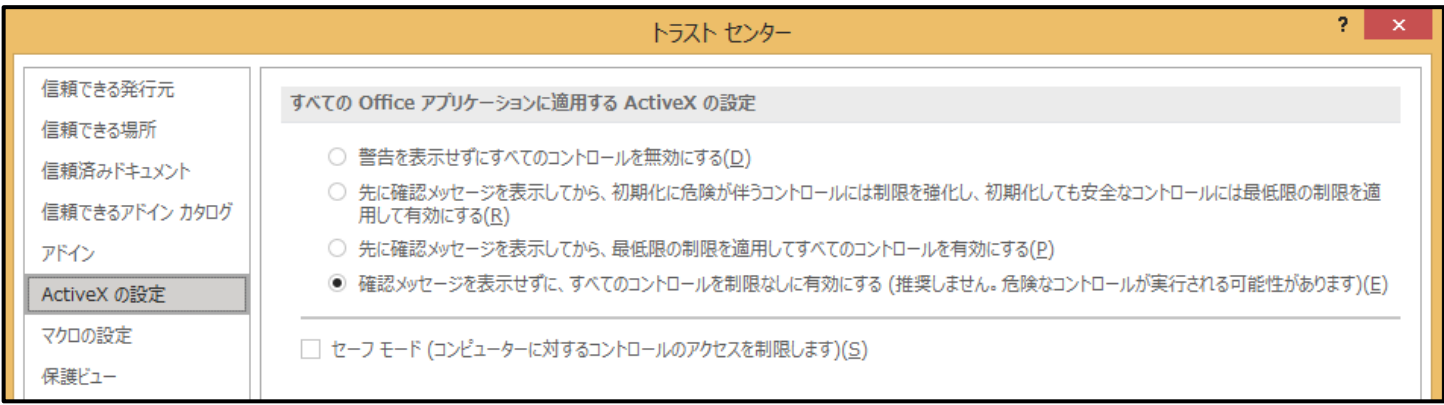

マクロの設定

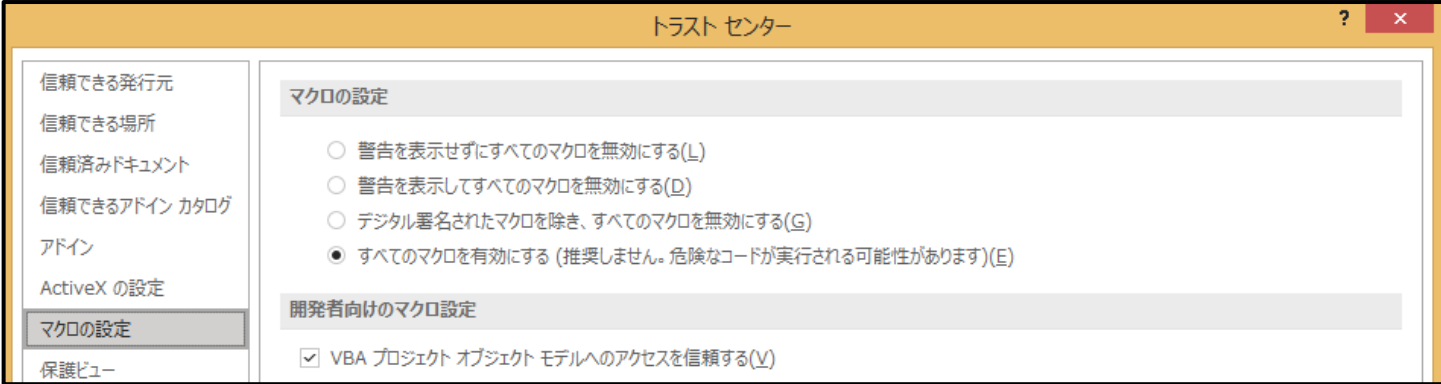

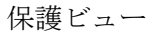

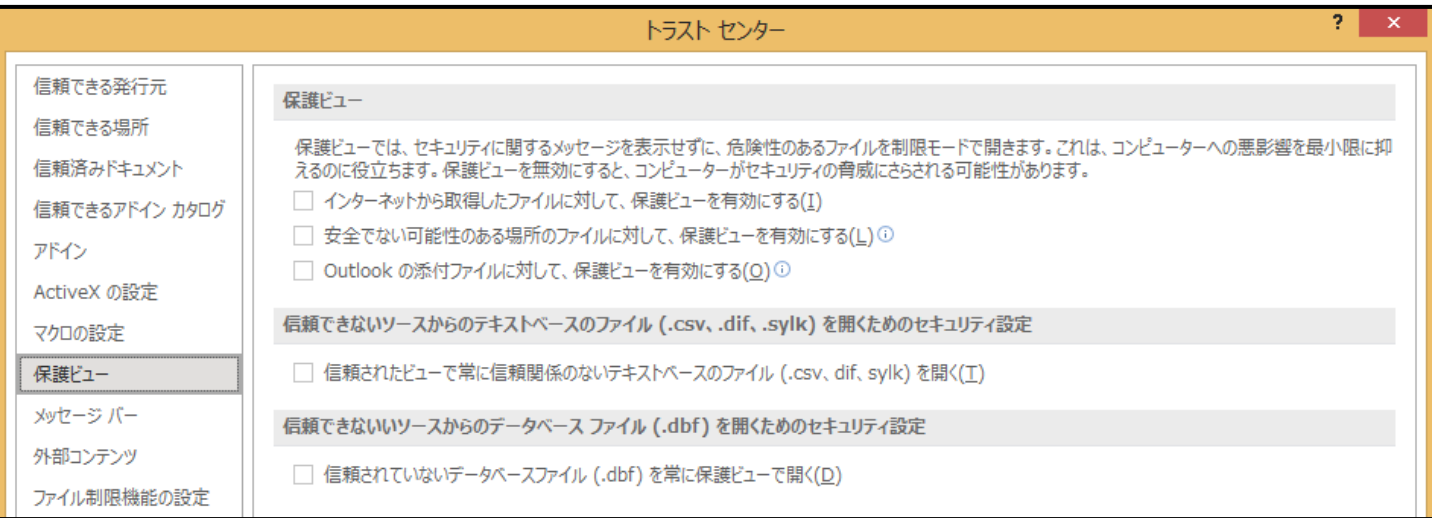

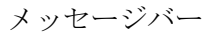

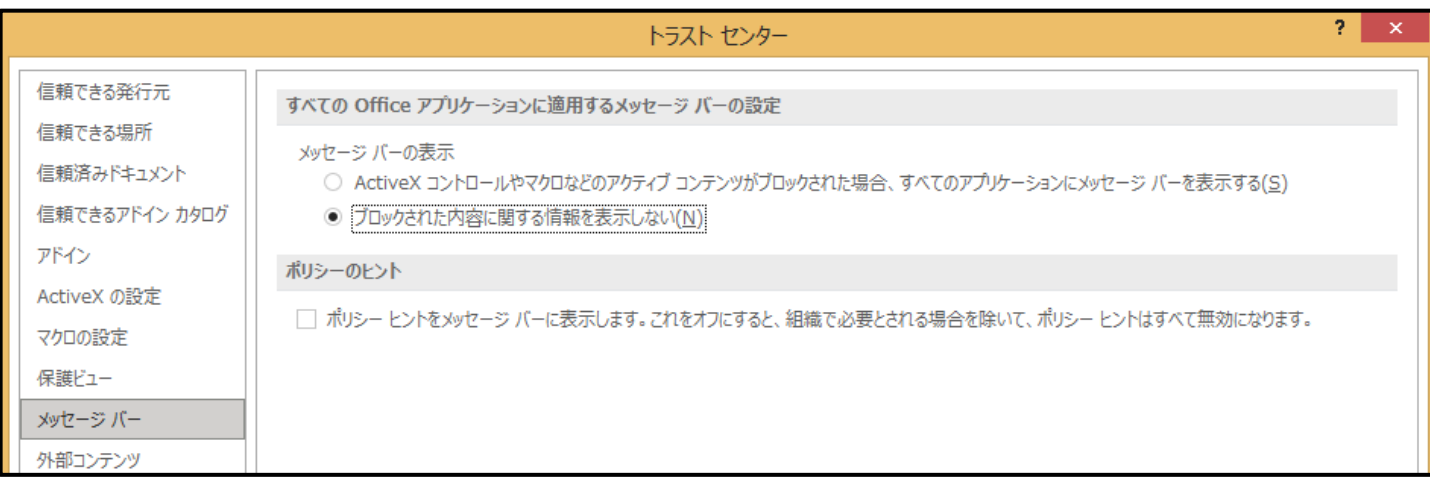

## 外部コンテンツ

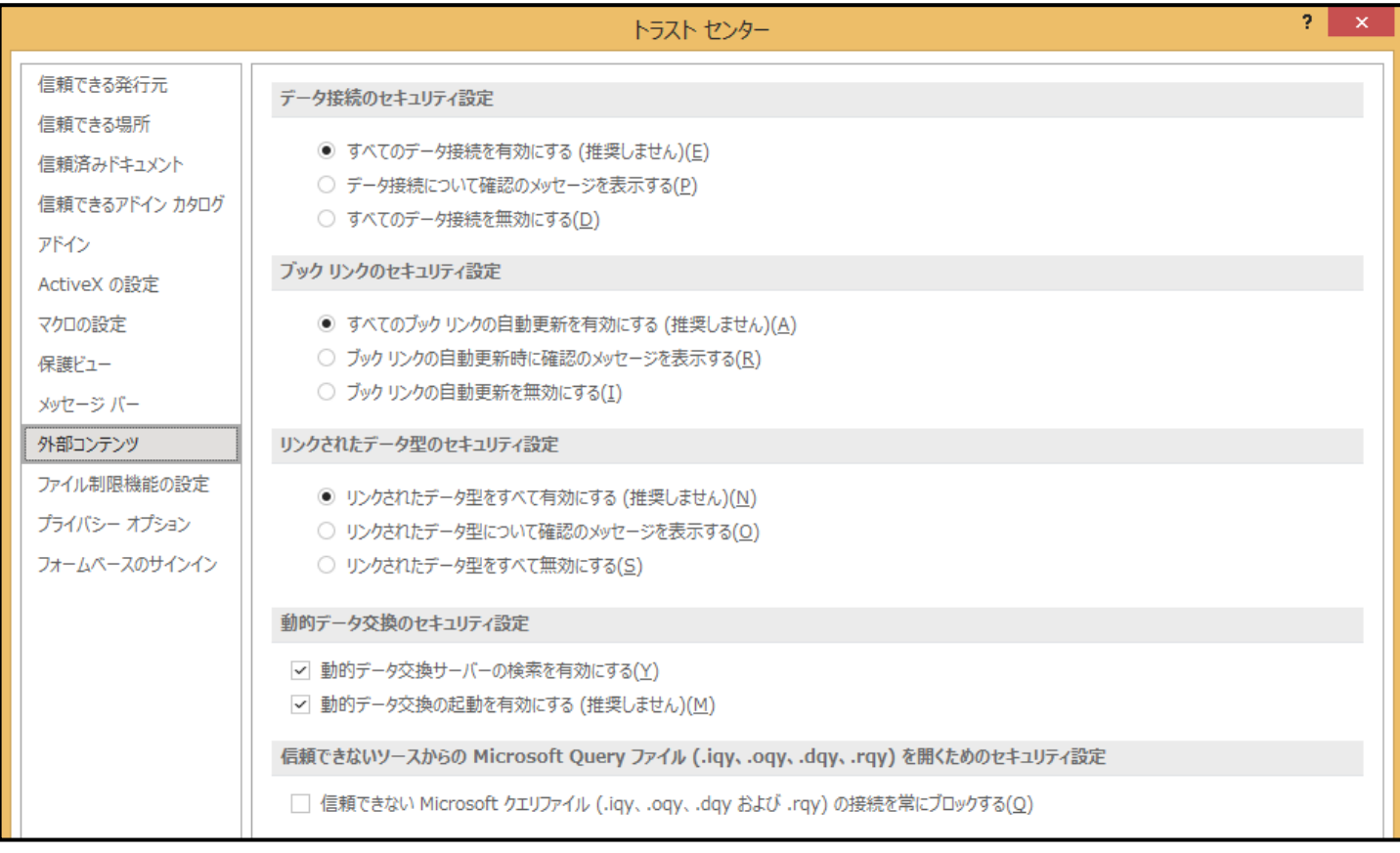

2. 2021試用版個別ファイル登録書き換え実行手順

登録・書き換えをおこなう前に、フォルダー「登録・ファイル名書き換え用」内のファイル 「kobetufileshiyoubanncvdatabasehyperadvanceVer1kannjikanafilehennkann2021.xlsm」

を右クリックして「プロパティ」を選択して <sup>全般</sup> をクリックし、下側の セキュリティ: このファイルは他のコンピューターから取 □許可する(K) 得したものです。このコンピューターを保 護するため、このファイルへのアクセスは ブロックされる可能性があります。 の部分で セキュリティ: このファイルは他のコンピューターから取 **√許可する(K)** 得したものです。このコンピューターを保 護するため、このファイルへのアクセスは とチェックを入れて をクリックして ブロックされる可能性があります。 ファイルのマクロのブックの解除を必ずおこなってください。

上の1の(1)で保存したフォルダー「登録・ファイル名書き換え用」内のファイル 「kobetufileshiyoubanncvdatabasehyperadvanceVer1kannjikanafilehennkann2021.xlsm」 を開くと次の[図13]の画面になります。

[図13]

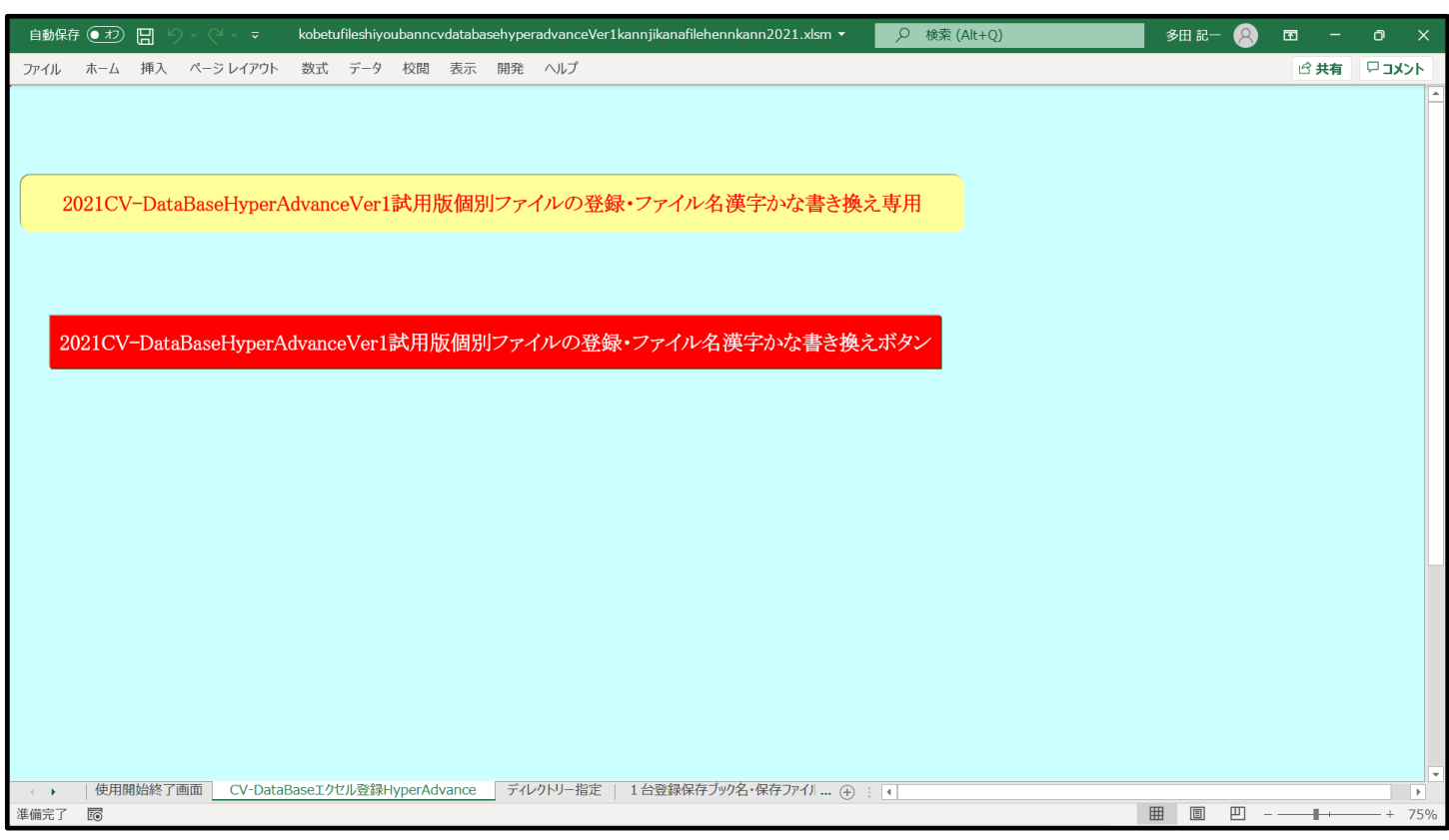

上の[図13]の画面のコマンドボタン

2021CV-DataBaseHyperAdvanceVer1試用版ファイル名漢字かな書き換えボタン

をクリックするとマクロによって自動的にファイル名書き換え次々が実行されていきます。

ただ、ファイル名書き換えがおこなわれていく最後の過程で、ファイル

ファイル「2019cvdatabasemonstervol1ver1siyoubann.xlsm」が呼び出され、途中、選択ボタン

更新する(U) をクリックして立ち上げ操作を実施していくと、次の[図48]の画面が表示されます。 このファイルの立ち上がり画面である次の[図14]の画面が表示されます。

## そうしたら[図14]の画面のコマンドボタン をクリックしてください。

# 使用開始

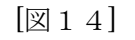

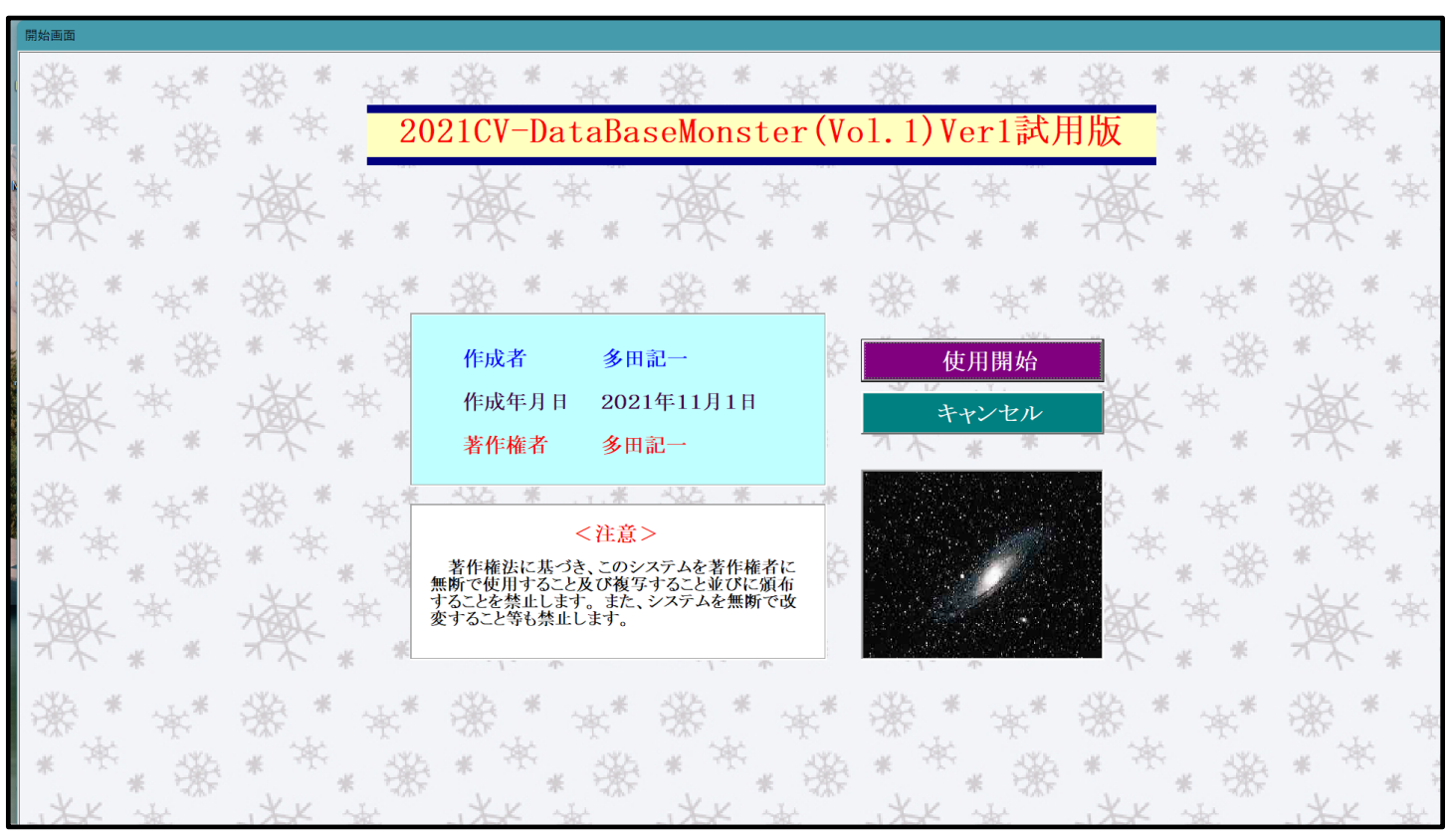

すると引き続き下の[図15]の画面」がしばらく表示された後、その下の[図16]の画面が表示されます。

[図15]

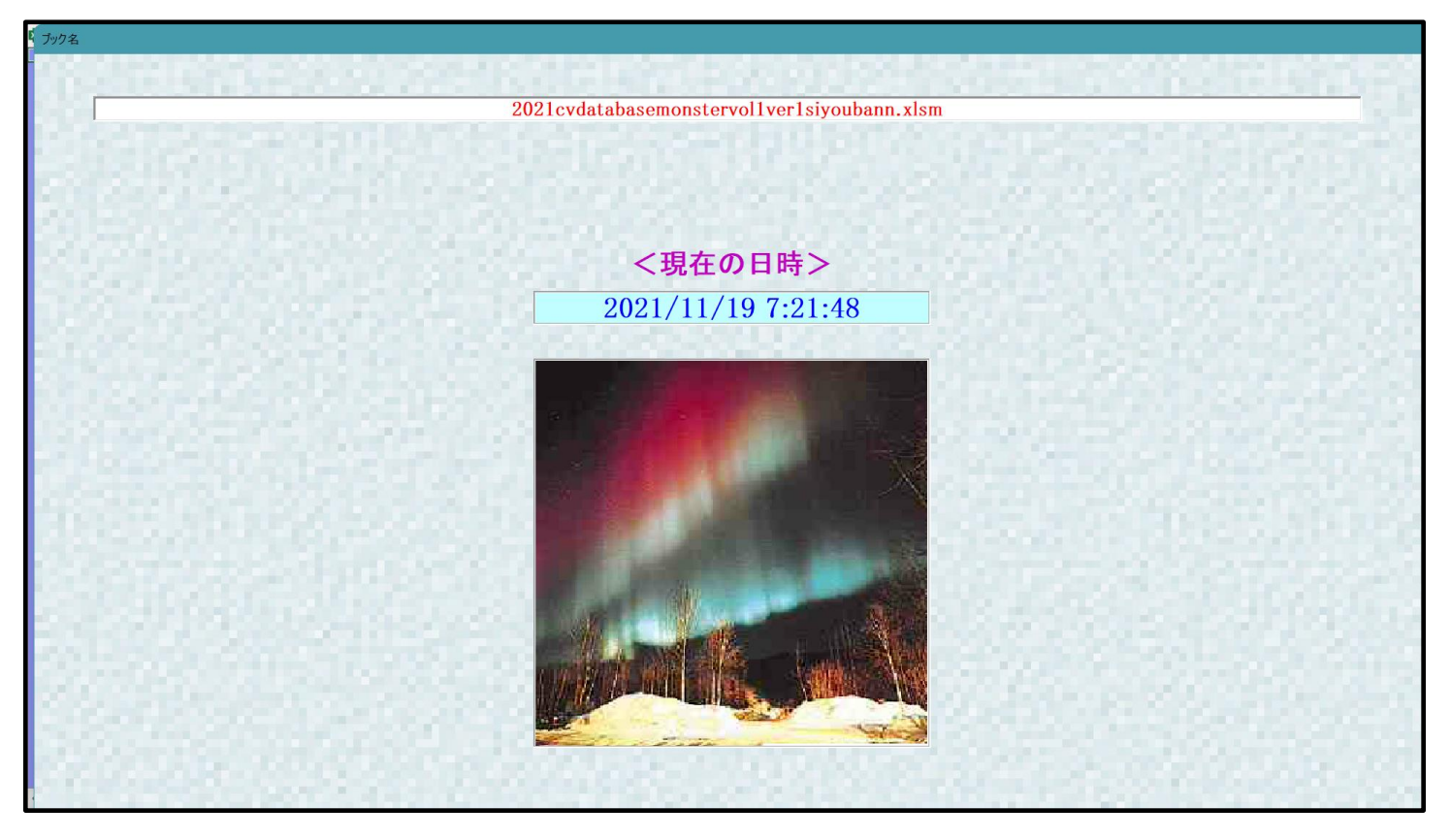

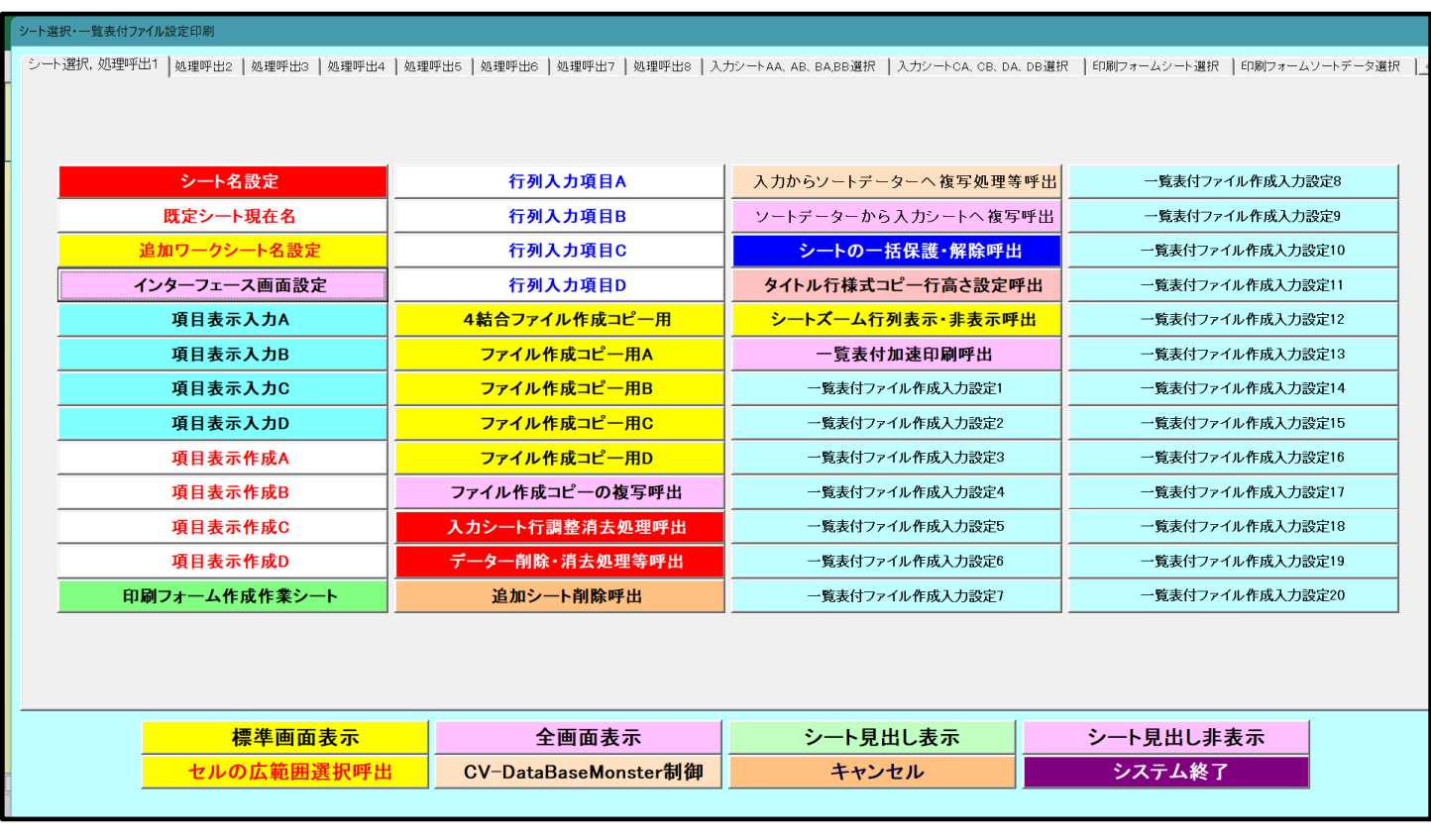

[図16]

上の[図16]の画面のコマンドボタン マンコンコンコントインの マンプレー インディング マクリックするとマクロ 操作は次のステップへ移り、ファイル「2019cvdatabasemonstervol2ver1siyoubann.xlsm」が呼び出されます。 そして、途中、選択ボタン 要新する(U) とクリックして立ち上げ操作を実施していくと、このファイルの立 ち上がり画面である次の[図17]の画面が表示されます。そうしたら再度[図17]の画面のコマンドボタン

$$
\begin{array}{c|c}\n\hline\n\text{ # } \mathbf{E} \\
\hline\n\text{ # } \mathbf{E} \\
\hline\n\text{ # } \mathbf{E} \\
\hline\n\end{array}
$$

をクリックしてください。

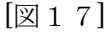

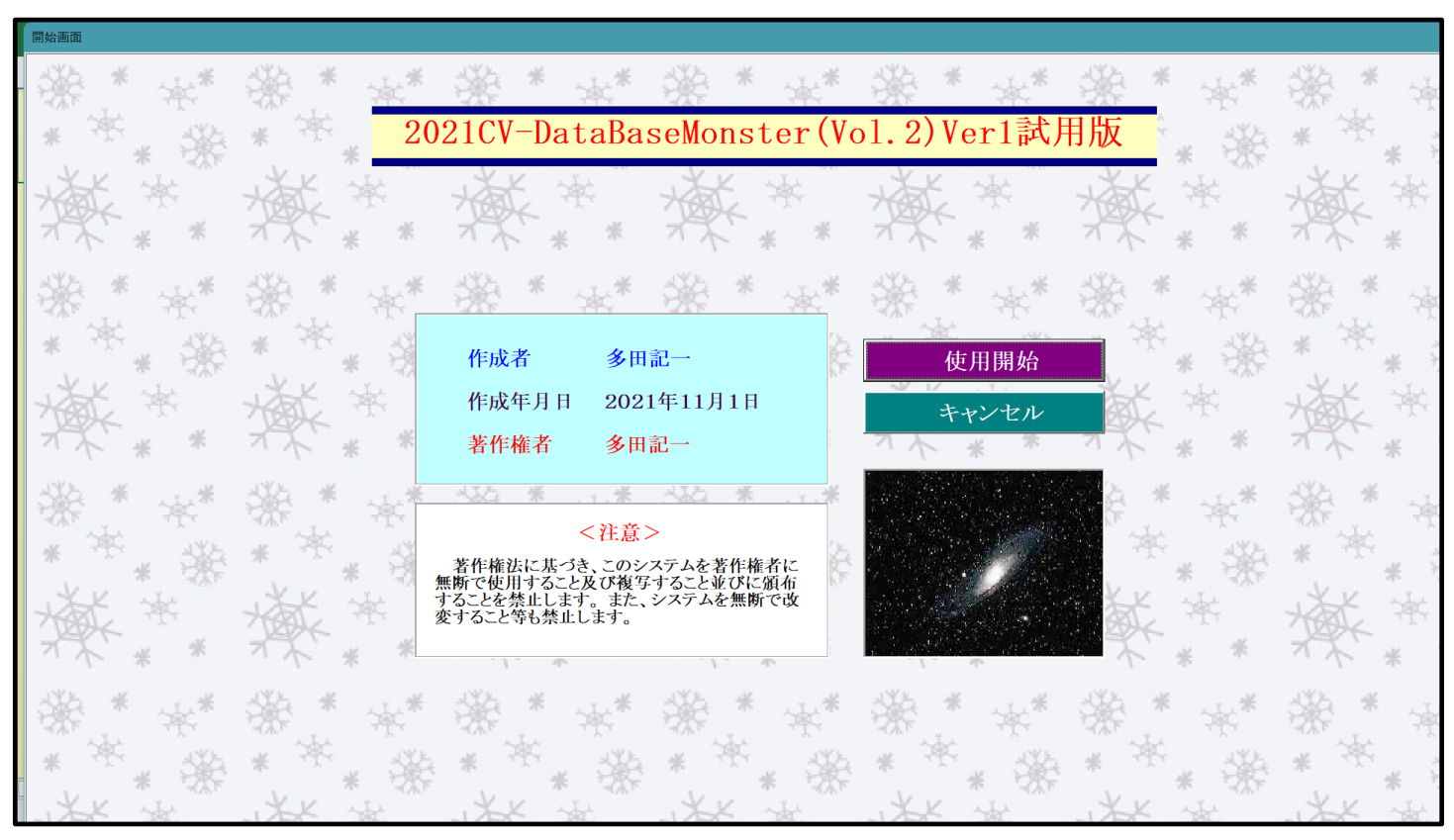

すると引き続き下の[図18]の画面」がしばらく表示された後、その下の[図19]の画面が表示されます。

[図18]

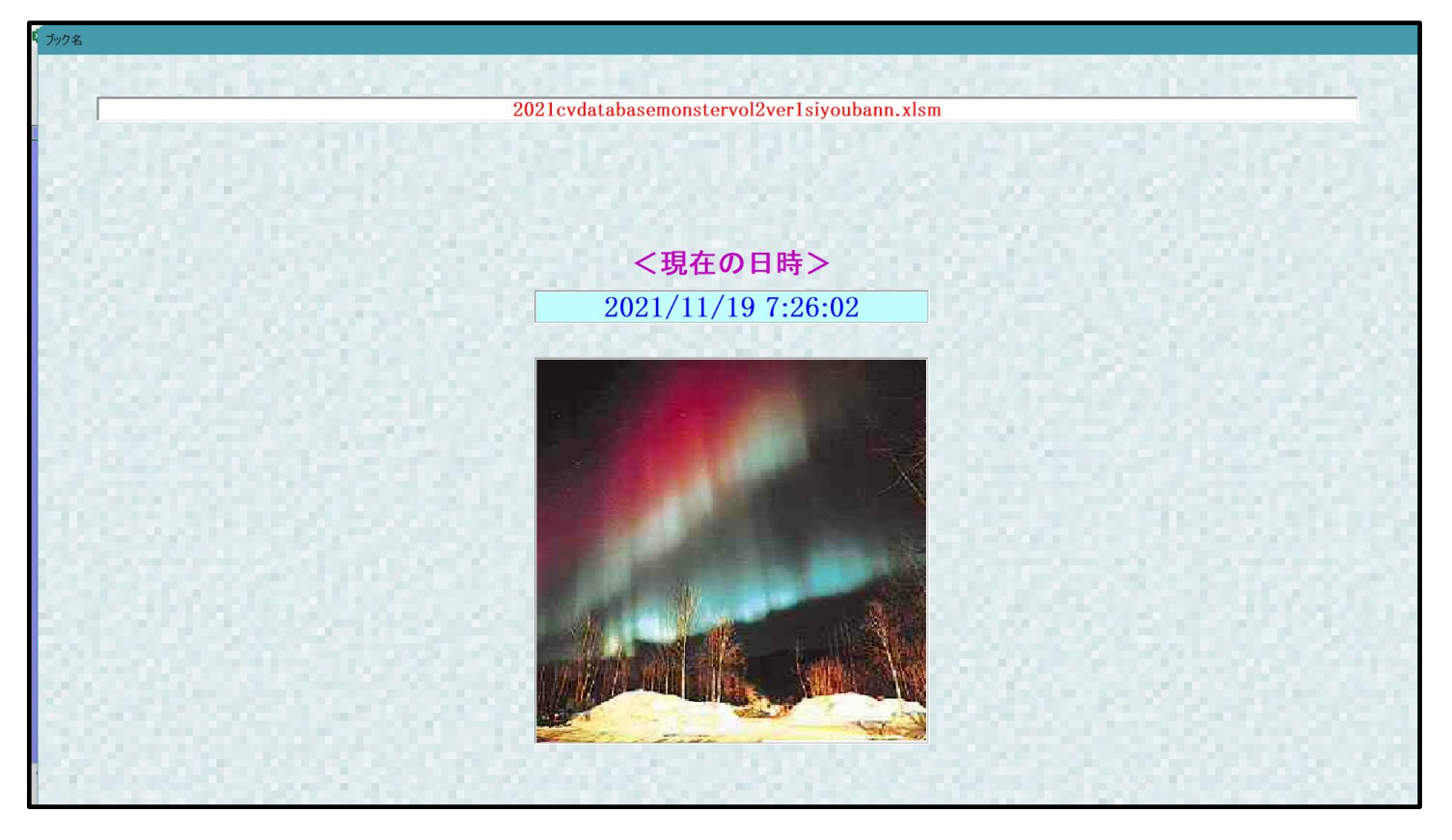

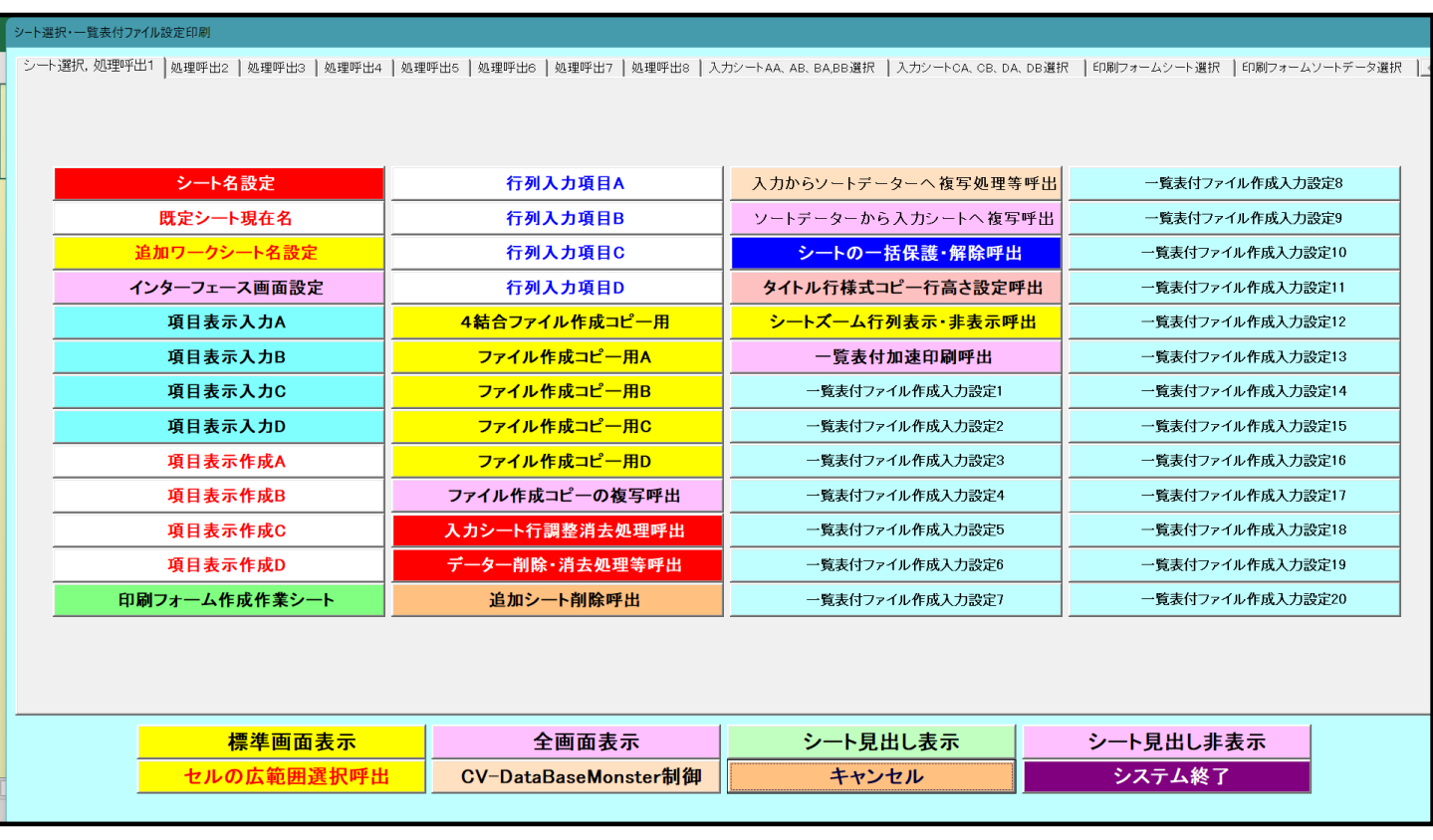

[図19]

上の[図19]の画面のコマンドボタン マンコンコンコントインの マンコン マンクリックするとマクロ 操作は次のステップへ移り、ファイル「2019cvdatabasemonstervol3ver1siyoubann.xlsm」が呼び出されます。 そして、途中、選択ボタン <mark>更新する(U)</mark><br>そして、途中、選択ボタン **更新する(U)** をクリックして立ち上げ操作を実施していくと、このファイルの 立ち上がり画面である次の[図20]の画面が表示されます。そうしたら再度[図20]の 使用開始

画面のコマンドボタン をクリックしてください。

[図20]

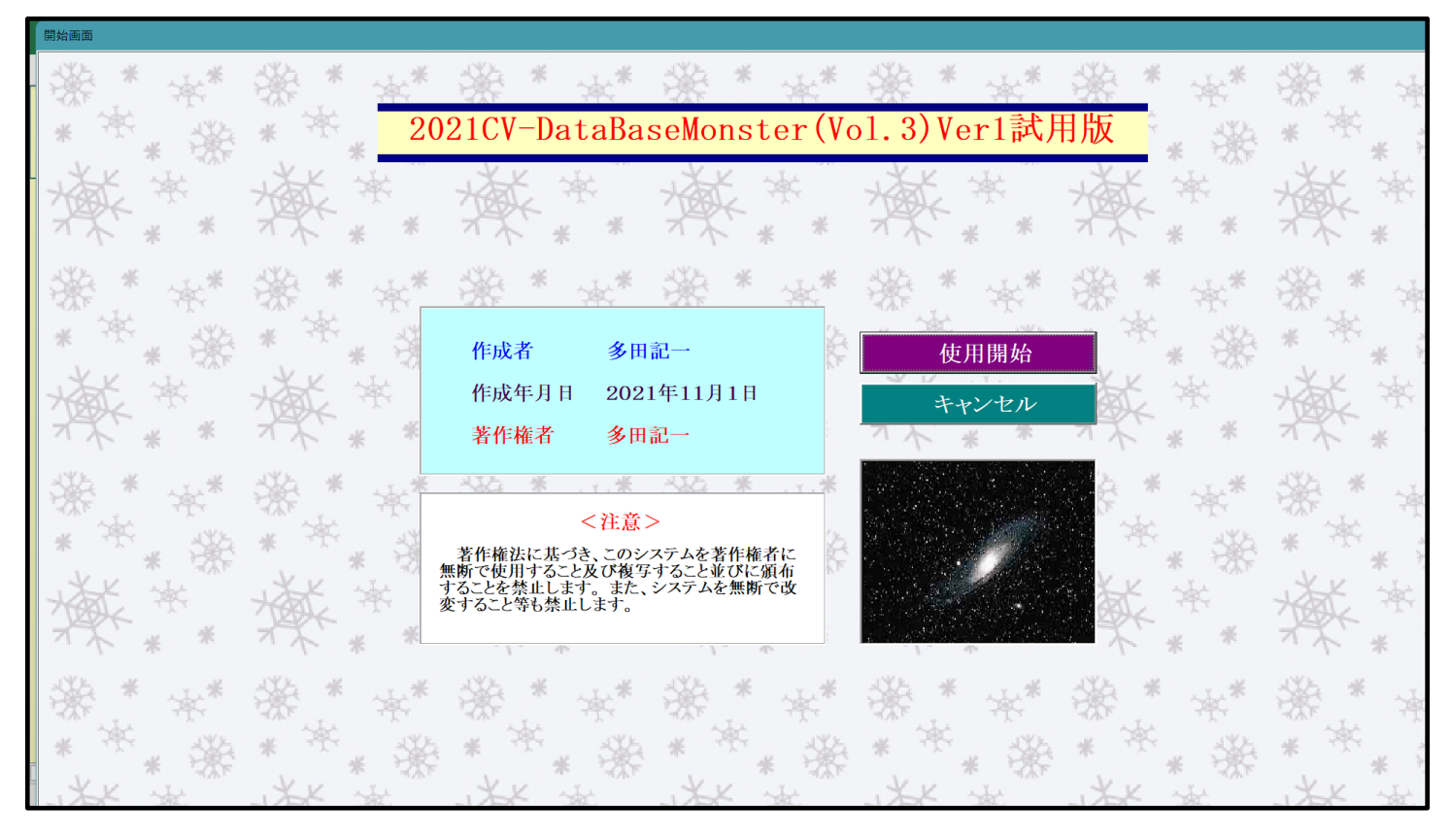

すると引き続き下の[図21]の画面」がしばらく表示された後、その下の[図22]の画面が表示されます。

[図21]

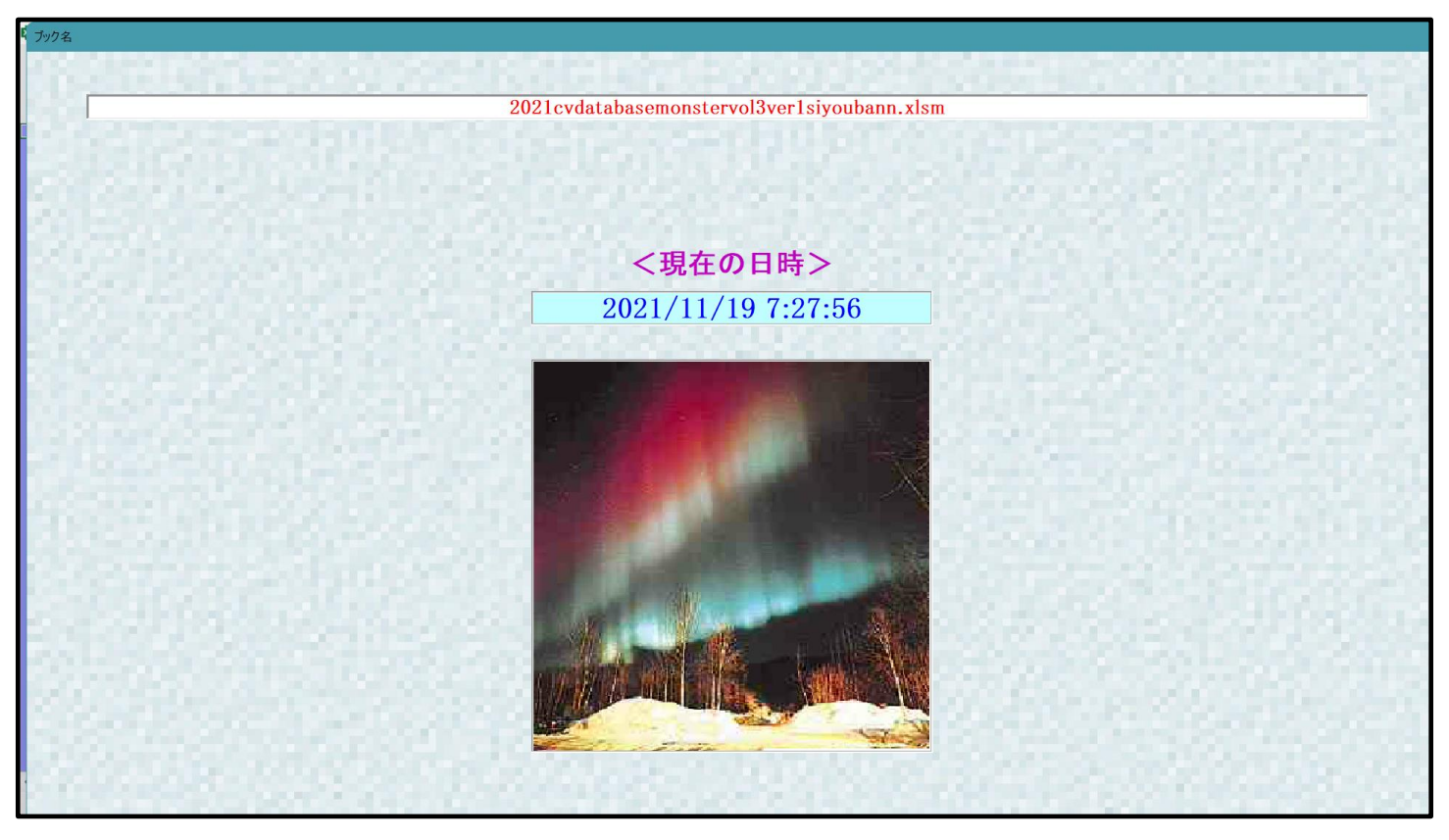

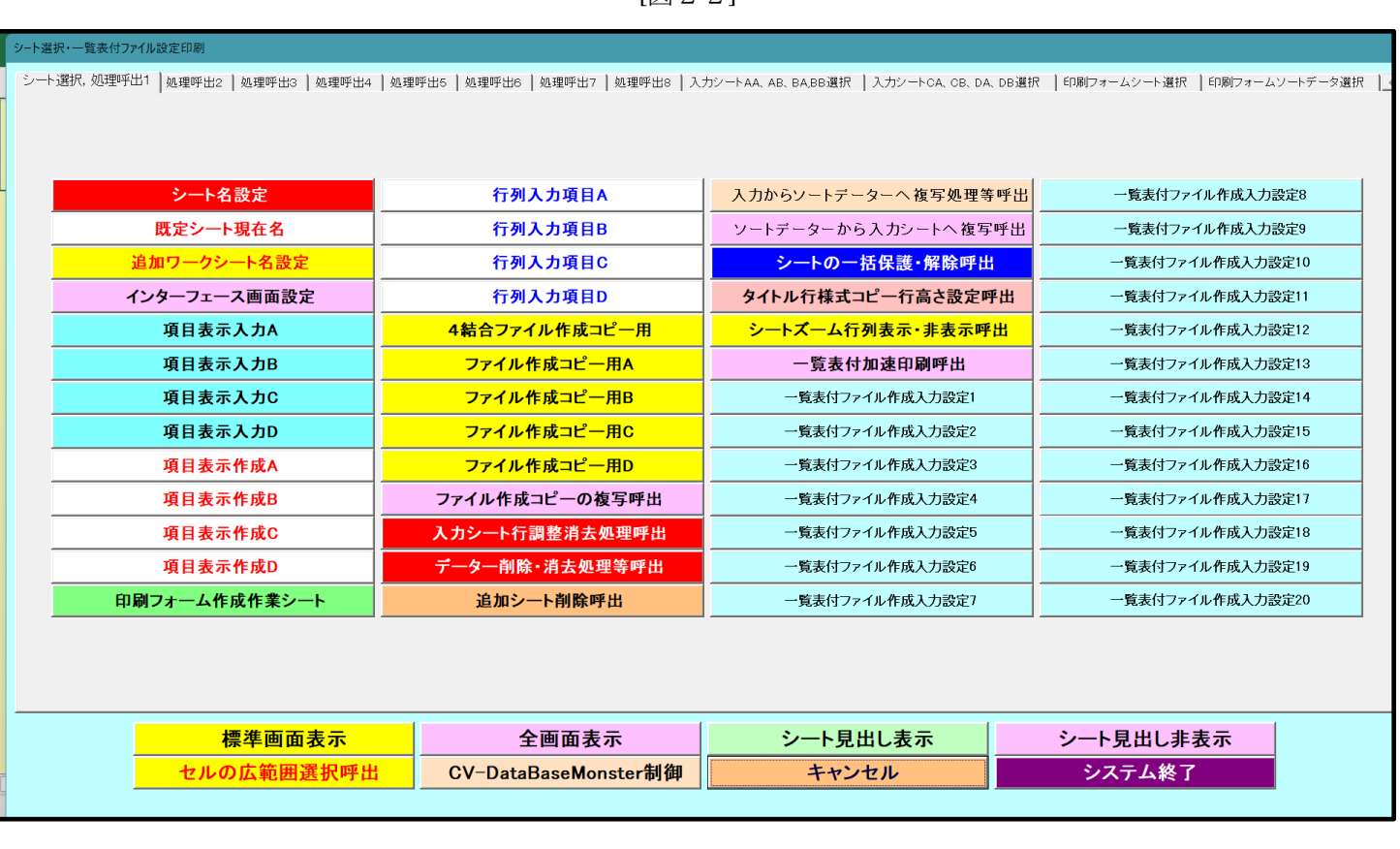

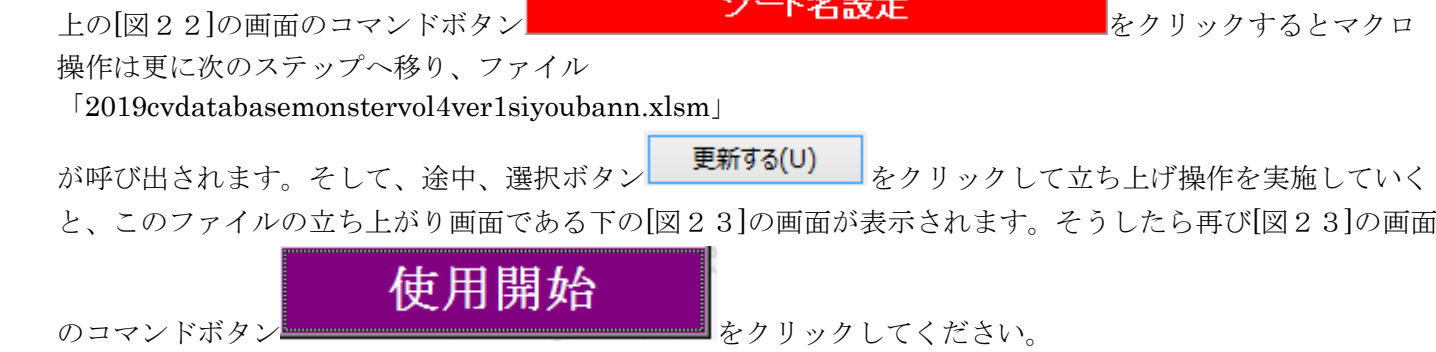

[図23]

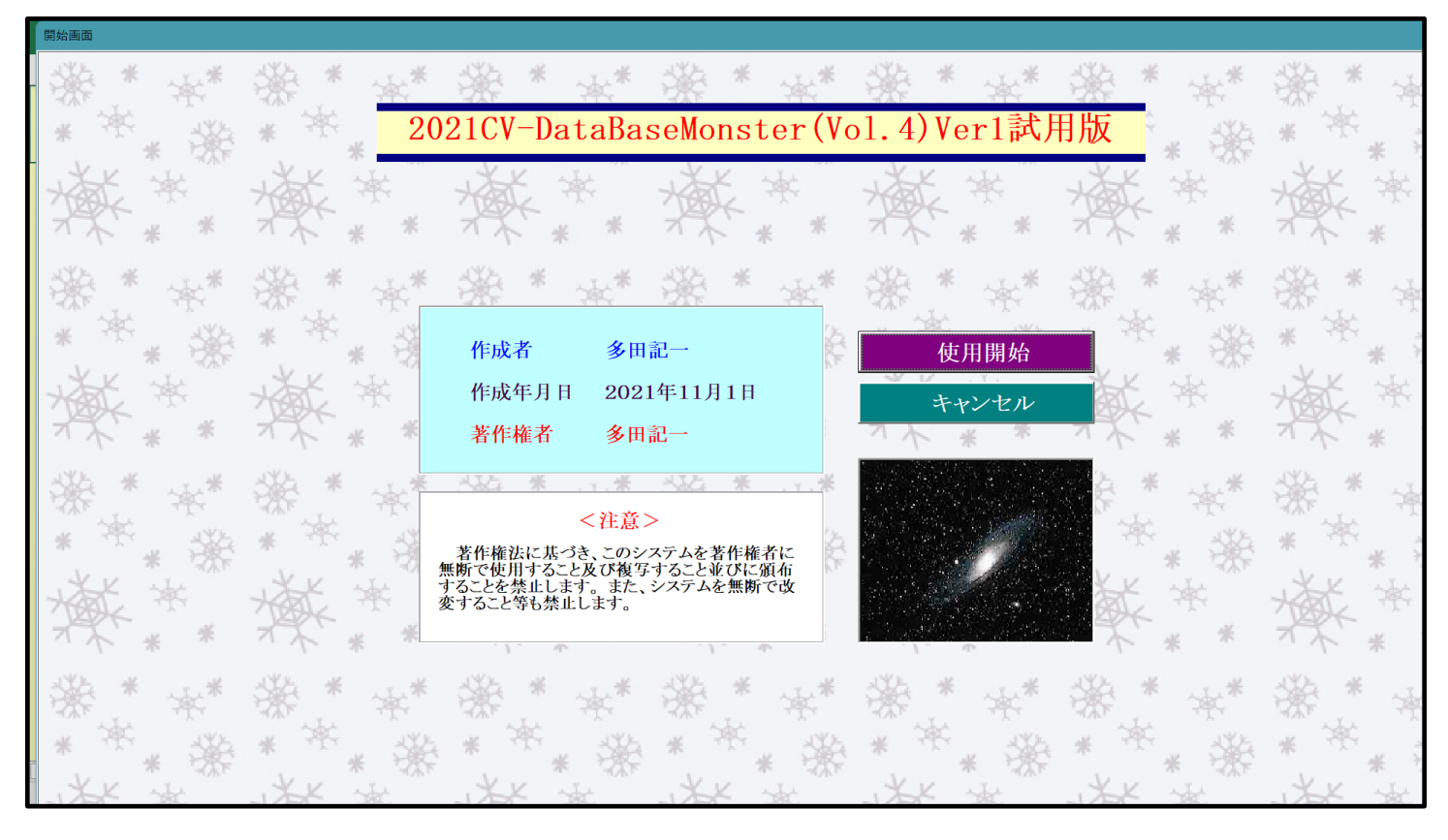

すると引き続き下の[図24]の画面」がしばらく表示された後、その下の[図25]の画面が表示されます。

[図24]

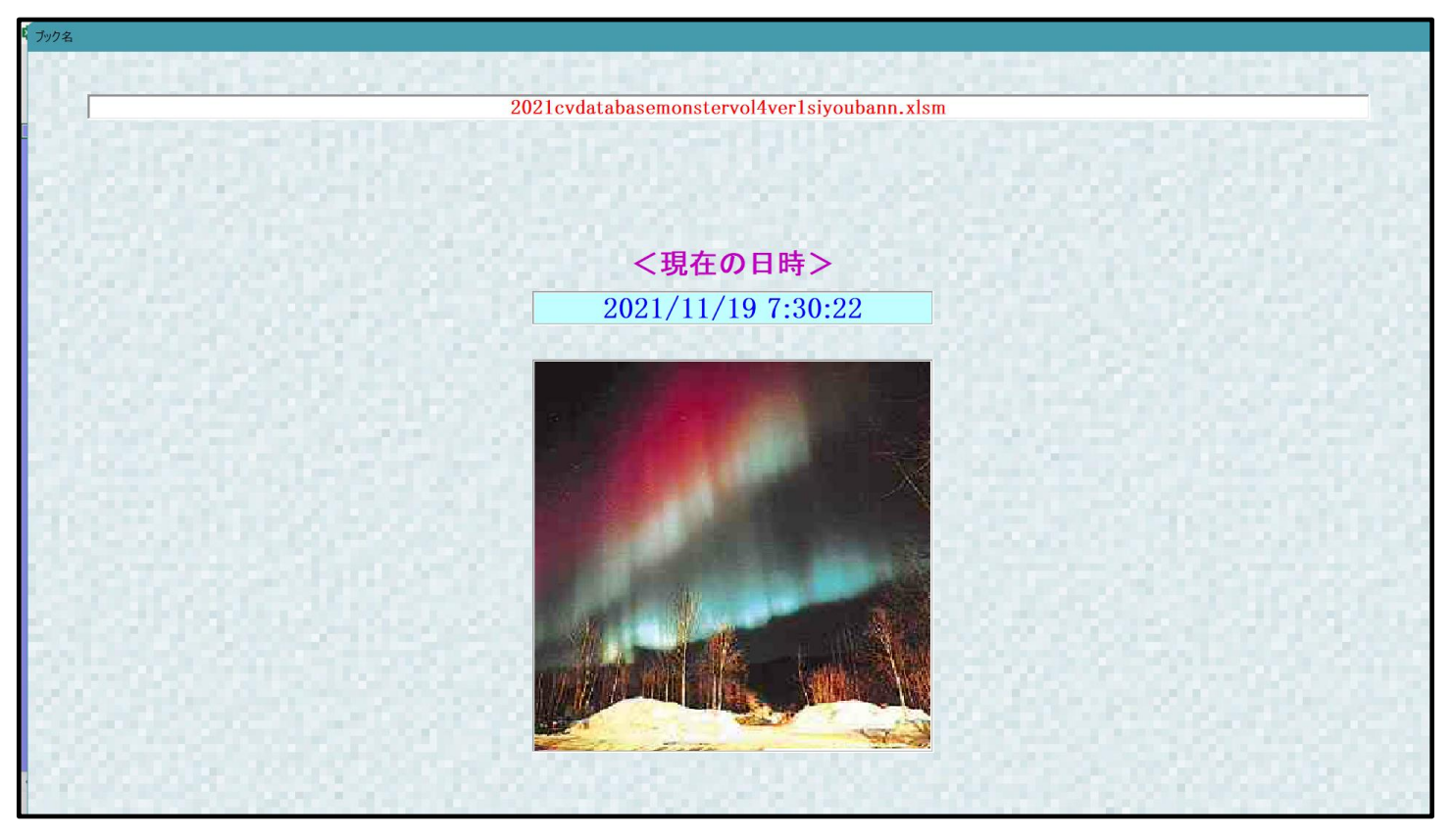

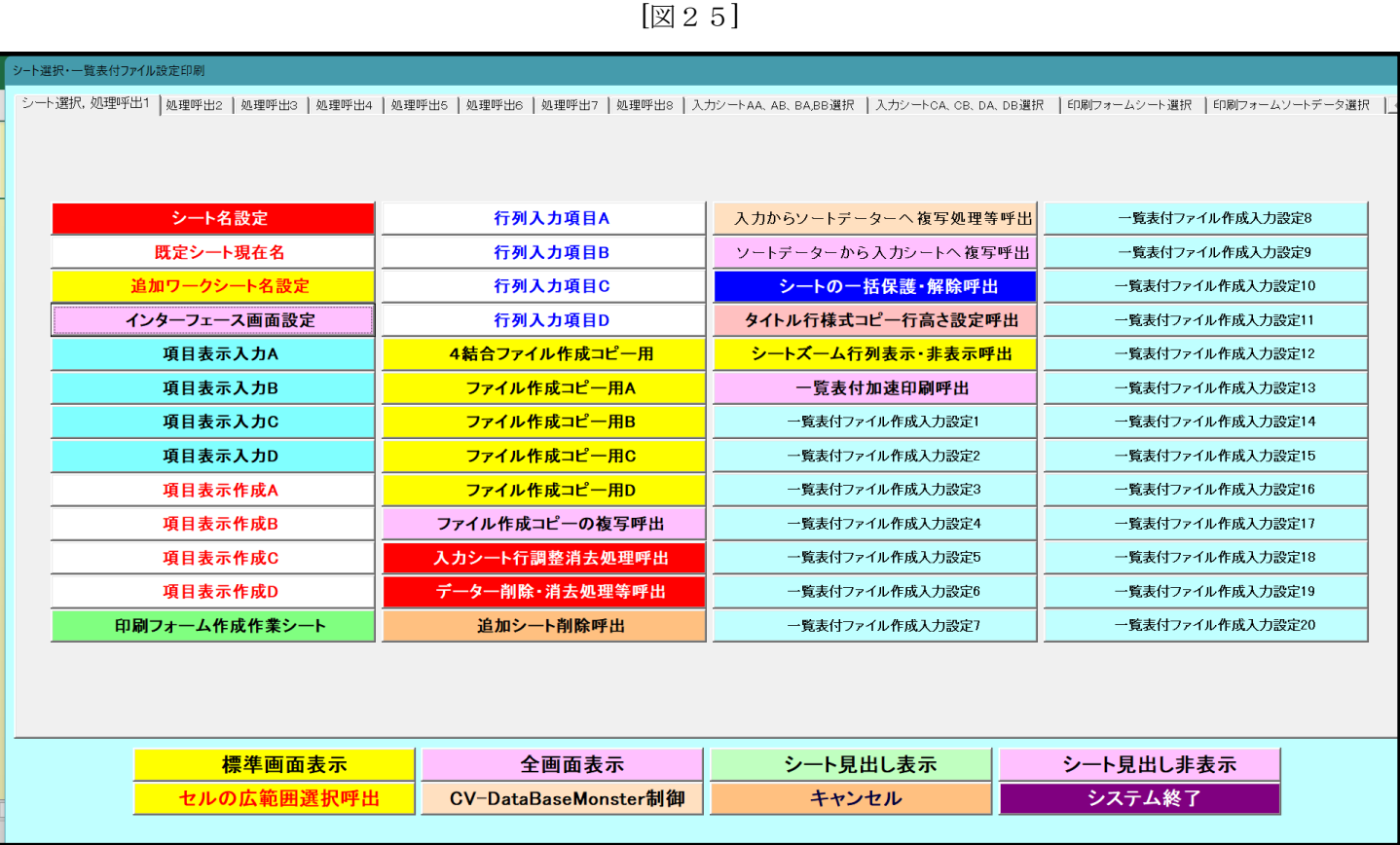

上の[図25]の画面のコマンドボタン マンコンコントン<mark>シート名設定 インファン</mark>をクリックするとマクロ

操作は更に次のステップへ移り、さまざまな処理をおこなって、最後に下の[図26]の画面が表示されたら書き 換え処理は完了となります。書き換え処理が完了したらこの書き換え処理のためのファイル

#### 「kobetufileshiyoubanncvdatabasehyperadvanceVer1kannjikanafilehennkann2021.xlsm」

を閉じてください。閉じる際、ファイルは保存してもしなくても結構です。書き換えの所要時間は、登録書き換 えるファイルの個数やパソコンのスペックにもよりますが、概ね 10 分~30 分前後とお考えくだい。

[図26]

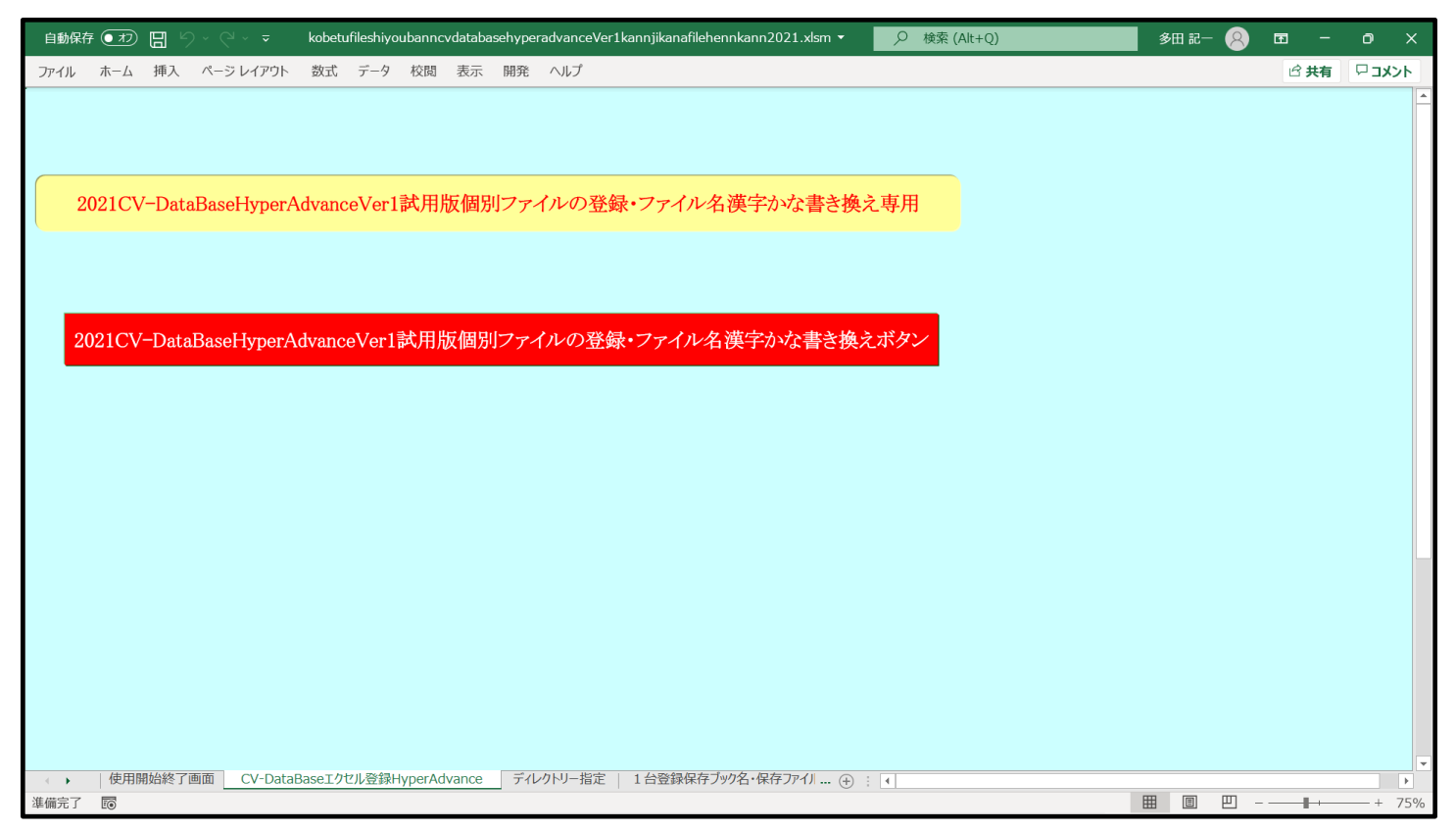

この書き換え登録処理前のファイル名は下の[図27]のようにアルファベットの小文字と数字混じりになっ ていますが、この登録書き換え処理後のファイル名は、各 NO に対応して、下の[図28]のように漢字、かな、 数字混じりとなります。

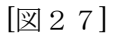

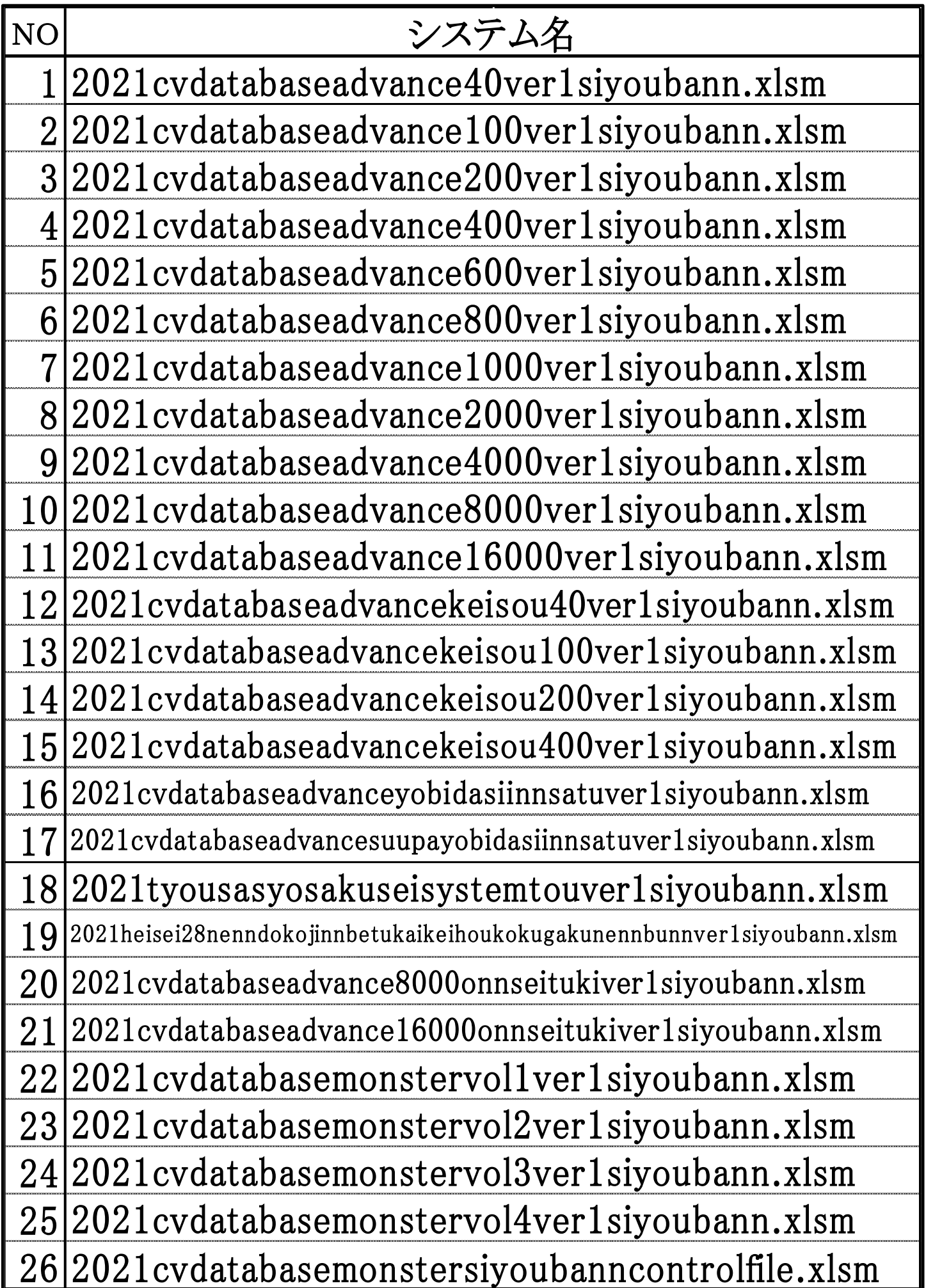

[図28]

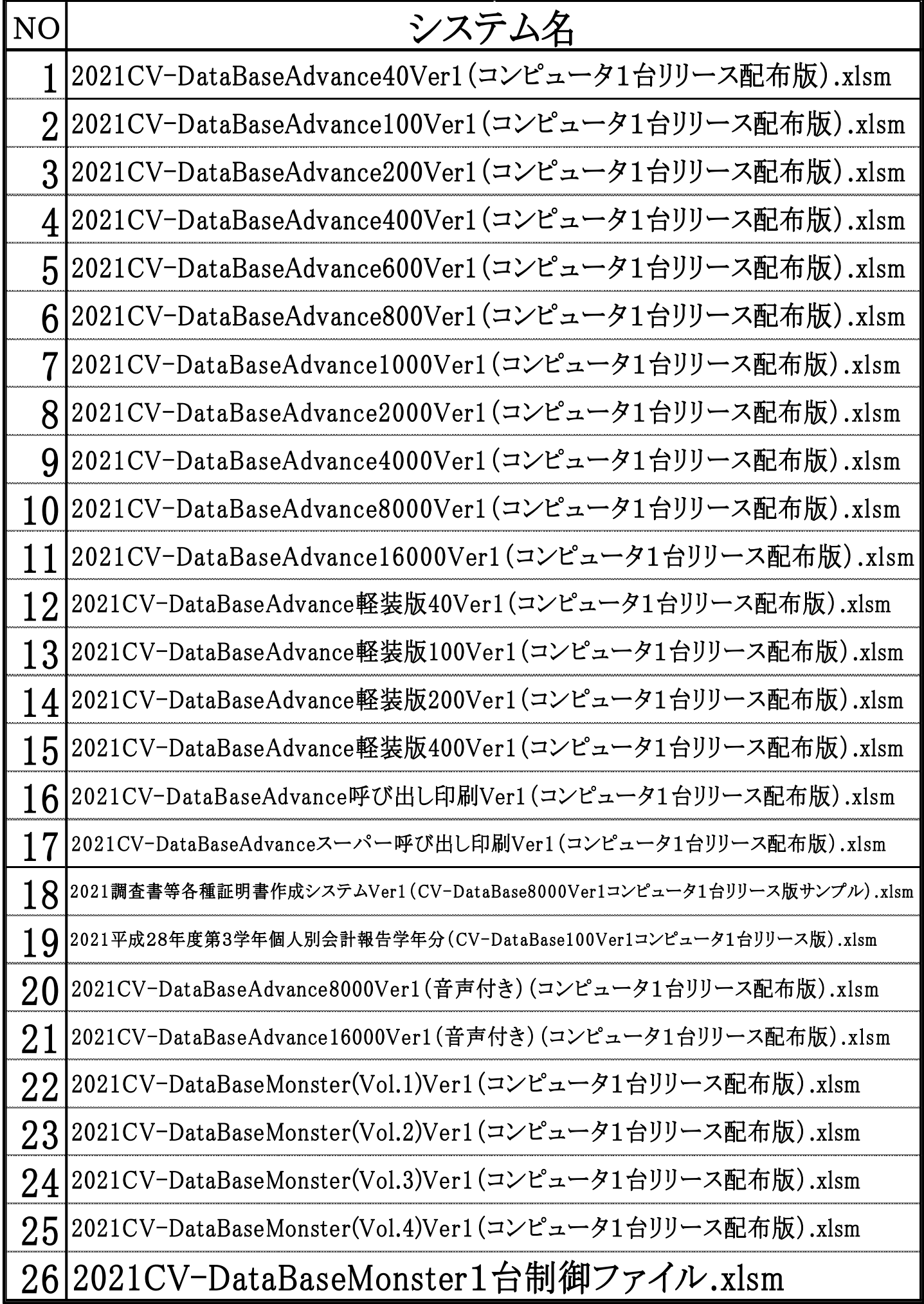

なお、登録書き換え処理が済んだ後は、下の

5.「2021CV-DataBaseMonsterVer1 試用版」のセットファイルの登録書き換えを希望された場合 登録書き換え後の「2016CV-DataBaseMonsterVer1 試用版」のセットファイルのリンクの編集

の部分をよく見ながら、更にフォルダーB(登録・ファイル名書き換え用)でおこなってください。 そして、必ず1の(1)で述べたフォルダーA 内の全てのファイルとフォルダーB(登録・ファイル名書き換え 用)内全てのファイルを DVD または BRD 等にコピーして保存しておきましょう。 パソコンにトラブルやファ イルの編集作業でトラブルが発生した際、対処できるようにしておくためです。

また、登録書き換え処理が済み各ファイルを開く場合、登録書き換えを実行したフォルダーB内では開かない で、つねに更に別のフォルダーを D ドライブに作成し、そこにコピーしてそこで開いてファイルの処理編集を おこなうようにしてください。おお元となるフォルダーB(登録・ファイル名書き換え用)のファイルを守るた めです。

また、書き換えが済み各ファイルを開く場合、ファイルの書き換えを実行したフォルダーB では行わず、別の フォルダーを D ドライブに作成し、そこに編集したいファイルをコピーしてそこで開くと便利です。試用版は 同じファイルは10回までしか開くことができません。同じ種類のファイルを何回も開いてみたい場合、ファ イルの書き換えを実行したフォルダーから他のフォルダーへコピーしてそこで開けば何度でも開けるからです。

3. 各エクセルファイルのユーザーフォームの表示設定について

excel database vba|本格的エクセルデータベース(excel database)である「CV-DataBaseAdvance 製品」の各 エクセルファイルや試用版のファイルを開いたら、先ず、必ず次のように設定してください。

どのファイルを使用する場合についても同じですので、ファイル「2021CV-DataBaseAdvance16000Ver1 試用 版.xlsm」を用いて説明させていただきます

(1)Windows11 または Windows10 の場合

ファイルを立ち上げていくと次の[図29]の画面「シート選択・一覧表付ファイル作成入力設定処理」のタブ「シ ート選択、処理呼出1」が表示されます。但し、ファイルの種類によってはコマンドボタンの種類や大きさの表示 が異なります。

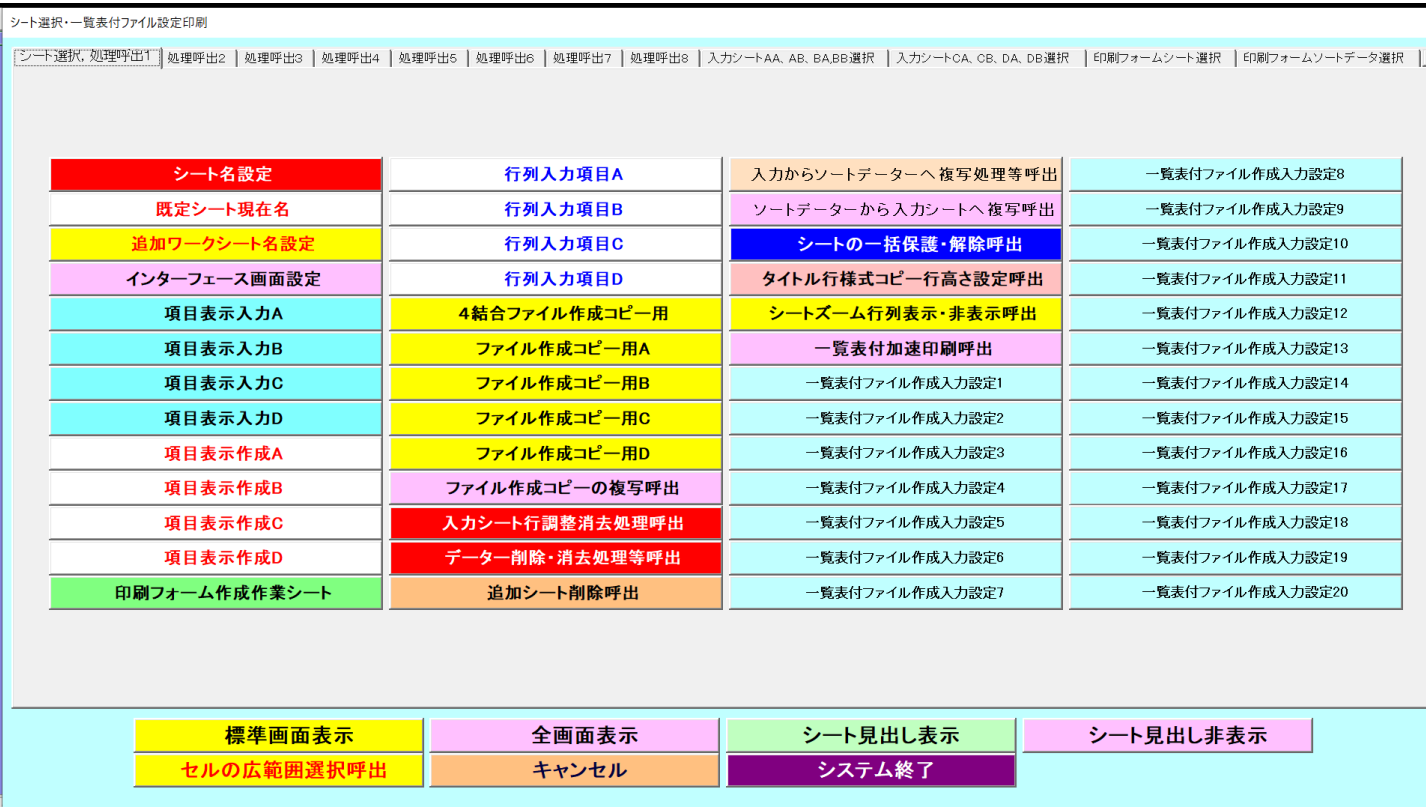

上の [図29]の画面において

インターフェース画面設定

をクリックするとシート「インターフェース画面設定」が表

示され次の[図30]画面のようになります。

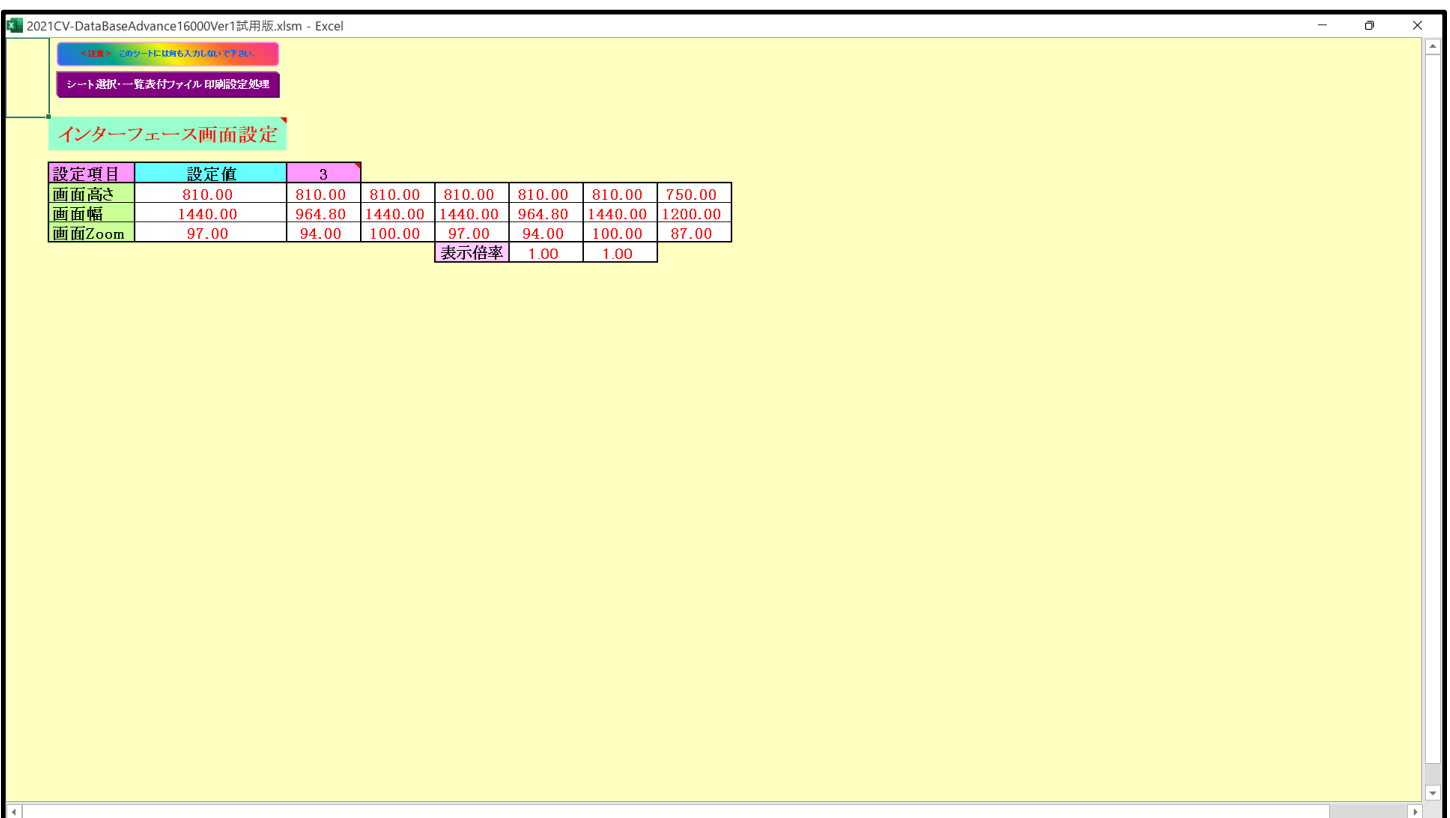

[図30]

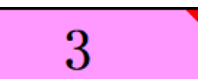

[図31]

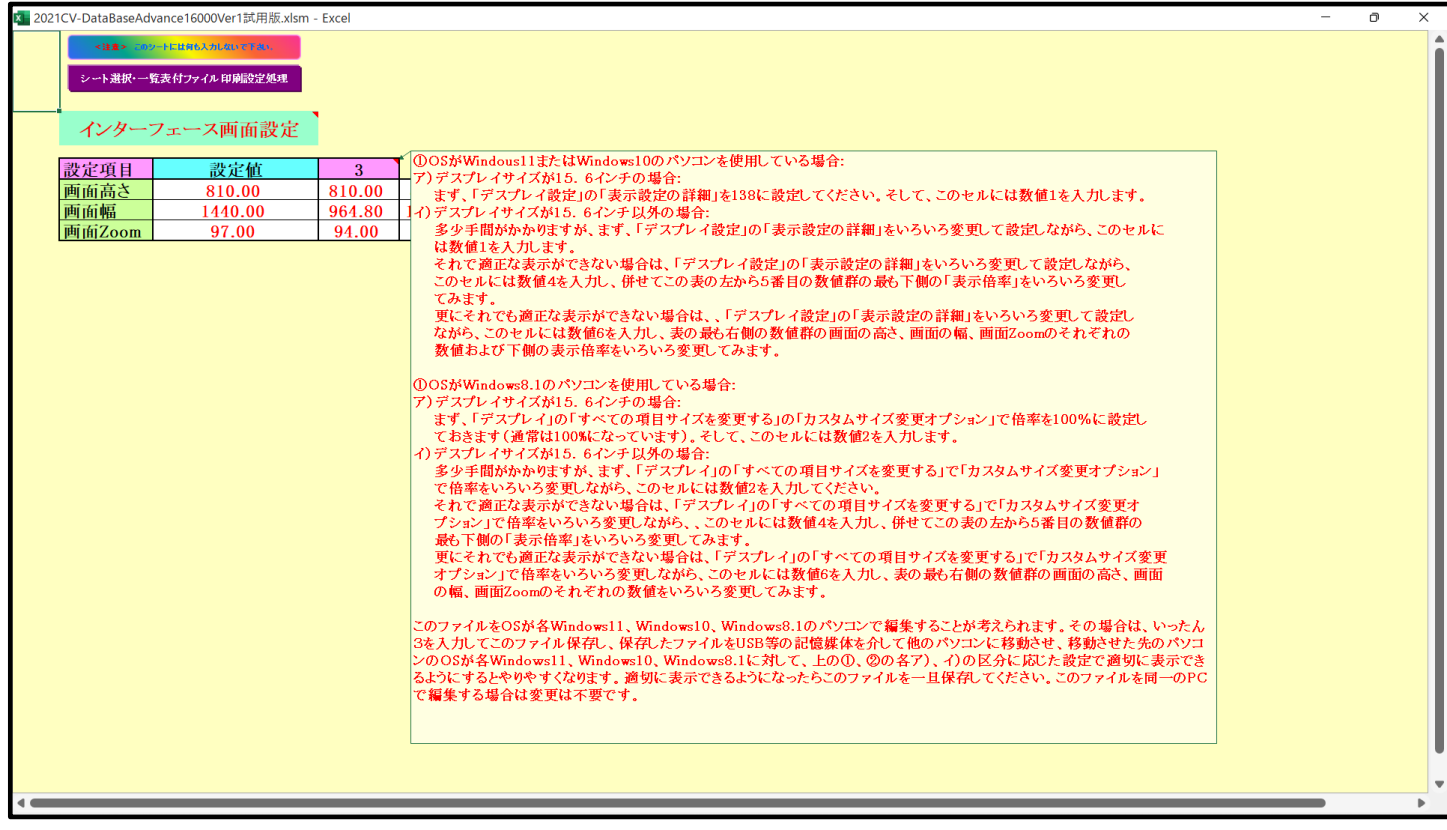
#### となり、コメント

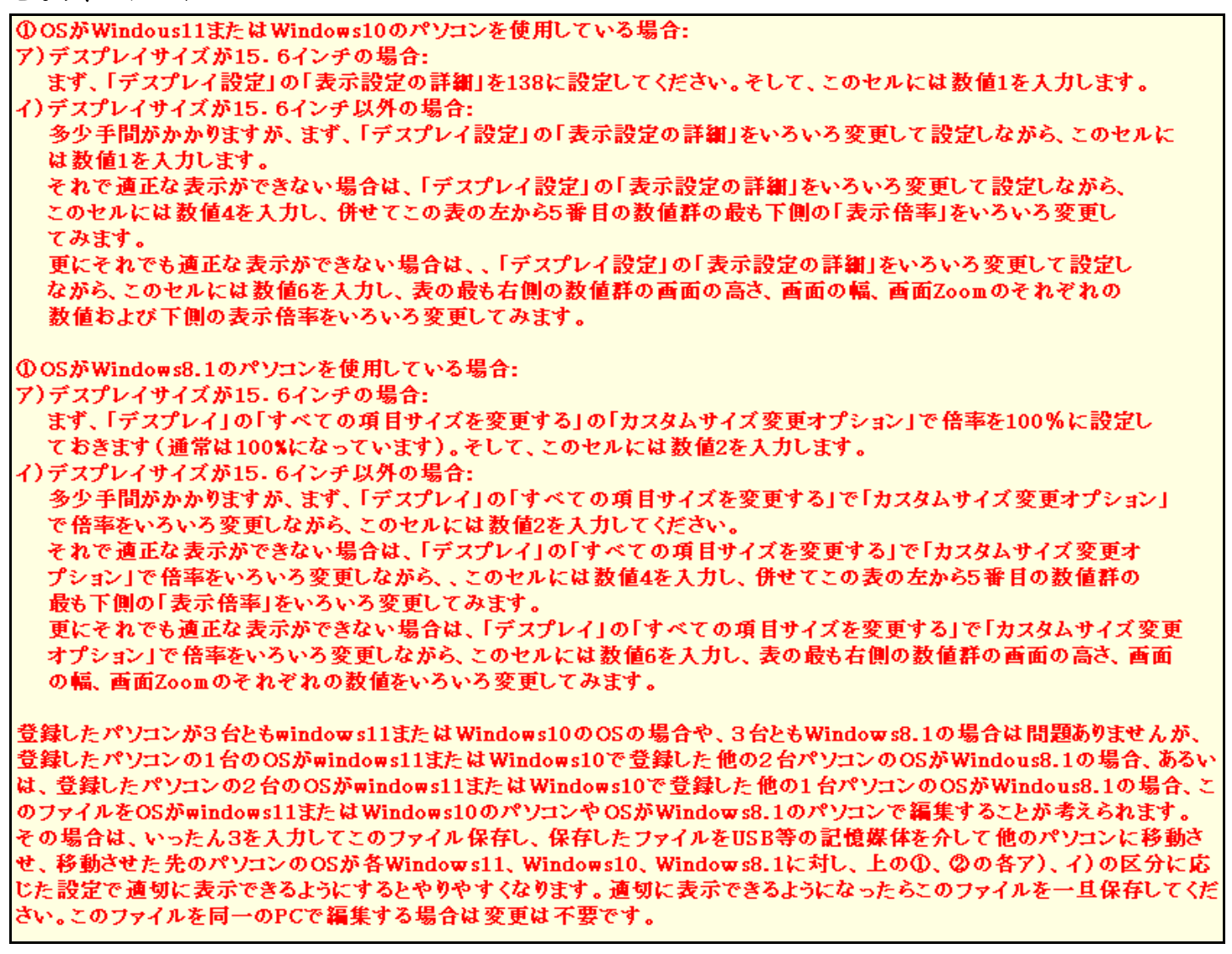

が表示されます。

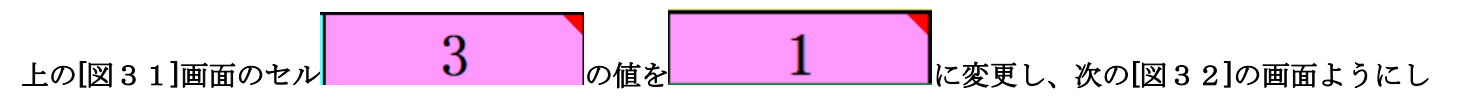

ます。

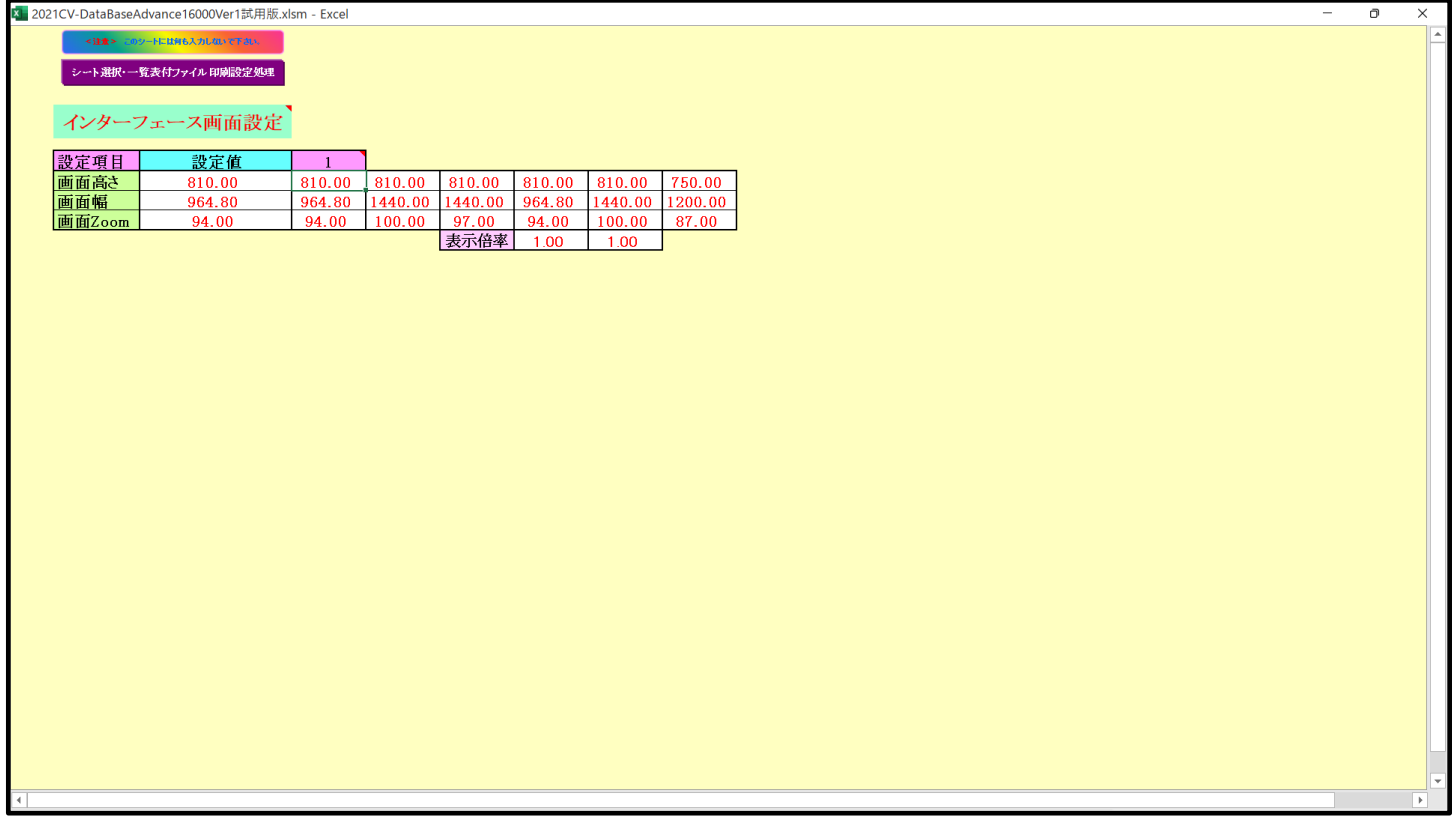

シート選択・一覧表付ファイル印刷設定処理 上の[図32]の画面の状況でコマンドボタン をクリ

ックすると次の[図33]の画面ようになり、正常なユーザーフォームの表示となります。

| シート選択・一覧表付ファイル設定印刷 |                |                     |                                                                                                    |
|--------------------|----------------|---------------------|----------------------------------------------------------------------------------------------------|
|                    |                |                     | シート選択、処理呼出1  処理呼出2  処理呼出3  処理呼出4  処理呼出5  処理呼出6  処理呼出7  処理呼出3  入力シートAA、AB、BA,BB選択  入力シートCA、CB、DA、DB選択  印刷フォームシート選択  印刷フォームソートデータ選択  追1 ( ) |
|                    |                |                     |                                                                                                    |
|                    |                |                     |                                                                                                    |
| シート名設定             | 行列入力項目A        | 入力からソートデーターへ複写処理等呼出 | 一覧表付ファイル作成入力設定8                                                                                                    |
| 既定シート現在名           | 行列入力項目B        | ソートデーターから入力シートへ複写呼出 | 一覧表付ファイル作成入力設定9                                                                                                    |
| 追加ワークシート名設定        | 行列入力項目C        | シートの一括保護・解除呼出       | 一覧表付ファイル作成入力設定10                                                                                                    |
| インターフェース画面設定       | 行列入力項目D        | タイトル行様式コピー行高さ設定呼出   | 一覧表付ファイル作成入力設定11                                                                                                    |
| 項目表示入力A            | 4結合ファイル作成コピー用  | シートズーム行列表示・非表示呼出    | 一覧表付ファイル作成入力設定12                                                                                                    |
| 項目表示入力B            | ファイル 作成コピー用A   | 一覧表付加速印刷呼出          | 一覧表付ファイル作成入力設定13                                                                                                    |
| 項目表示入力C            | ファイル 作成コピー 用B  | 一覧表付ファイル作成入力設定1     | 一覧表付ファイル作成入力設定14                                                                                                    |
| 項目表示入力D            | ファイル 作成コピー 用C  | 一覧表付ファイル作成入力設定2     | 一覧表付ファイル作成入力設定15                                                                                                    |
| 項目表示作成A            | ファイル 作成コピー 用D  | 一覧表付ファイル作成入力設定3     | 一覧表付ファイル作成入力設定16                                                                                                    |
| 項目表示作成B            | ファイル作成コピーの複写呼出 | 一覧表付ファイル作成入力設定4     | 一覧表付ファイル作成入力設定17                                                                                                    |
| 項目表示作成C            | 入カシート行調整消去処理呼出 | 一覧表付ファイル作成入力設定5     | 一覧表付ファイル作成入力設定18                                                                                                    |
| 項目表示作成D            | データー削除・消去処理等呼出 | 一覧表付ファイル作成入力設定6     | 一覧表付ファイル作成入力設定19                                                                                                    |
| 印刷フォーム作成作業シート      | 追加シート削除呼出      | 一覧表付ファイル作成入力設定7     | 一覧表付ファイル作成入力設定20                                                                                                    |
|                    |                |                     |                                                                                                    |
|                    |                |                     |                                                                                                    |
|                    |                |                     |                                                                                                    |
| 標準画面表示             | 全画面表示          | シート見出し表示            | シート見出し非表示                                                                                                    |
| セルの広範囲選択呼出         | キャンセル          | システム終了              |                                                                                                    |
|                    |                |                     |                                                                                                    |
|                    |                |                     |                                                                                                    |

[図33]

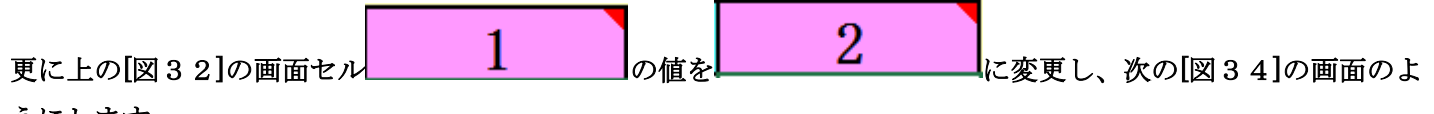

うにします。

[図34]

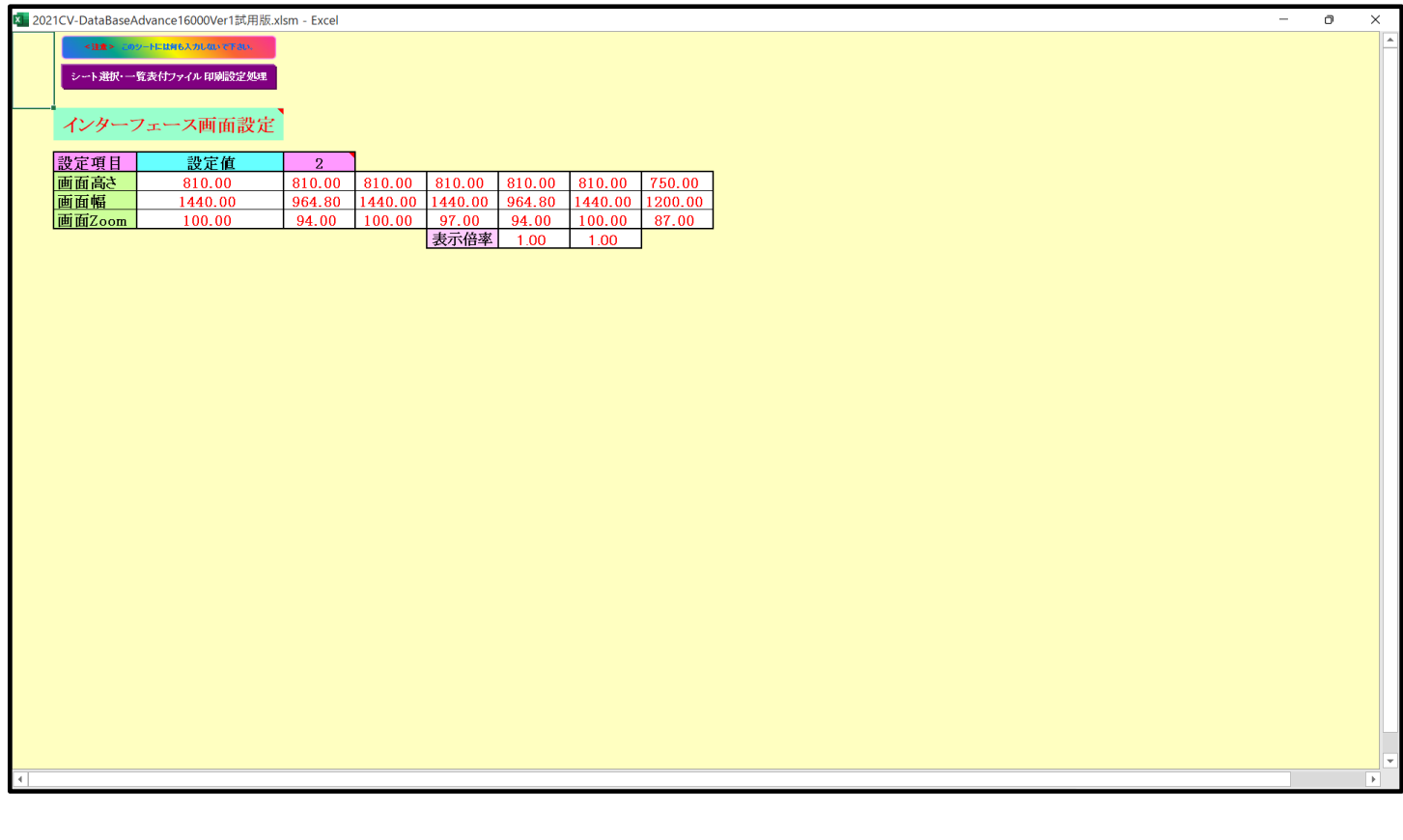

シート選択・一覧表付ファイル印刷設定処理

上の次の[図34]の画面の状況でコマンドボタン センタン インタン インタン インタン インタン インタン しょうかん しょうかん しょうかん しょうかん クリックする、次の[図35]の画面のようになります。

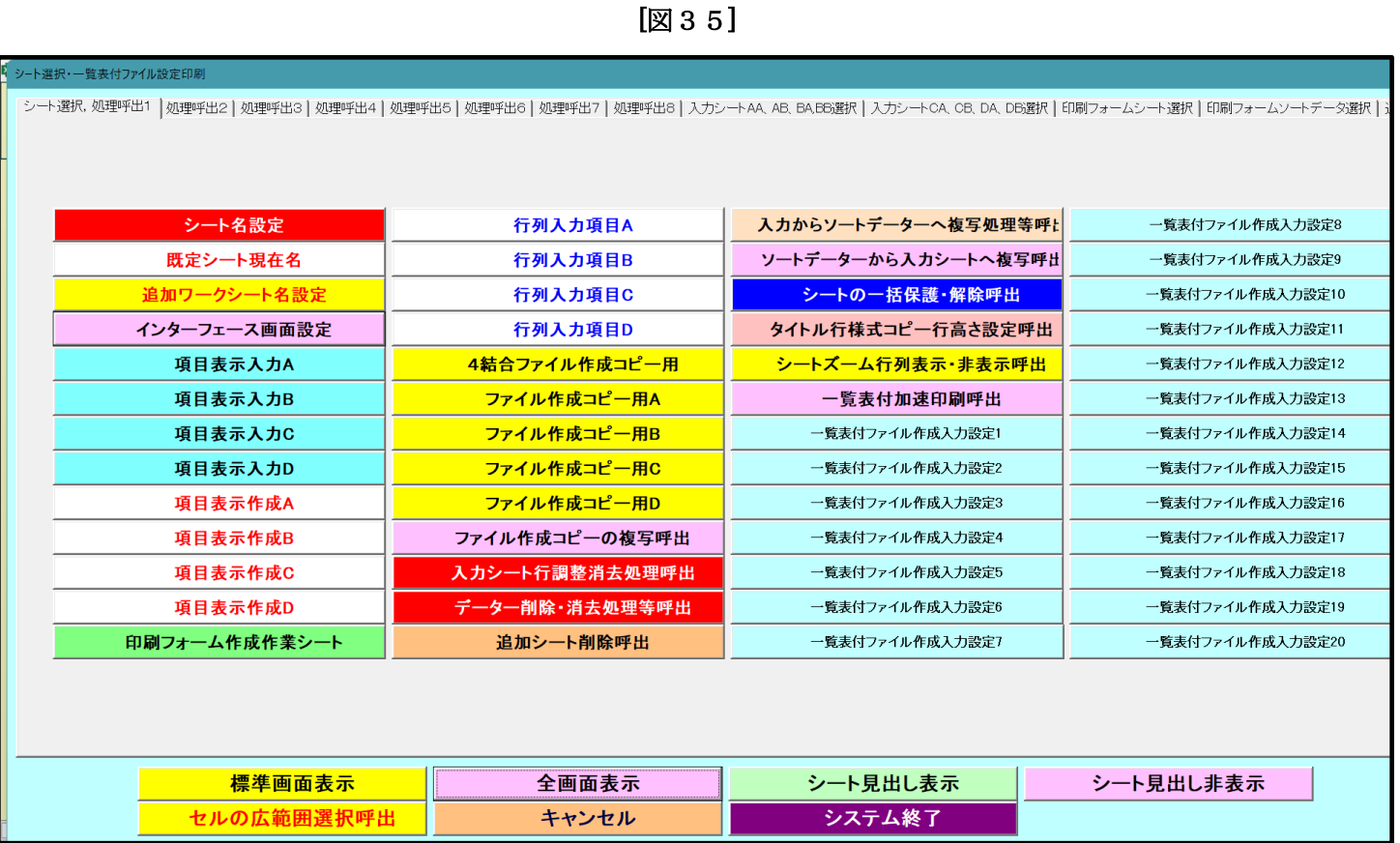

上の[図35]の画面では正常なユーザーフォームの表示よりもかなり大きめの表示となってしまいます。

そして、次に上の[図34]の画面のセル 2 2 2 3 に変更し、次の[図36] の画面のようにしてます。

[図36]

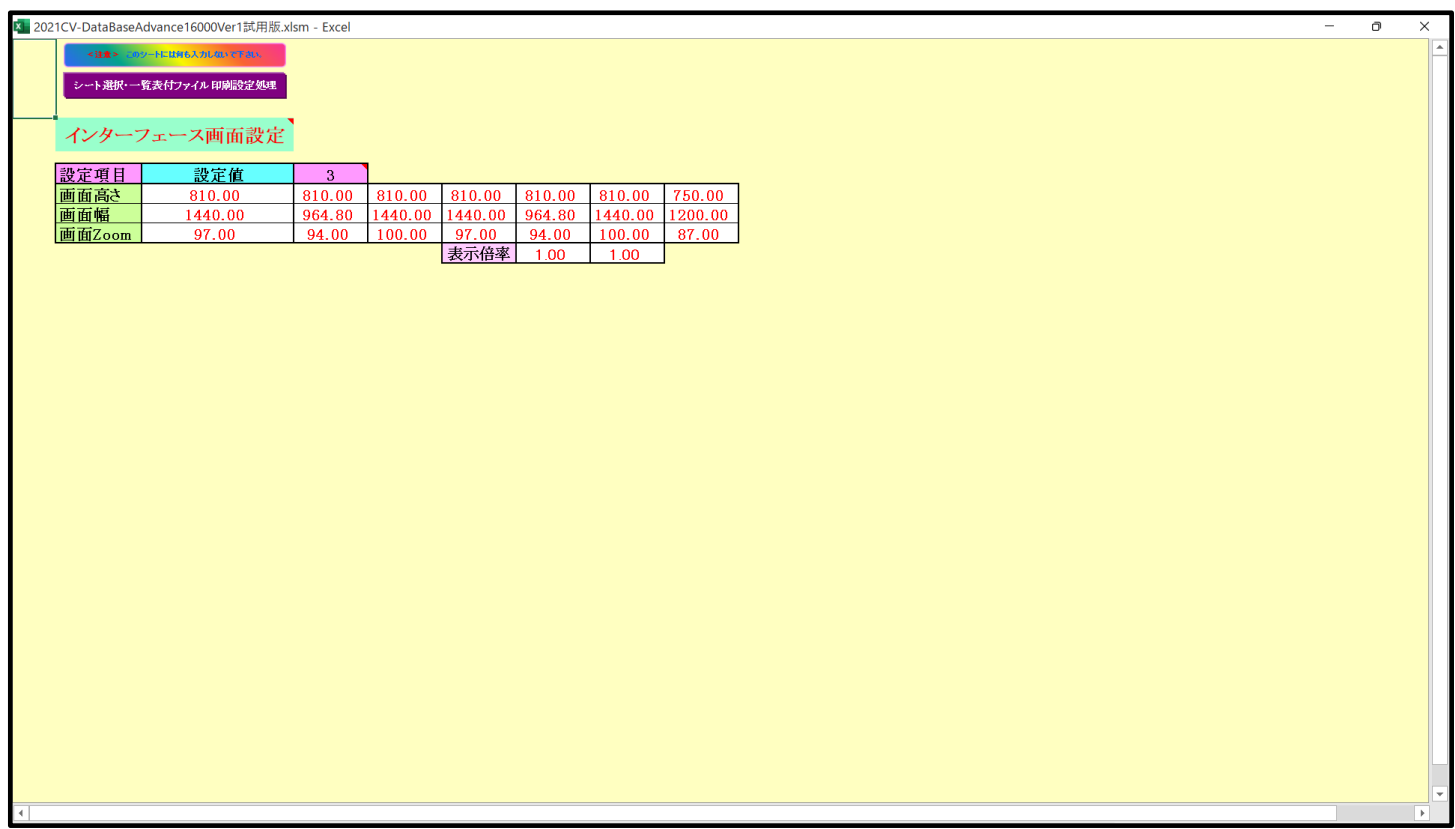

シート選択・一覧表付ファイル印刷設定処理

## <u>上の[図36]の画面の状況でコマンドボタン センション インター・シーム エンジェー レンジェー あ</u>クリ ックすると、次の[図37]の画面のようになります。

[図37]

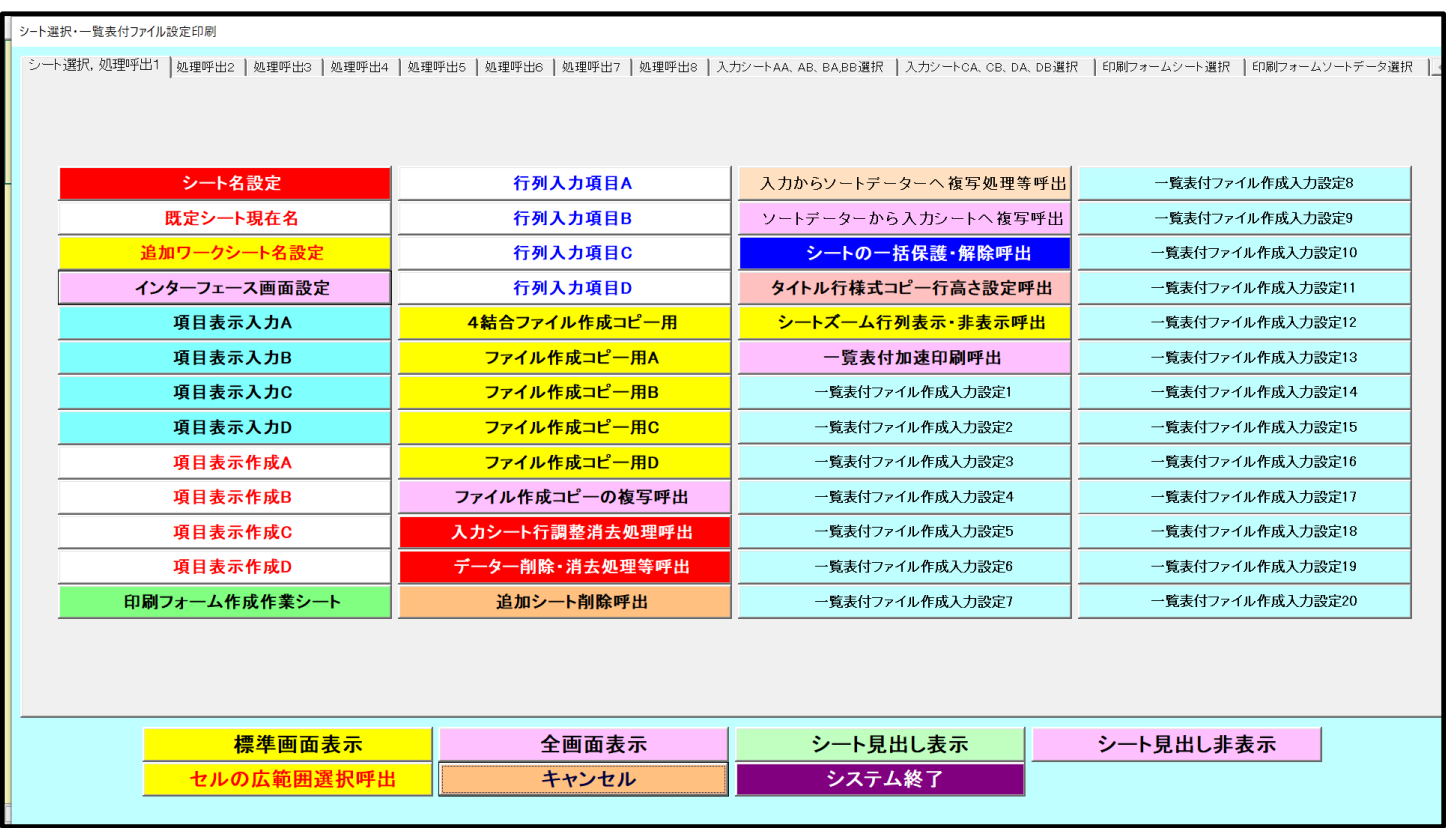

上の[図37]の画面は正常なユーザーフォームの表示よりもやや大きめの表示となりますが、正常なユーザーフォ ームの表示にかなり近い表示となります。デフォルトではこのような設定になっています。

(2)Windopws8.1 の場合

ファイルを立ち上げていくと、次の[図38]の画面「シート選択・一覧表付ファイル作成入力設定処理」のタブ 「シート選択、処理呼出1」が表示されます。

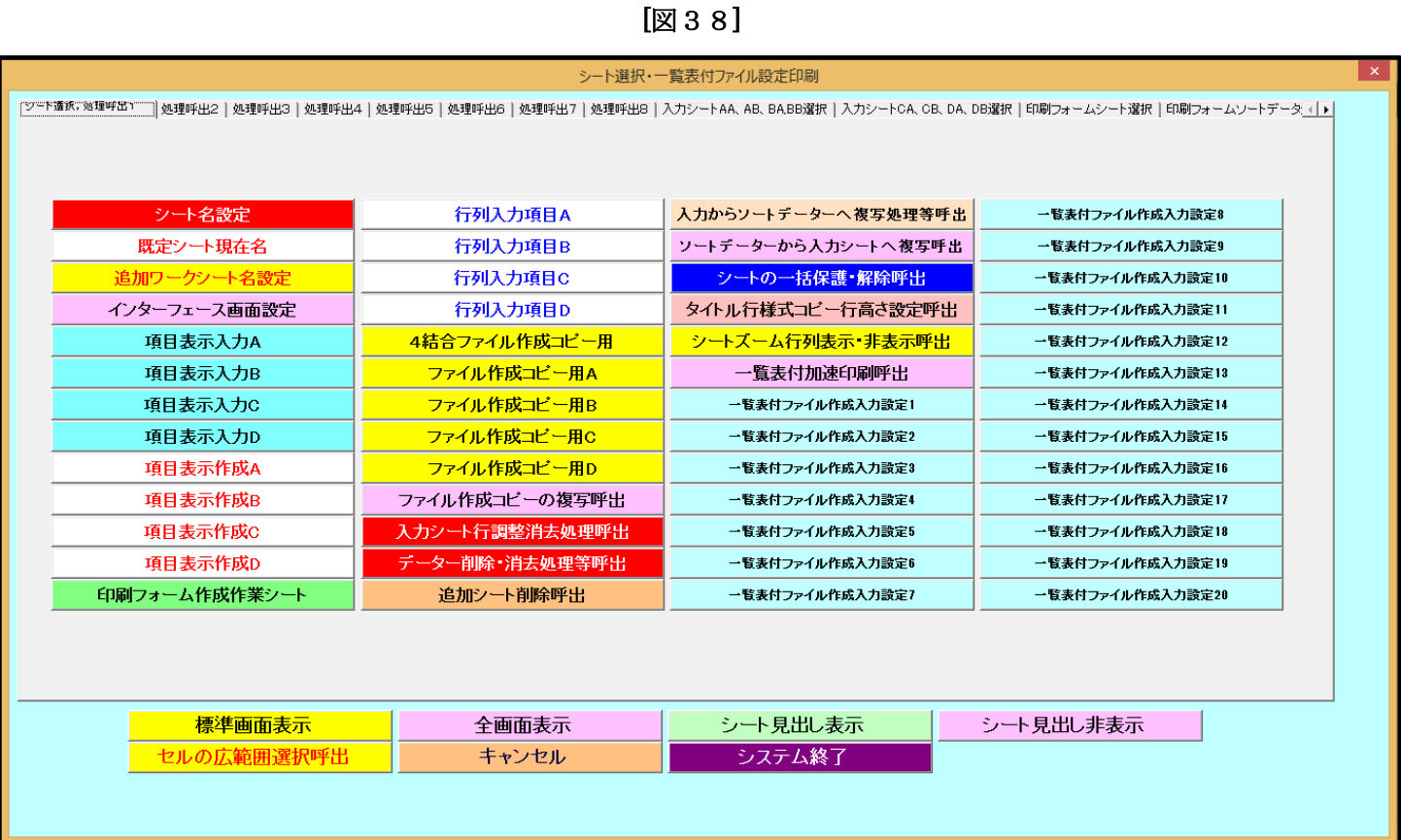

上の[図38]画面において、コマンドボタン インターフェース画面設定 るクリックする

と、シート「インターフェース画面設定」が表示され次の[図39]画面のようになります。

[図39]

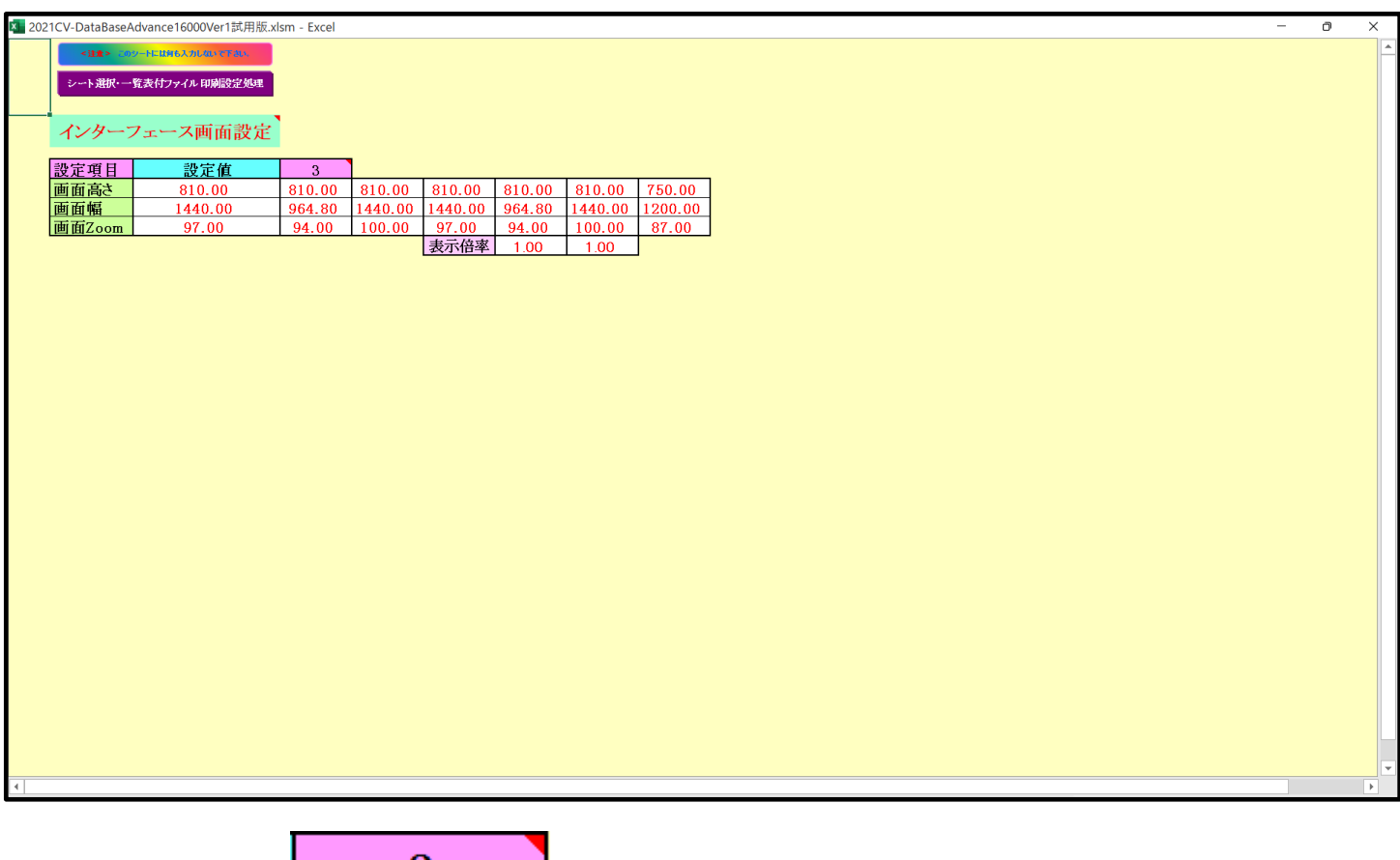

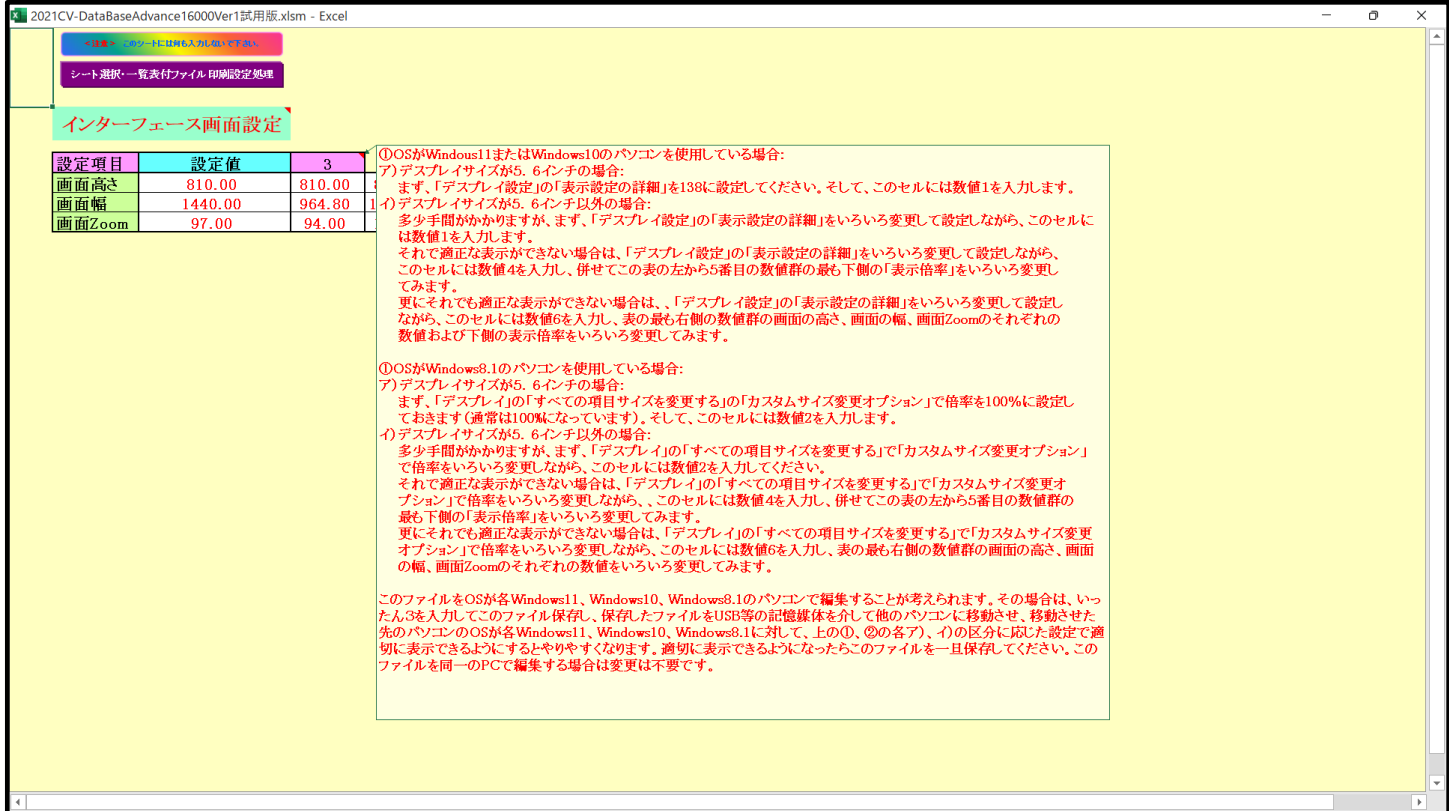

## となりコメント

100SがWindous11またはWindows10のパソコンを使用している場合: ア)デスプレイサイズが5. 6インチの場合: まず、「デスプレイ設定」の「表示設定の詳細」を138に設定してください。そして、このセルには数値1を入力します。 イ)デスプレイサイズが5.6インチ以外の場合: 多少手間がかかりますが、まず、「デスプレイ設定」の「表示設定の詳細」ないろいろ変更して設定しながら、このセルに は数値1を入力します。 それで適正な表示ができない場合は、「デスプレイ設定」の「表示設定の詳細」をいろいろ変更して設定しながら、 このセルには数値4を入力し、併せてこの表の左から5番目の数値群の最も下側の「表示倍率」をいろいろ変更し てみます。 更にそれでも適正な表示ができない場合は、、「デスプレイ設定」の「表示設定の詳細」をいろいろ変更して設定し ながら、このセルには数値6を入力し、表の最も右側の数値群の画面の高さ、画面の幅、画面Zoomのそれぞれの 数値および下側の表示倍率をいろいろ変更してみます。 ①OSがWindows8.1のパソコンを使用している場合: ア)デスプレイサイズが5.6インチの場合: まず、「デスプレイ」の「すべての項目サイズを変更する」の「カスタムサイズ変更オプション」で倍率を100%に設定し ておきます(通常は100%になっています)。そして、このセルには数値2を入力します。 イ)デスプレイサイズが5.6インチ以外の場合: 多少手間がかかりますが、まず、「デスプレイ」の「すべての項目サイズを変更する」で「カスタムサイズ変更オプション」 で倍率をいろいろ変更しながら、このセルには数値2を入力してください。 それで適正な表示ができない場合は、「デスプレイ」の「すべての項目サイズを変更する」で「カスタムサイズ変更オ プション」で倍率をいろいろ変更しながら、、このセルには数値4を入力し、併せてこの表の左から5番目の数値群の 最も下側の「表示倍率」をいろいろ変更してみます。 更にそれでも適正な表示ができない場合は、「デスプレイ」の「すべての項目サイズを変更する」で「カスタムサイズ変更 オプション」で倍率をいろいろ変更しながら、このセルには数値6を入力し、表の最も右側の数値群の画面の高さ、画面 の幅、画面Zoomのそれぞれの数値をいろいろ変更してみます。 このファイルをOSが各Windows11、Windows10、Windows8.1のパソコンで編集することが考えられます。その場合は、いっ たん3を入力してこのファイル保存し、保存したファイルをUSB等の記憶媒体を介して他のパソコンに移動させ、移動させた 先のパソコンのOSが各Windows11、Windows10、Windows8.1に対して、上の①、②の各ア)、イ)の区分に応じた設定で適 切に表示できるようにするとやりやすくなります。適切に表示できるようになったらこのファイルを一旦保存してください。この ファイルを同一のPCで編集する場合は変更は不要です。  $\overline{\phantom{a}}$ 

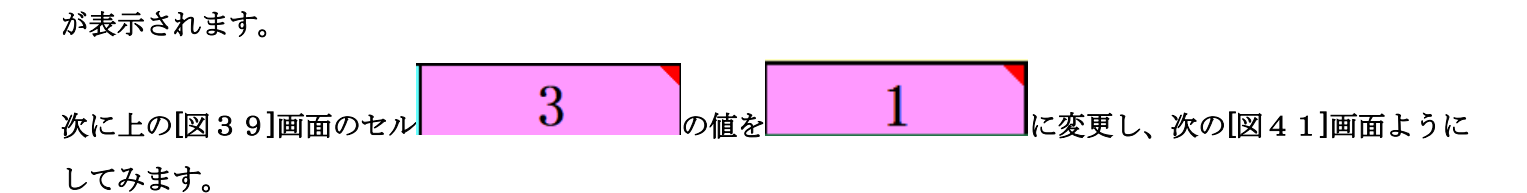

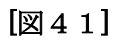

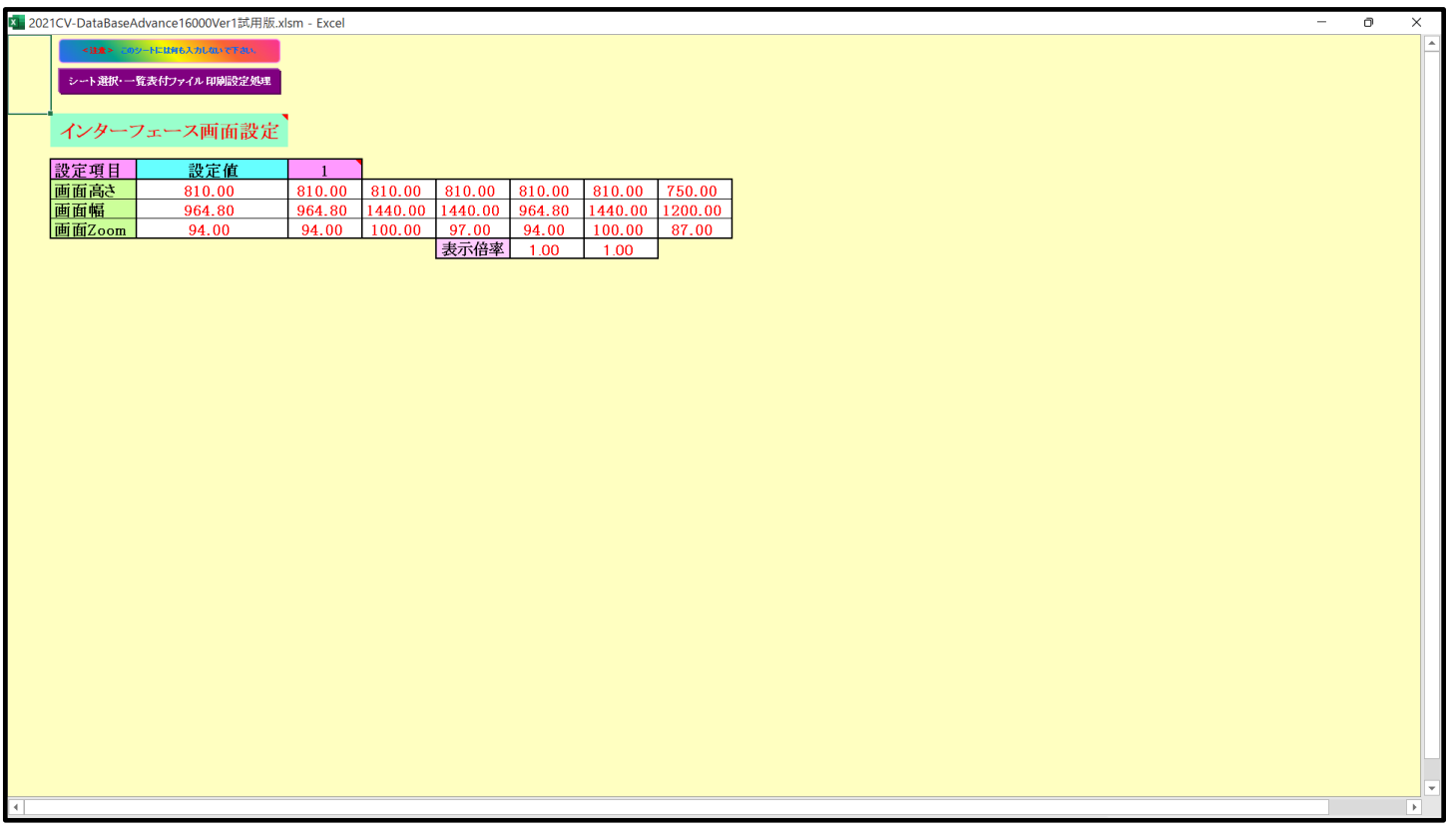

シート選択·一覧表付ファイル印刷設定処理

上の[図41]画面の状況でコマンドボタン <u>- カンター - カンファー - カンファー - カンファー - カ</u>シリッ

クすると、次の[図42]画面のようになってしまいます。

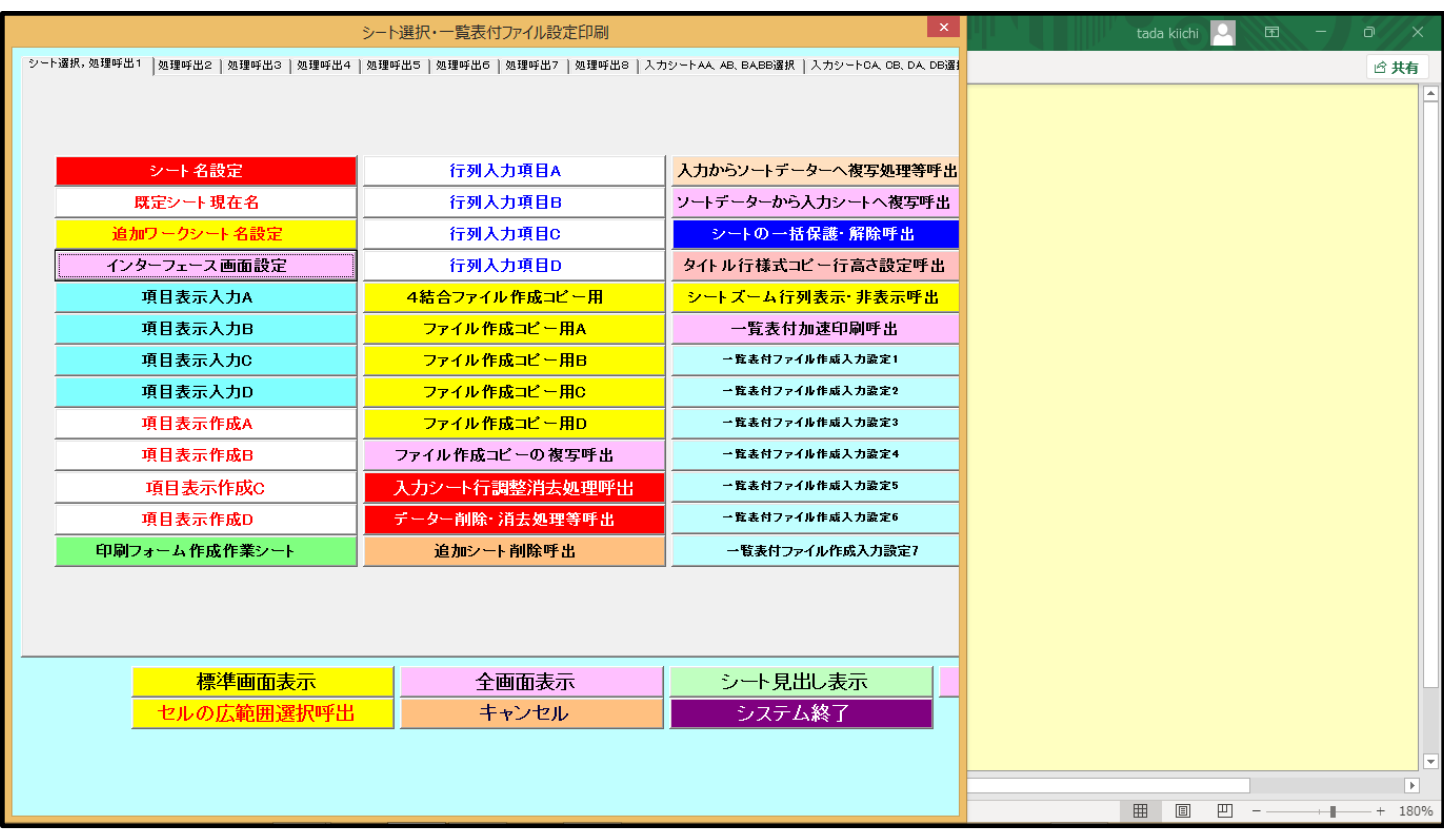

上の[図42]画面ではユーザーフォームの横幅がかなり狭くなっており、編集しづらくなってしまいます。

更に、[図41]画面のセル 1 200位を 100位を 100位 します。

[図43]

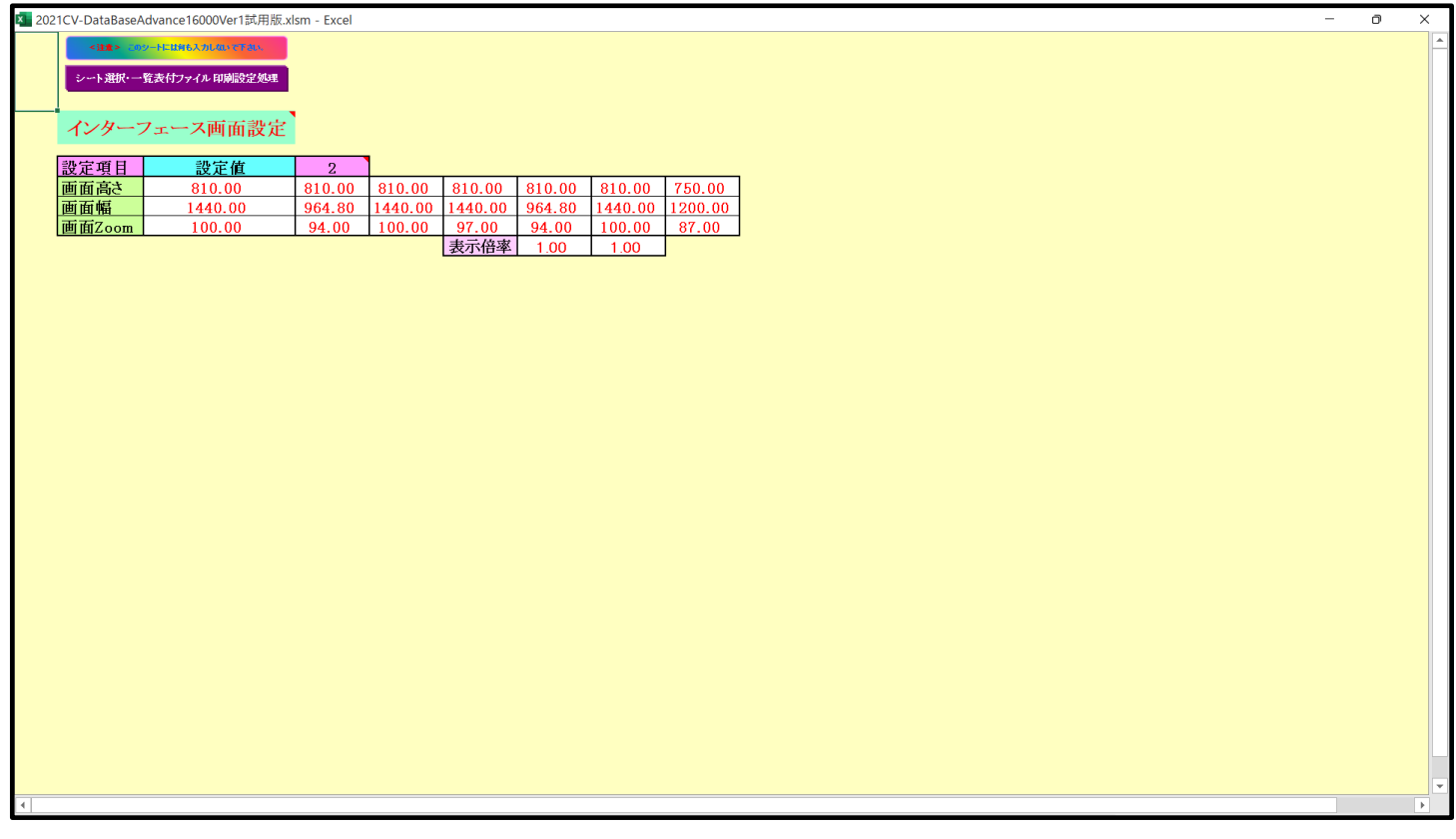

[図42]

上の[図43]画面の状況で[図43]画面のコマンドボタン キング インディング トルサンスメンター クリックすると、次の[図44]画面のようになります。

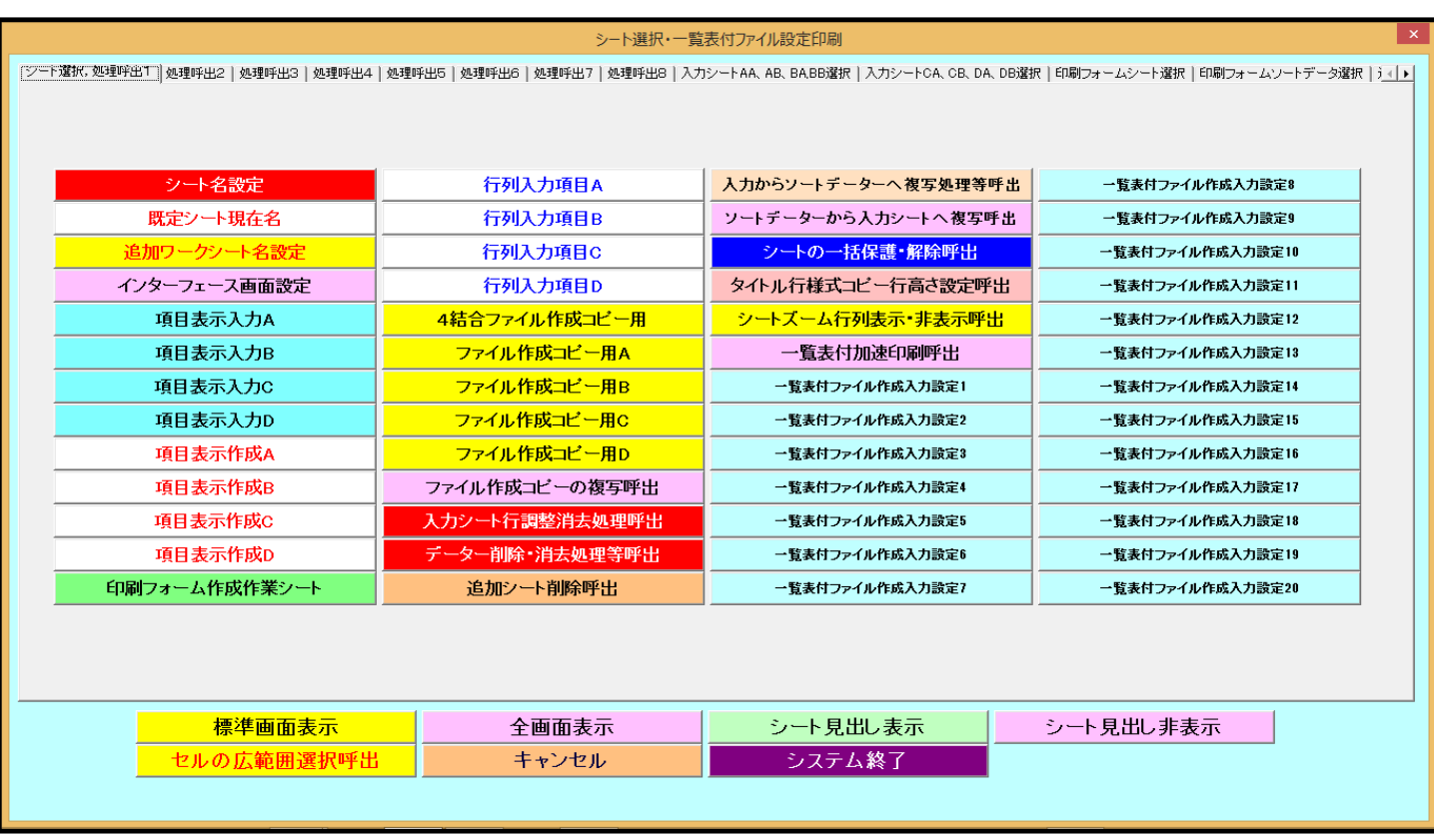

[図44]

上の[図44]画面のユーザーフォームの表示は正常なります。

そして更に、上の[図43]画面のセル 2 0値を 3 に変更し、次の[図45]画 面のようにします。

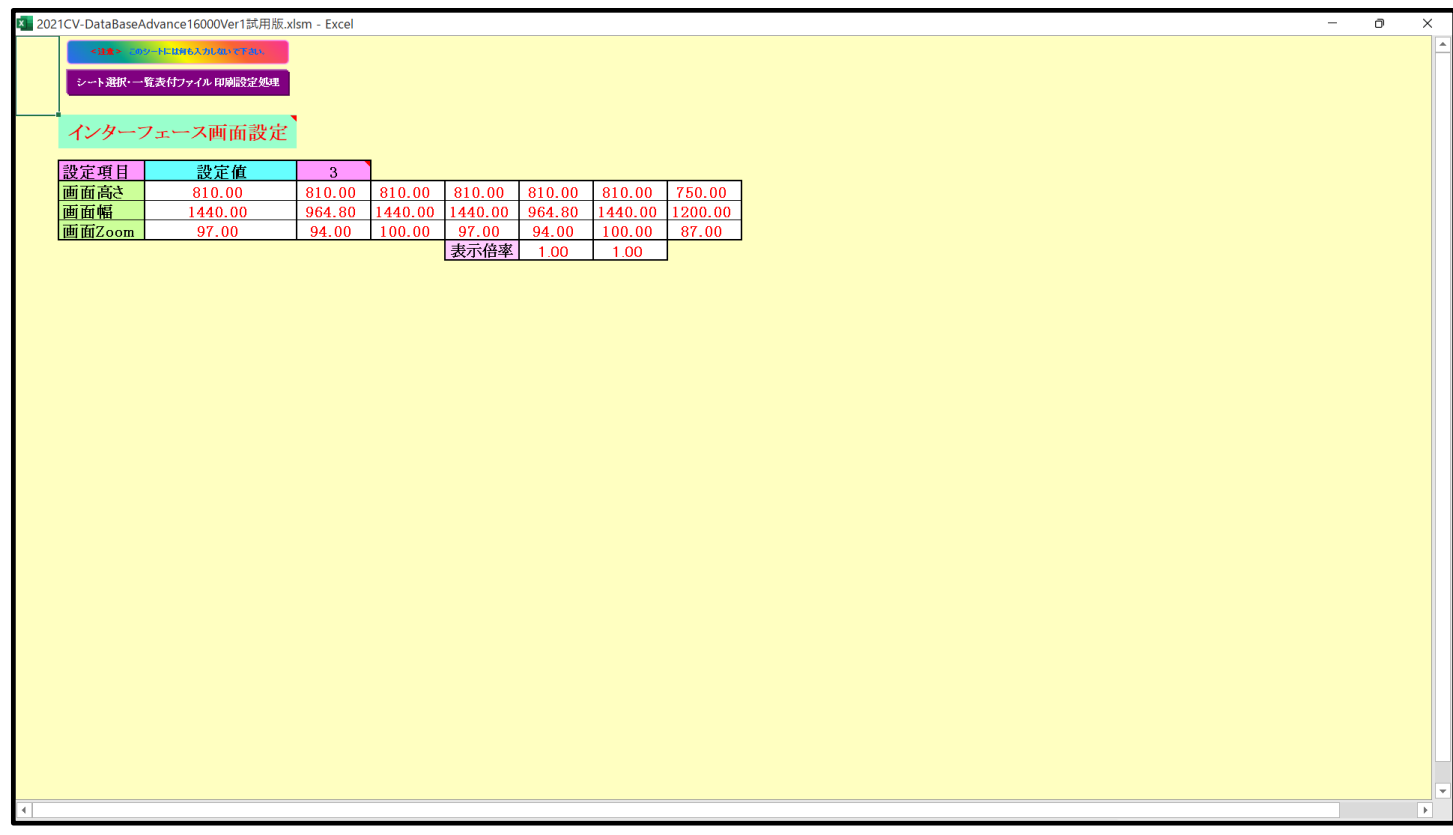

上の[図45]の画面の状況で、[図45]の画面のコマンドボタン シート選択・一覧表付ファイル印刷設定処理 | クリックすると、次の[図46]の画面のようになります。

シート選択・一覧表付ファイル設定印刷 シート選択, 処理呼出1 │処理呼出2 │処理呼出3 │処理呼出4 │処理呼出5 │処理呼出6 │処理呼出7 │処理呼出8 │入力シートAA, AB, BA,BB選択 │入力シートCA, CB, DA, DB選択 │印刷フォームシート選択 │印刷フォームソートデータ (| ▶| シート名設定 行列入力項目A 入力からソートデーターへ複写処理等呼出 一覧表付ファイル作成入力設定8 既定シート現在名 ソートデーターから入力シートへ複写呼出 行列入力項目B 一覧表付ファイル作成入力設定9 追加ワークシート名設 行列入力項目C 一覧表付ファイル作成入力設定10 シートの一括保護・解除呼出 タイトル行様式コビー行高さ設定呼出 インターフェース画面設定 行列入力項目D 一覧表付ファイル作成入力設定11 項目表示入力A 4結合ファイル作成コビー用 シートズーム行列表示・非表示呼出 一覧表付ファイル作成入力設定12 ファイル作成コピー用A 一覧表付加速印刷呼出 項目表示入力B 一覧表付ファイル作成入力設定13 項目表示入力C ファイル作成コビー用B 一覧表付ファイル作成入力設定1 一覧表付ファイル作成入力設定14 項目表示入力D <mark>ファイル作成コビー用C</mark> 一覧表付ファイル作成入力設定2 一覧表付ファイル作成入力設定15 項目表示作成A ファイル作成コピー用D - 覧表付ファイル作成入力設定3 一覧表付ファイル作成入力設定16 ファイル作成コビーの複写呼出 項目表示作成B 一覧表付ファイル作成入力設定17 一覧表付ファイル作成入力設定4 項目表示作成C 入力シート行調整消去処理呼出 一覧表付ファイル作成入力設定5 一覧表付ファイル作成入力設定18 -ター削除・消去処理等呼出 項目表示作成D 一覧表付ファイル作成入力設定6 一覧表付ファイル作成入力設定19 追加シート削除呼出 印刷フォーム作成作業シート 一覧表付ファイル作成入力設定7 一覧表付ファイル作成入力設定20 シート見出し表示 標準画面表示 全画面表示 シート見出し非表示 セルの広範囲選択呼出 キャンセル システム終了

[図46]

4.「2021CV-DataBaseMonsterVer1 試用版」のセットファイルの登録書き換えを希望された場合 「2021CV-DataBaseMonsterVer1 試用版」のセットファイルの開き方

上の2.2021試用版個別ファイル登録書き換え実行後の5個のファイル

「2021CV-DataBaseMonster(Vol.1)Ver1 試用版.xlsm」

「2021CV-DataBaseMonster(Vol.2)Ver1 試用版.xlsm」

「2021CV-DataBaseMonster(Vol.3)Ver1 試用版.xlsm」

「2021CV-DataBaseMonster(Vol.4)Ver1 試用版.xlsm」

「2021CV-DataBaseMonster 試用制御ファイル.xlsm」

はセットで使用するファイルで同じフォルダーにコピーして使用する必要があります。

とくに

「2021CV-DataBaseMonster(Vol.1)Ver1 試用版.xlsm」

「2021CV-DataBaseMonster(Vol.2)Ver1 試用版.xlsm」

「2021CV-DataBaseMonster(Vol.3)Ver1 試用版.xlsm」

「2021CV-DataBaseMonster(Vol.4)Ver1 試用版.xlsm」

の4個のファイルは相互にワークシート関数でリンクされており、4個を同時に開いて編集・印刷等の処理を おこなって本来の威力発揮できるシステムです。そして、ファイル

「2021CV-DataBaseMonster 試用制御ファイル.xlsm」

は上の相互にワークシート関数でリンクされた4個のファイルの開閉、選択等をおこなうためのファイルです。 上の相互にワークシート関数でリンクされた4個のファイルは、個々に1つずつ開いて編集する

こともできますが、必ずファイル「2021CV-DataBaseMonster 試用制御ファイル.xlsm」を立ち上げ、この

ファイルを介して開いて編集等の処理をおこなってください。

それでは、ファイルの開き方について説明してまいります。 まず、ファイル「2021CV-DataBaseMonster 試用制御ファイル.xlsm」を立ち上げると、次の[図47]の画面 が表示されます。

| 2 処理・シート選択                                                |                                                                |                                                                |                                  |  | $\times$ |
|-----------------------------------------------------------|----------------------------------------------------------------|----------------------------------------------------------------|----------------------------------|--|----------|
| システムファイルの開閉  cv-DataBaseMonsterの選択 制御ファイルのシート選択 システムの一括処理 |                                                                |                                                                |                                  |  |          |
|                                                           |                                                                | $2021/10/27$ 20:17:58 -                                        |                                  |  |          |
|                                                           |                                                                | 2021CV-DataBaseMonster(Vol.1)Ver1 (コンピュータ3台リリース配布版) xlsm を開く   |                                  |  |          |
|                                                           | 2021CV-DataBaseMonster(Vol.2)Ver1 (コンピュータ3台リリース配布版) xlsm を開く   |                                                                |                                  |  |          |
|                                                           |                                                                | 2021CV-DataBaseMonster(Vol.3)Ver1 (コンピュータ3台リリース配布版) xlsm を開く   |                                  |  |          |
|                                                           |                                                                | 2021CV-DataBaseMonster(Vol.4)Ver1(コンピュータ3台リリース配布版).xlsm を開く    |                                  |  |          |
|                                                           |                                                                | 2021CV-DataBaseMonster(Vol.1)Ver1 (コンピュータ3台リリース配布版).xlsm を閉じる  |                                  |  |          |
|                                                           | 2021CV-DataBaseMonster(Vol.2)Ver1 (コンピュータ3台リリース配布版) .xlsm を閉じる |                                                                |                                  |  |          |
|                                                           | 2021CV-DataBaseMonster(Vol.3)Ver1 (コンピュータ3台リリース配布版) xlsm を閉じる  |                                                                |                                  |  |          |
|                                                           |                                                                | 2021CV-DataBaseMonster(Vol.4)Ver1 (コンピュータ3台リリース配布版) .xlsm を閉じる |                                  |  |          |
|                                                           |                                                                | 上記ファイル(2021CV-DataBaseMonsterPC3台Vol.1~4)全てをを開く                |                                  |  |          |
| システムの保存・非保存の選択をして閉じる                                      |                                                                |                                                                |                                  |  |          |
|                                                           |                                                                | システムを保存して閉じる                                                   |                                  |  |          |
|                                                           |                                                                |                                                                |                                  |  |          |
|                                                           |                                                                |                                                                |                                  |  |          |
|                                                           |                                                                |                                                                |                                  |  |          |
| ユーザーフォーム を閉じる                                             | CV-DataBaseMonster制御ファイルを保存しないで閉じる                             |                                                                | CV-DataBaseMonster制御ファイルを保存して閉じる |  |          |
| 標準画面表示                                                    | 全画面表示                                                          | シート見出し表示                                                       | シート見出し非表示                        |  |          |
|                                                           |                                                                |                                                                |                                  |  |          |

[図47]

## (1) 4個のファイルを個々に開く方法

上の[図47]の画面の <mark>レント</mark>で囲まれたコマンドボタンをクリックするとクリックしたコマンドボタン に表示されたファイルが開きます。 まず、コマンドボタン

2021CV-DataBaseMonster(Vol.1)Ver1試用版.xlsm を開く

クリックするとファイル

「2021CV-DataBaseMonster(Vol.1)Ver1 試用版.xlsm」

が呼び出され、途中、選択ボタン - 更新する(U) よクリックして立ち上げ操作を実施していくと、次の [図48]の画面が表示されます。

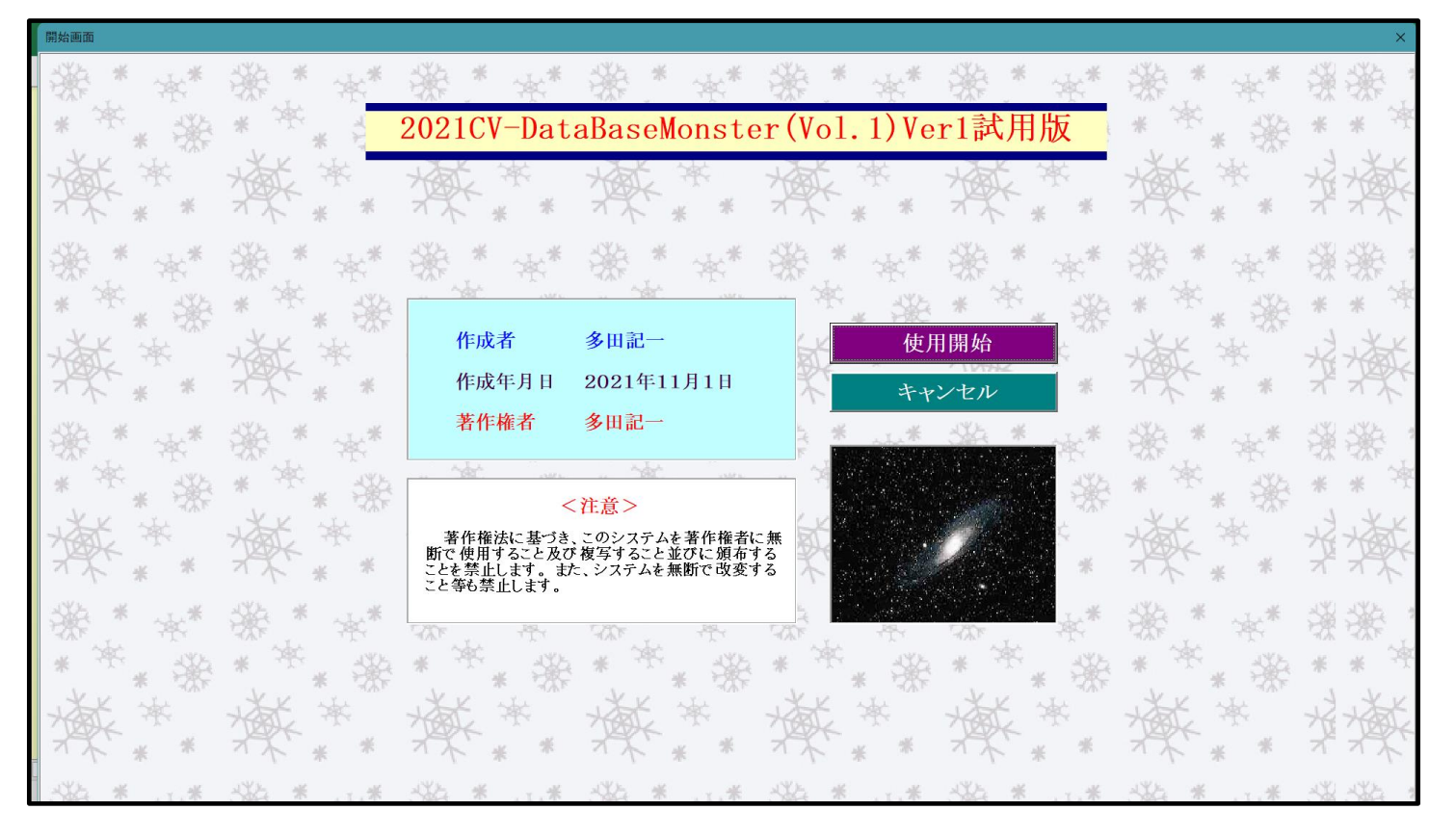

[図48]

使用開始

上の[図48]の画面のコマンドボタン をクリックすると、引き続き下の

[図49]の画面がしばらく表示された後、その下の[図50]の画面が表示されます。

[図49]

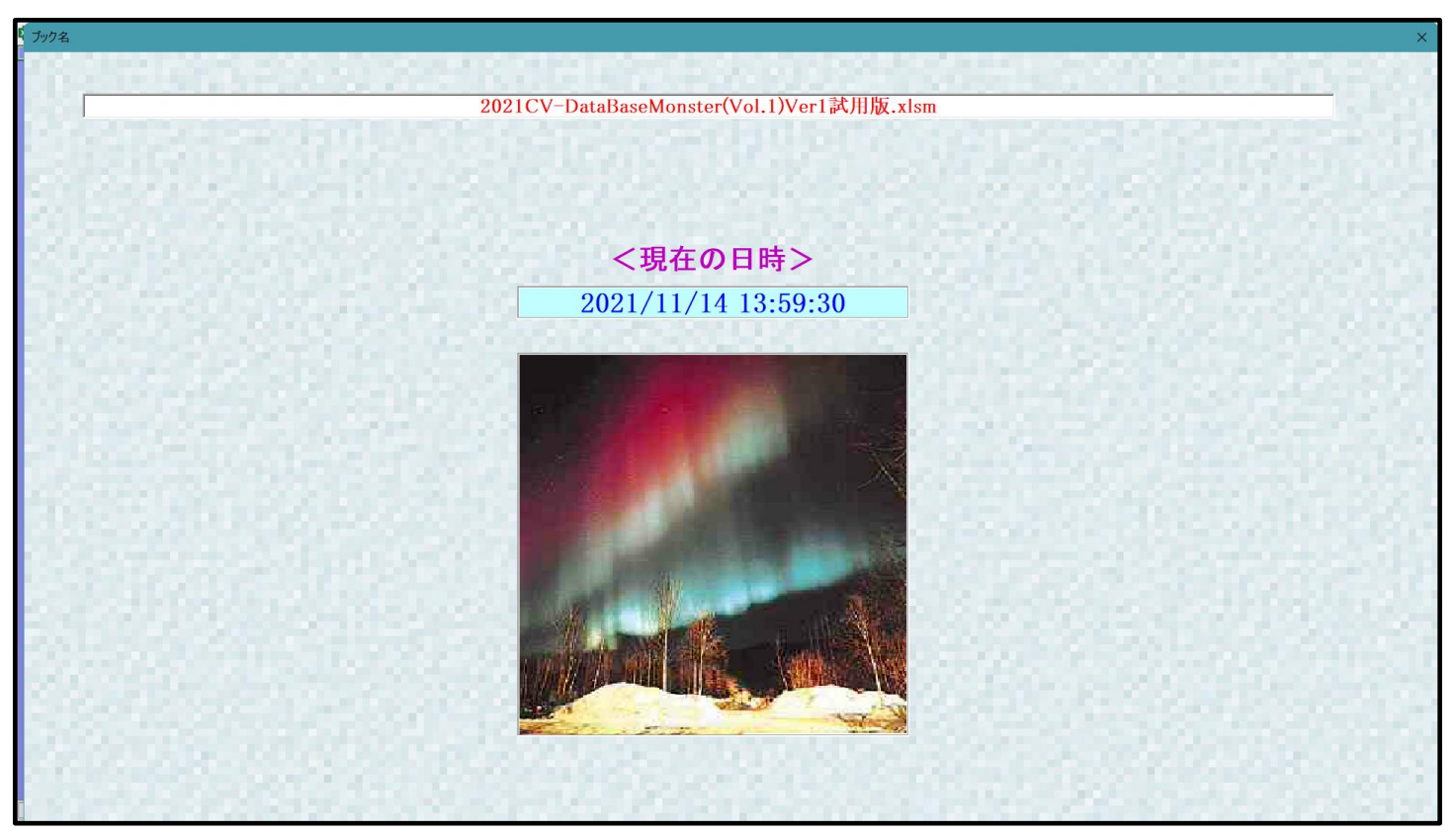

[図50]

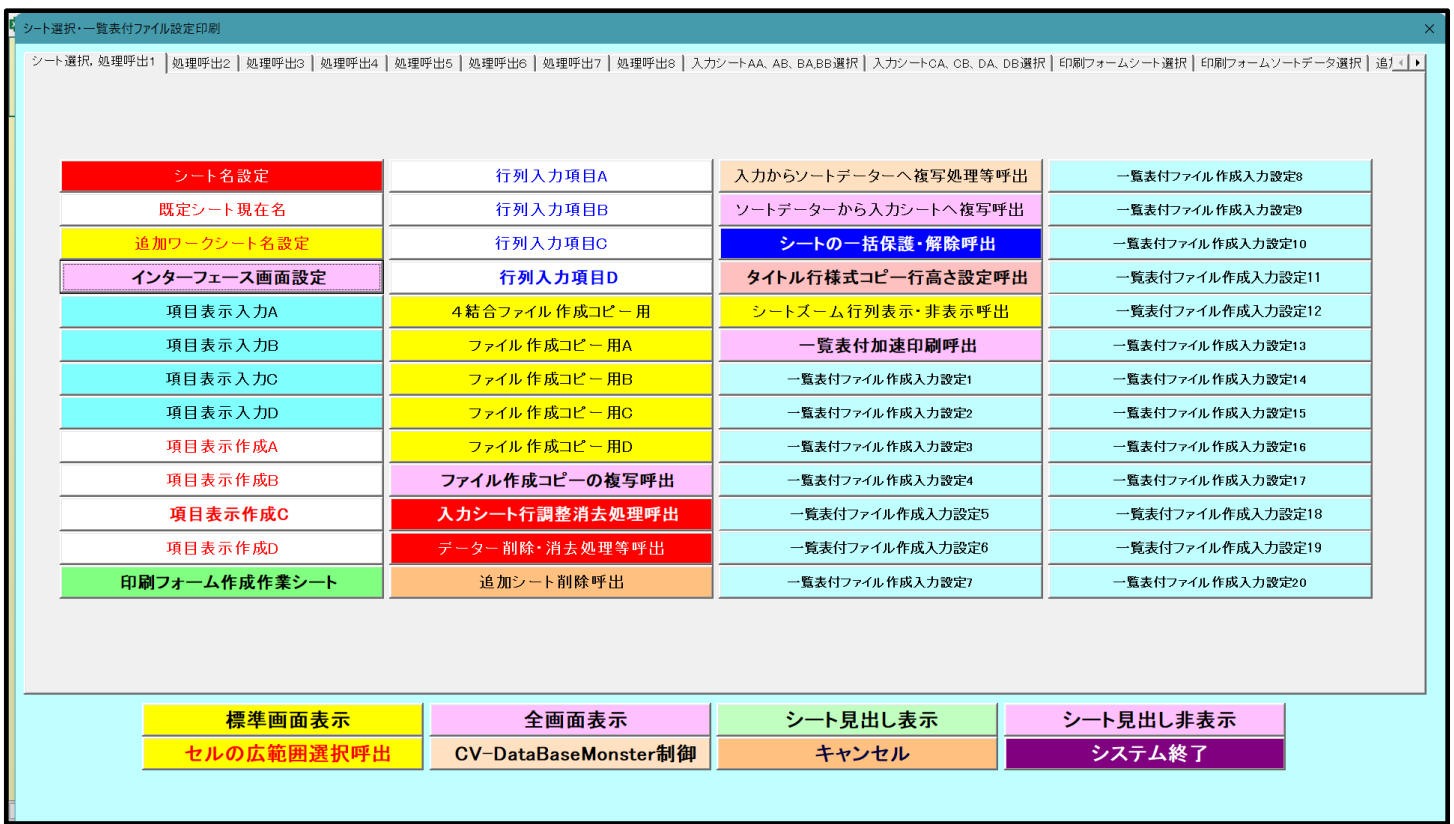

そして、上の[図50]の画面のコマンドボタン マンクリング レイン <mark>シート名設定 インフィック</mark> をクリックすると、

下の[図51]の画面がしばらく表示された後、 [図52]の画面が表示され、さらに[図53]の画面が表示された ら、ファイル

「2021CV-DataBaseMonster(Vol.1)Ver1 試用版.xlsm」

を開く操作は完了します。

| シート選択・一覧表付ファイル印刷設定処理                                             | シート名設定                                                                                                    |                              |                                      |
|------------------------------------------------------------------|----------------------------------------------------------------------------------------------------|------------------------------|--------------------------------------|
| システムが破壊される恐れがあります。<br>なお、「保護セル」のコメントが付いているセルには入力出来ませんのでご承知おき下さい。 | <注意> 変更するシート等の名前を入力した後は、直ちに上の「シート選択・一覧表付ファイル印刷設定処理」をクリックし、名前変更に対応したコマン<br>ドボタンを必ずクリックするかまたはシートのシート名変更NOの該当のセルを必ずダブルクリックして下さい。これを怠るとプログラムが誤作動し、<br>また、同じ名前や空白入力した場合及びシート名が無入力状態の場合もシステムが壊れる恐れもありますのでくれぐれもご注意下さい。 | <注意> 追加項目表示                  |                                      |
| シート名・インターフェースボタン名<br>NO.                                         | NO シート名・インターフェースボタン名                                                                                                    | NO シート名・インターフェースボタン名         | NO.<br>シート名・インターフェース                 |
|                                                                  | 51 入力AB3                                                                                                    | 101 入力DA3                    | 151<br>印刷フォーム3ソートデータ                 |
| 2 項目表示入力A                                                        | 52 入力AB4                                                                                                    | 102 入力DA4                    | 152<br>印刷フォーム4ソートデータ                 |
| 3 項目表示入力B                                                        | 53 入力AB5                                                                                                    | 103 入力DA5                    | 153 印刷フォーム5ソートデータ                    |
| 4 項目表示入力C                                                        | 54 入力AB6                                                                                                    | 104 入力DA6                    | 154 印刷フォーム6ソートデータ                    |
| 5 頂日表示入力D                                                        | 55 入力AB7                                                                                                    | 105 入力DA7                    | 155 印刷フォームアンートデータ                    |
| 6 項目表示作成A                                                        | 56 入力AB8                                                                                                    | 106 入力DA8                    | 156 印刷フォーム8ソートデー                     |
| 7 項目表示作成B                                                        | 57 入力AB9                                                                                                    | 107 入力DA9                    | 印刷フォーム9ソートデータ<br>157                 |
| 8 項目表示作成C                                                        | 58 入力AB10                                                                                                    | 108 入力DA10                   | 158 印刷フォーム10ソートデー                    |
| 9 項目表示作成D                                                        | 59 入力BA1                                                                                                    | 109 入力DB1                    | 159 印刷フォーム11ソートデー                    |
| <b>ラ列入力項目A</b><br>10 <sup>2</sup>                                | 60 入力BA2                                                                                                    | 110 入力DB2                    | 160 印刷フォーム12ソートデー                    |
| $\blacksquare$<br><b>予列入力項目B</b>                                 | 61 入力BA3                                                                                                    | 111 入力DB3                    | 161<br>印刷フォーム13ソートデー                 |
| $\overline{12}$<br>予列入力項目C                                       | 62 入力BA4                                                                                                    | 112 入力DB4                    | 162 印刷フォーム14ソートデー                    |
| <b>我们入力道日D</b><br>13                                             | 63 入力BA5                                                                                                    | 113 入力DE5                    | 163 印刷フォーム15ソートデー                    |
| 14 一覧表付ファイル作成入力設定1                                               | 64 入力BA6                                                                                                    | 114 入力DB6                    | 164 印刷フォーム16ソートデー                    |
| 15 一覧表付ファイル作成入力設定2                                               | 65 入力BA7                                                                                                    | 115 入力DB7                    | 165 印刷フォーム17ソートデー                    |
| 16 一覧表付ファイル作成入力設定3                                               | 66 入力BA8                                                                                                    | 116 入力DB8                    | 166 印刷フォーム18ソートデー                    |
| 17 一覧表付ファイル作成入力設定4                                               | 67 入力BA9                                                                                                    | 117 入力DB9                    | 167 印刷フォーム19ソートデー                    |
| 18 一覧表付ファイル作成入力設定5                                               | 68 入力BA10                                                                                                    | 118 入力DB10                   | 168<br>印刷フォーム20ソートデー                 |
| 19 一覧表付ファイル作成入力設定6                                               | 69 入力BB1                                                                                                    | 119 印刷フォーム1                  | 169 印刷フォーム21ソートデー                    |
| 20 一覧表付ファイル作成入力設定7                                               | 70 入力BB2                                                                                                    | 120 印刷フォーム2                  | 170 印刷フォーム22ソートデー                    |
| 21 一覧表付ファイル作成入力設定8                                               | 71 入力BB3                                                                                                    | 121 印刷フォーム3                  | 171 印刷フォーム23ソートデー                    |
| 22<br>一覧表付ファイル作成入力設定9                                            | 72 入力BB4                                                                                                    | 122 印刷フォーム4                  | 172 印刷フォーム24ソートデー                    |
| 23 一覧表付ファイル作成入力設定10                                              | 73 入力BB5                                                                                                    | 123 印刷フォーム5                  | 173 印刷フォーム25ソートデー                    |
| 24 一覧表付ファイル作成入力設定11                                              | 74 入力BB6                                                                                                    | 124 印刷フォーム6                  | 174 印刷フォーム26ソートデー                    |
| 25 一覧表付ファイル作成入力設定12                                              | 75 入力BB7                                                                                                    | 125 印刷フォーム7                  | 175 印刷フォーム27ソートデー                    |
| 26 一覧表付ファイル作成入力設定13                                              | 76 入力BB8                                                                                                    | 126 印刷フォーム8                  | 176 印刷フォーム28ソートデー                    |
| 27 一覧表付ファイル作成入力設定14                                              | 77 入力BB9                                                                                                    | 127 印刷フォーム9                  | 177 印刷フォーム29ソートデー                    |
| 28 一覧表付ファイル作成入力設定15                                              | 78 入力BB10                                                                                                    | 128 印刷フォーム10                 | 178 印刷フォーム30ソートデー                    |
| 29 一覧表付ファイル作成入力設定16                                              | 79 入力CA1                                                                                                    | 129 印刷フォーム11                 | 179 一覧表付ファイル作成入力                     |
| 30 一覧表付ファイル作成入力設定17                                              | 80 入力CA2                                                                                                    | 130 印刷フォーム12                 | 180 一覧表付ファイル作成入力                     |
| 31 一覧表付ファイル作成入力設定18                                              | 81 入力CA3                                                                                                    | 131 印刷フォーム13                 | 181 一覧表付ファイル作成入力                     |
| 32 一覧表付ファイル作成入力設定19                                              | 82 入力CA4<br>83 入力CA5                                                                                                    | 132 印刷フォーム14<br>133 印刷フォーム15 | 182 一覧表付ファイル作成入力<br>183 一覧表付ファイル作成入力 |
| 33 一覧表付ファイル作成入力設定20                                              | 84 入力CA6                                                                                                    | 134 印刷フォーム16                 | 184 一覧表付ファイル作成入力                     |
| 34 4結合ファイル作成コピー用<br>35 ファイル作成コピー用A                               | 85 入力CA7                                                                                                    | 135 印刷フォーム17                 | 185 一覧表付ファイル作成入力                     |
|                                                                  | 86 入力CA8                                                                                                    |                              | 186 一覧表付ファイル作成入力                     |
| 36 ファイル作成コピー用B<br>37 ファイル作成コピー用C                                 | 87 入力CA9                                                                                                    | 136 印刷フォーム18<br>137 印刷フォーム19 | 187 一覧表付ファイル作成入力! *                  |
|                                                                  |                                                                                                    |                              |                                      |

[図52]

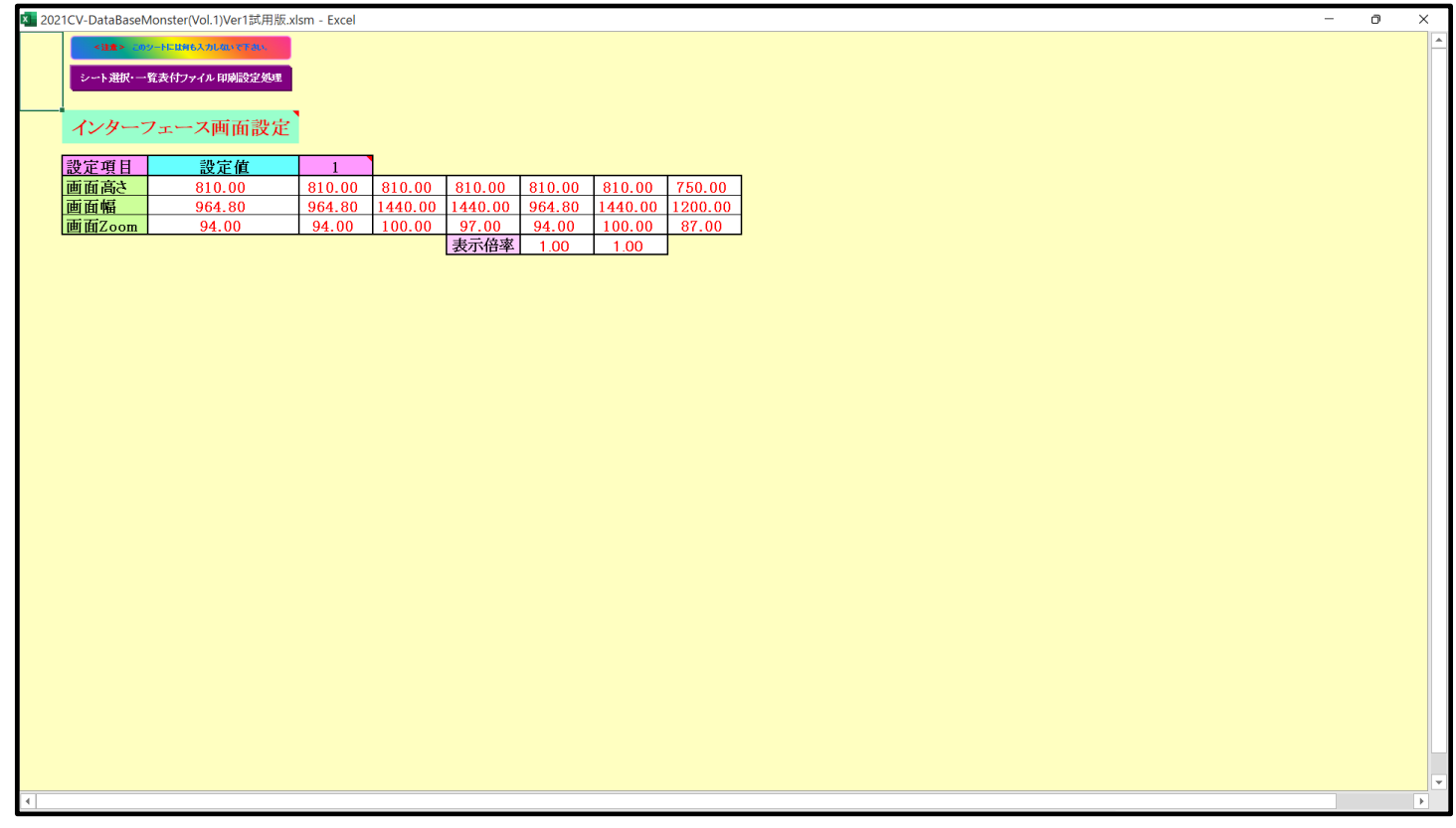

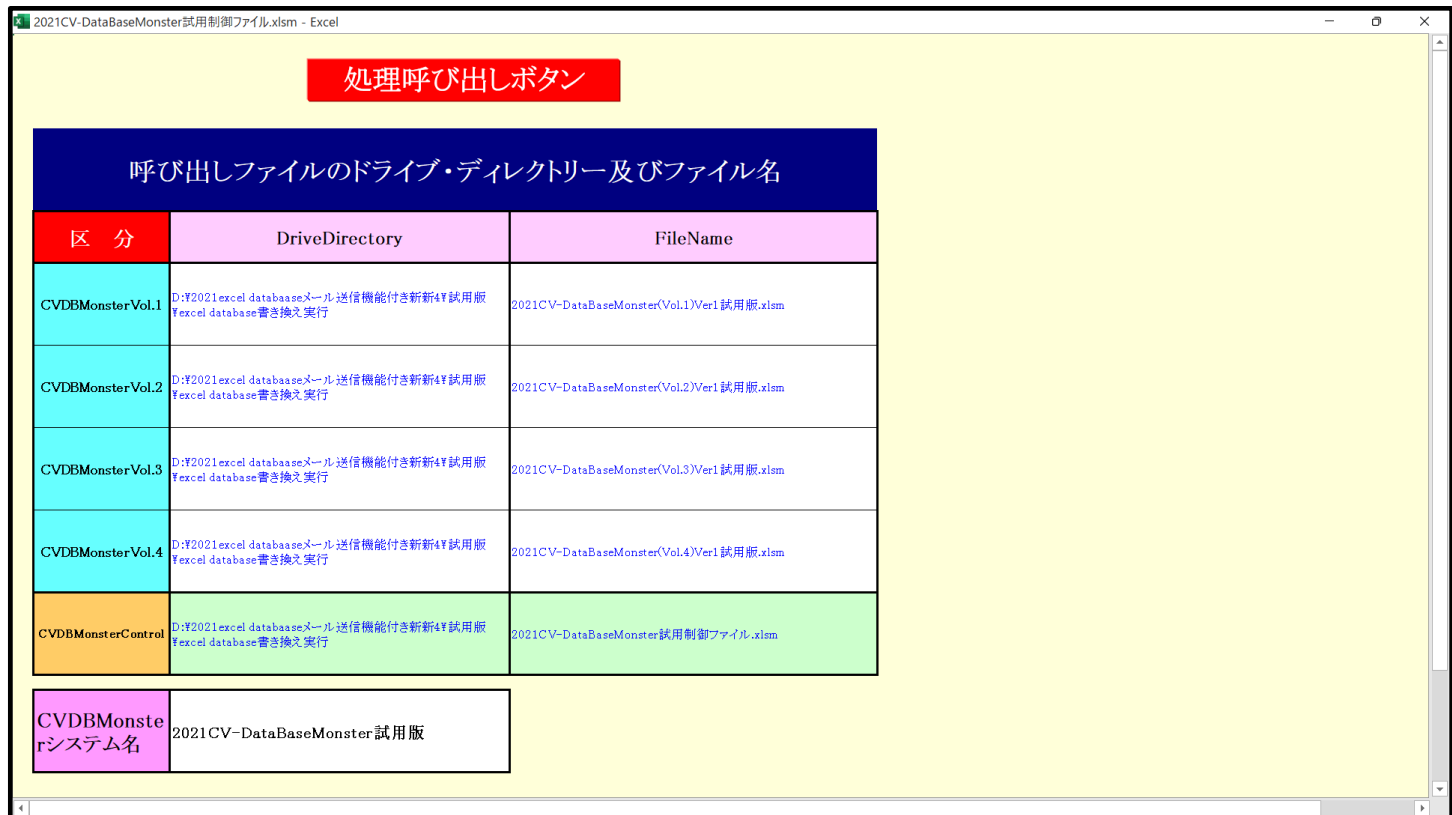

次にファイル

 「2021CV-DataBaseMonster(Vol.2)Ver1 試用版.xlsm」 を開きますが、まず、上の [図53]の画面のコマンドボタン

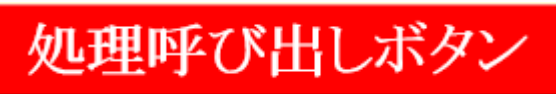

されます。

をクリックすると再び次の[図54]の画面が表示

[図54]

| 処理・シート選択<br> システムファイルの開閉  CV-DataBaseMonsterの選択   制御ファイルのシート選択   システムの一括処理 |       |                                                 |                                  |  |
|----------------------------------------------------------------------------|-------|-------------------------------------------------|----------------------------------|--|
|                                                                            |       | $-2021/11/149:47:02-$                           |                                  |  |
|                                                                            |       | 2021CV-DataBaseMonster(Vol.1)Ver1試用版.xlsm を開く   |                                  |  |
|                                                                            |       | 2021CV-DataBaseMonster(Vol.2)Ver1試用版.xlsm を開く   |                                  |  |
|                                                                            |       | 2021CV-DataBaseMonster(Vol.3)Ver1試用版.xlsm を開く   |                                  |  |
|                                                                            |       | 2021CV-DataBaseMonster(Vol.4)Ver1試用版.xlsm を開く   |                                  |  |
|                                                                            |       | 2021CV-DataBaseMonster(Vol.1)Ver1試用版.xlsm を閉じる  |                                  |  |
|                                                                            |       | 2021CV-DataBaseMonster(Vol.2)Ver1試用版.xlsm を閉じる  |                                  |  |
|                                                                            |       | 2021CV-DataBaseMonster(Vol.3)Ver1試用版.xlsm を閉じる  |                                  |  |
|                                                                            |       | 2021CV-DataBaseMonster(Vol.4)Ver1試用版.xlsm を閉じる  |                                  |  |
|                                                                            |       | 上記ファイル (2021CV-DataBaseMonster試用版Vol.1~4)全てをを開く |                                  |  |
|                                                                            |       | システムの保存・非保存の選択をして閉じる                            |                                  |  |
|                                                                            |       | システムを保存して閉じる                                    |                                  |  |
|                                                                            |       |                                                 |                                  |  |
|                                                                            |       |                                                 |                                  |  |
|                                                                            |       |                                                 |                                  |  |
| ユーザーフォーム を閉じる                                                              |       | CV-DataBaseMonster制御ファイルを保存しないで閉じる              | CV-DataBaseMonster制御ファイルを保存して閉じる |  |
| 標準画面表示                                                                     | 全画面表示 | シート見出し表示                                        | シート見出し非表示                        |  |
|                                                                            |       |                                                 |                                  |  |

上の[図54]の画面でコマンドボタン

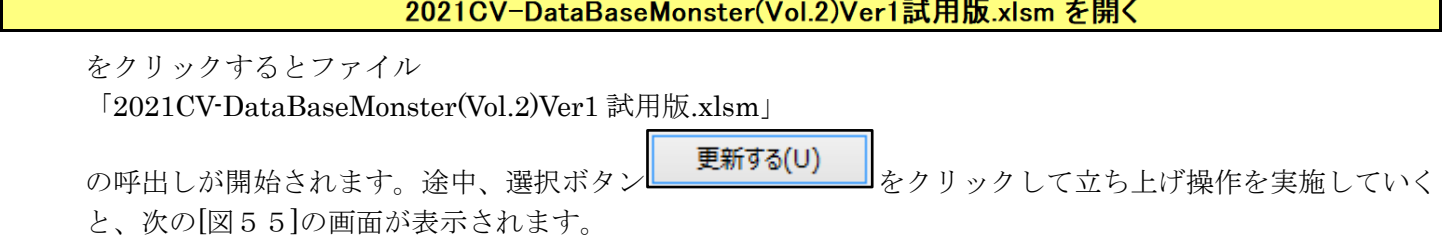

h

[図55]

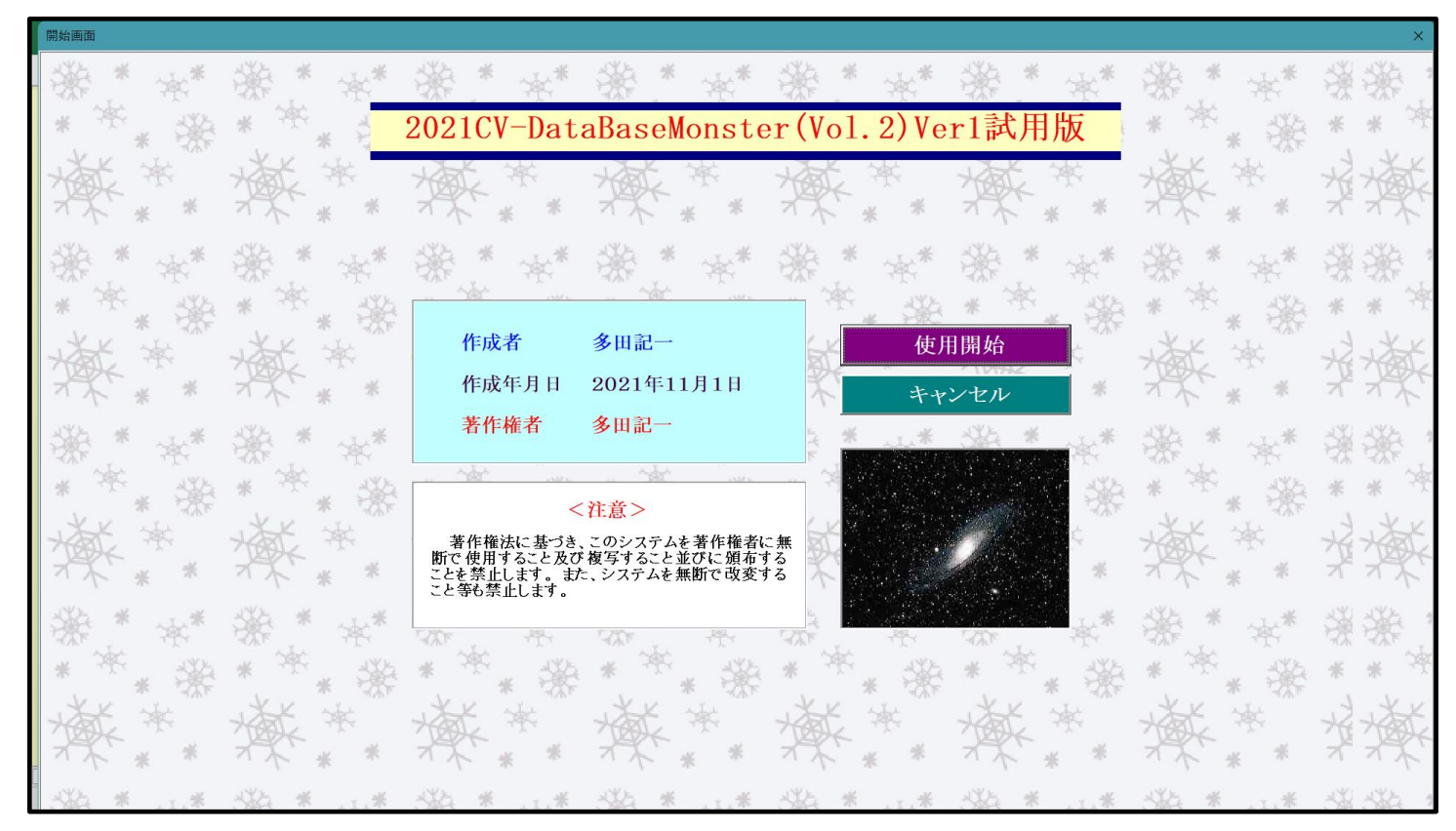

使用開始

上の[図55]の画面のコマンドボタン をクリックすると、引き続き下の

[図56]の画面」がしばらく表示された後、その下の[図57]の画面が表示されます。

[図56]

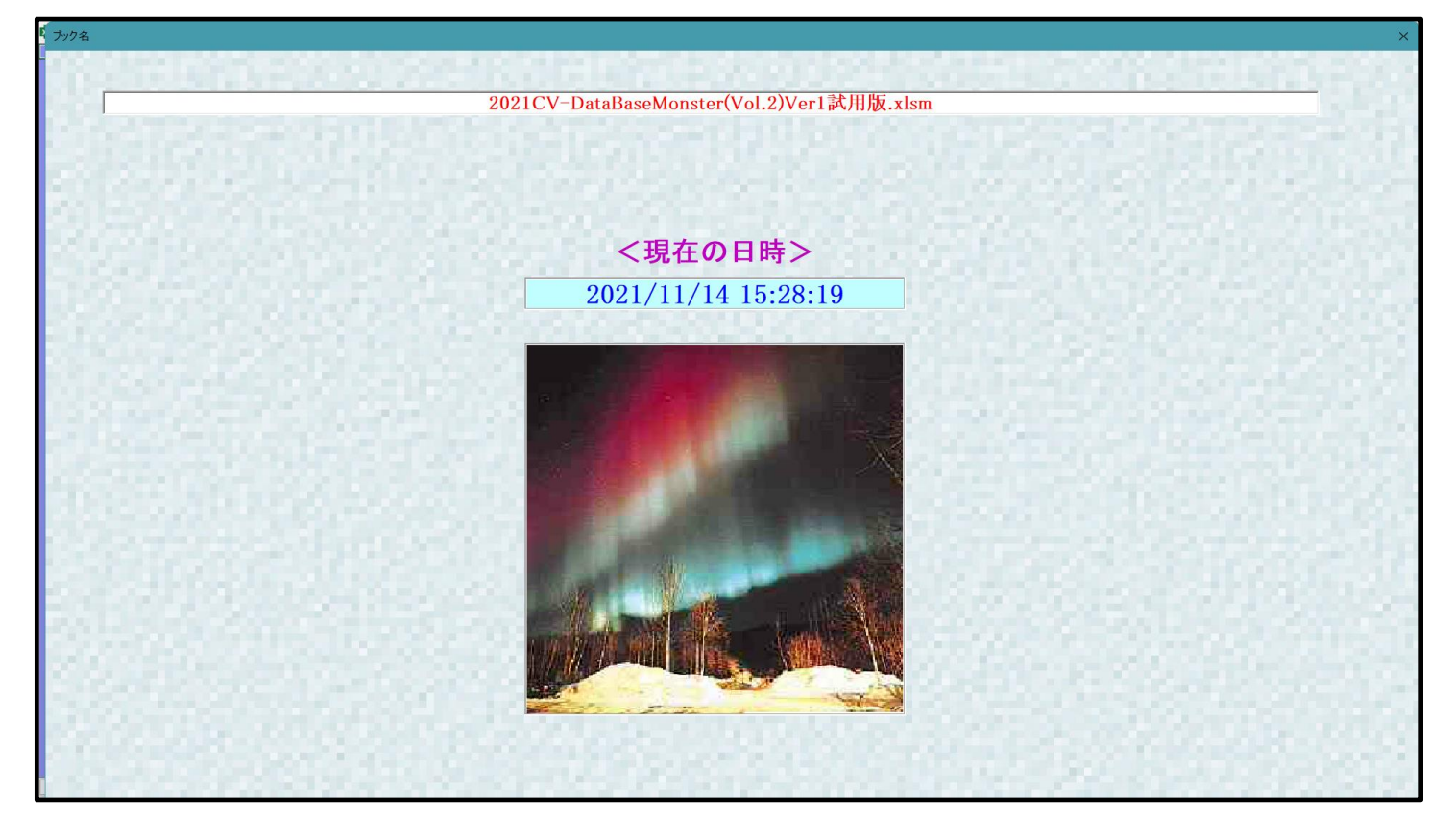

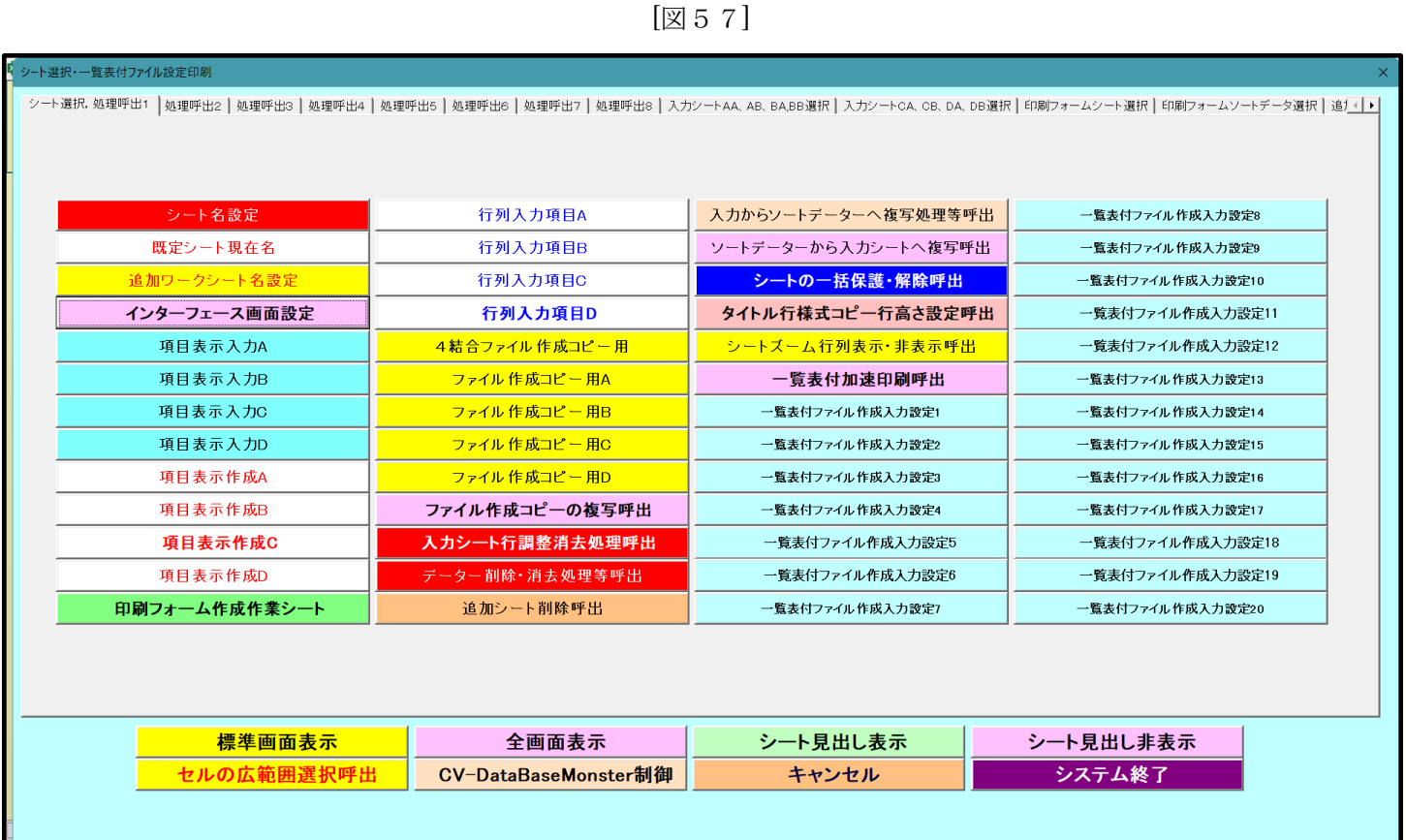

そして、上の[図57]の画面のコマンドボタン をクリックすると、

下の[図58]の画面がしばらく表示された後、[図59]の画面が表示され、さらに[図60]の画面が表示されたら、

ファイル

「2021CV-DataBaseMonster(Vol.2)Ver1 試用版.xlsm」

を開く操作は完了します。

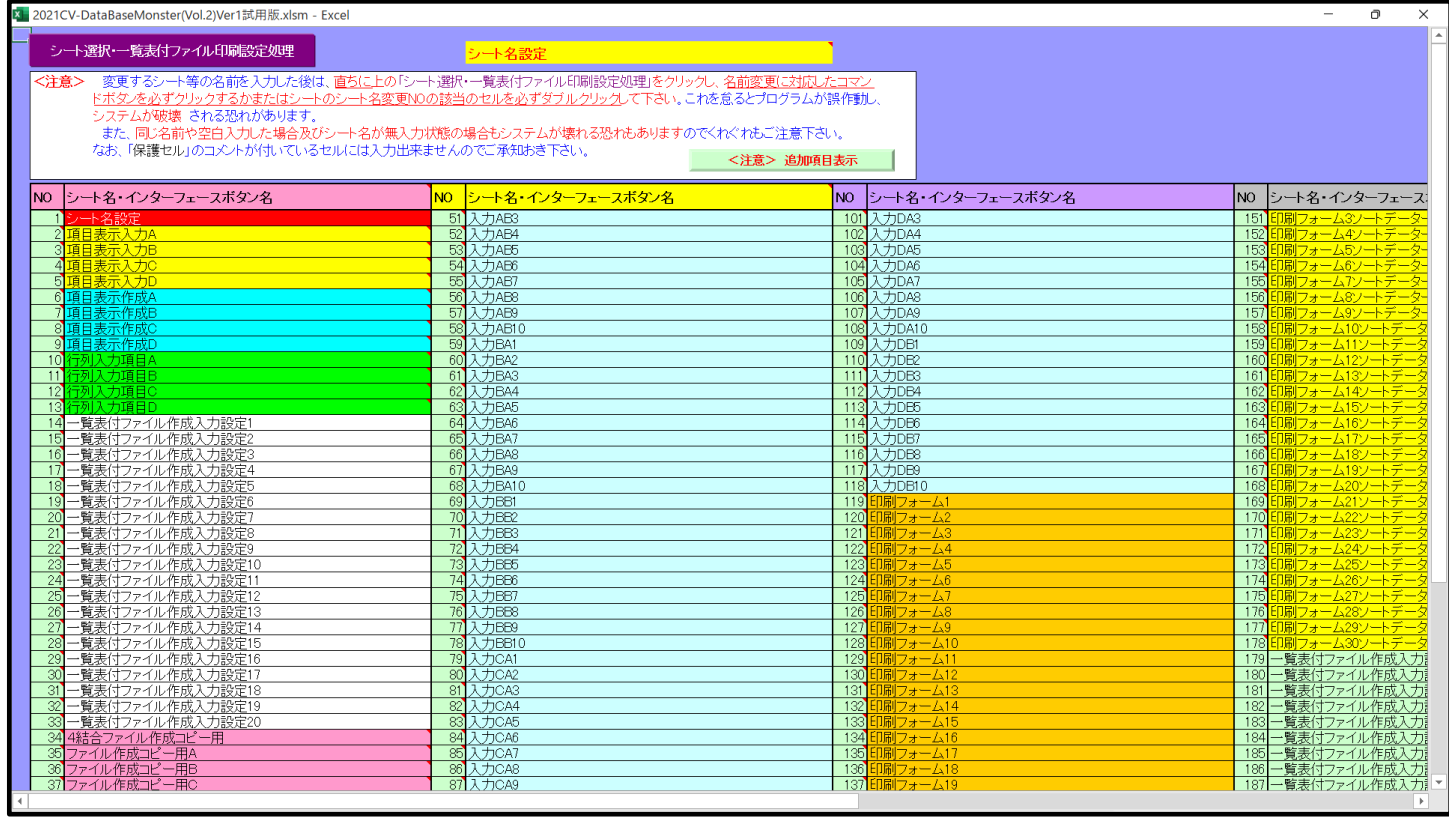

[図59]

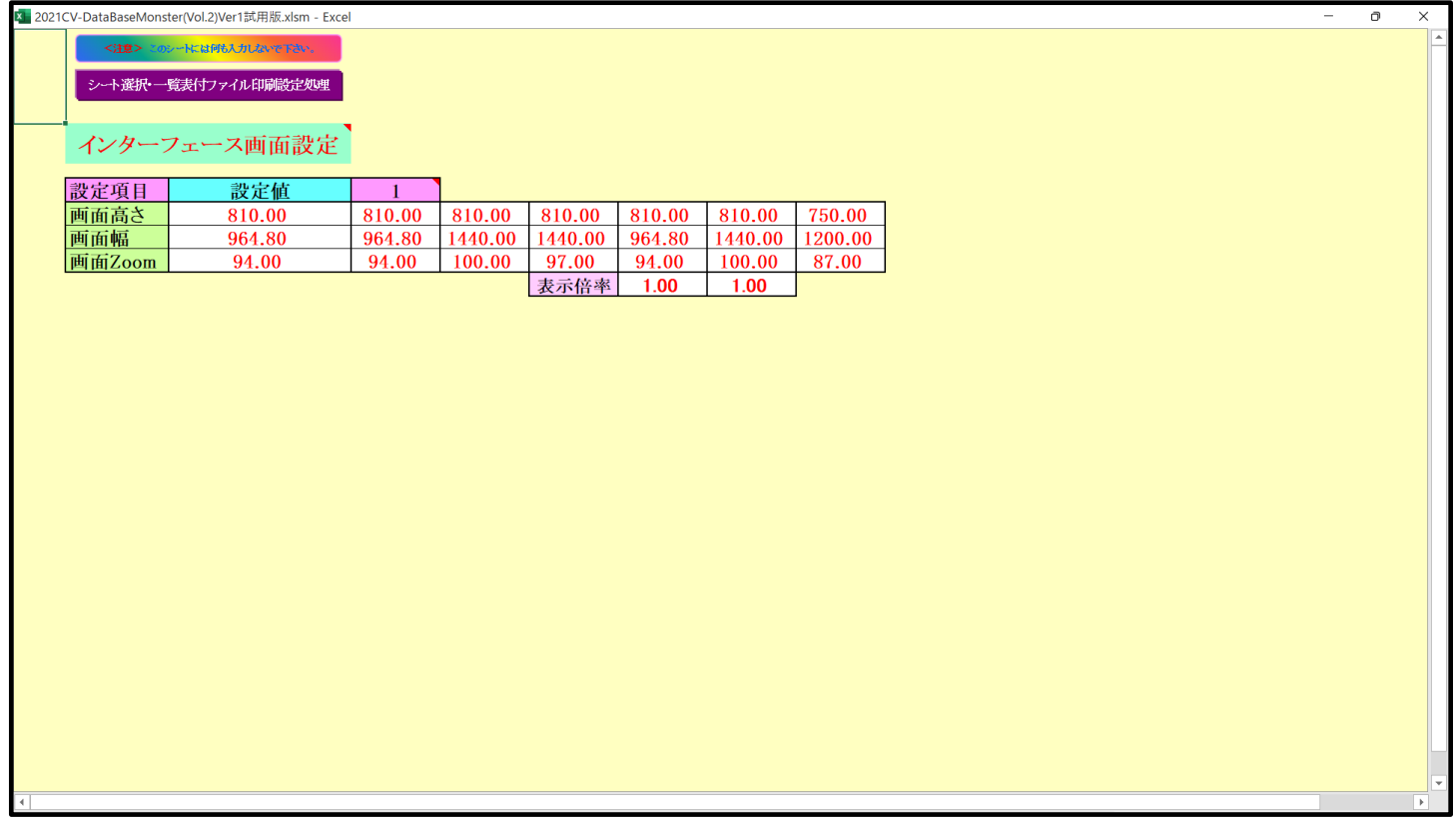

[図60]

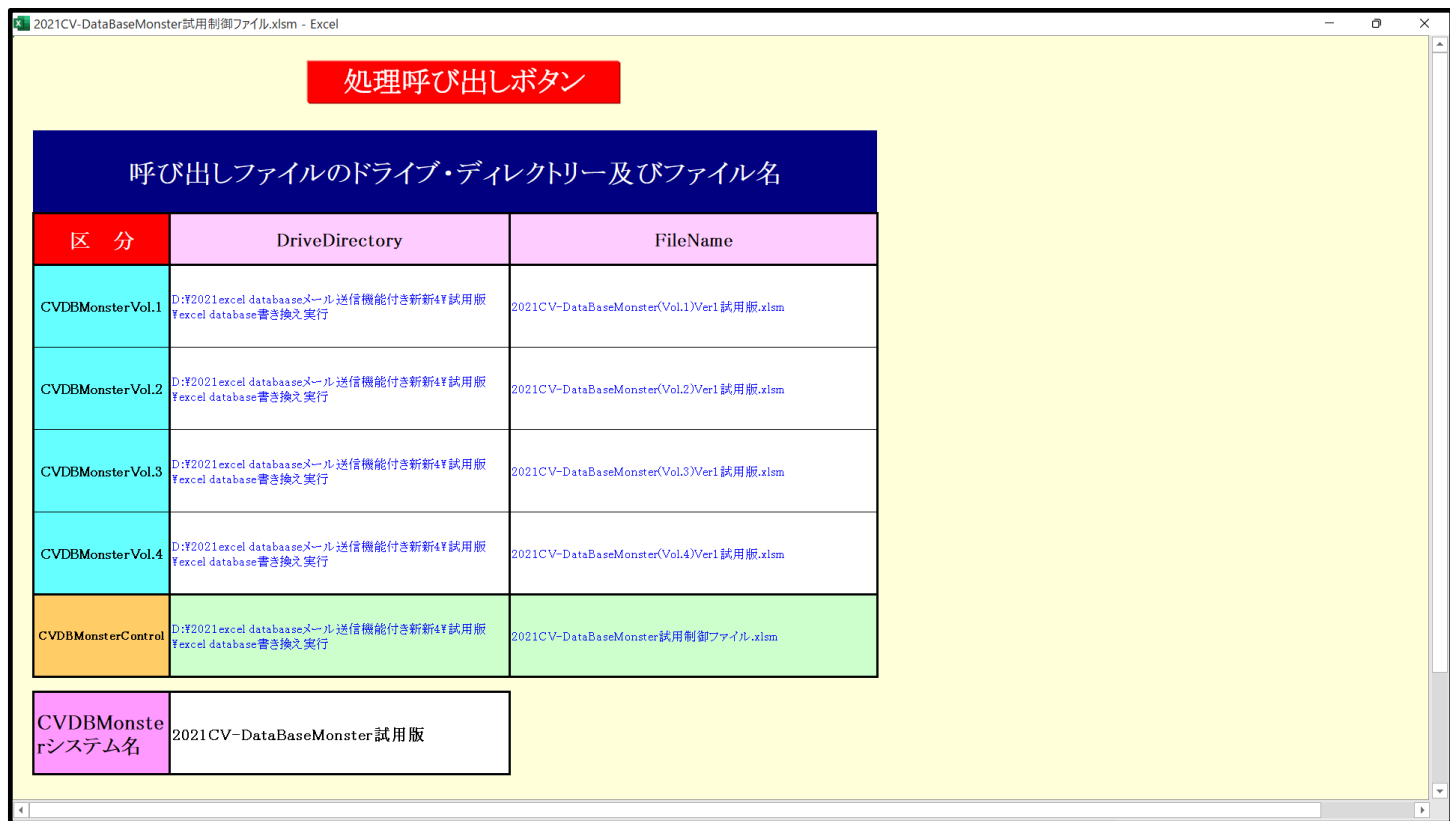

そして更にファイル「2021CV-DataBaseMonster(Vol.3)Ver1 試用版.xlsm」

を開きますが、まず、上の[図60]のコマンドボタン

# 処理呼び出しボタン

をクリックすると再び次の[図61]の画面が表示

されます。

[図61]

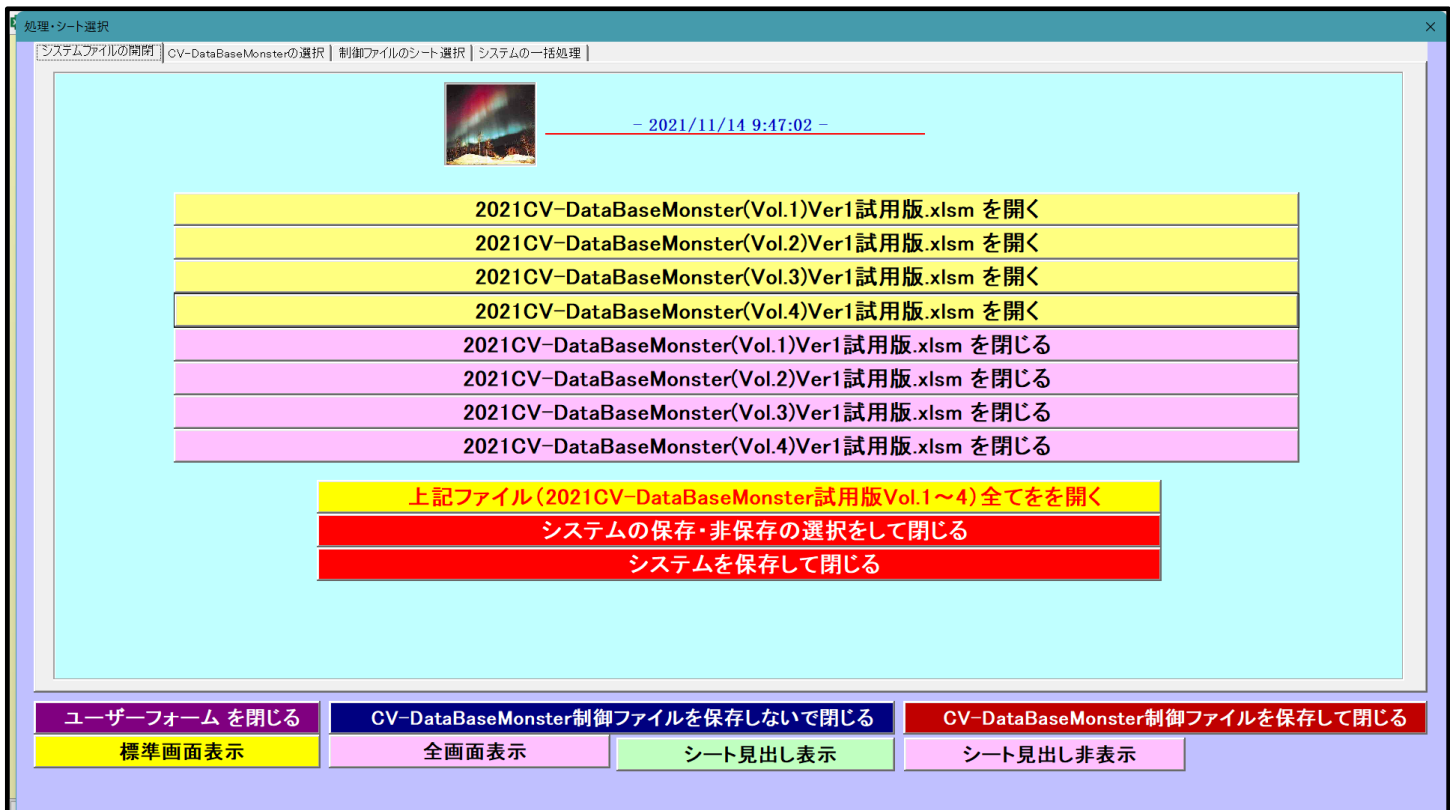

## 2021CV-DataBaseMonster(Vol.3)Ver1試用版.xlsm を開く

#### をクリックするとファイル

「2021CV-DataBaseMonster(Vol.3)Ver1 試用版.xlsm」

の呼出しが開始されます。途中、選択ボタン 更新する(U) よクリックして立ち上げ操作を実施してい くと、次の[図62]の画面が表示されます。

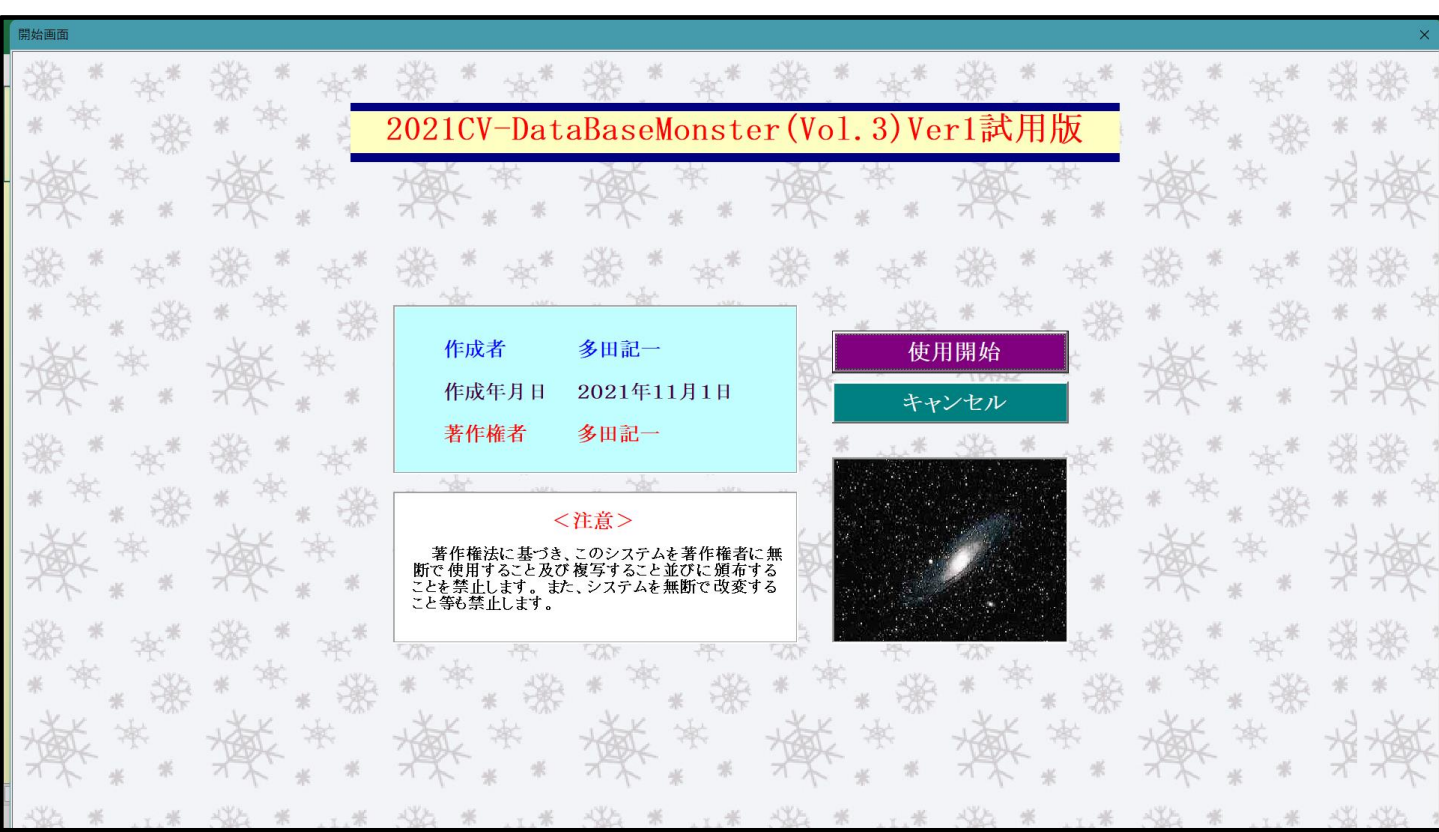

[図62]

使用開始

上の[図62]の画面のコマンドボタン をクリックすると、引き続き下の

[図63]の画面」がしばらく表示された後、その下の[図64]の画面が表示されます。

[図63]

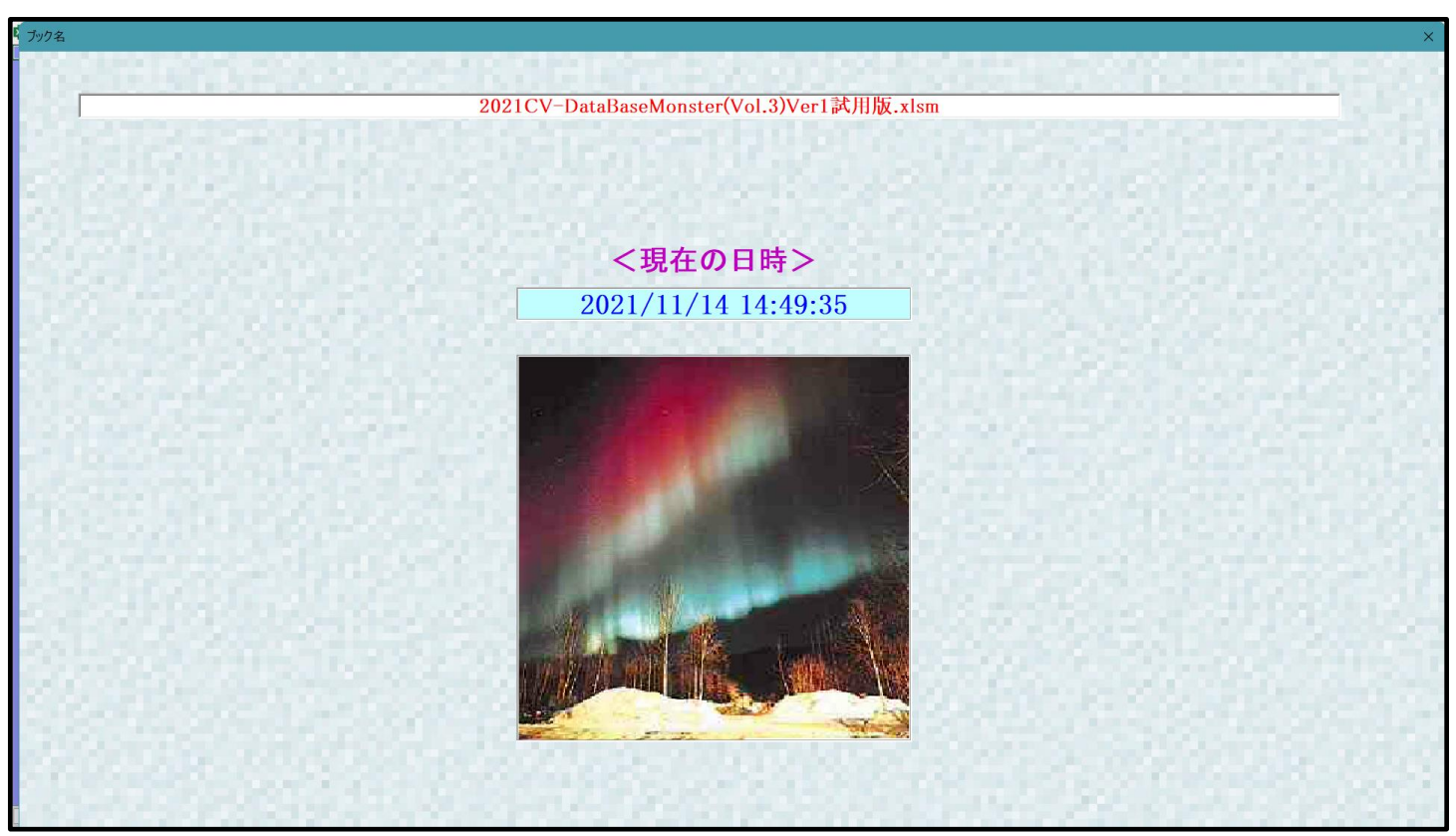

[図64]

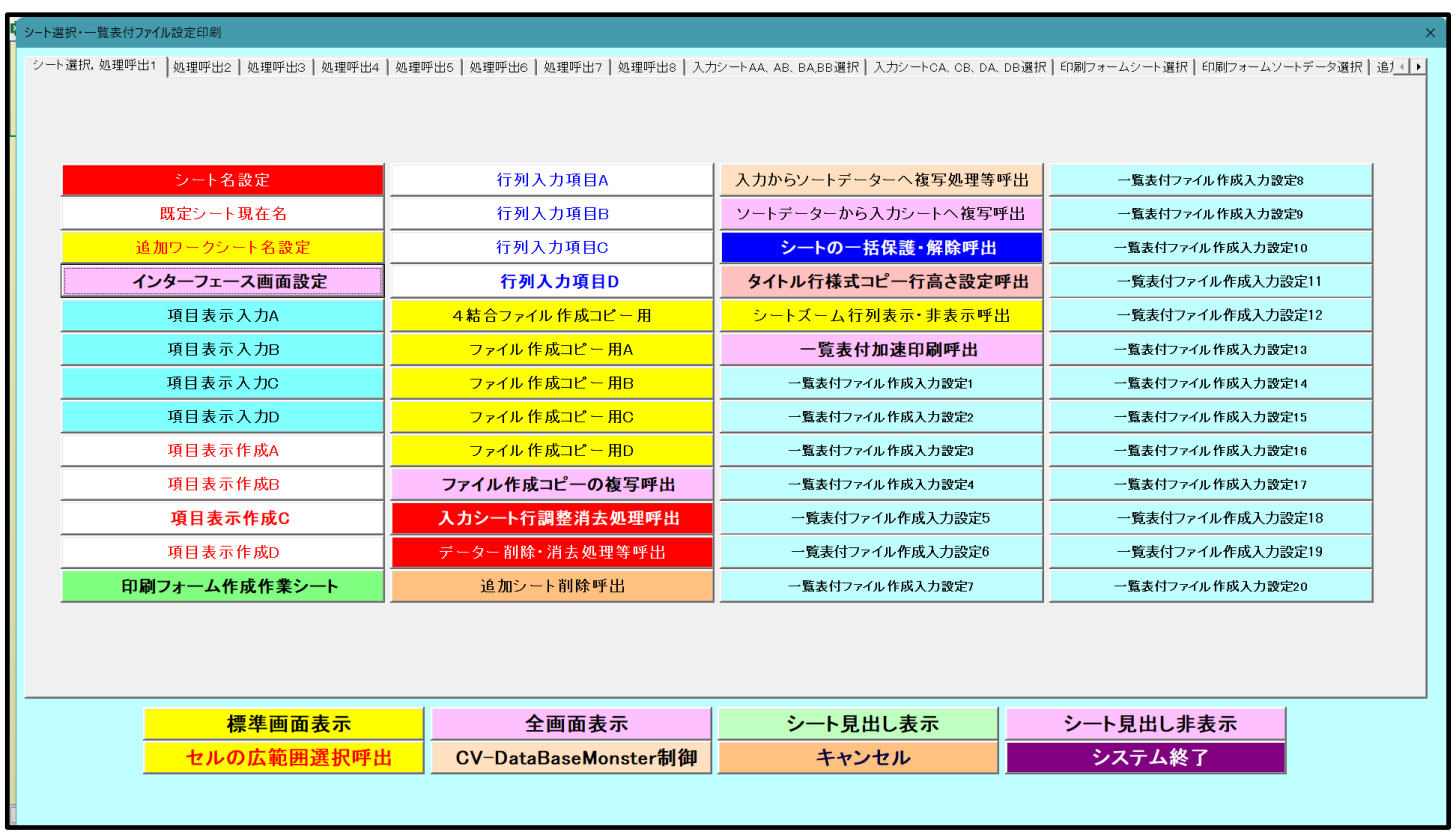

そして、上の[図64]の画面のコマンドボタン マンクリング レイト名設定 マンクリックすると、

下の[図65]の画面がしばらく表示された後、[図66]の画面が表示され、さらに[図67]の画面が表示された ら、ファイル

「2021CV-DataBaseMonster(Vol.3)Ver1 試用版.xlsm」

を開く操作は完了します。

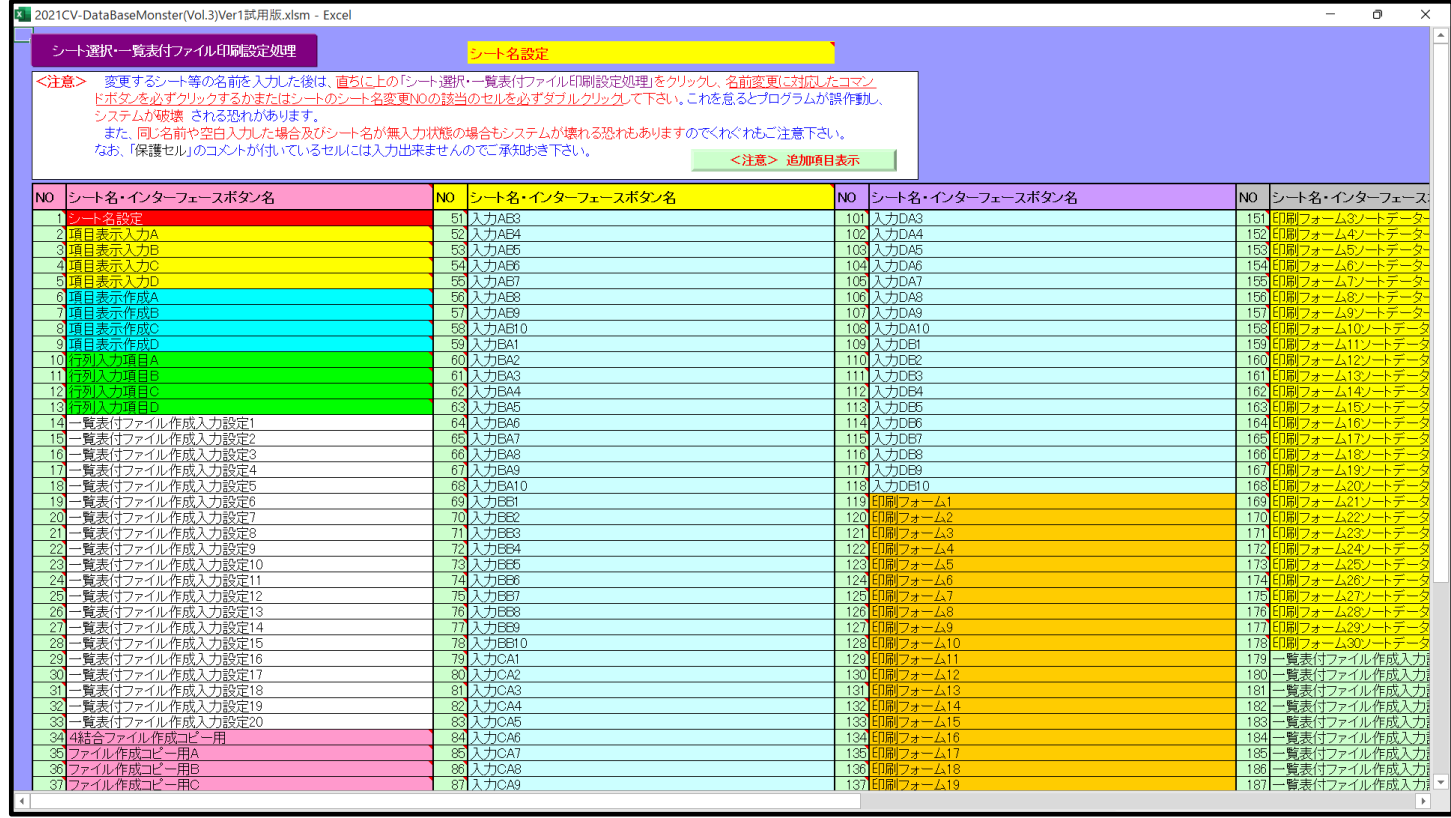

[図66]

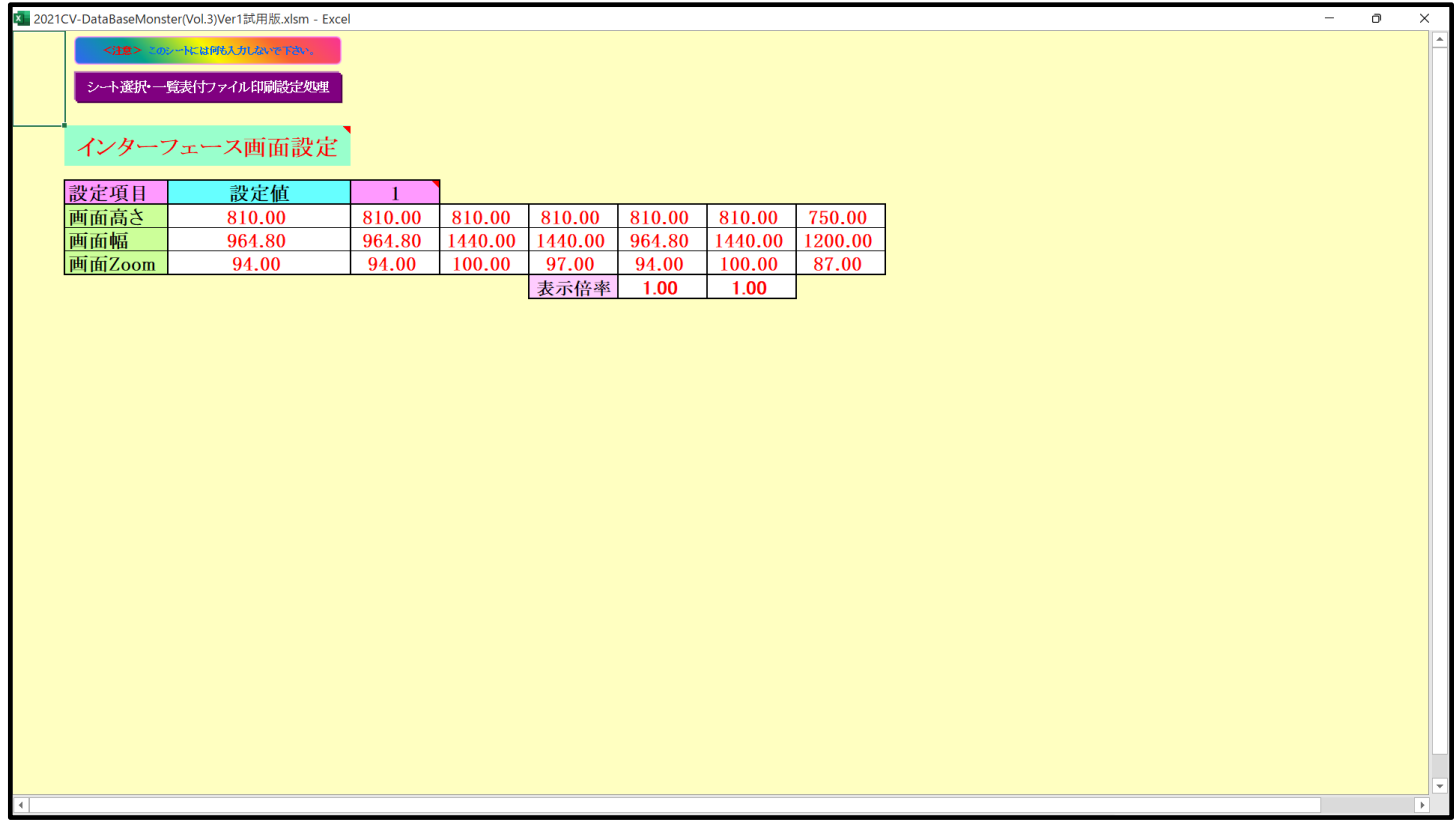

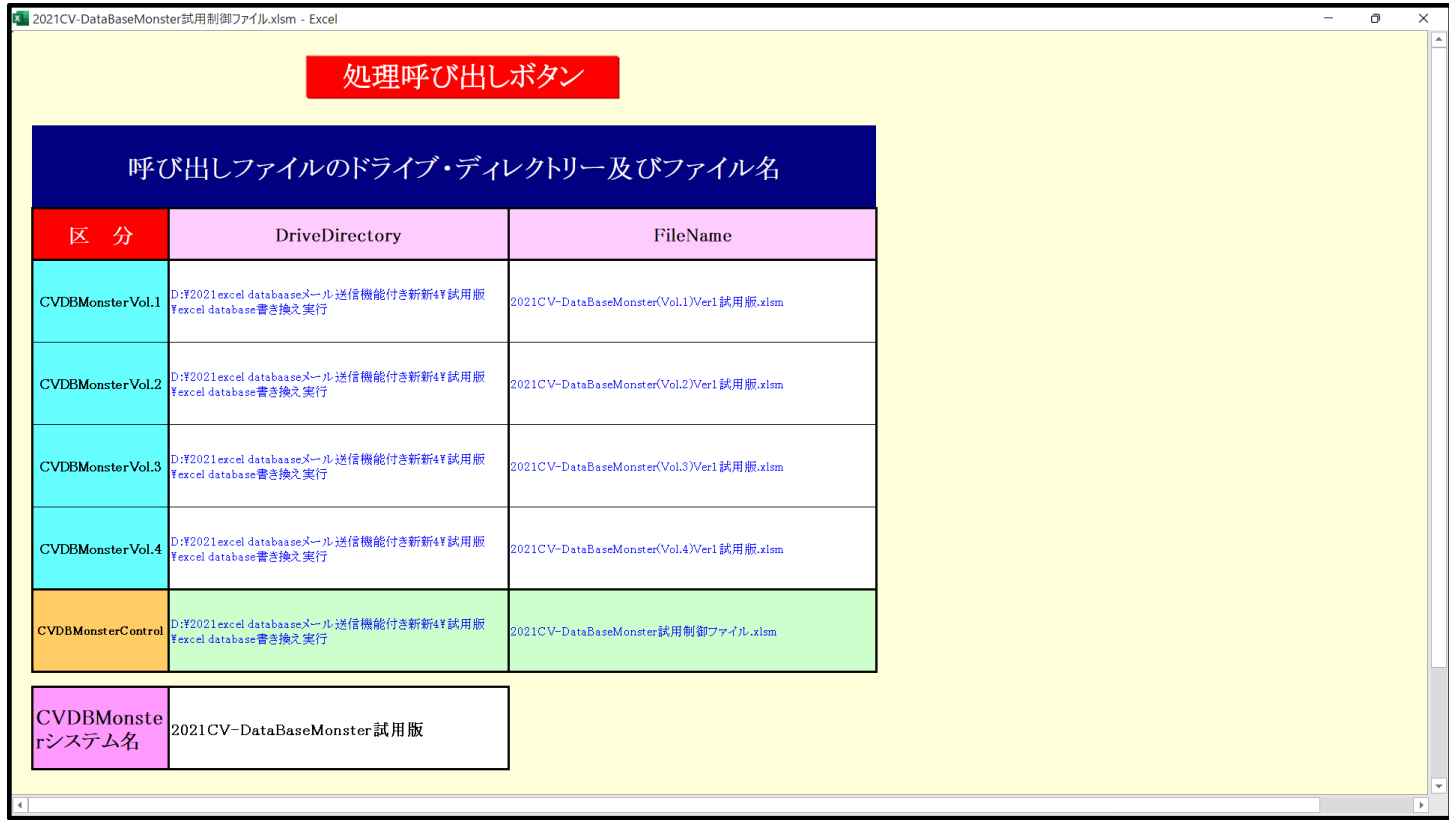

そして最後にファイル

「2021CV-DataBaseMonster(Vol.4)Ver1 試用版.xlsm」

を開きますが、まず、上の[図67]のコマンドボタン

処理呼び出しボタン

をクリックすると再び次の[図68]の画面が表示されます。

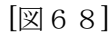

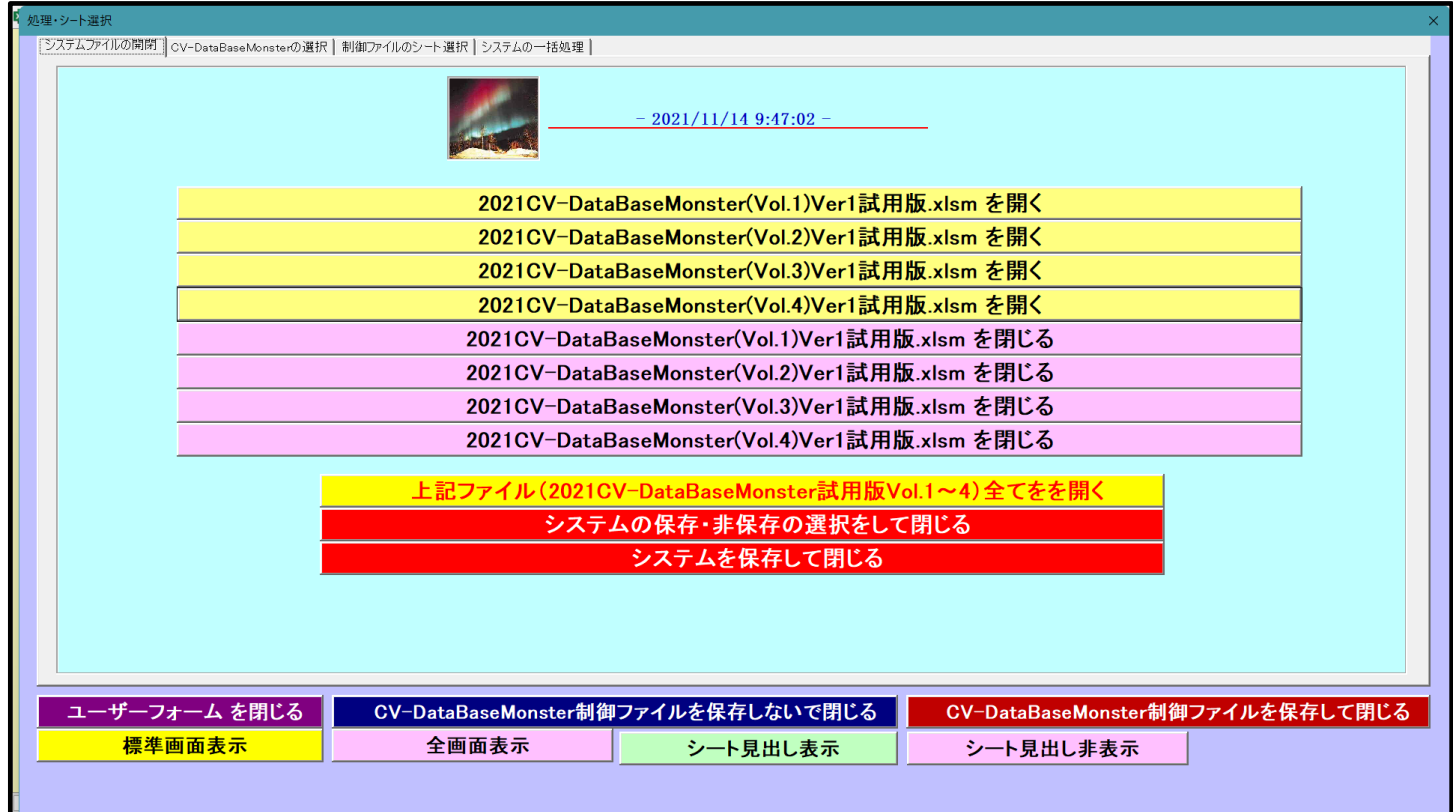

#### 2021CV-DataBaseMonster(Vol.4)Ver1試用版.xlsm を開く

をクリックするとファイル

「2021CV-DataBaseMonster(Vol.4)Ver1 試用版.xlsm」

の呼出しが開始されます。呼出しを実施していくと、このファイルの立ち上がり画面である次の[図69] の画面が表示されます。

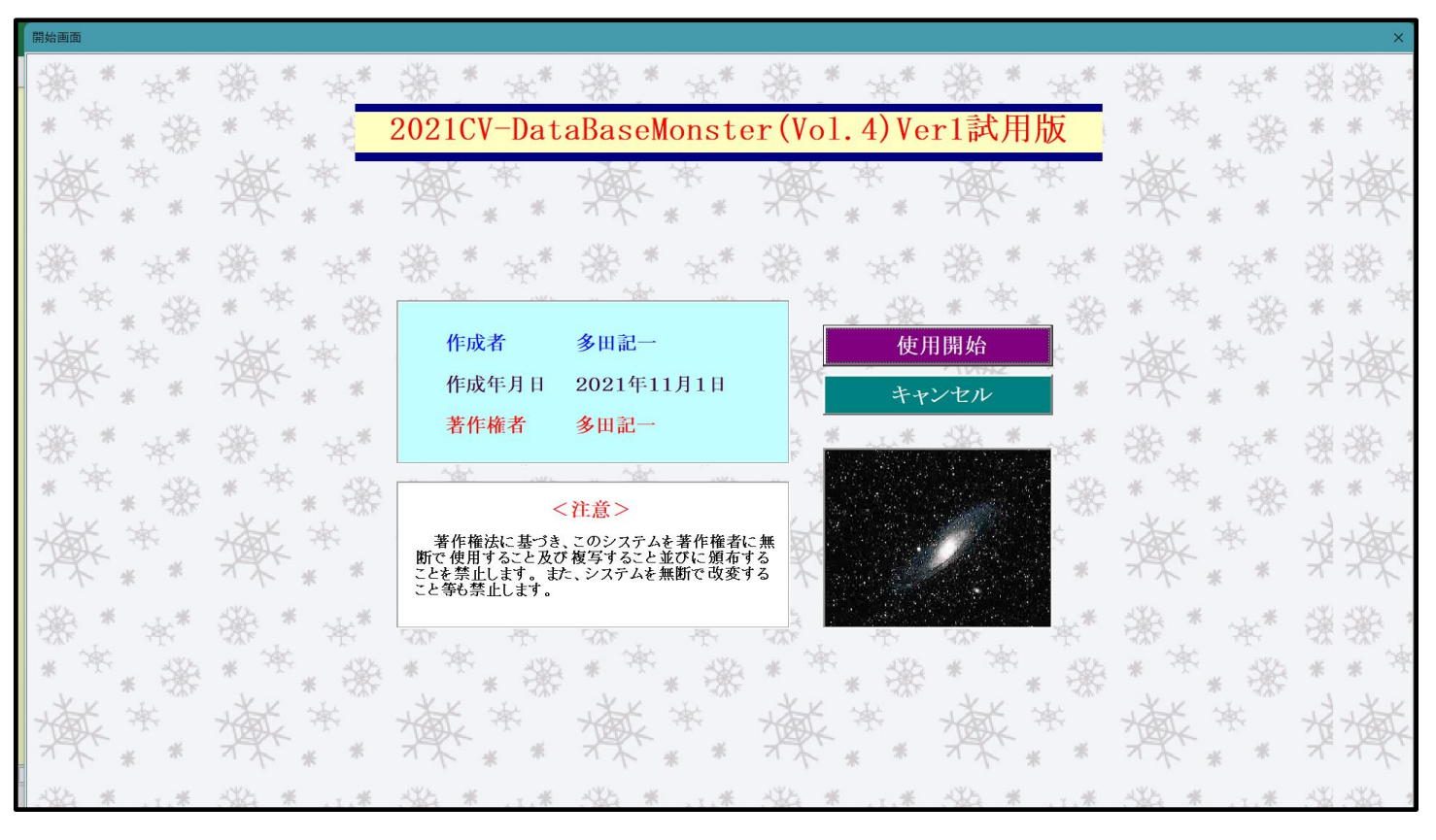

使用開始

上の[図69]の画面のコマンドボタン をクリックすると、引き続き下の

[図70]の画面」がしばらく表示された後、その下の[図71]の画面が表示されます。

[図69]

[図70]

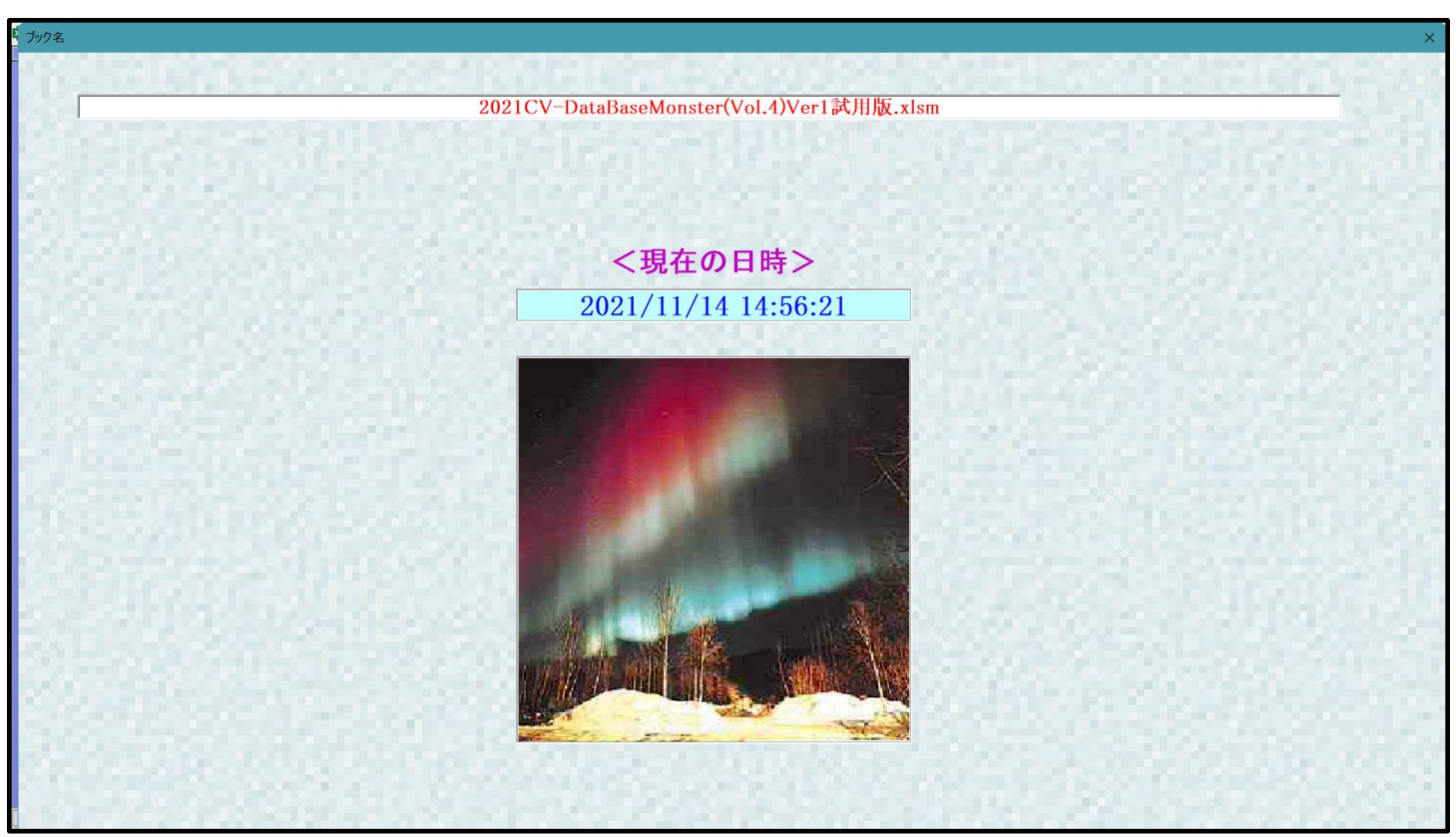

[図71]

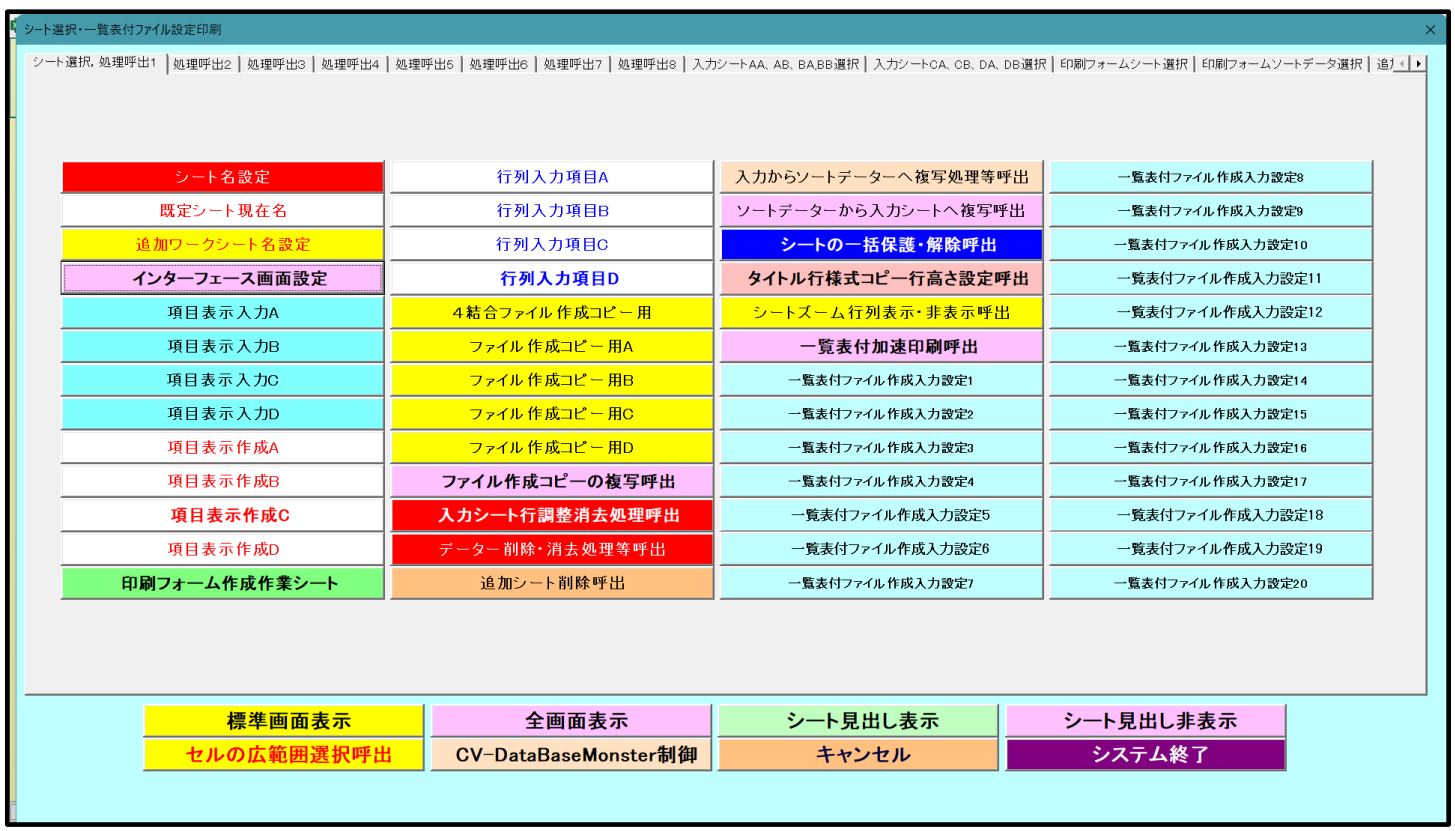

そして、上の[図71]の画面のコマンドボタン マンクリング <mark>シート名設定 インファン セックリックすると、</mark>

 下の[図72]の画面がしばらく表示された後、[図73]の画面が表示され、さらに[図74]の画面が表示された ら、ファイル「2021CV-DataBaseMonster(Vol.4)Ver1 試用版.xlsm」を開く操作 は完了します。

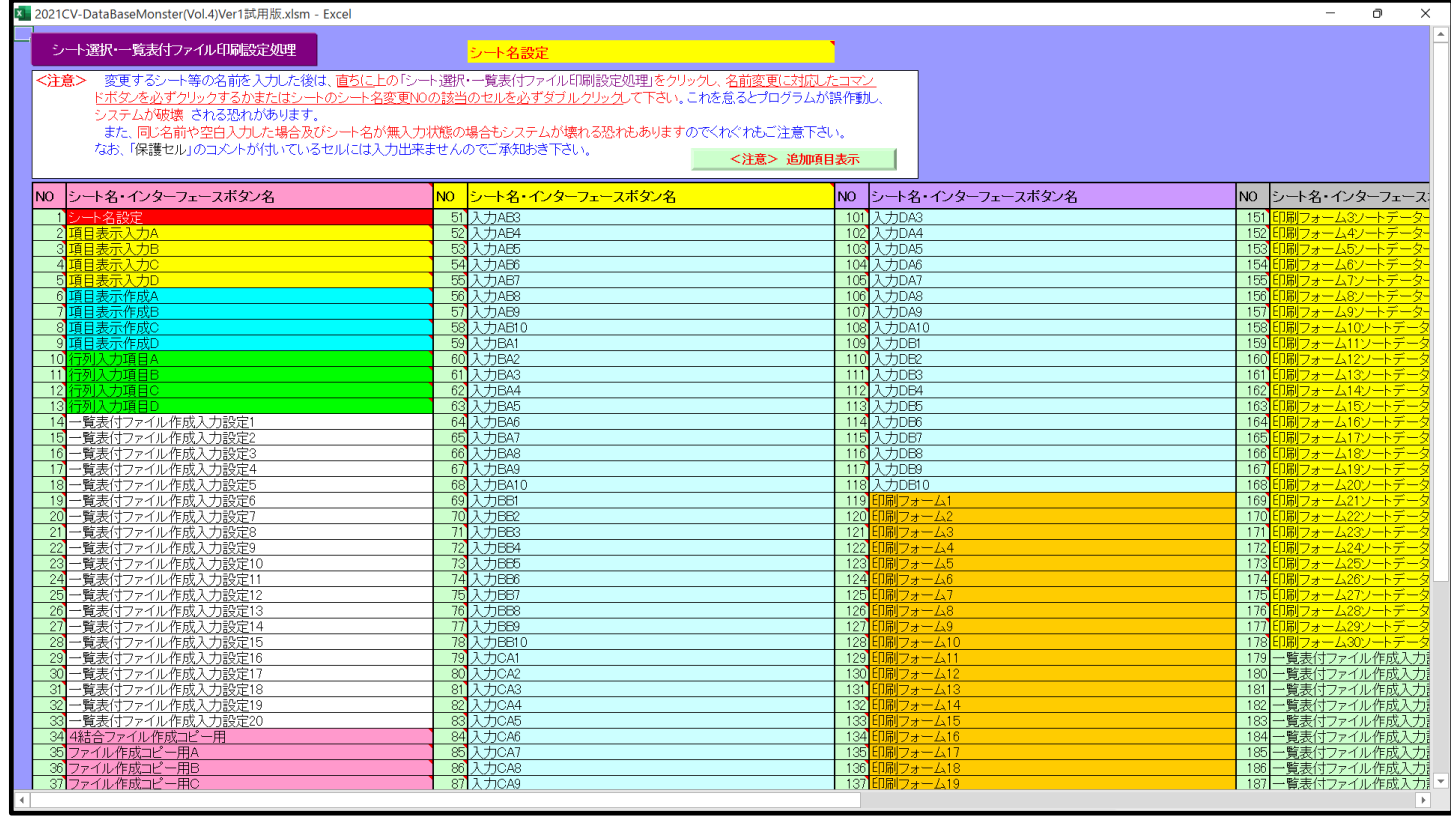

[図73]

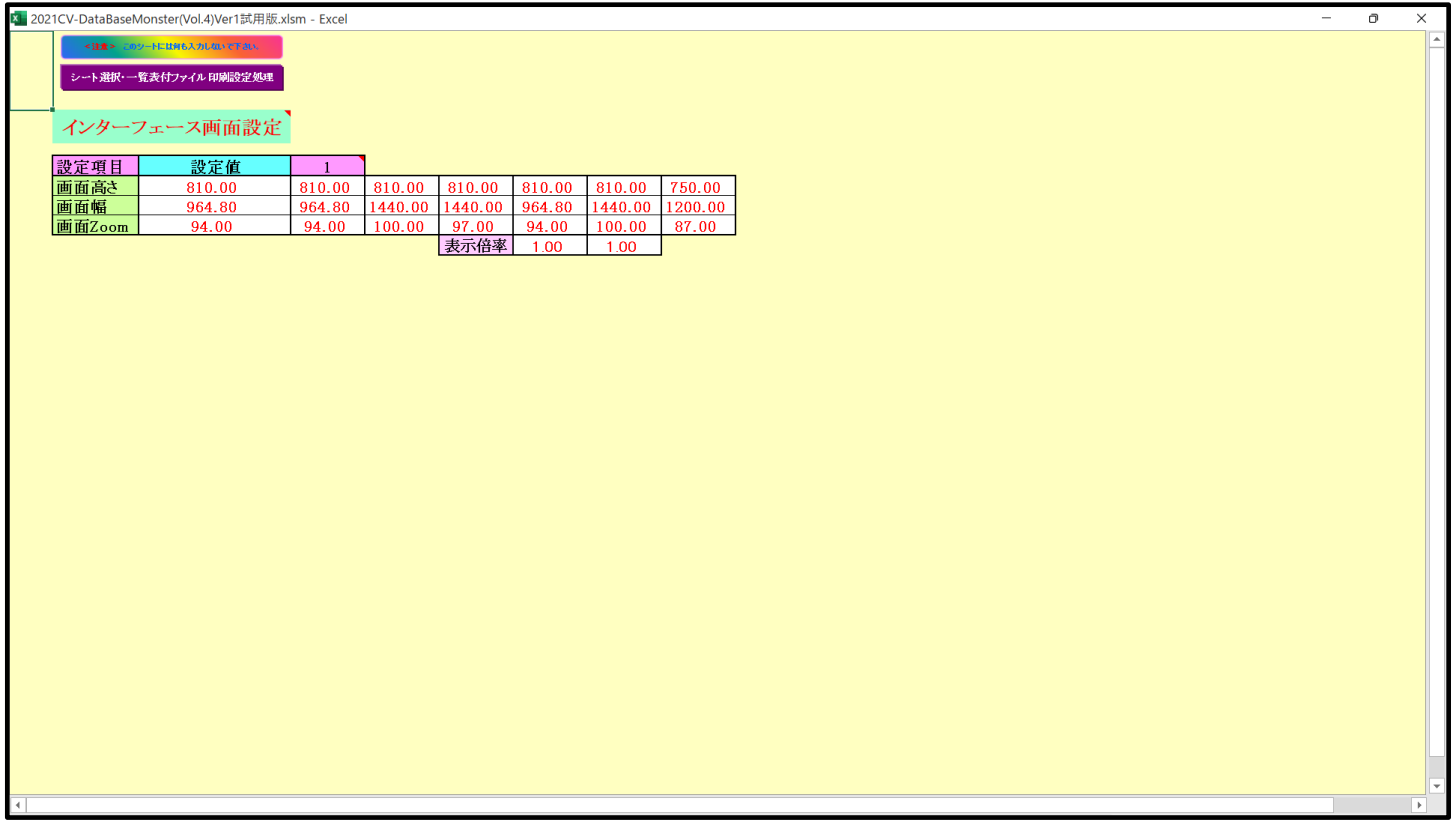

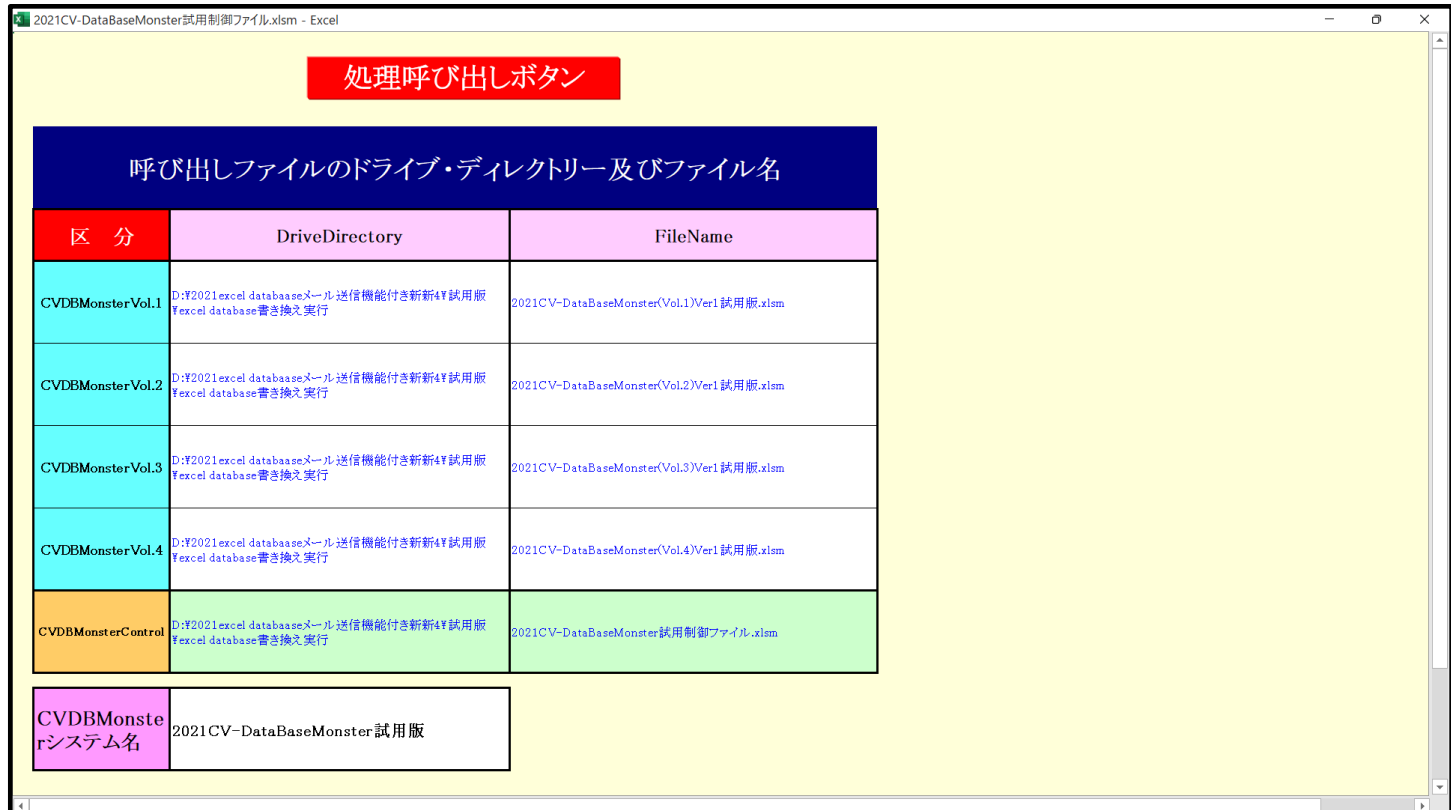

以上のようにして4個のファイル

「2021CV-DataBaseMonster(Vol.1)Ver1 試用版.xlsm」 「2021CV-DataBaseMonster(Vol.2)Ver1 試用版.xlsm」 「2021CV-DataBaseMonster(Vol.3)Ver1 試用版.xlsm」 「2021CV-DataBaseMonster(Vol.4)Ver1 試用版.xlsm」 が全て開かれます。

なお、図74]においてコマンドボタン 処理呼び出しボタン

ックすると、ユーザーフォーム「処理・シート選択」が起動し、次の[図75]の画面になります。

[図75]

| 処理・シート選択                                                                                |  |
|-----------------------------------------------------------------------------------------|--|
| システムファイルの開閉  CV-DataBaseMonsterの選択   制御ファイルのシート選択   システムの一括処理                           |  |
| $-2021/11/1415:34:42-$                                                                  |  |
| 2021CV-DataBaseMonster(Vol.1)Ver1試用版.xlsm を開く                                           |  |
| 2021CV-DataBaseMonster(Vol.2)Ver1試用版.xlsm を開く                                           |  |
| 2021CV-DataBaseMonster(Vol.3)Ver1試用版.xlsm を開く                                           |  |
| 2021CV-DataBaseMonster(Vol.4)Ver1試用版.xlsm を開く                                           |  |
| 2021CV-DataBaseMonster(Vol.1)Ver1試用版.xlsm を閉じる                                          |  |
| 2021CV-DataBaseMonster(Vol.2)Ver1試用版.xlsm を閉じる                                          |  |
| 2021CV-DataBaseMonster(Vol.3)Ver1試用版.xlsm を閉じる                                          |  |
| 2021CV-DataBaseMonster(Vol.4)Ver1試用版.xlsm を閉じる                                          |  |
| 上記ファイル(2021CV-DataBaseMonster試用版Vol.1~4)全てをを開く                                          |  |
| システムの保存・非保存の選択をして閉じる                                                                    |  |
| システムを保存して閉じる                                                                            |  |
|                                                                                         |  |
|                                                                                         |  |
|                                                                                         |  |
| CV-DataBaseMonster制御ファイルを保存しないで閉じる<br>ユーザーフォーム を閉じる<br>CV-DataBaseMonster制御ファイルを保存して閉じる |  |
| 標準画面表示<br>全画面表示<br>シート見出し表示<br>シート見出し非表示                                                |  |
|                                                                                         |  |
|                                                                                         |  |

上の[図75]の画面でタブ 200-DataBaseMonsterの選択 | を選択すると、下の[図76]の画面になります。

この[図76]の画面で、開いた4個のファイル

「2021CV-DataBaseMonster(Vol.1)Ver1 試用版.xlsm」

「2021CV-DataBaseMonster(Vol.2)Ver1 試用版.xlsm」

「2021CV-DataBaseMonster(Vol.3)Ver1 試用版.xlsm」

「2021CV-DataBaseMonster(Vol.4)Ver1 試用版.xlsm」

のうち、編集等をおこないたいファイルを、コマンドボタンをクリックして選択することができます。

[図76]

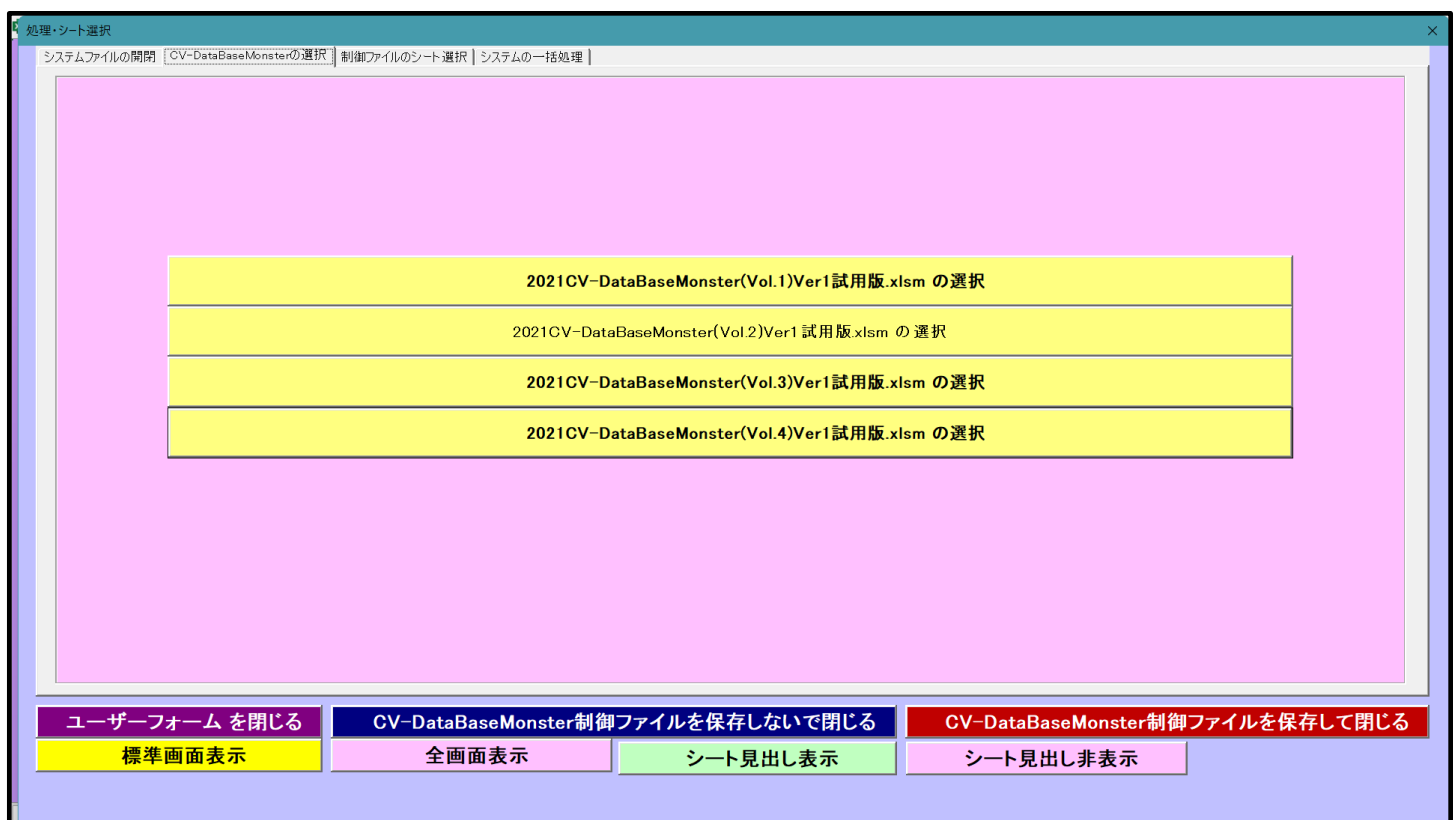

## (2) 4個のファイルを一括して開く方法

ファイル「2021CV-DataBaseMonster 試用制御ファイル.xlsm」をダブルクリックして立ち上げると、 次の[図77]の画面が表示されてまいります。

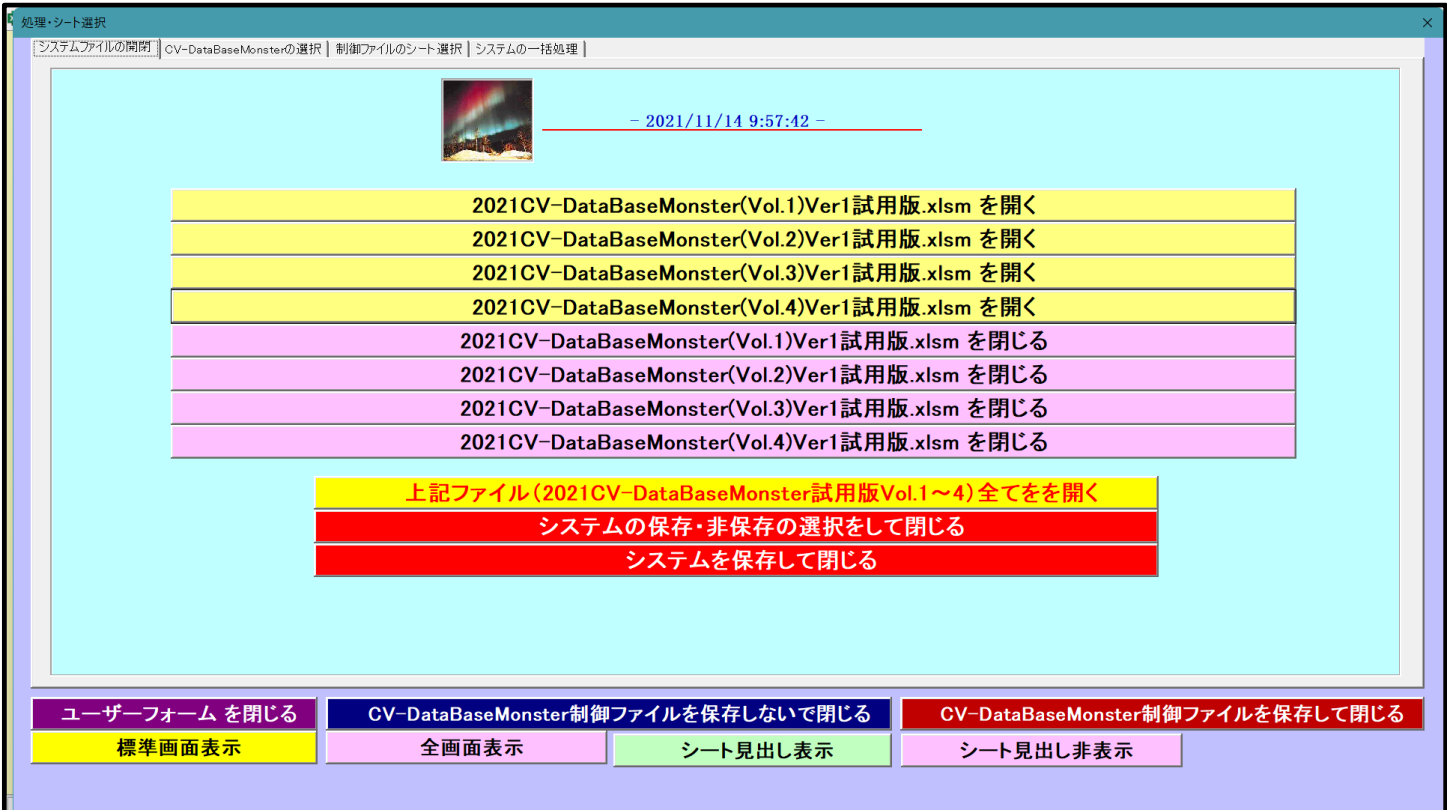

[図77]

上記ファイル(2021CV-DataBaseMonsterPC3台Vol.1~4)全てをを開く

をクリックすると4個のファイル

「2021CV-DataBaseMonster(Vol.1)Ver1 試用版.xlsm」 「2021CV-DataBaseMonster(Vol.2)Ver1 試用版.xlsm」 「2021CV-DataBaseMonster(Vol.3)Ver1 試用版.xlsm」 「2021CV-DataBaseMonster(Vol.4)Ver1 試用版.xlsm」

更新する(U) が上から順に呼び出されます。実際コマンドボタンをクリックすると、途中、選択ボタン をクリックして立ち上げ操作を実施していくと、次の[図78]の画面が表示されます。

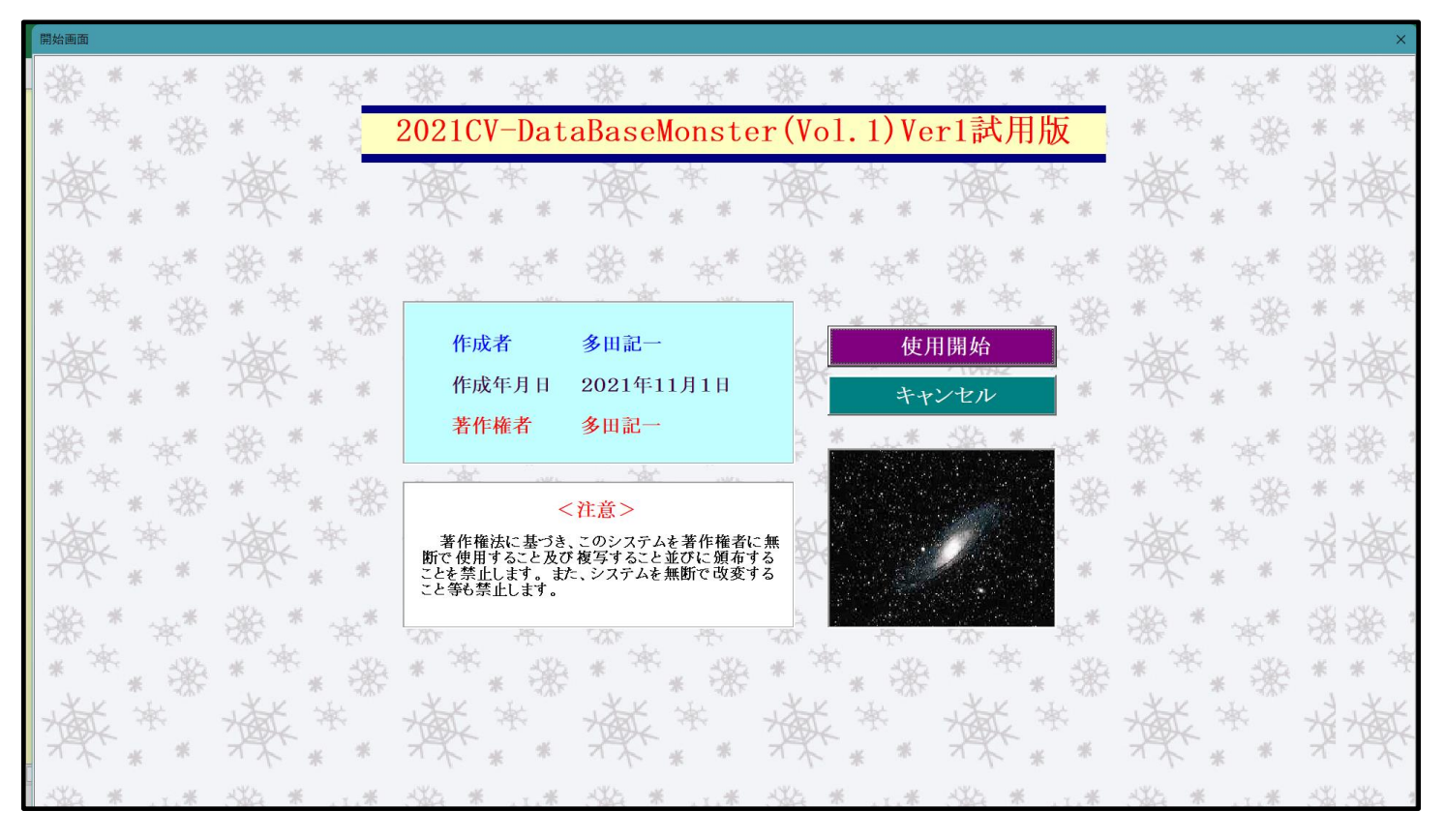

[図78]

ここで上の[図78]の画面でコマンドボタン マンク マンクロ エンタン マンクリックすると、引き続き

下の[図79]の画面がしばらく表示された後、その下の[図80]の画面が表示されます。

[図79]

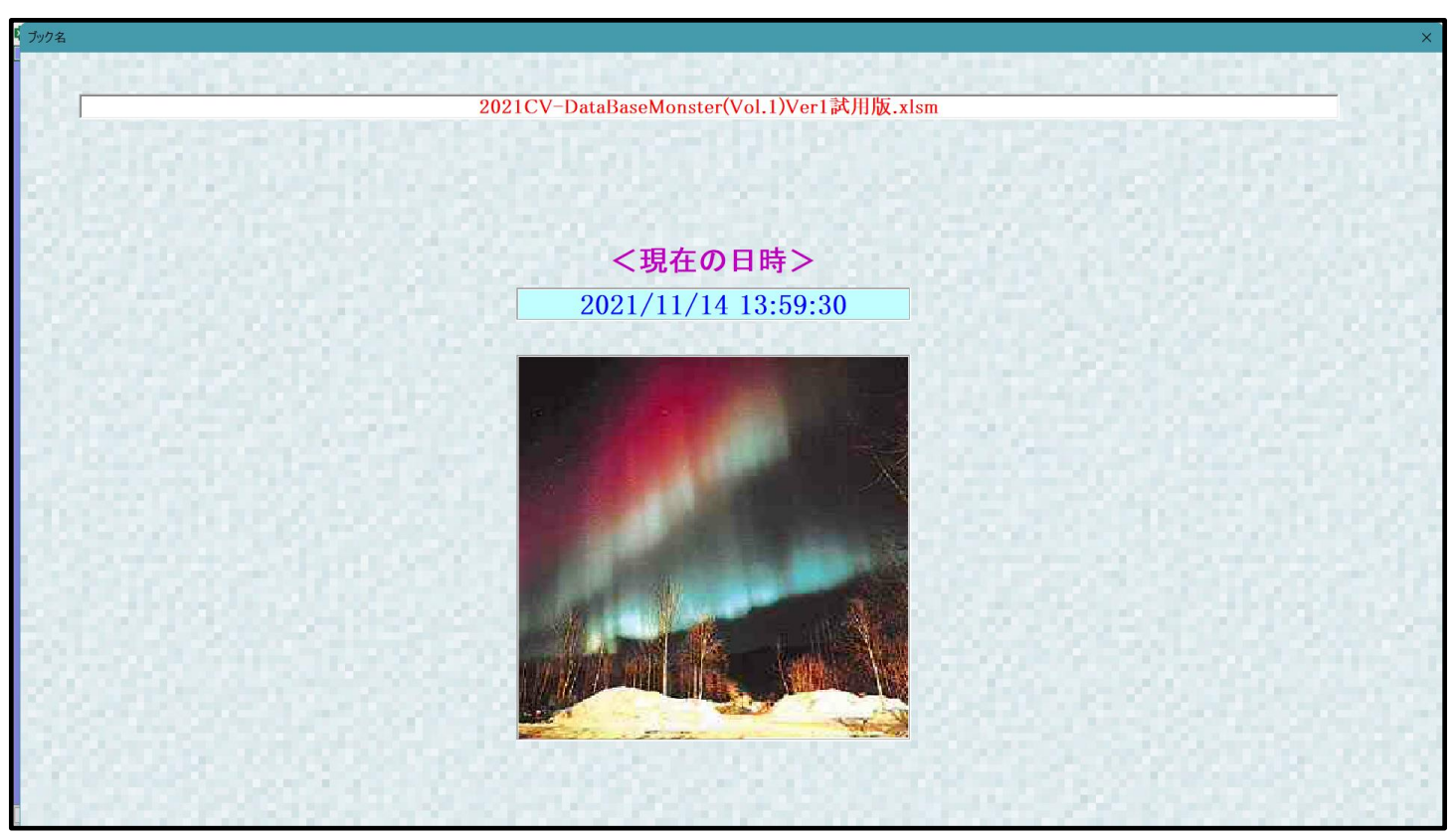

[図80]

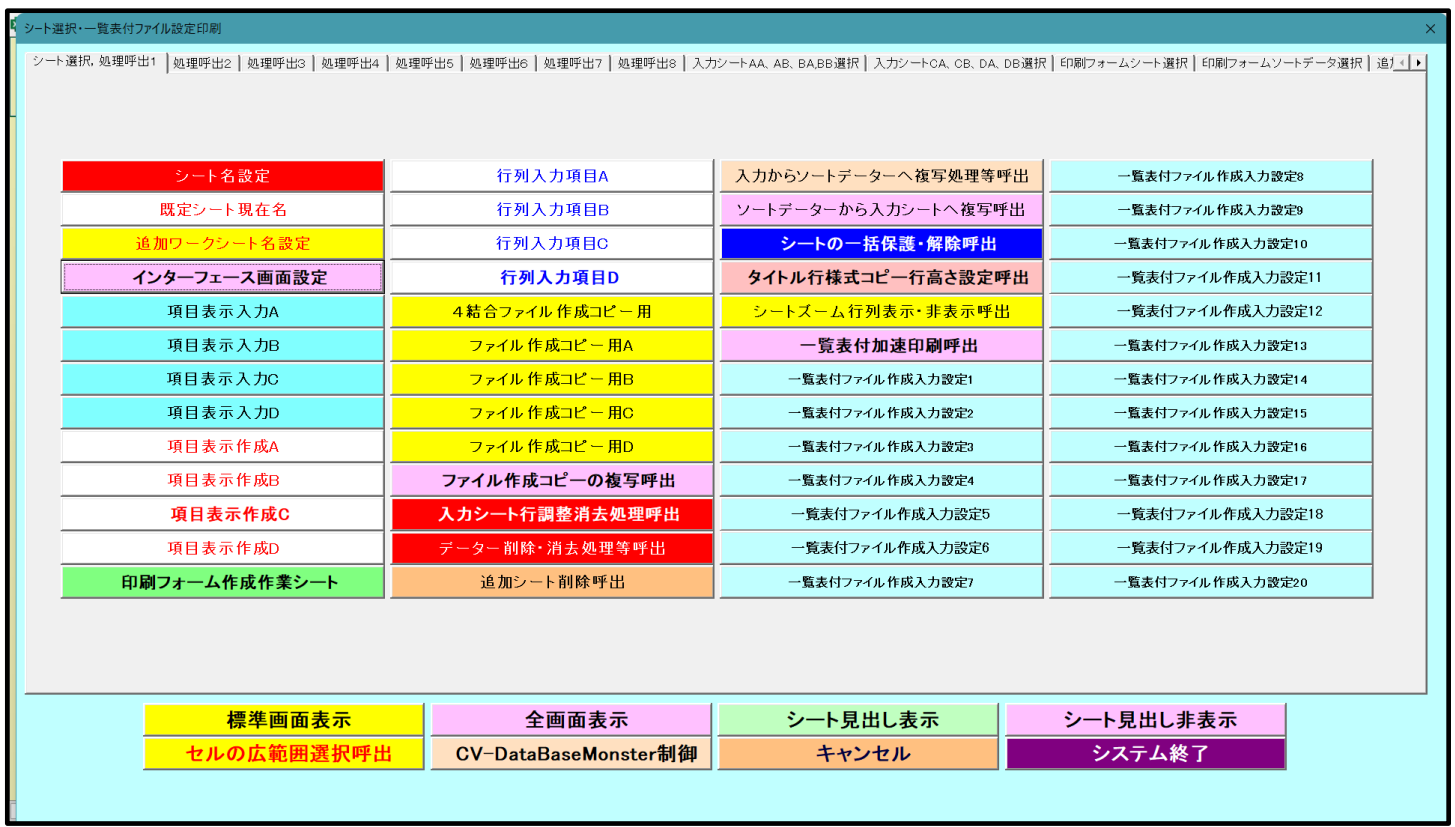

そして、上の[図80]の画面のコマンドボタン マンクリング レイト名設定 マンクリックすると、

 下の[図81]の画面がしばらく表示された後、[図82]の画面が表示され、さらに[図83]の画面が表示された ら、ファイル

「2021CV-DataBaseMonster(Vol.1)Ver1 試用版.xlsm」

を開く操作が完了し、すぐに次のファイル

#### 「2021CV-DataBaseMonster(Vol.2)Ver1 試用版.xlsm」

を開く操作が開始されます。

[図81]

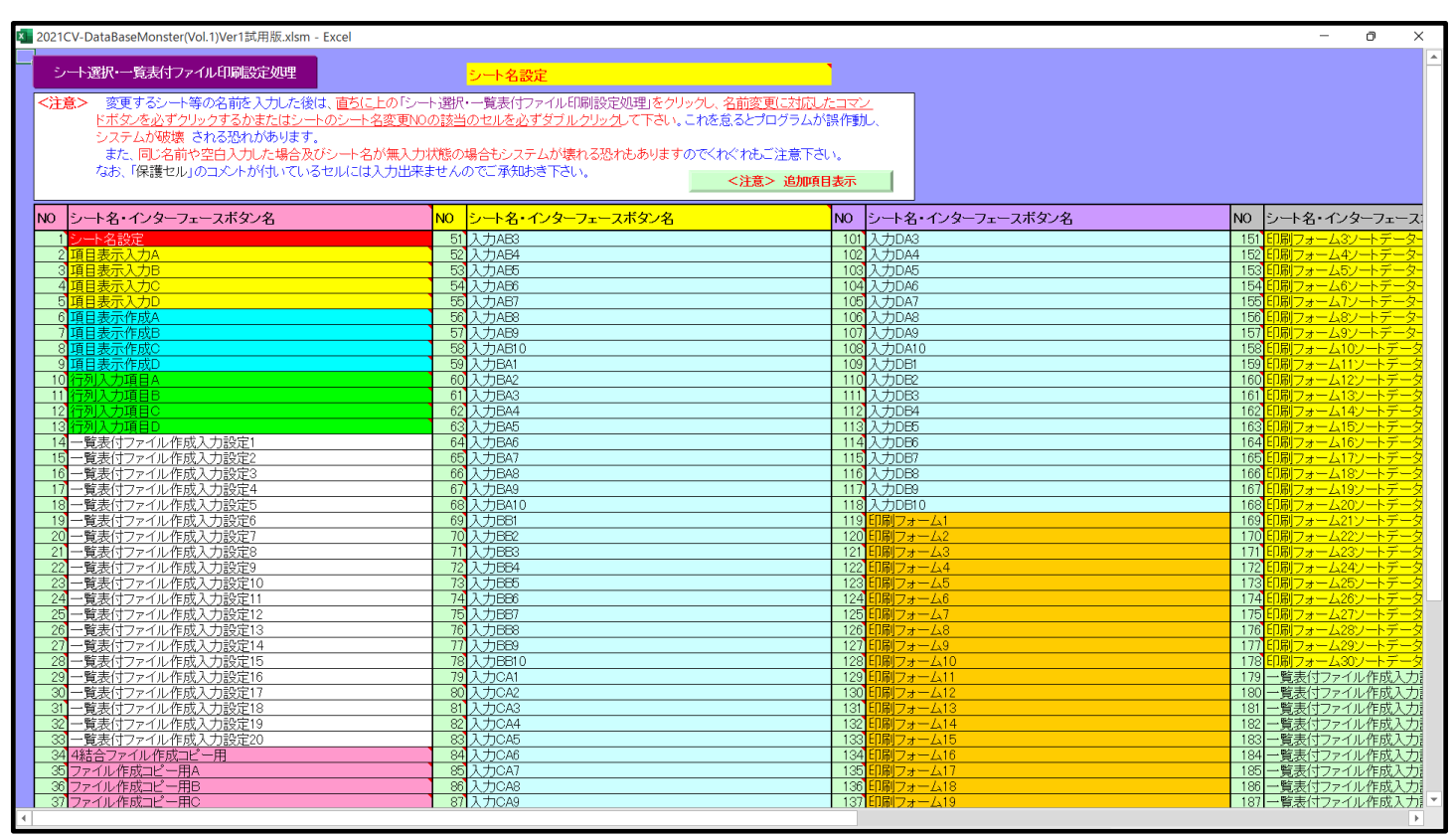

[図82]

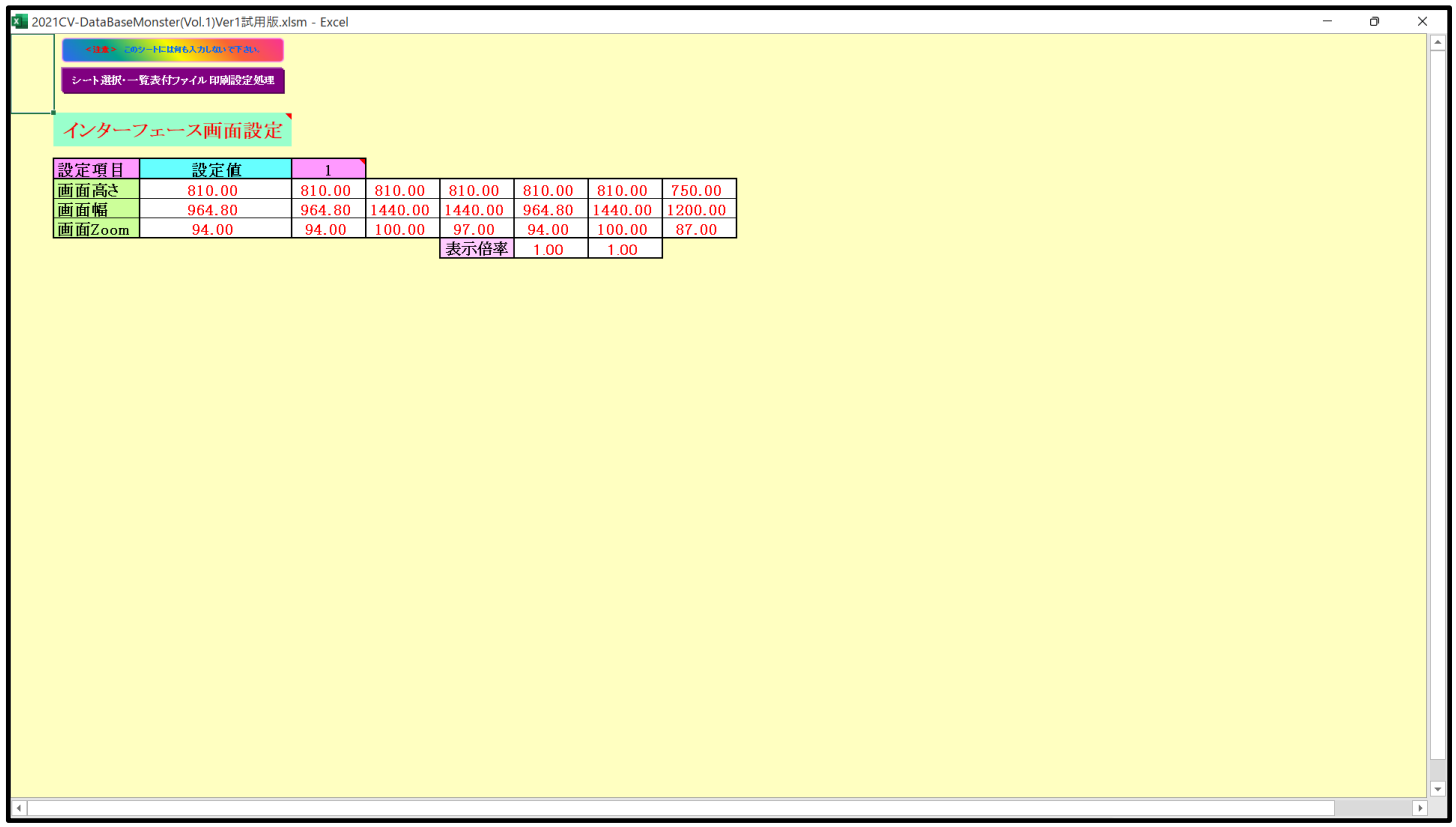

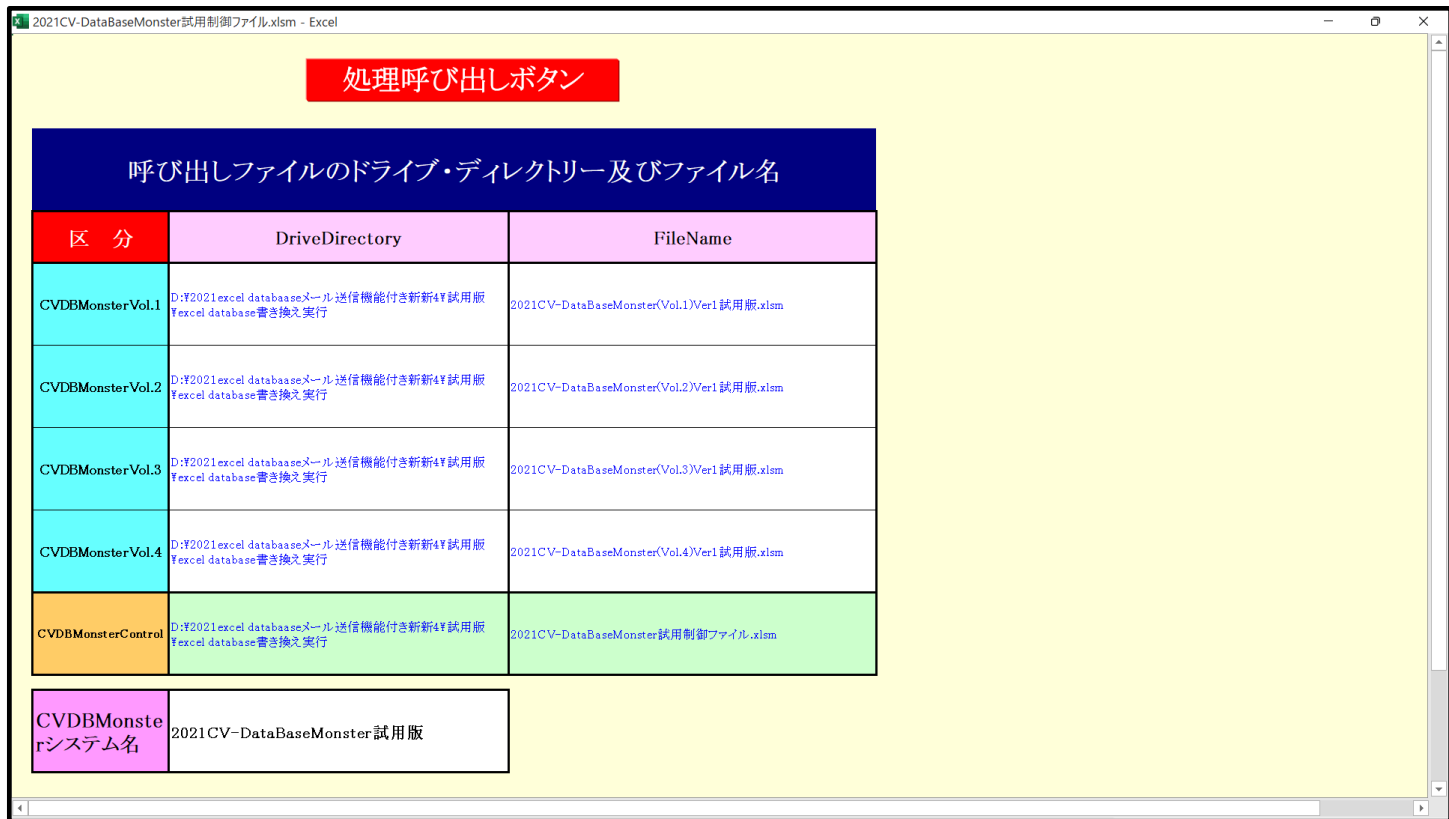

ファイル

「2021CV-DataBaseMonster(Vol.2)Ver1 試用版.xlsm」

を開く操作が開始されて、途中、選択ボタン<u>、更新する(U)</u>をクリックして立ち上げ操作を実施していくと、 ファイル

「2021CV-DataBaseMonster(Vol.2)Ver1 試用版.xlsm」

の立ち上がり画面である次の[図84]の画面が表示されます。

[図84]

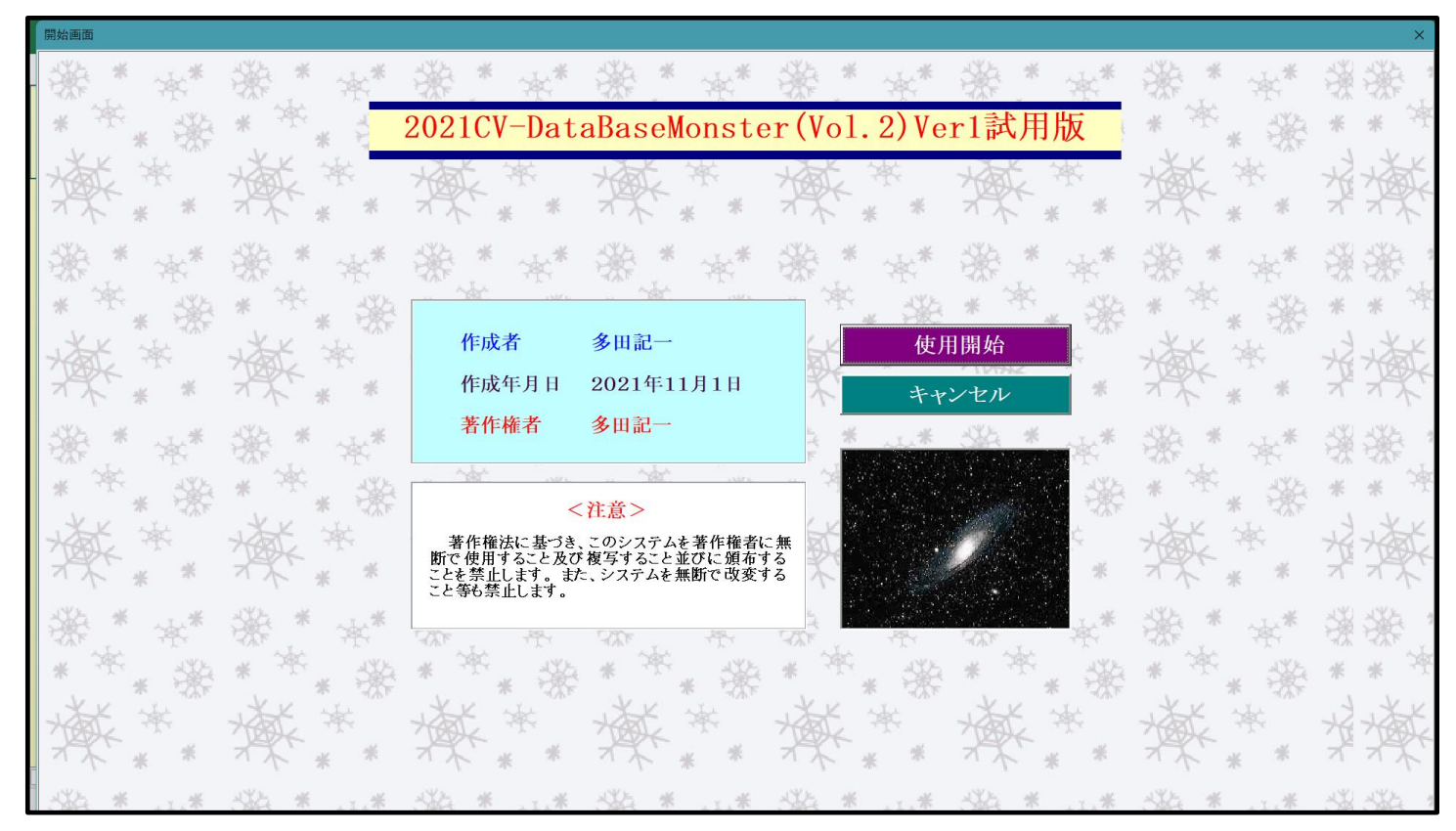

使用開始

上の[図84]の画面のコマンドボタン をクリックすると、引き続き下の

[図85]の画面」がしばらく表示された後、その下の[図86]の画面が表示されます。

[図85]

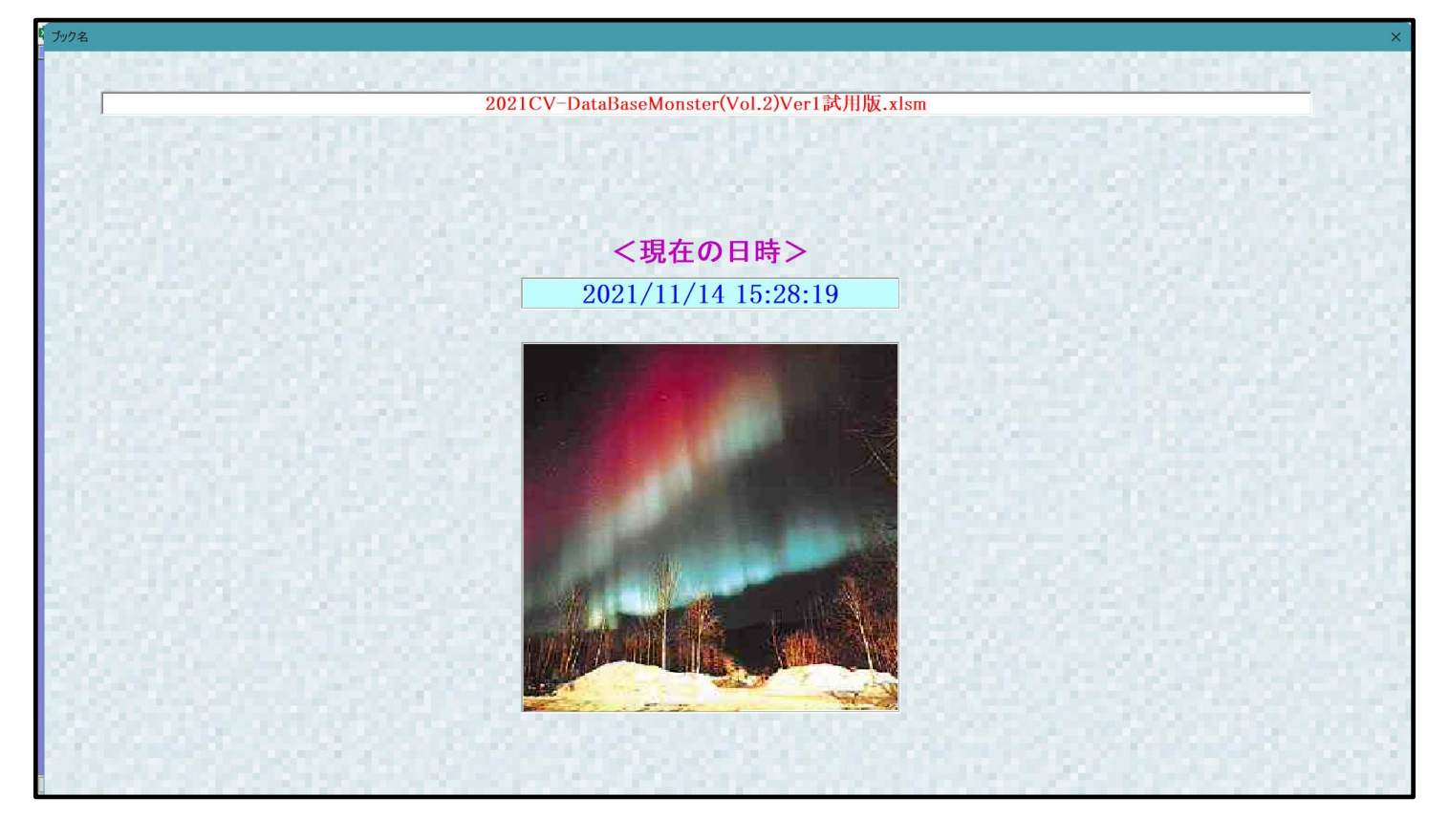
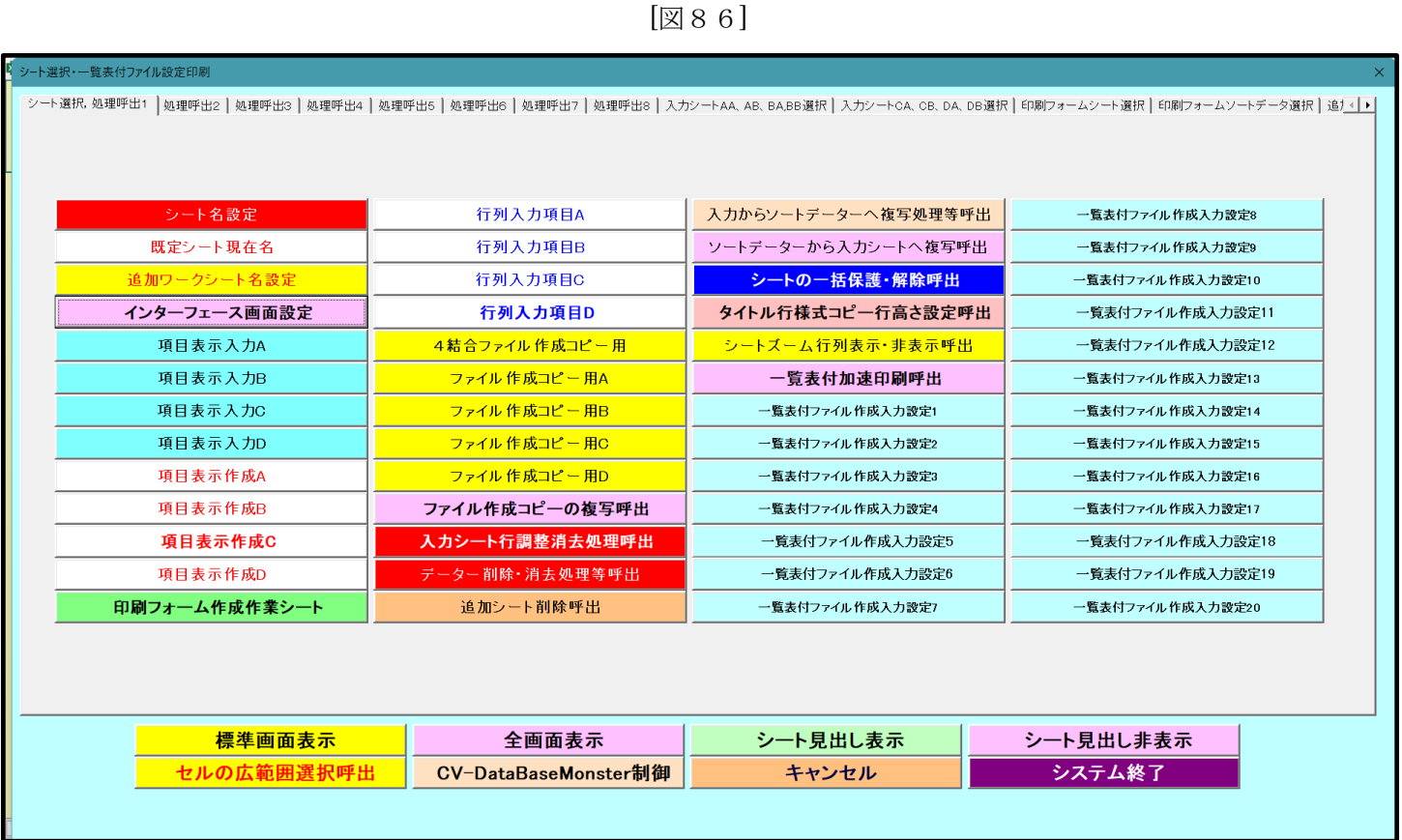

そして、上の[図86]の画面のコマンドボタン マンクリング マンプロト名設定 マンクリックすると、

下の[図87]の画面がしばらく表示された後、[図88]の画面が表示され、さらに[図89]の画面が表示されたら、 ファイル

「2021V-DataBaseMonster(Vol.2)Ver1 試用版.xlsm」

を開く処理が完了し、次のファイル

「2021CV-DataBaseMonster(Vol.3)Ver1 試用版.xlsm」

を開く処理が開始されます。

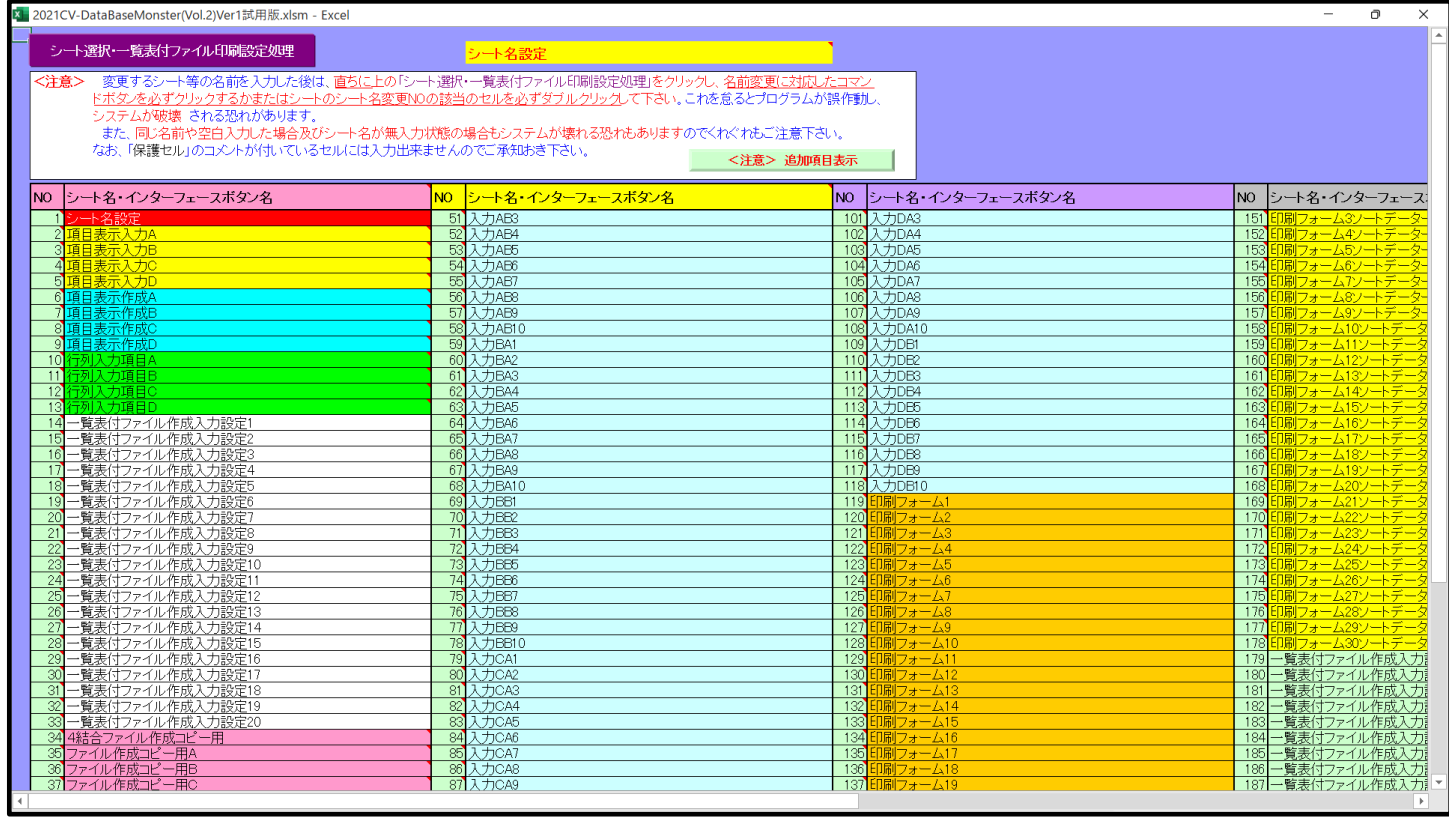

[図88]

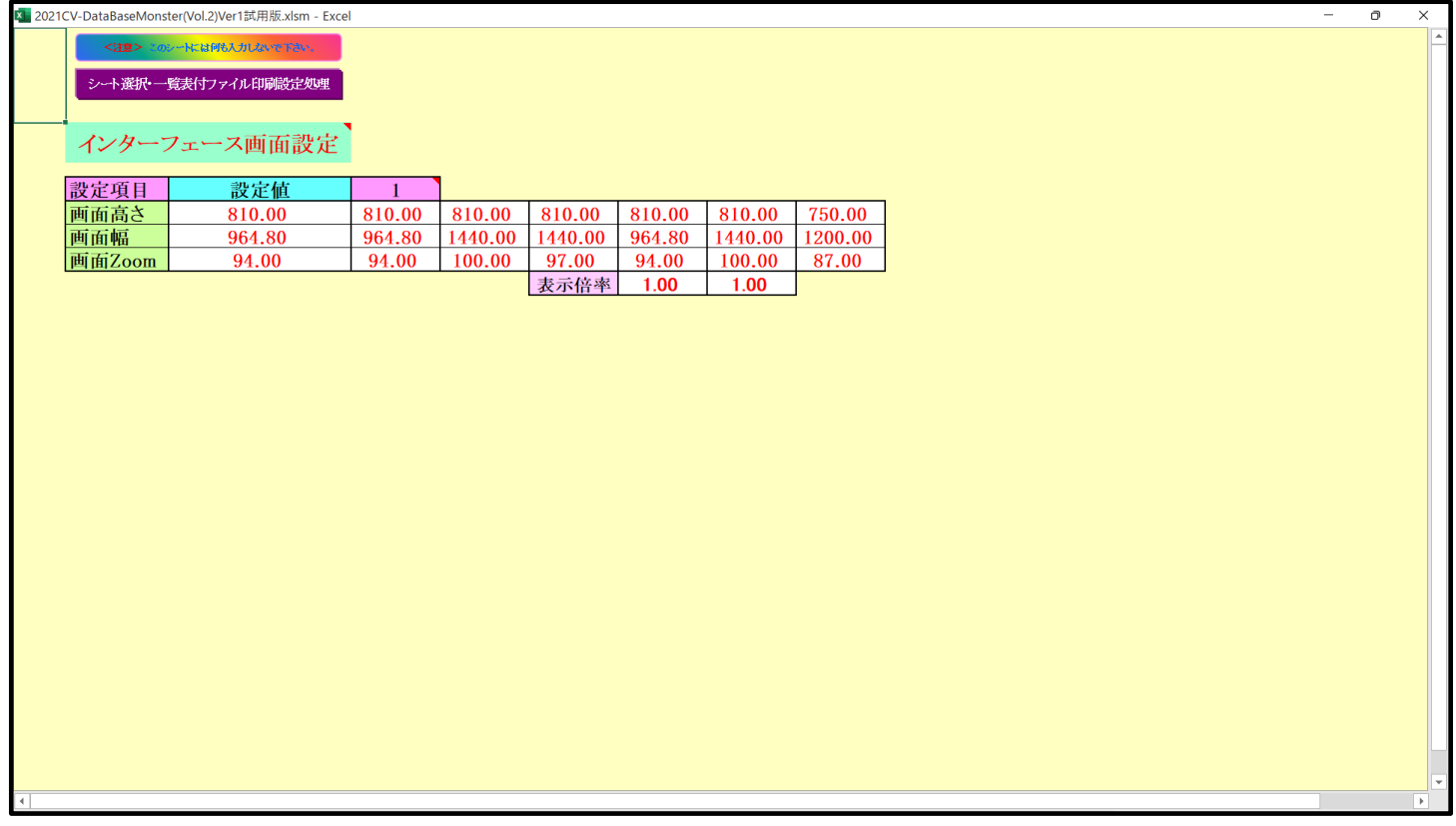

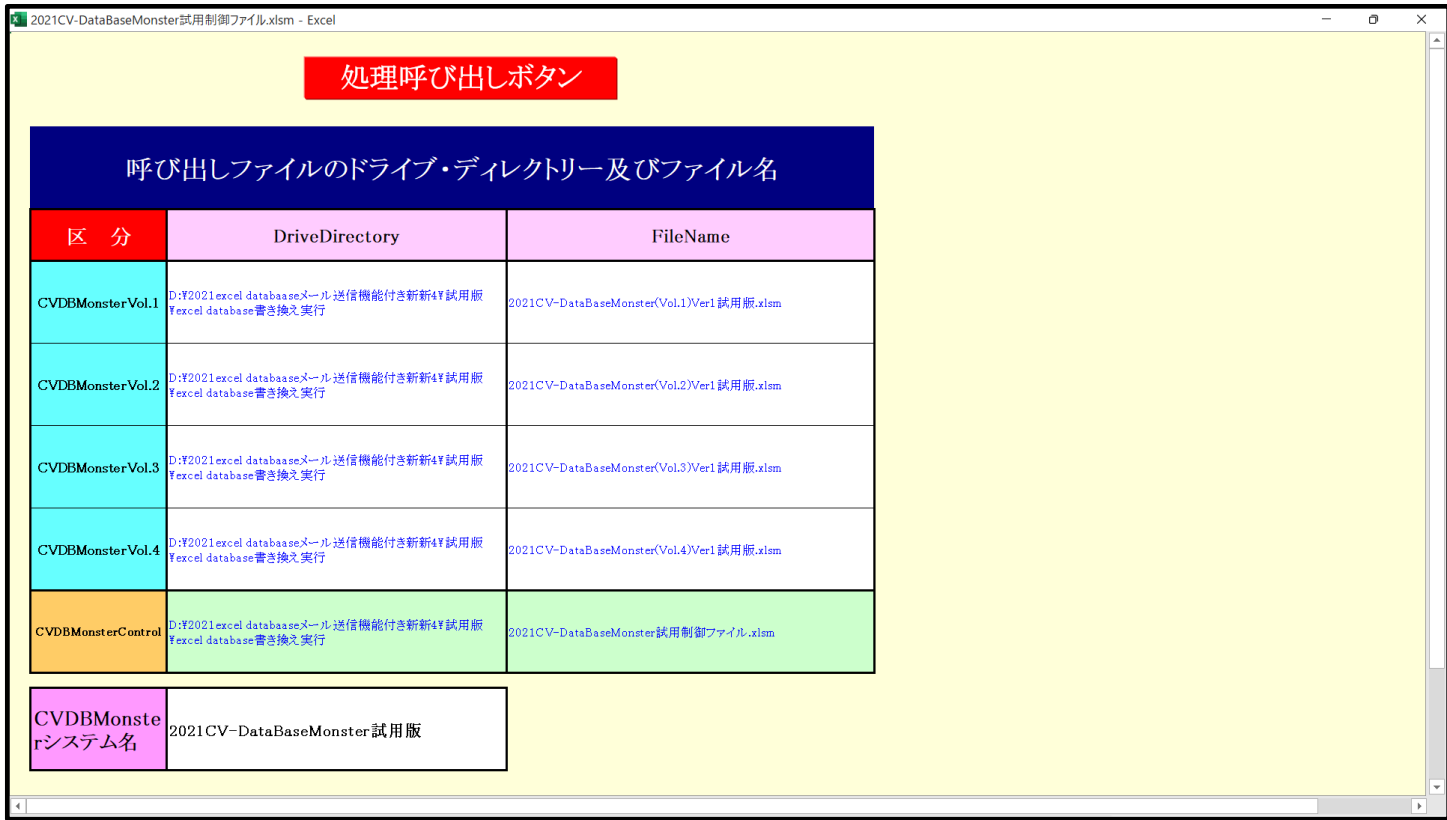

ファイル「2021CV-DataBaseMonster(Vol.3)Ver1 試用版.xlsm」

を開く操作が開始されて、途中、選択ボタン 更新する(U) るクリックして立ち上げ操作を実施していくと、 ファイル

「2021CV-DataBaseMonster(Vol.3Ver1 試用版.xlsm」 の立ち上がり画面である次の[図90]面が表示されます。

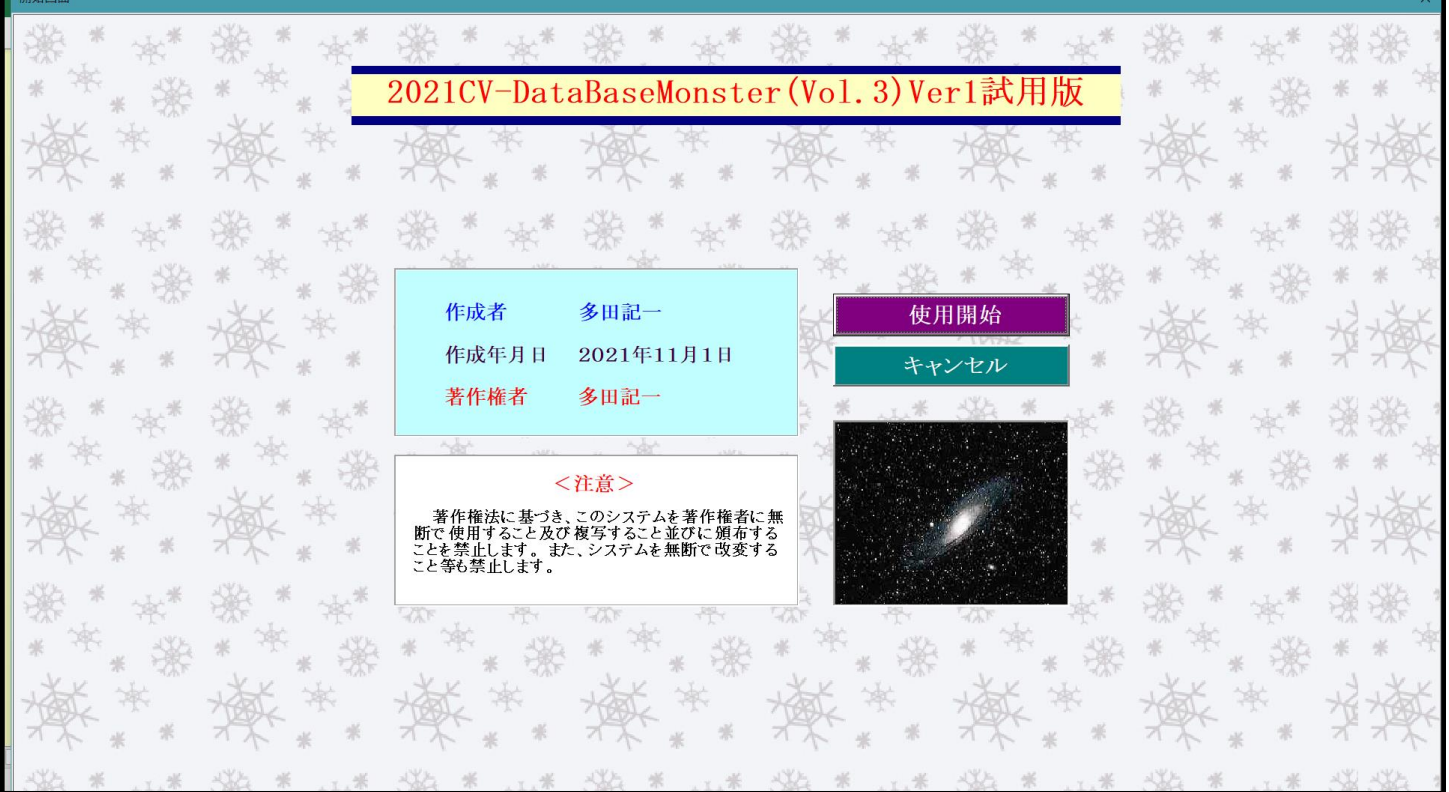

[図90]

ここで、上の[図90]の画面でコマンドボタン サンチンク トンクロ トンクリックすると、引き続

き下の[図91]の画面がしばらく表示された後、その下の[図92]の画面が表示されます。

[図91]

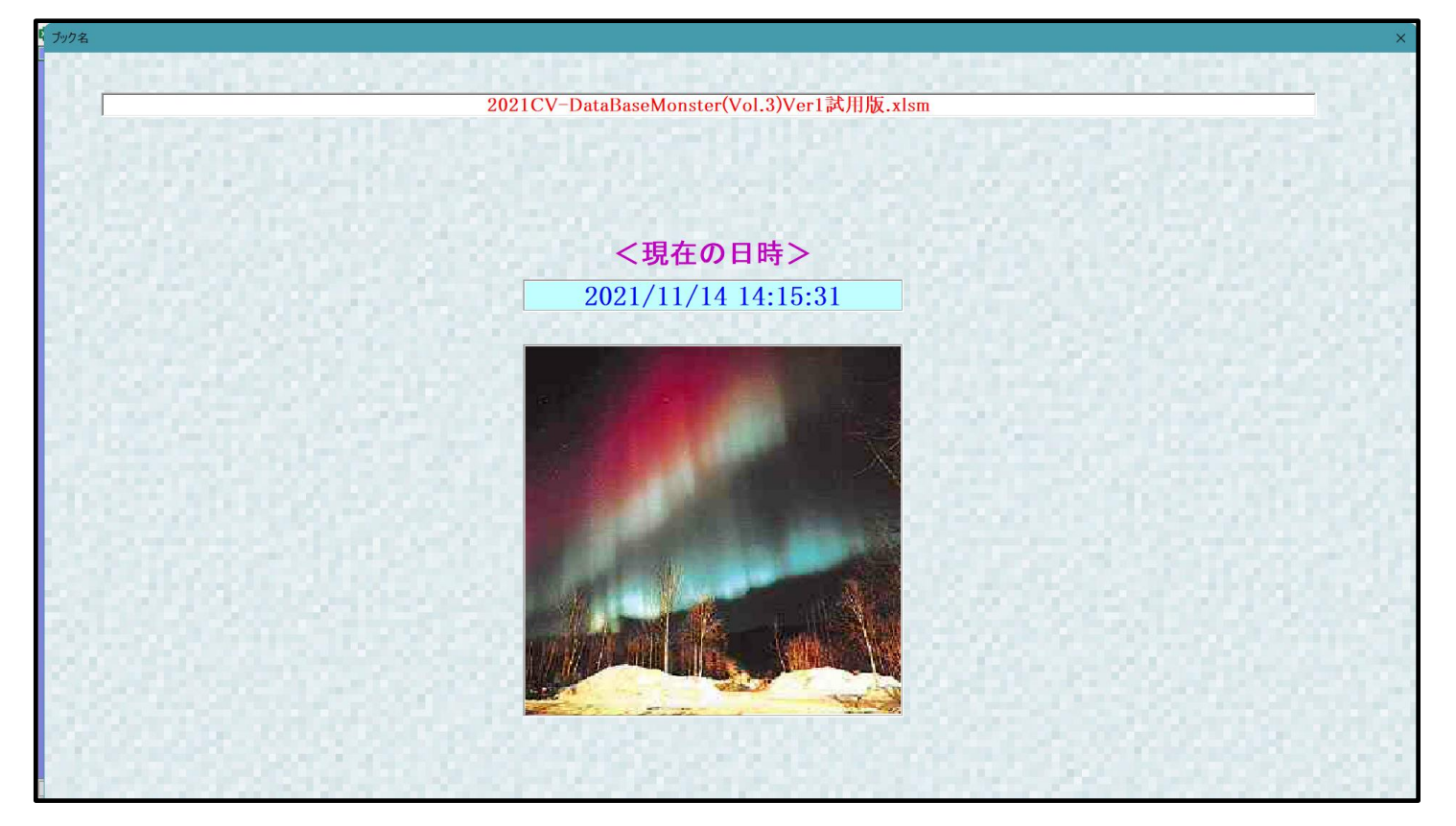

[図92]

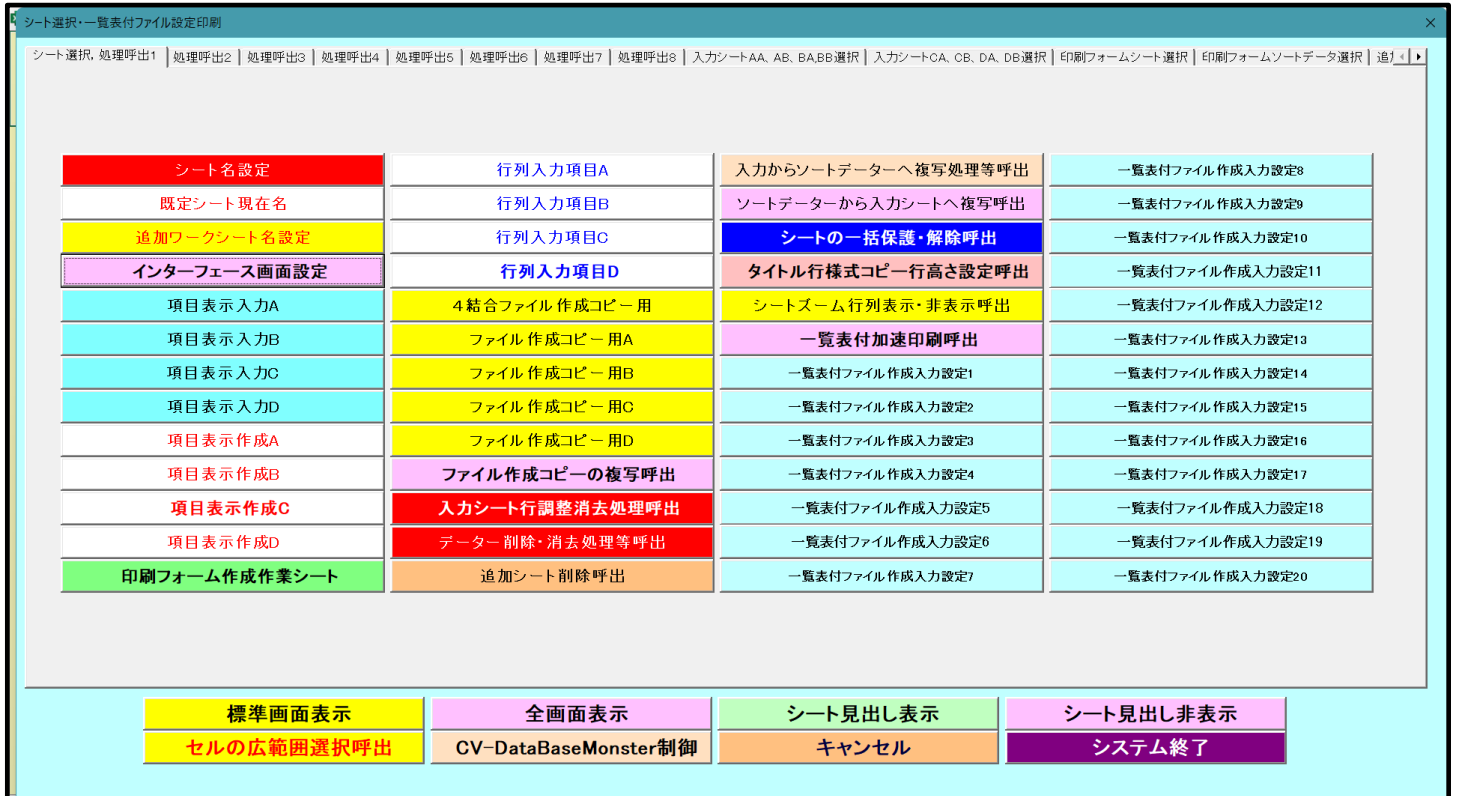

そして、上の[図92]の画面のコマンドボタン マンクリング マンプレイン 2000 カート インプレー マンクリックすると、

下の[図93]の画面がしばらく表示された後、[図94]の画面が表示され、さらに[図95]の画面が表示されたら、 ファイル

「2021V-DataBaseMonster(Vol.3)Ver1 試用版.xlsm」

を開く処理が完了し、次のファイル

「2021CV-DataBaseMonster(Vol.4)Ver1 試用版.xlsm」

を開く処理が開始されます。

#### [図93]

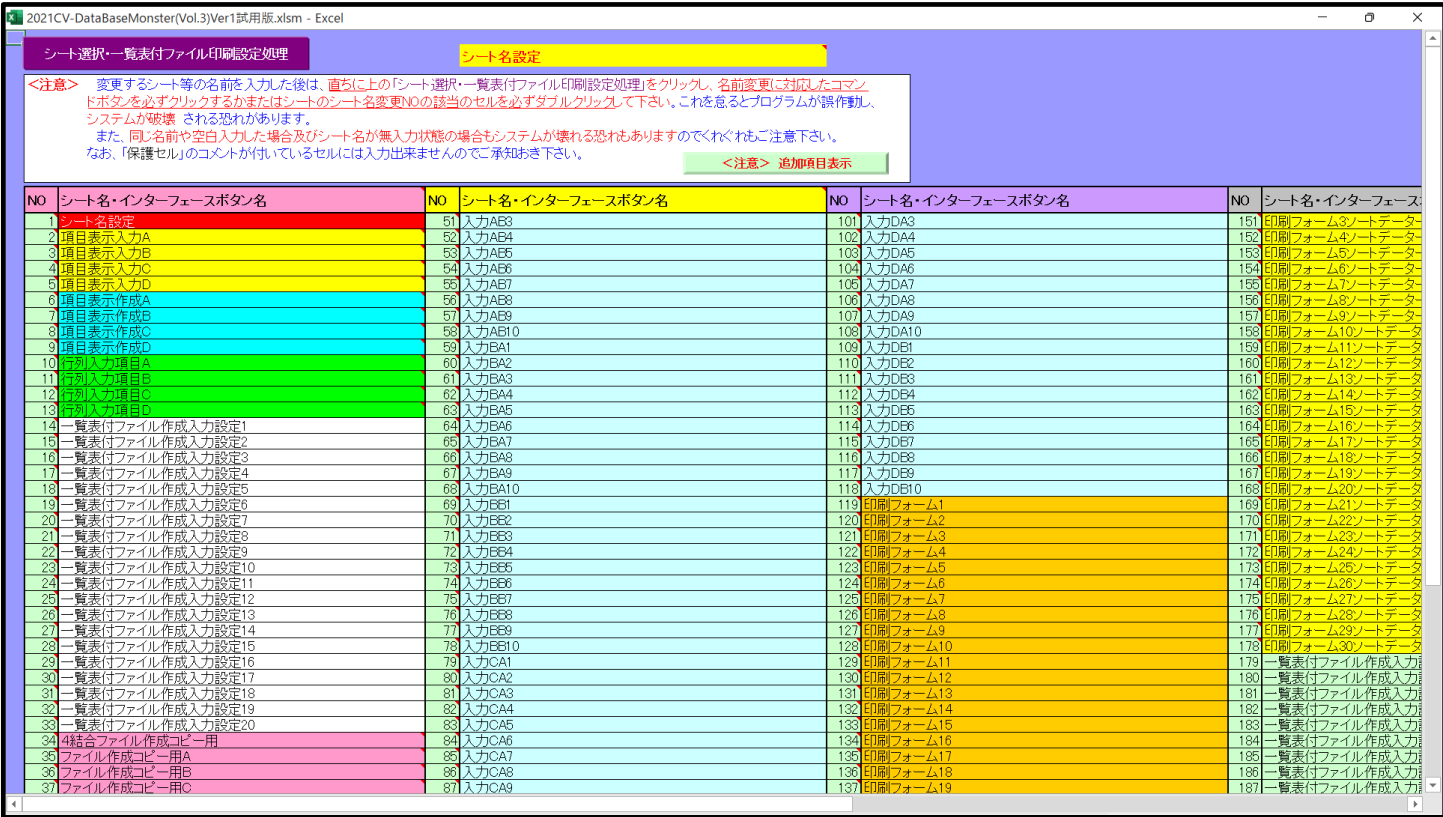

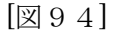

|                |        | X 2021CV-DataBaseMonster(Vol.3)Ver1試用版.xlsm - Excel |              |         |         |        |         |         |  |  | $\overline{\phantom{a}}$ | $\mathcal{O}$ | $\times$       |
|----------------|--------|-----------------------------------------------------|--------------|---------|---------|--------|---------|---------|--|--|--------------------------|---------------|----------------|
|                |        | <注意> このシートには何も入力しないで下さい。                            |              |         |         |        |         |         |  |  |                          |               | LA.            |
|                |        | シート選択·一覧表付ファイル印刷設定処理                                |              |         |         |        |         |         |  |  |                          |               |                |
|                |        |                                                     |              |         |         |        |         |         |  |  |                          |               |                |
|                |        |                                                     |              |         |         |        |         |         |  |  |                          |               |                |
|                |        | インターフェース画面設定                                        |              |         |         |        |         |         |  |  |                          |               |                |
|                | 設定項目   | 設定値                                                 | $\mathbf{1}$ |         |         |        |         |         |  |  |                          |               |                |
|                | 西面高さ   | 810.00                                              | 810.00       | 810.00  | 810.00  | 810.00 | 810.00  | 750.00  |  |  |                          |               |                |
|                | 画面幅    | 964.80                                              | 964.80       | 1440.00 | 1440.00 | 964.80 | 1440.00 | 1200.00 |  |  |                          |               |                |
|                | 画面Zoom | 94.00                                               | 94.00        | 100.00  | 97.00   | 94.00  | 100.00  | 87.00   |  |  |                          |               |                |
|                |        |                                                     |              |         | 表示倍率    | 1.00   | 1.00    |         |  |  |                          |               |                |
|                |        |                                                     |              |         |         |        |         |         |  |  |                          |               |                |
|                |        |                                                     |              |         |         |        |         |         |  |  |                          |               |                |
|                |        |                                                     |              |         |         |        |         |         |  |  |                          |               |                |
|                |        |                                                     |              |         |         |        |         |         |  |  |                          |               |                |
|                |        |                                                     |              |         |         |        |         |         |  |  |                          |               |                |
|                |        |                                                     |              |         |         |        |         |         |  |  |                          |               |                |
|                |        |                                                     |              |         |         |        |         |         |  |  |                          |               |                |
|                |        |                                                     |              |         |         |        |         |         |  |  |                          |               |                |
|                |        |                                                     |              |         |         |        |         |         |  |  |                          |               |                |
|                |        |                                                     |              |         |         |        |         |         |  |  |                          |               |                |
|                |        |                                                     |              |         |         |        |         |         |  |  |                          |               |                |
|                |        |                                                     |              |         |         |        |         |         |  |  |                          |               |                |
|                |        |                                                     |              |         |         |        |         |         |  |  |                          |               |                |
|                |        |                                                     |              |         |         |        |         |         |  |  |                          |               |                |
|                |        |                                                     |              |         |         |        |         |         |  |  |                          |               |                |
|                |        |                                                     |              |         |         |        |         |         |  |  |                          |               |                |
|                |        |                                                     |              |         |         |        |         |         |  |  |                          |               |                |
|                |        |                                                     |              |         |         |        |         |         |  |  |                          |               |                |
| $\overline{ }$ |        |                                                     |              |         |         |        |         |         |  |  |                          |               | $\overline{a}$ |

[図95]

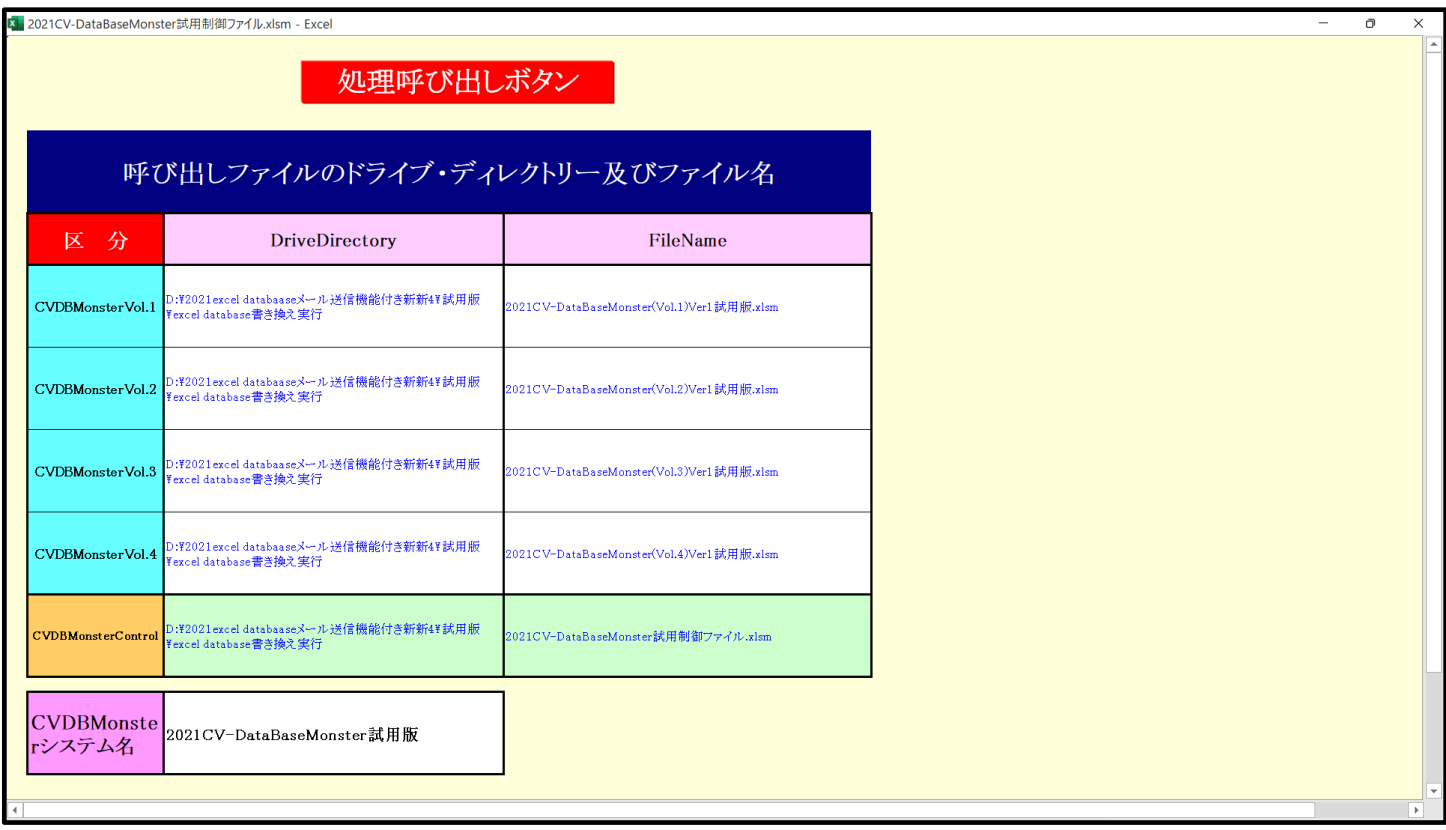

そして、ファイル

「2021CV-DataBaseMonster(Vol.4)Ver1 試用版.xlsm」

が開くと、このファイルの立ち上がり画面である下の[図96]の画面が表示されます。

[図96]

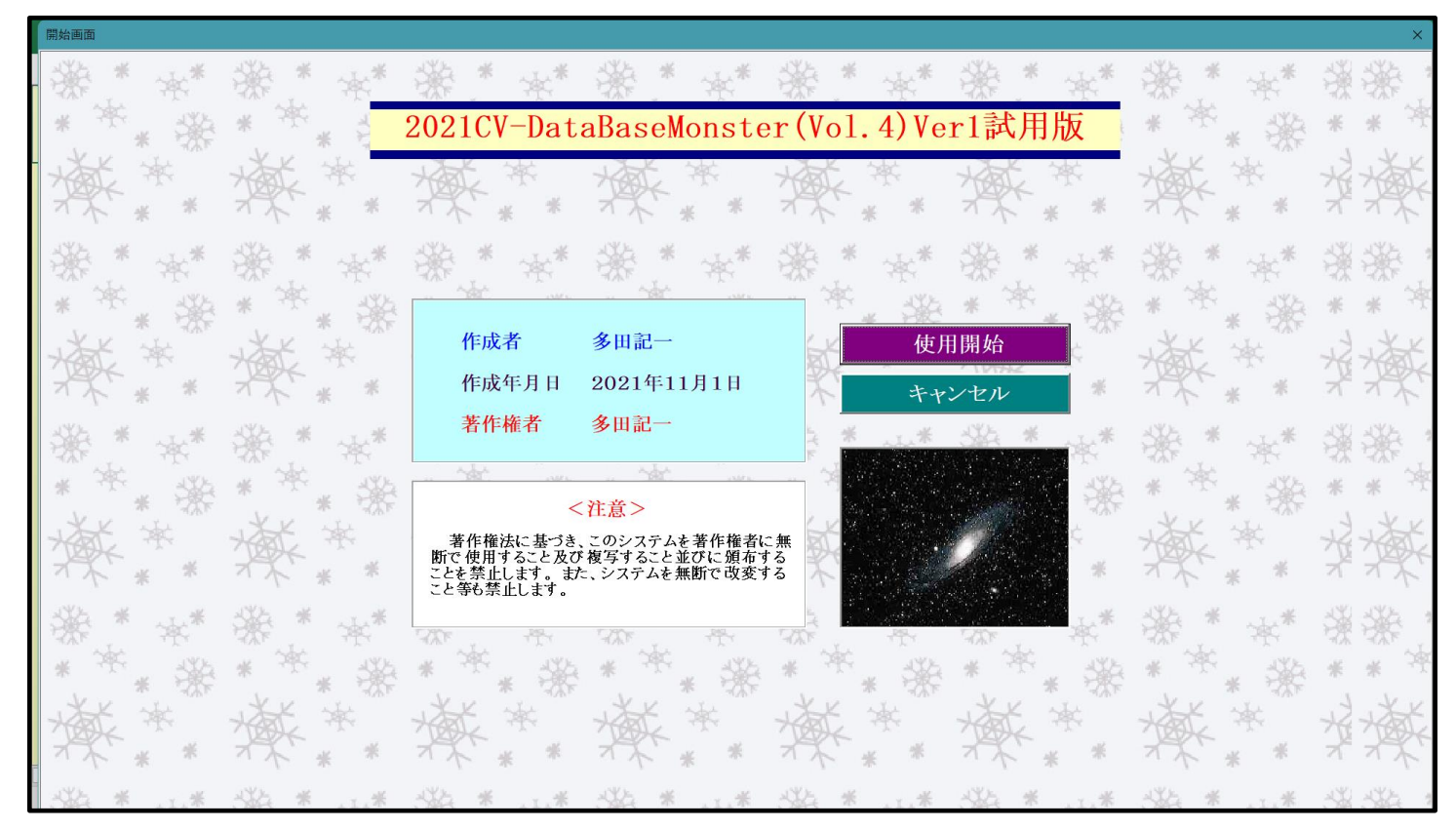

使用開始

上の[図96]の画面のコマンドボタン をクリックすると、引き続き下の

[図97]の画面」がしばらく表示された後、その下の[図98]の画面が表示されます。

[図97]

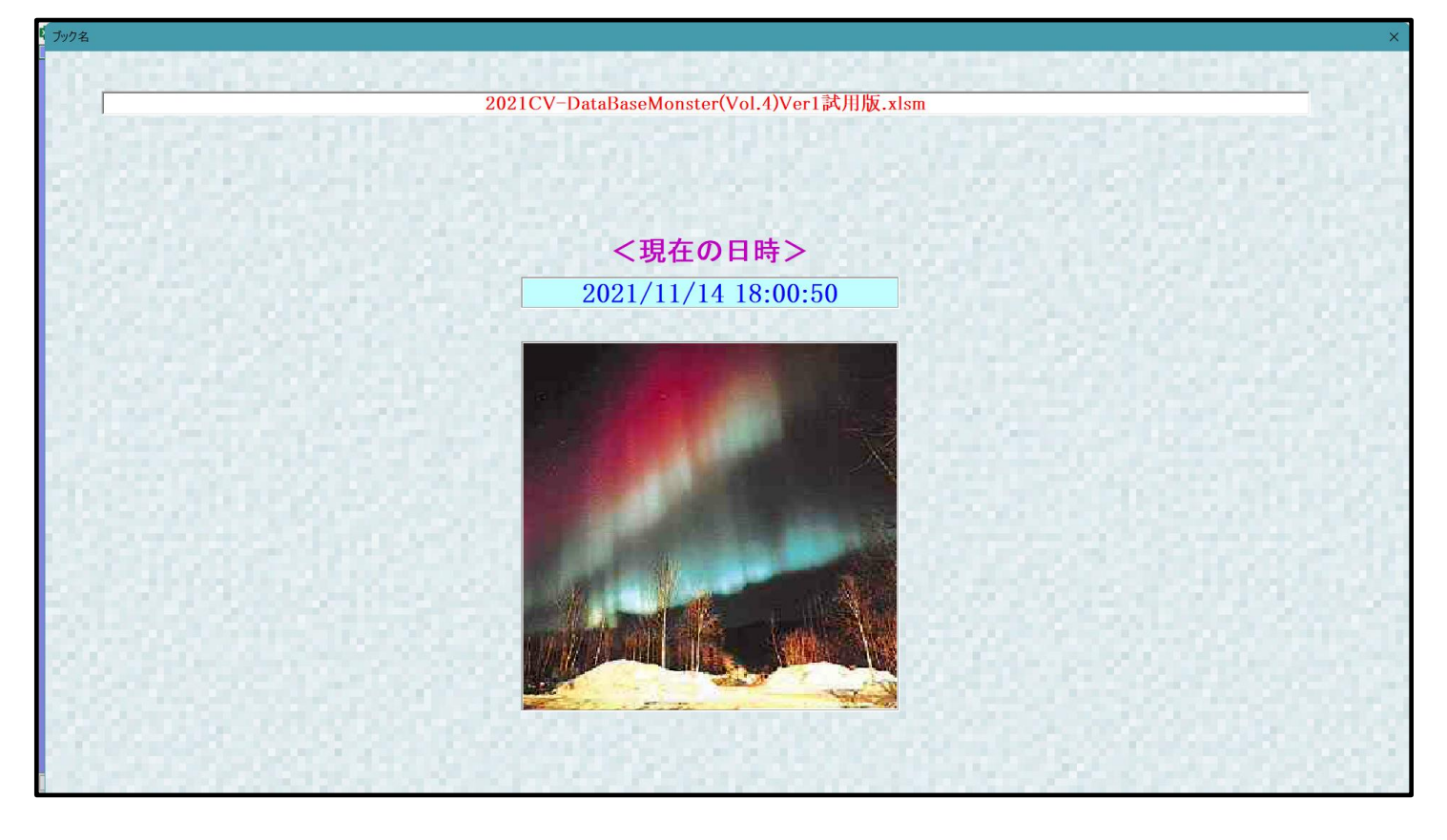

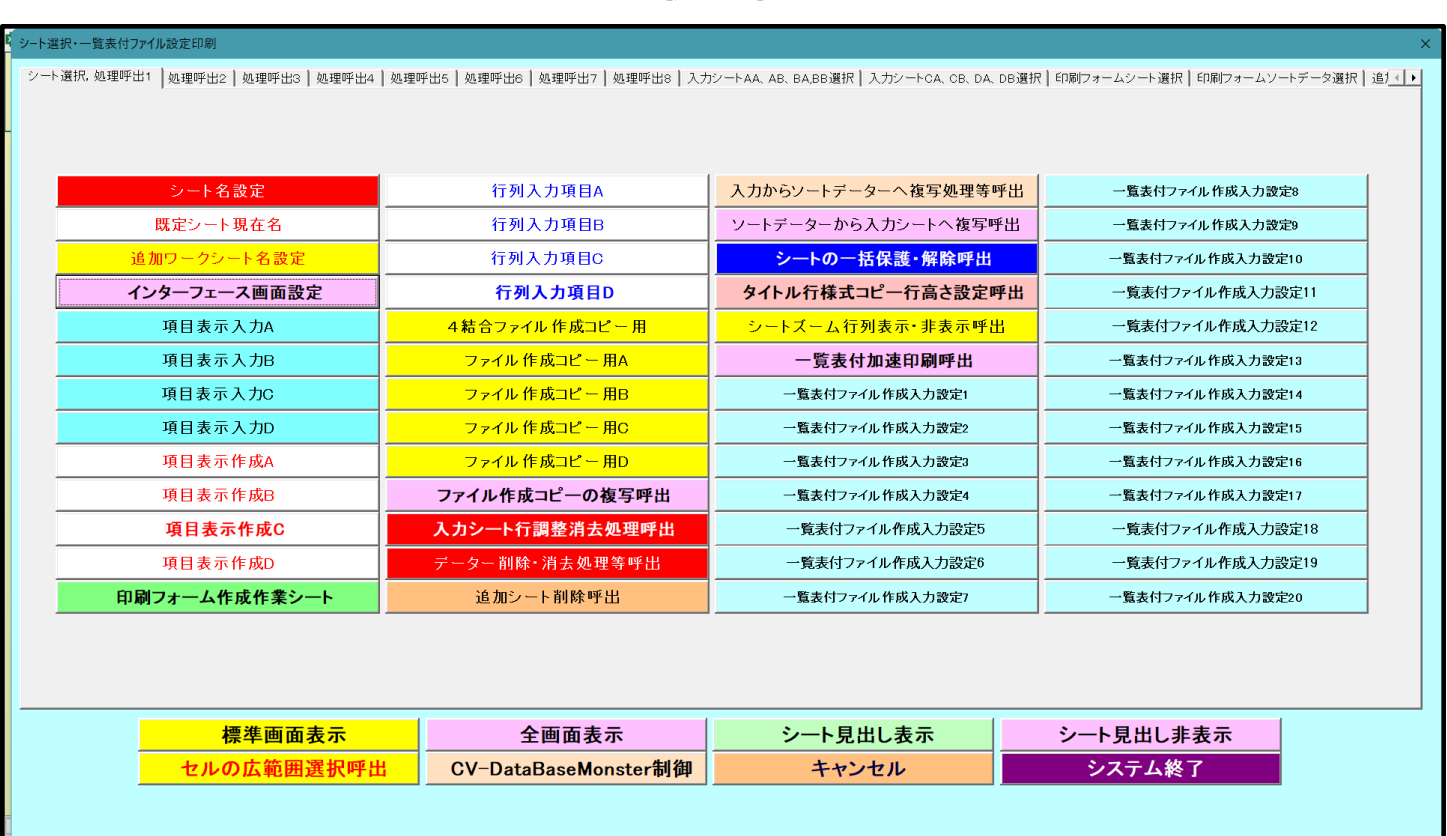

そして、上の[図98]の画面のコマンドボタン マンクリング トインストール マントイン マンクリックすると、

下の[図99]の画面がしばらく表示された後、[図100]の画面が表示され、さらに[図101]の画面が表示され たら、ファイル

「2021CV-DataBaseMonster(Vol.4)Ver1 試用版.xlsm」

を開く処理が完了します。

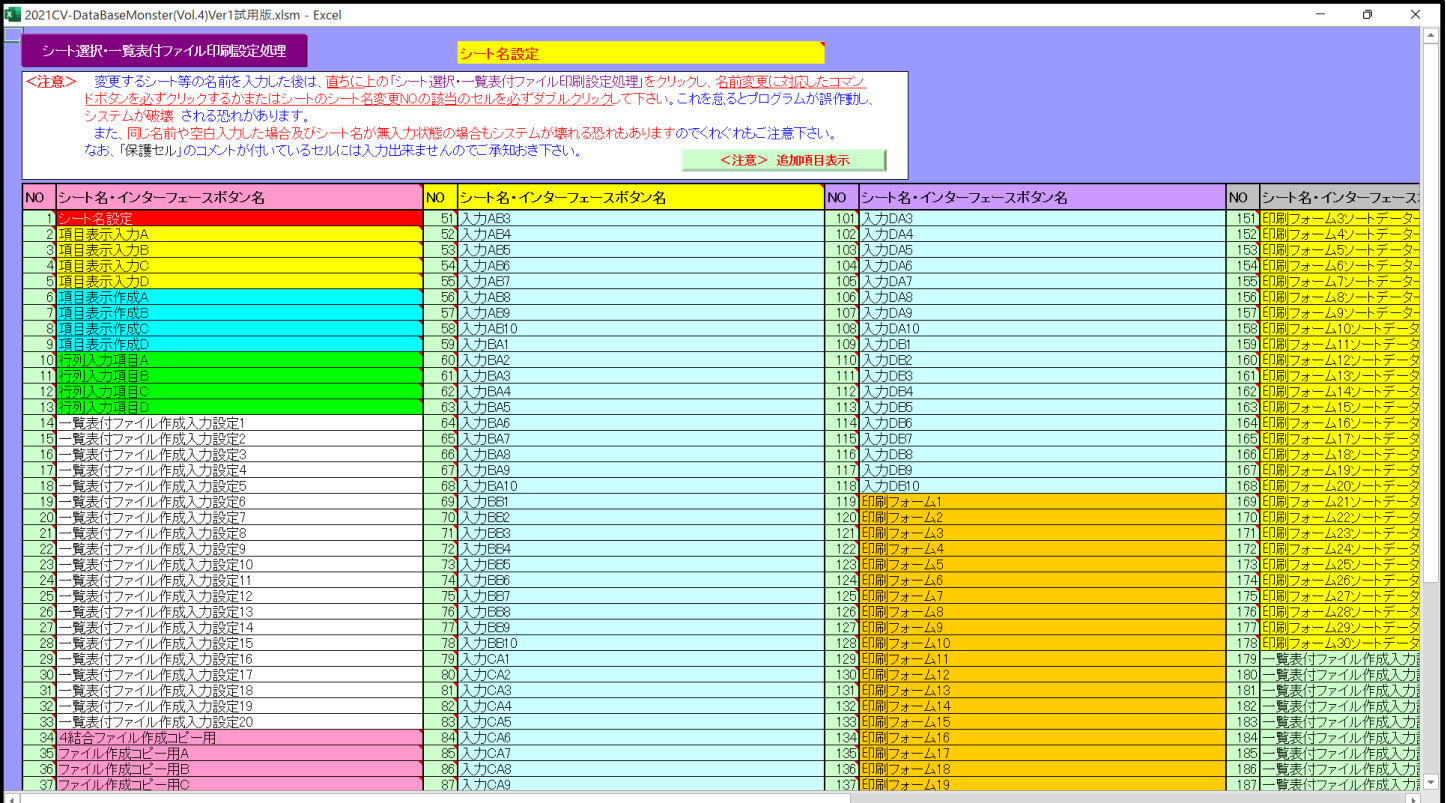

[図99]

[図100]

| <mark>】2021CV-DataBaseMonster(Vol.4)Ver1試用版.xlsm - Excel</mark>            | $\mathbf \sigma$<br>$\overline{\phantom{a}}$ | $\times$                 |
|----------------------------------------------------------------------------|----------------------------------------------|--------------------------|
| <注意> このシートには何も入力しないで下さい。                                                   |                                              | Ŀ                        |
|                                                                            |                                              |                          |
| シート選択・一覧表付ファイル印刷設定処理                                                       |                                              |                          |
|                                                                            |                                              |                          |
| インターフェース画面設定                                                               |                                              |                          |
|                                                                            |                                              |                          |
| 設定項目<br>設定值<br>- 1                                                         |                                              |                          |
| 西面高さ<br>810.00<br>810.00<br>810.00<br>750.00<br>810.00<br>810.00<br>810.00 |                                              |                          |
| 画面幅<br>1440.00<br>1440.00<br>964.80<br>1440.00 1200.00<br>964.80<br>964.80 |                                              |                          |
| 画面Zoom<br>100.00<br>97.00<br>100.00<br>87.00<br>94.00<br>94.00<br>94.00    |                                              |                          |
| 表示倍率<br>1.00<br>1.00                                                       |                                              |                          |
|                                                                            |                                              |                          |
|                                                                            |                                              |                          |
|                                                                            |                                              |                          |
|                                                                            |                                              |                          |
|                                                                            |                                              |                          |
|                                                                            |                                              |                          |
|                                                                            |                                              |                          |
|                                                                            |                                              |                          |
|                                                                            |                                              |                          |
|                                                                            |                                              |                          |
|                                                                            |                                              |                          |
|                                                                            |                                              |                          |
|                                                                            |                                              |                          |
|                                                                            |                                              |                          |
|                                                                            |                                              |                          |
|                                                                            |                                              |                          |
|                                                                            |                                              |                          |
|                                                                            |                                              |                          |
|                                                                            |                                              |                          |
|                                                                            |                                              |                          |
|                                                                            |                                              |                          |
|                                                                            |                                              |                          |
|                                                                            |                                              |                          |
|                                                                            |                                              |                          |
|                                                                            |                                              |                          |
|                                                                            |                                              |                          |
|                                                                            |                                              | ٠                        |
| $\overline{+}$                                                             |                                              | $\overline{\phantom{a}}$ |

[図101]

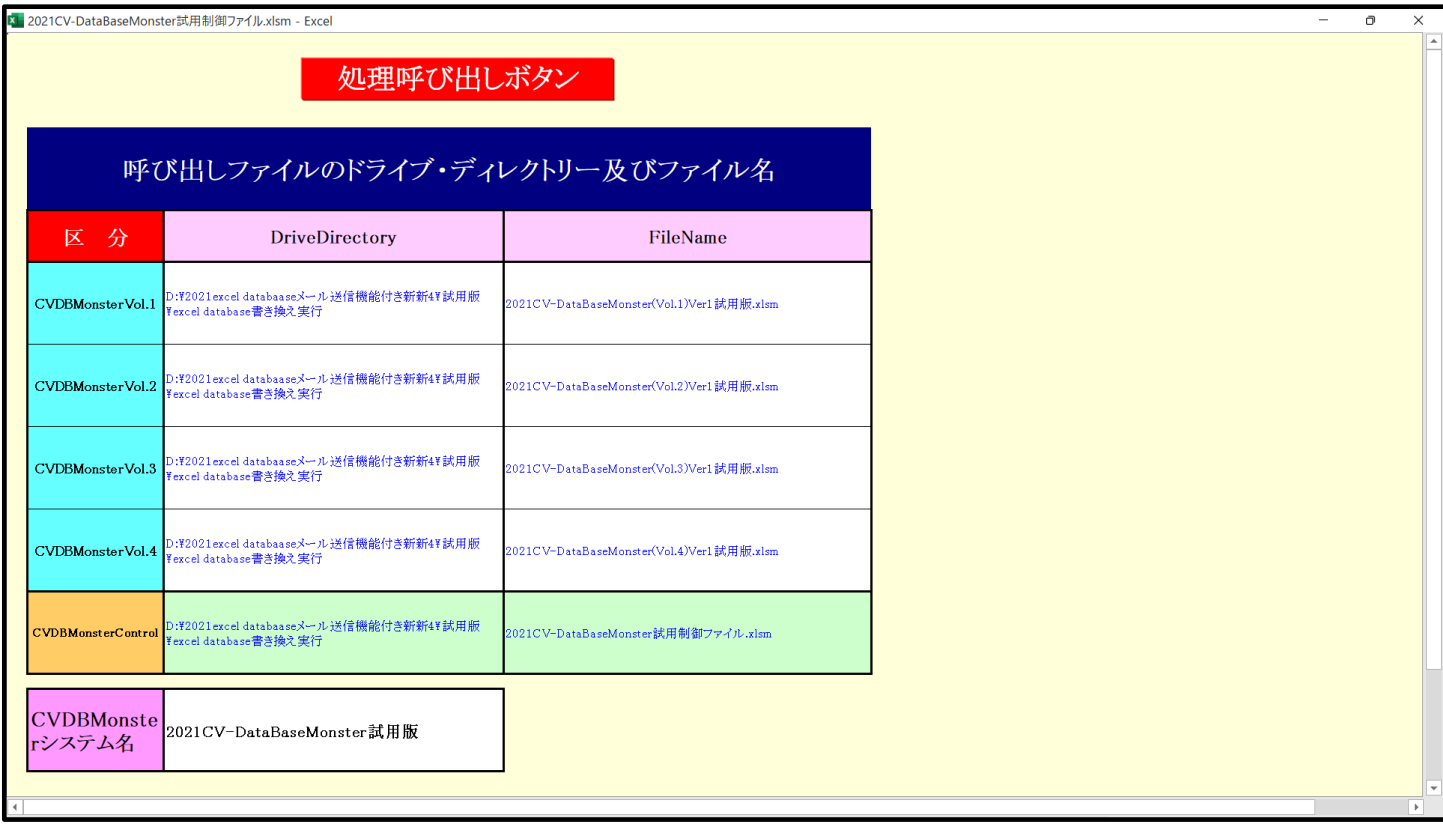

以上で4個のファイル

「2021CV-DataBaseMonster(Vol.1)Ver1 試用版.xlsm」 「2021CV-DataBaseMonster(Vol.2)Ver1 試用版.xlsm」 「2021CV-DataBaseMonster(Vol.3)Ver1 試用版.xlsm」 「2021CV-DataBaseMonster(Vol.4)Ver1 試用版.xlsm」 を連続的に一括して開く操作が完了します。

- 5.「2021CV-DataBaseMonsterVer1 試用版」のセットファイルの登録書き換えを希望された場合
	- 登録書き換え後の「2016CV-DataBaseMonsterVer1 試用版」のセットファイルのリンクの編集 4個のファイル

「2016CV-DataBaseMonster(Vol.1)Ver1 試用版.xlsm」 「2016CV-DataBaseMonster(Vol.2)Ver1 試用版.xlsm」

「2016CV-DataBaseMonster(Vol.3)Ver1 試用版.xlsm」

「2016CV-DataBaseMonster(Vol.4)Ver1 試用版.xlsm」

は関数でリンクされています。これらのこれら4個の「2016CV-DataBaseMonsterVer1 試用版」のセットファ イルはファイル「2016CV-DataBaseMonster 試用制御ファイル.xlsm」を用いて全て開いて利用する際、初回 開いた段階でリンクの編集をおこなう必要があります。

リンクの編集をおこなう場合、能率よく短時間でおこなうために、ファイル「2016CV-DataBaseMonster 試用 制御ファイル.xlsm」を用いて上の4個のファイル全て開いたうえでおこなってください。上のファイルを個別 に開いてリンクの編集をおこなうと、膨大な時間が必要となります。

次の[図102]はファイル「2016CV-DataBaseMonster(Vol.1)Ver1 試用版.xlsm」

```
のシート「4結合ファイル作成コピー用」の画面で、シート「4結合ファイル作成コピー用」は3個のファイル
```
「2016CV-DataBaseMonster(Vol.2)Ver1 試用版.xlsm」

「2016CV-DataBaseMonster(Vol.3)Ver1 試用版.xlsm」

「2016CV-DataBaseMonster(Vol.4)Ver1 試用版.xlsm」

とシート関数によってリンクされています。

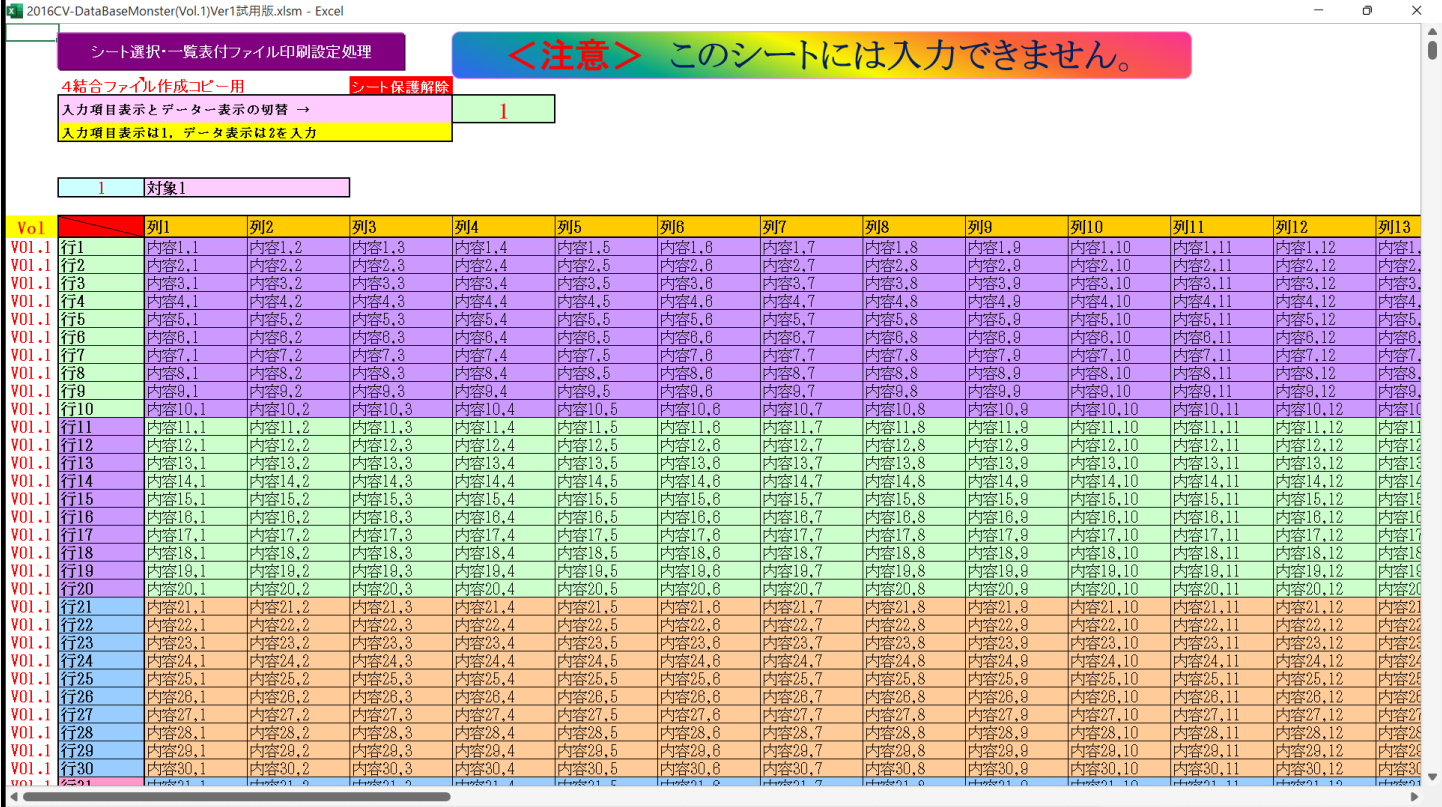

```
[図102]
```
上の[図102]の画面のシートでコマンドボタン をク

シート選択・一覧表付ファイル印刷設定処理

リックすると次の[図103]の画面が表示されますが、この画面でコマンドボタン

# 標準画面表示

をクリックすると、全画面が終了されシート

「4結合ファイル作成コピー用」はその下の[図104]の画面のようになります。

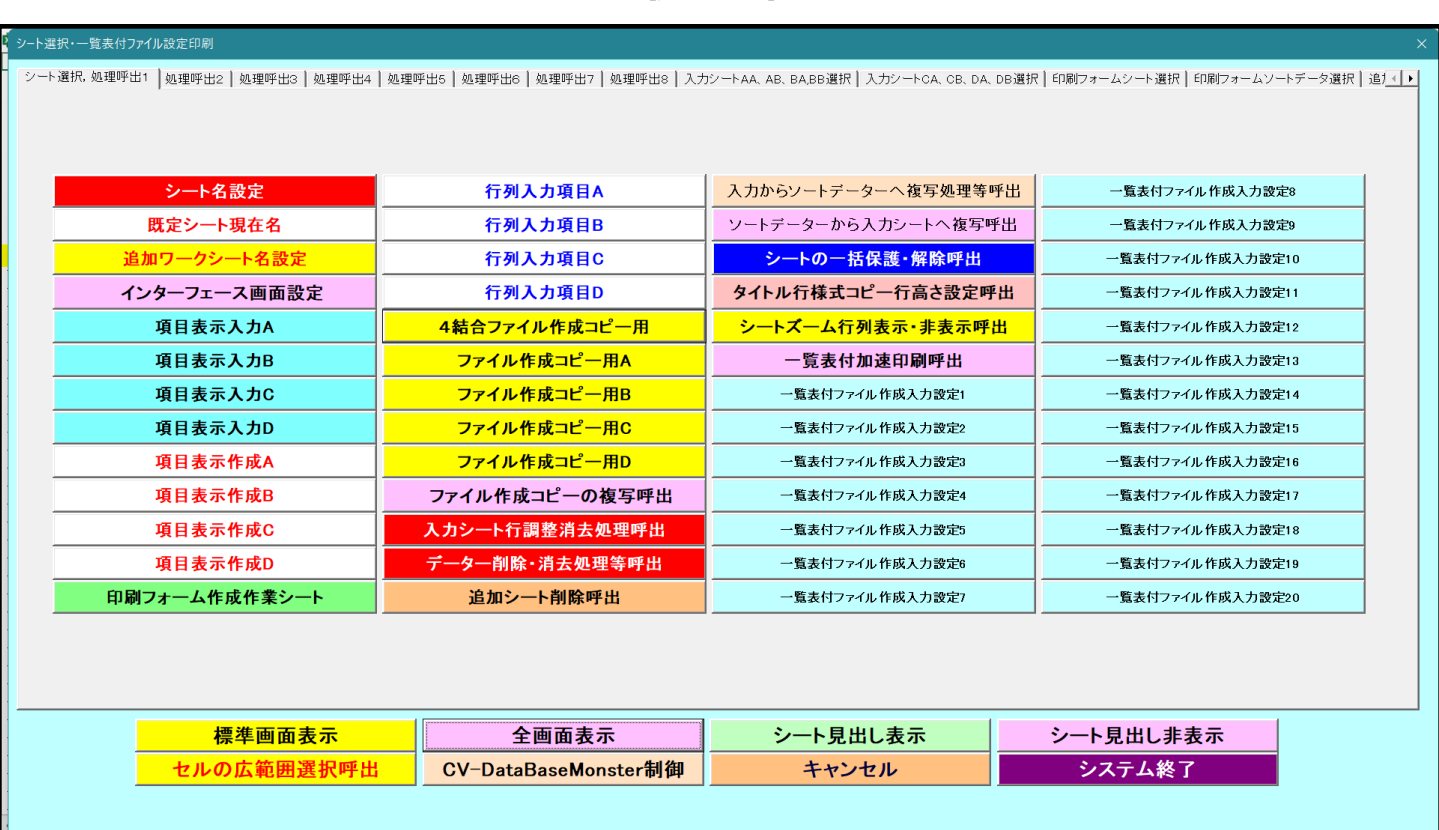

 $[\boxtimes 104]$ 

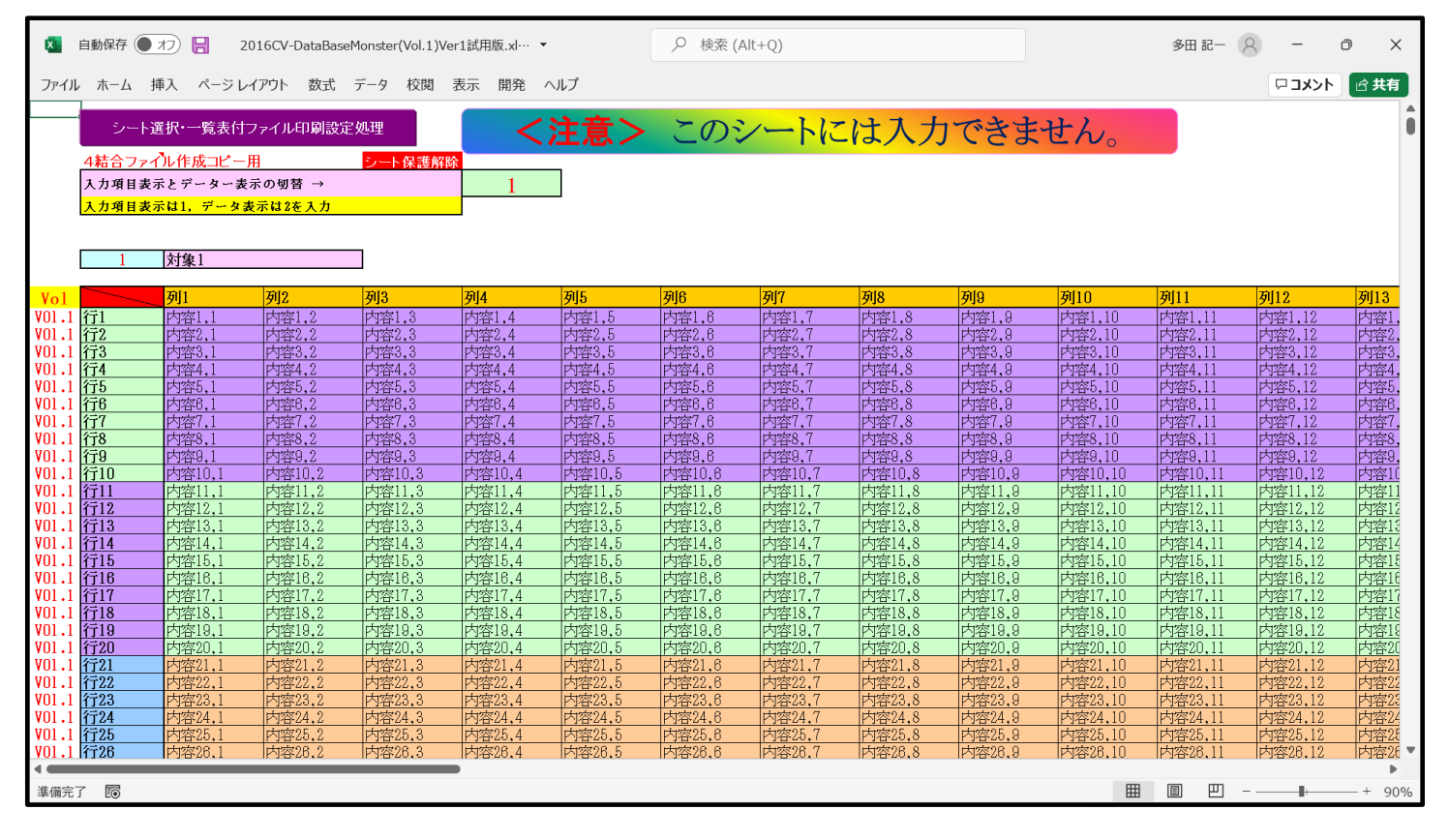

シート「4結合ファイル作成コピー用」を上の[図104]の状態にし、タブ 表示 を選択し、 の数式パーのように チェックを入れ、<mark>シート保護解除</mark>のセルを選択しダブルクリックするとシート「4結合ファイル作成コピー用」の 保護が解除されてリンクの編集が可能となります。シート「4結合ファイル作成コピー用」をこのようにリンクの編集が可 能な状態にしたのが下の[図105]です。

#### [図103]

 $[\boxtimes 105]$ 

|                                                 | 自動保存 ● オフ) | H                                   |                      | 2016CV-DataBaseMonster(Vol.1)Ver1試用版.xl… ▼ |                 |                      | Q 検索 (Alt+Q)    |                 |                 |                 |                    | 多田 記一            | $\beta$                  | Φ<br>$\times$                    |
|-------------------------------------------------|------------|-------------------------------------|----------------------|--------------------------------------------|-----------------|----------------------|-----------------|-----------------|-----------------|-----------------|--------------------|------------------|--------------------------|----------------------------------|
|                                                 | ファイル ホーム   | ページ レイアウト<br>挿入                     |                      | 数式 データ<br>校閲                               | 表示<br>開発        | ヘルプ                  |                 |                 |                 |                 |                    |                  | トベスロ                     | □ 共有                             |
| AA                                              |            |                                     |                      | $\vee$ : $\times \vee f$ x                 |                 |                      |                 |                 |                 |                 |                    |                  |                          | $\checkmark$                     |
|                                                 |            |                                     |                      |                                            |                 |                      |                 |                 |                 |                 |                    |                  |                          |                                  |
|                                                 |            |                                     | シート選択・一覧表付ファイル印刷設定処理 |                                            |                 | <注意> このシートには入力できません。 |                 |                 |                 |                 |                    |                  |                          |                                  |
|                                                 |            | 4結合ファイル作成コピー用<br>入力項目表示とデーター表示の切替 → |                      | シート保護解除                                    |                 |                      |                 |                 |                 |                 |                    |                  |                          |                                  |
|                                                 |            | 入力項目表示は1, データ表示は2を入力                |                      |                                            |                 |                      |                 |                 |                 |                 |                    |                  |                          |                                  |
|                                                 |            |                                     |                      |                                            |                 |                      |                 |                 |                 |                 |                    |                  |                          |                                  |
|                                                 |            | 対象1                                 |                      |                                            |                 |                      |                 |                 |                 |                 |                    |                  |                          |                                  |
| Vol                                             |            | 列1                                  | 列2                   | 列3                                         | 功 4             | 列5                   | 列6              | 万17             | 列8              | 列9              | 列10                | 列11              | 列12                      | 列13                              |
| $\frac{1}{101.1}$<br>$\frac{1}{12}$             |            | 内容1,                                | 内容1,2                | 内容1,3                                      | 内容1,4           | 内容1,5                | 内容1.6           | 内容1,            | 内容1,8           | 内容1,9           | 内容1.10             | 内容1,11           | 内容1,12                   | 内容1                              |
|                                                 |            | 内容2,                                | 内容2,2                | 内容2,3                                      | 内容2,4           | 内容2,5                | 内容2,6           | 内容2,7           | 内容2,8           | 内容2,9           | 内容2,10             | 内容2,11           | 内容2,12                   | 内容2                              |
| VO1.1 行3                                        |            | 内容3,                                | 内容3,2                | 内容3,3                                      | 内容3,4           | 内容3,5                | 内容3,6           | 内容3,7           | 内容3,8           | 内容3,9           | 内容3,10             | 内容3,11           | 内容3,12                   | 内容3                              |
| V <sub>01</sub> .1                              | 行4         | 内容4,                                | 内容4,2                | 内容4,3                                      | 内容4,4           | 内容4,5                | 内容4,6           | 内容4,7           | 内容4,8           | 内容4,9           | 内容4,10             | 内容4,11           | 内容4,12                   | 内容4                              |
| V <sub>01</sub> .1                              | 行5         | 内容5,                                | 内容5,2                | 内容5,3                                      | 内容5,4           | 内容5,5                | 内容5,6           | 内容5,            | 内容5,8           | 内容5,9           | 内容5,10             | 内容5,11           | 内容5,12                   | 内容5                              |
| V01.1 行6                                        |            | 内容6.                                | 内容6.2                | 内容6.3                                      | 内容6.4           | 内容6.5                | 内容6.6           | 内容6,7           | 内容6,8           | 内容6,9           | 内容6.10             | 内容6.11           | 内容6.12                   | 内容6                              |
| V01.1                                           | 行          | 内容7,                                | 内容7,2                | 内容7,3                                      | 内容7,4           | 内容7,5                | 内容7,6           | 内容7,7           | 内容7,8           | 内容7,9           | 内容7,10             | 内容7,11           | 内容7,12                   | 内容7                              |
| VO1.1 行8<br>V <sub>01</sub> .1                  |            | 内容8,                                | 内容8,2                | 内容8,3                                      | 内容8,4           | 内容8,5                | 内容8,6           | 内容8,7           | 内容8,8           | 内容8,9           | 内容8,10             | 内容8,11           | 内容8,12                   | 内容8                              |
| V <sub>01</sub> .1                              | 行9<br>行10  | 内容9,                                | 内容9,2<br>内容10,2      | 内容9.3<br>内容10.3                            | 内容9,4<br>内容10,4 | 内容9,5<br>内容10,5      | 内容9.6<br>内容10,6 | 内容9,7<br>内容10,7 | 内容9,8<br>内容10,8 | 内容9,9<br>内容10,9 | 内容9,10             | 内容9,11<br>内容10.1 | 内容9,12<br>内容10,12        | 内容9<br>内容1                       |
| VO1.1 行11                                       |            | 内容10,<br>内容11,                      | 内容11,2               | 内容11.3                                     | 内容11,4          | 内容11,5               | 内容11.6          | 内容11,7          | 内容11,8          | 内容11,9          | 内容10,10<br>内容11,10 | 内容11,11          | 内容11,12                  | 内容1                              |
| V01.1                                           | 行12        | 内容12,                               | 内容12,2               | 内容12,3                                     | 内容12,4          | 内容12,5               | 内容12,6          | 内容12,7          | 内容12,8          | 内容12,9          | 内容12,10            | 内容12,11          | 内容12,12                  | 内容12                             |
| VOL.1 行13                                       |            | 内容13,                               | 内容13.2               | 内容13.3                                     | 内容13.4          | 内容13.5               | 内容13.6          | 内容13.7          | 内容13.8          | 内容13,9          | 内容13,10            | 内容13,11          | 内容13.12                  | 内容13                             |
| V01.1                                           | 行14        | 内容14,                               | 内容14.2               | 内容14.3                                     | 内容14.4          | 内容14,5               | 内容14,6          | 内容14.7          | 内容14,8          | 内容14.9          | 内容14,10            | 内容14,11          | 内容14.12                  | 内容14                             |
|                                                 |            | 内容15,                               | 内容15,2               | 内容15,3                                     | 内容15,4          | 内容15,5               | 内容15,6          | 内容15,7          | 内容15,8          | 内容15,9          | 内容15,10            | 内容15,1           | 内容15,12                  | 内容15                             |
| $\frac{1}{101.1}$ 行15<br>$\frac{1}{101.1}$ 行16  |            | 内容16,                               | 内容16,2               | 内容16.3                                     | 内容16,4          | 内容16,5               | 内容16,6          | 内容16,7          | 内容16.8          | 内容16,9          | 内容16,10            | 内容16,11          | 内容16,12                  | 内容1                              |
| VO1.1 行17                                       |            | 内容17,                               | 内容17,2               | 内容17.3                                     | 内容17,4          | 内容17,5               | 内容17,6          | 内容17,7          | 内容17.8          | 内容17,9          | 内容17,10            | 内容17,11          | 内容17,12                  | 内容1                              |
| V01.1 行18                                       |            | 内容18,                               | 内容18.2               | 内容18.3                                     | 内容18.4          | 内容18.5               | 内容18.6          | 内容18,7          | 内容18.8          | 内容18.9          | 内容18,10            | 内容18.1           | 内容18.12                  | 内容18                             |
| V01.1                                           | 行19        | 内容19,                               | 内容19,2               | 内容19.3                                     | 内容19,4          | 内容19,5               | 内容19.6          | 内容19,7          | 内容19,8          | 内容19,9          | 内容19,10            | 内容19,11          | 内容19,12                  | 内容 !!                            |
|                                                 |            | 内容20,                               | 内容20,2               | 内容20.3                                     | 内容20,4          | 内容20,5               | 内容20,6          | 内容20,7          | 内容20,8          | 内容20,9          | 内容20,10            | 内容20,1           | 内容20,12                  | 内容2                              |
| $\frac{1}{1001.1}$ 行20<br>$\frac{1}{101.1}$ 行21 |            | 内容21,                               | 内容21.2               | 内容21,3                                     | 内容21,4          | 内容21,5               | 内容21,6          | 内容21,7          | 内容21,8          | 内容21,9          | 内容21,10            | 内容21,11          | 内容21,12                  | 内容2                              |
| VO1.1 行22                                       |            | 内容22.                               | 内容22.2               | 内容22.3                                     | 内容22,4          | 内容22,5               | 内容22.6          | 内容22,7          | 内容22.8          | 内容22.9          | 内容22,10            | 内容22.11          | 内容22.12                  | 内容22                             |
| V01.1 行23                                       |            | 内容23,                               | 内容23,2               | 内容23,3                                     | 内容23,4          | 内容23,5               | 内容23,6          | 内容23,           | 内容23,8          | 内容23,9          | 内容23,10            | 内容23,1           | 内容23,12                  | 内容23<br>$\overline{\phantom{a}}$ |
|                                                 | $7 - 0.4$  |                                     |                      | $H = 0$                                    |                 |                      |                 |                 |                 |                 |                    |                  | $H = 10$                 | ووسيست                           |
|                                                 |            |                                     |                      |                                            |                 |                      |                 |                 |                 |                 | 開                  | 凹<br>圓           | $\overline{\phantom{m}}$ |                                  |
| 準備完了                                            | EO         |                                     |                      |                                            |                 |                      |                 |                 |                 |                 |                    |                  |                          | $+ 90%$                          |

 上の[図105]の画面で、A 列 12 行から A 列 1611 行のセルに「V0l.1」, 「V0l.2」, 「V0l.3」, 「V0l.4」 がそれぞれ 400 個ずつ入力されています。そして、

「V0l.1」と入力されているセルのすぐ右隣りの B 列~AP 列のセルには、ファイル

「2016CV-DataBaseMonster(Vol.1)Ver1 試用版.xlsm」

の入力シートのデーターを参照する関数が入力されなければなりません。また、

「V0l.2」と入力されているセルのすぐ右隣りの B 列~AP 列のセルには、ファイル

「2016CV-DataBaseMonster(Vol.2)Ver1 試用版.xlsm」

をリンク元にする関数が、

「V0l.3」と入力されているセルのすぐ右隣りの B 列~AP 列のセルには、ファイル

「2016CV-DataBaseMonster(Vol.3)Ver1 試用版.xlsm」

をリンク元にする関数が、

「V01.4」と入力されているセルのすぐ右隣りの B 列~AP 列のセルには、ファイル

「2016CV-DataBaseMonster(Vol.4)Ver1 試用版.xlsm」

をリンク元にする関数が、それぞれ入力されなければなりません。

上の[図105の画面において を選択すると次の[図106]の画面のようになりますが、更に[図106]の画

面で 2リンクの編集 をクリックするとその下の[図107]の画面になり、リンクの編集が可能となります。

下の[図107] の画面は、あくまでもこのマニュアル編集者がマニュアル作成のためにおこなった場合のもの であって、システムのユーザーがおこなう場合には、この画面と異なったものになる場合もあります。以下の説明では、 リンク元の状況が下の[図107] の画面のようになっていることを仮定して話を進めてまいりますのでご了解ください。

[図106]

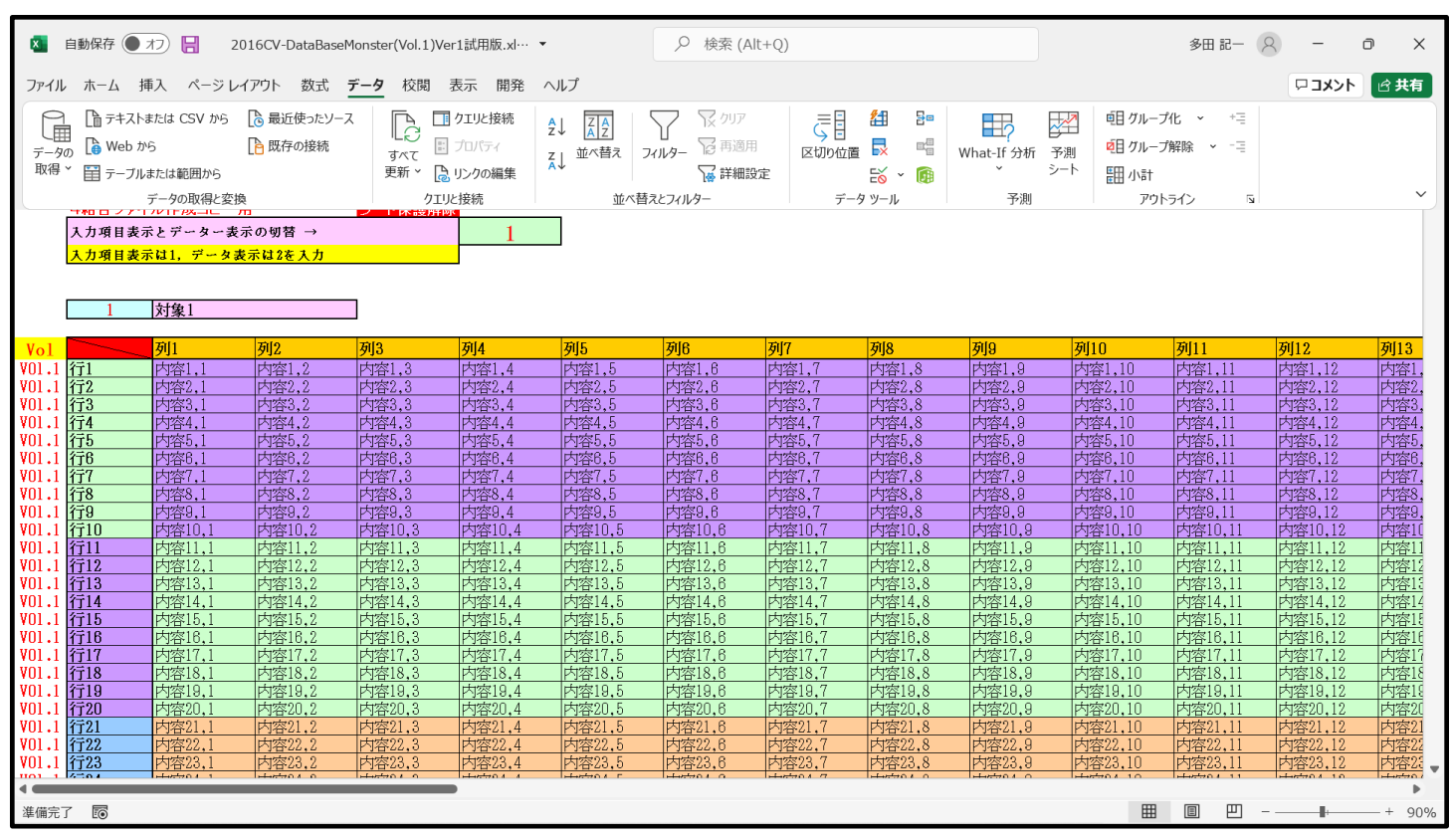

 $[\boxtimes 107]$ 

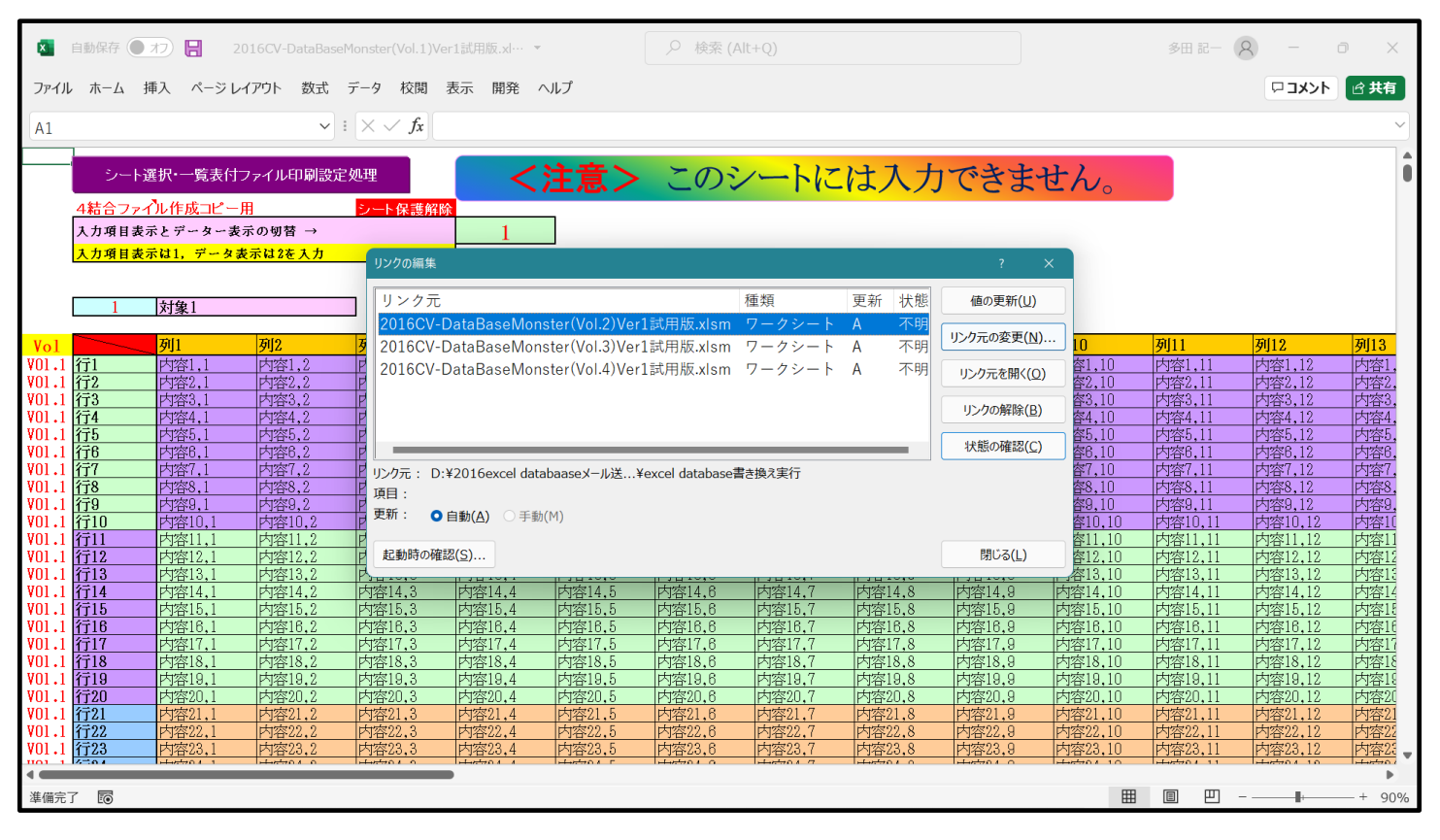

上の[図107]のリンク編集ウィンドウのリンク元の部分を見易くすると次のようになります。

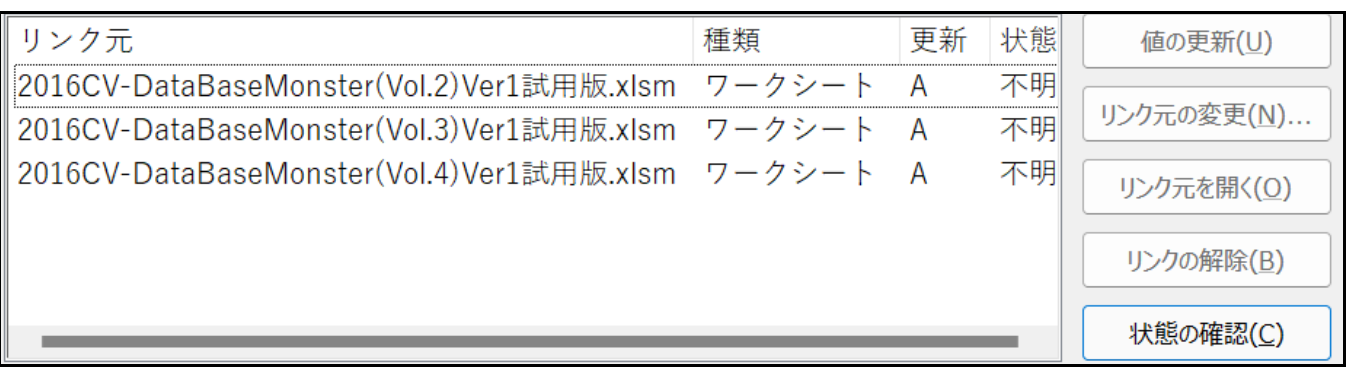

#### まず、次の[図108]の画面のように

# 2016CV-DataBaseMonster(Vol.2)Ver1試用版.xlsm ワークシート A

を選択します。

[図108]

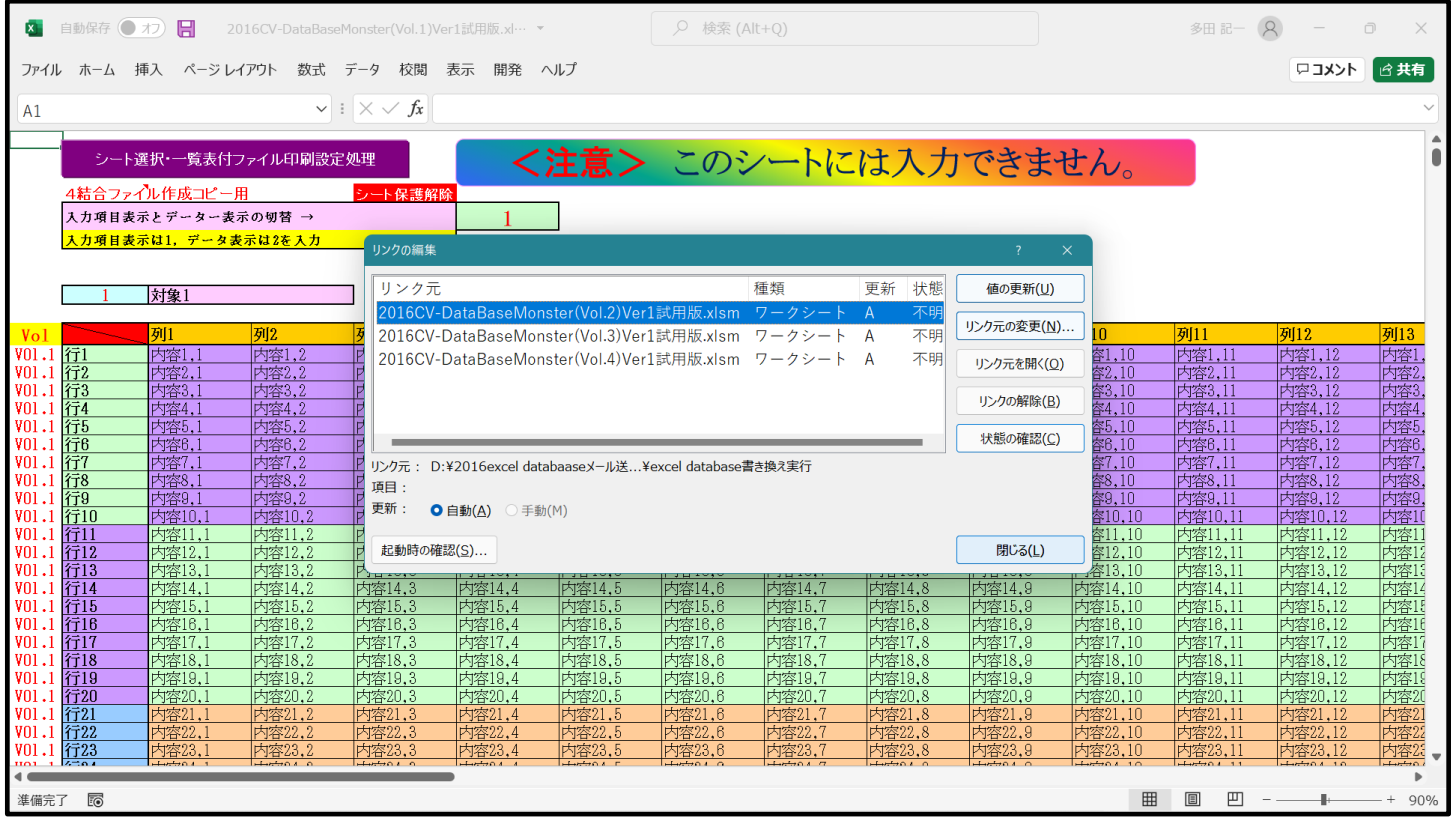

上の[図108]の画面の リンク元の変更(N)... クリックすると次の[図109]の画面のようになり、リンク元の 「ドライブ」、「フォルダー」、「ファイル」を選択・変更することができる状態になります。

#### [図109]

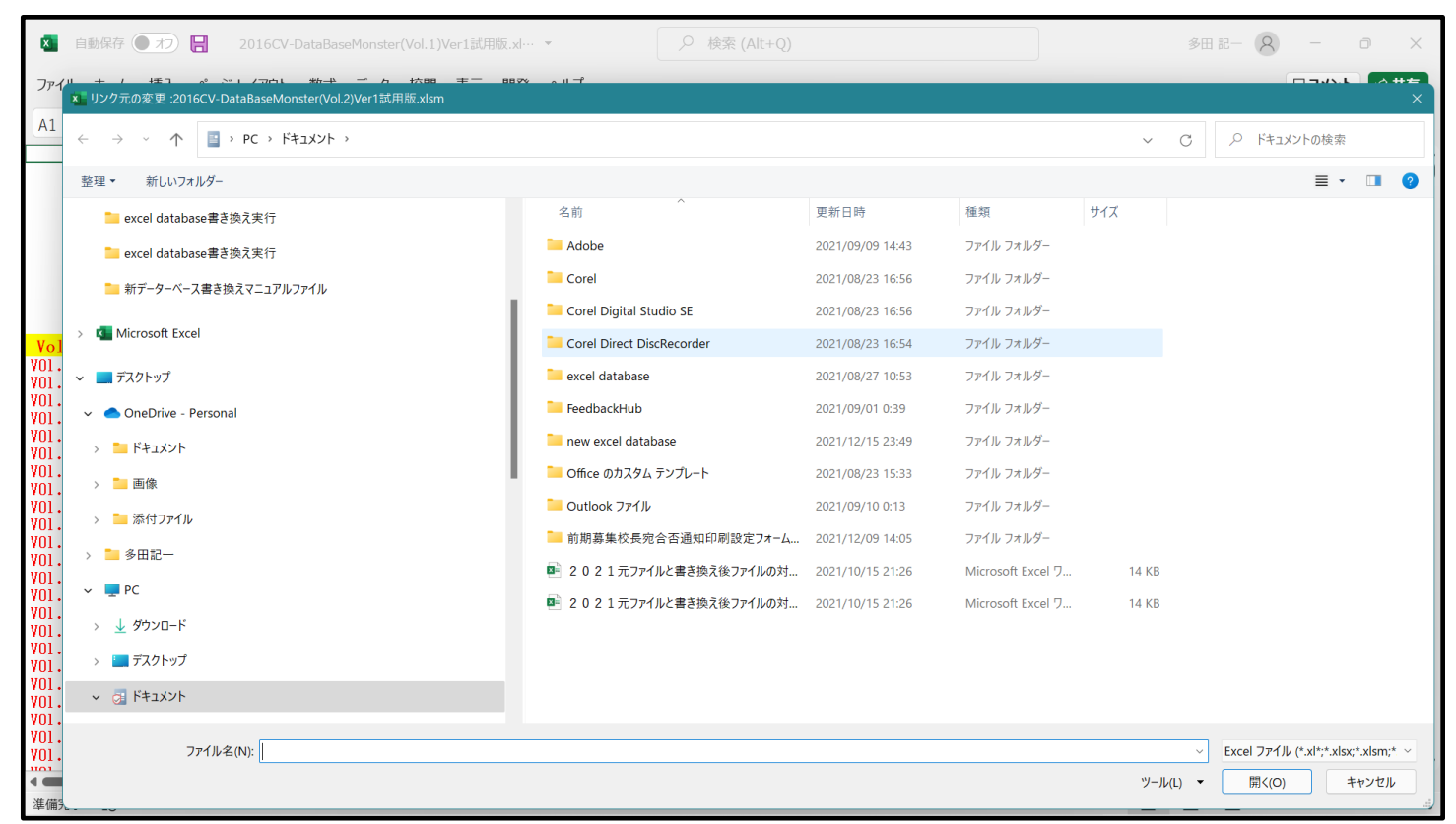

いま、ここで開いているファイル

「2016CV-DataBaseMonster(Vol.1)Ver1 試用版.xlsm」

の「ドライブ」、「フォルダー」はそれぞれ

「D」、「¥2016excel databaase メール送信機能付き新新 5¥試用版¥excel database 書き換え実行」 となっていますので、上の[図109]の状態から

ドライブ「D」、

フォルダー

「¥2016excel databaase メール送信機能付き新新 5¥試用版¥excel database 書き換え実行」 を選択すると次の[図110]の画面になります。ただし、[図110]の画面は、わかりやすくするためウィンド ウの枠を広げ、また、ファイル名の部分をも広げています。

[図110]

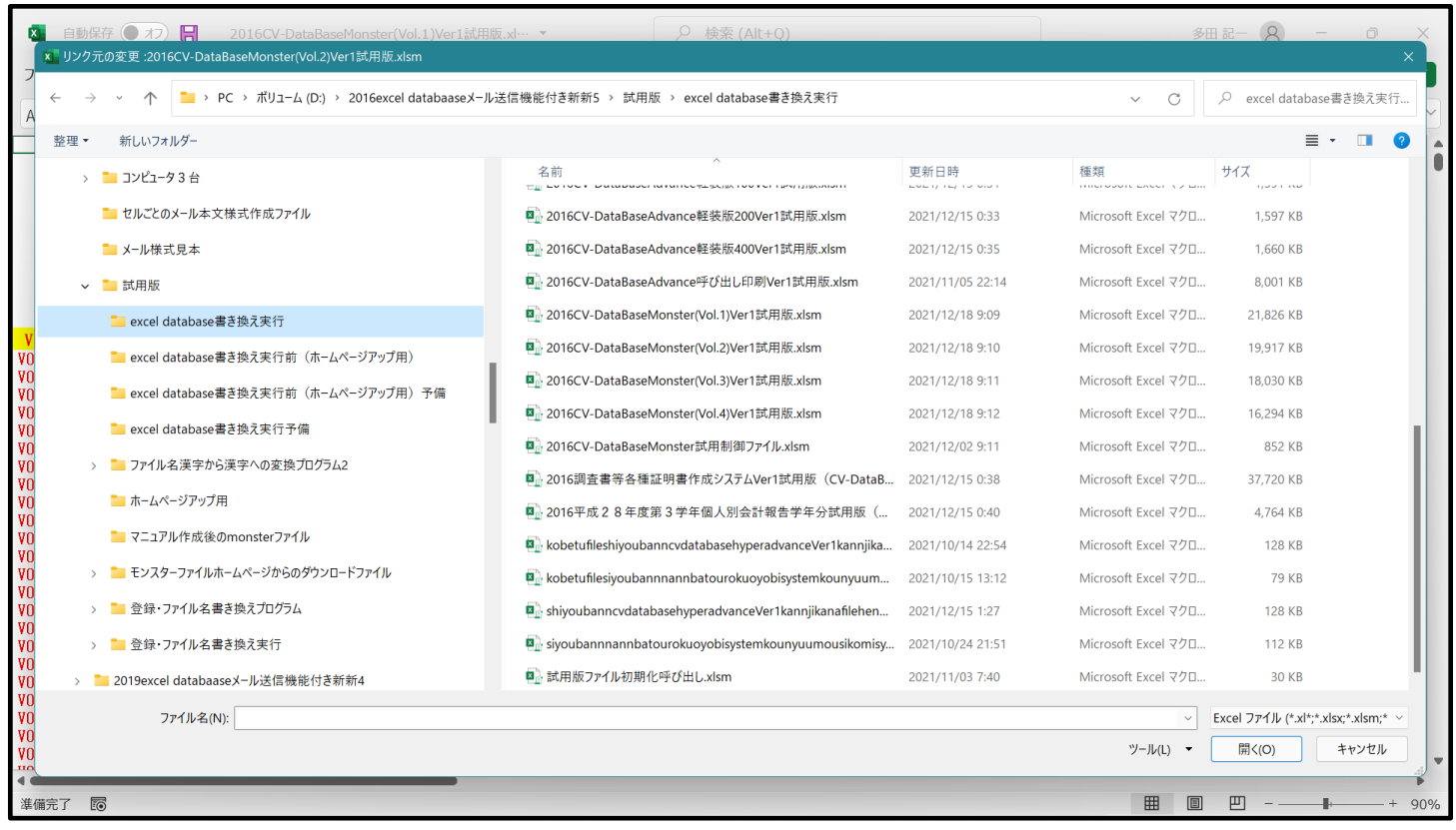

上の[図110]の画面でファイル

图 2016CV-DataBaseMonster(Vol.2)Ver1試用版.xlsm

をクリックして選択し、 CK おタリックするとリンク元の変更が開始されます。

リンク元の変更が終了したら次の[図111]の画面のようになり、次のリンク元が選択できるようになりま す。

[図111]

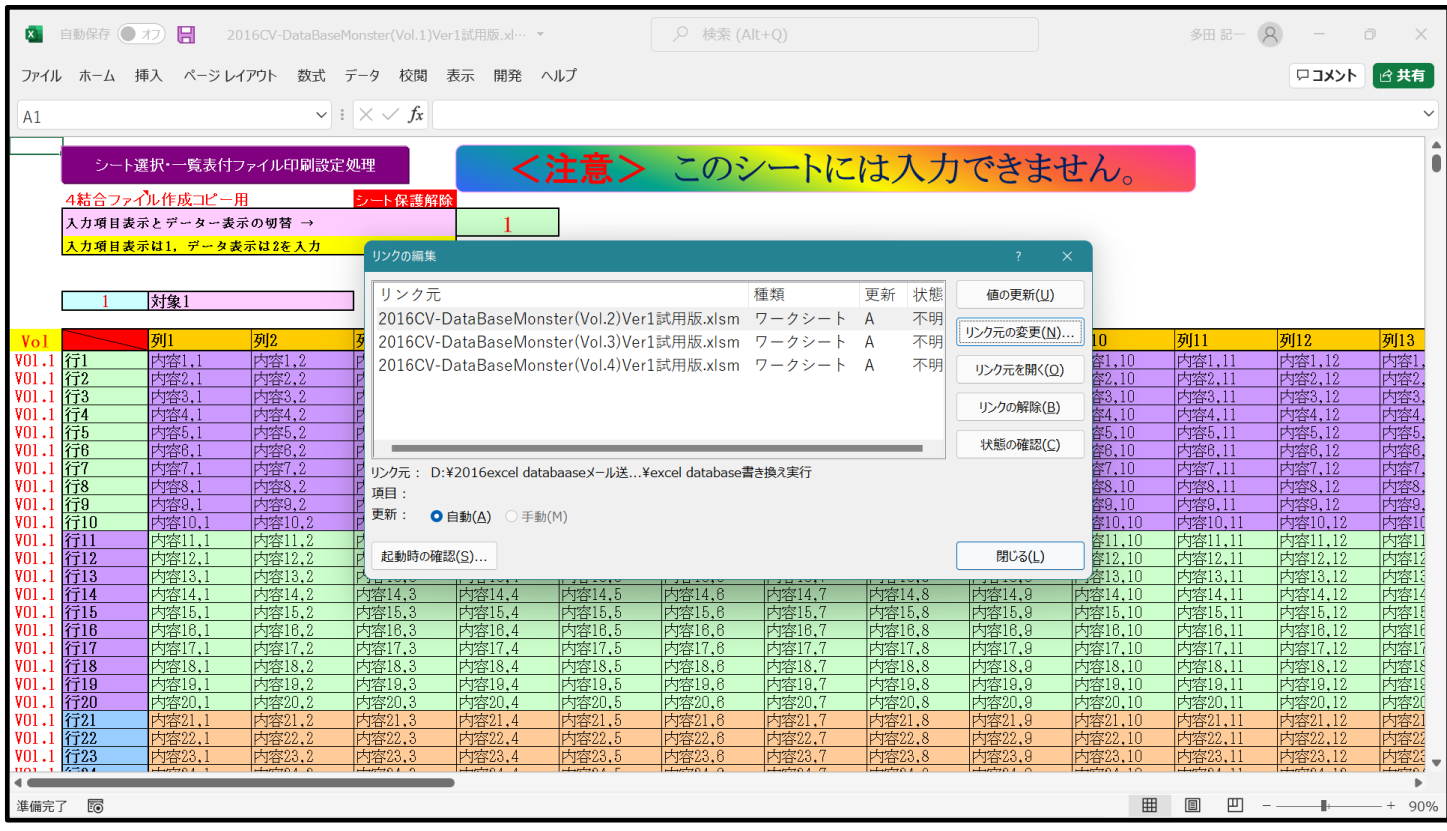

 次にファイル「2016CV-DataBaseMonster(Vol.3)Ver1 試用版.xlsm」のリン ク元の変更をします。それには上の[図111]の画面で

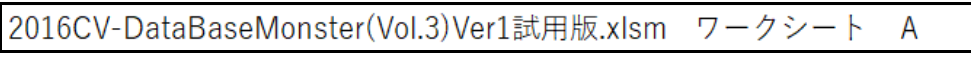

の部分をクリックして選択して次の[図112]の画面のようにします。

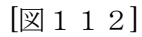

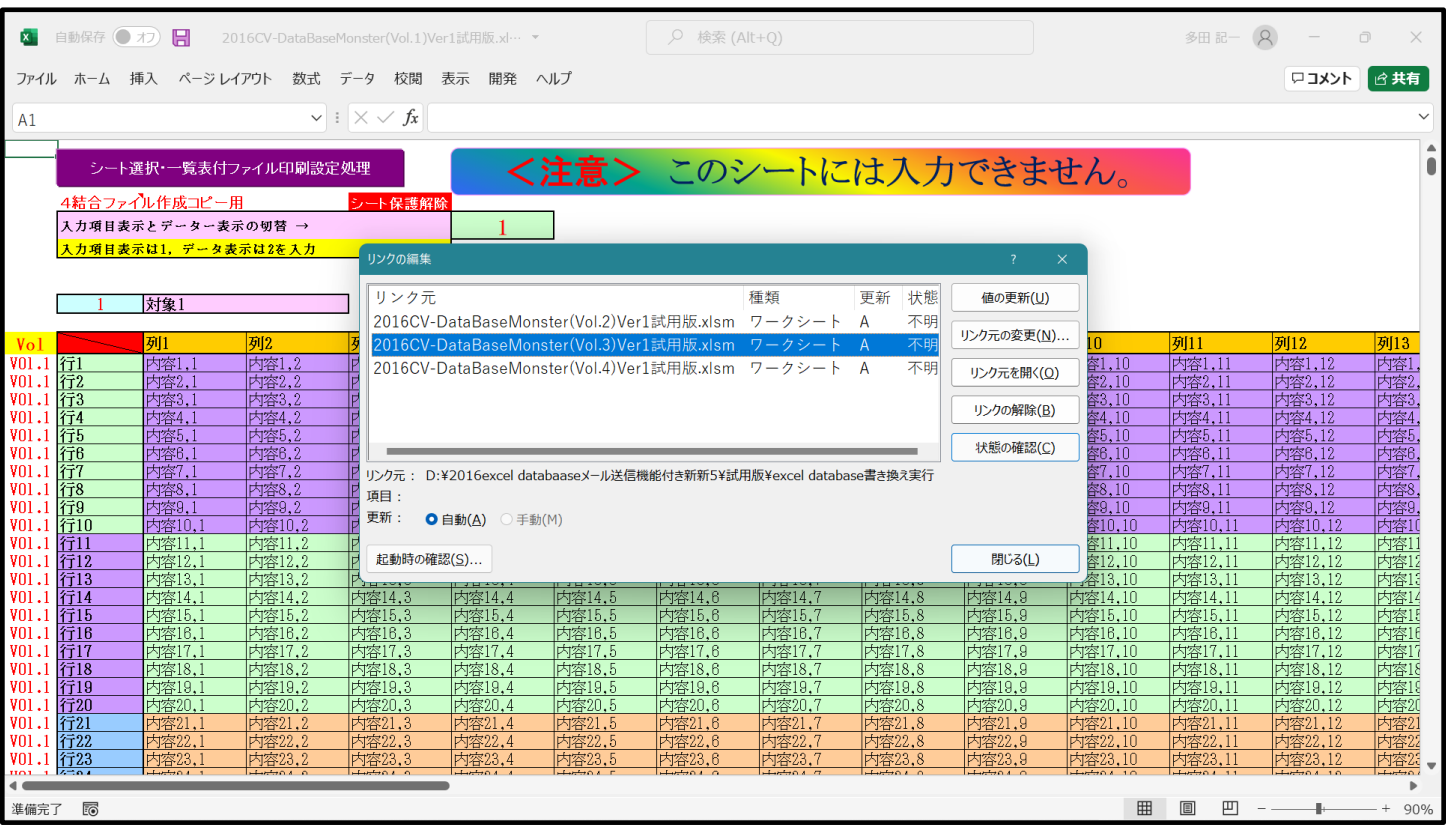

そして、上の[図112]の画面で リンク元の変更(N)... の部分をクリックすると、いま開いているファイル

「2016CV-DataBaseMonster(Vol.1)Ver1 試用版.xlsm」のリンク元の

フォルダー

「2016excel databaase メール送信機能付き新新 5¥試用版¥excel database 書き換え実行」 が表示されるので、画面を下側にスクロールすると次の[図113]の画面になります。

[図113]

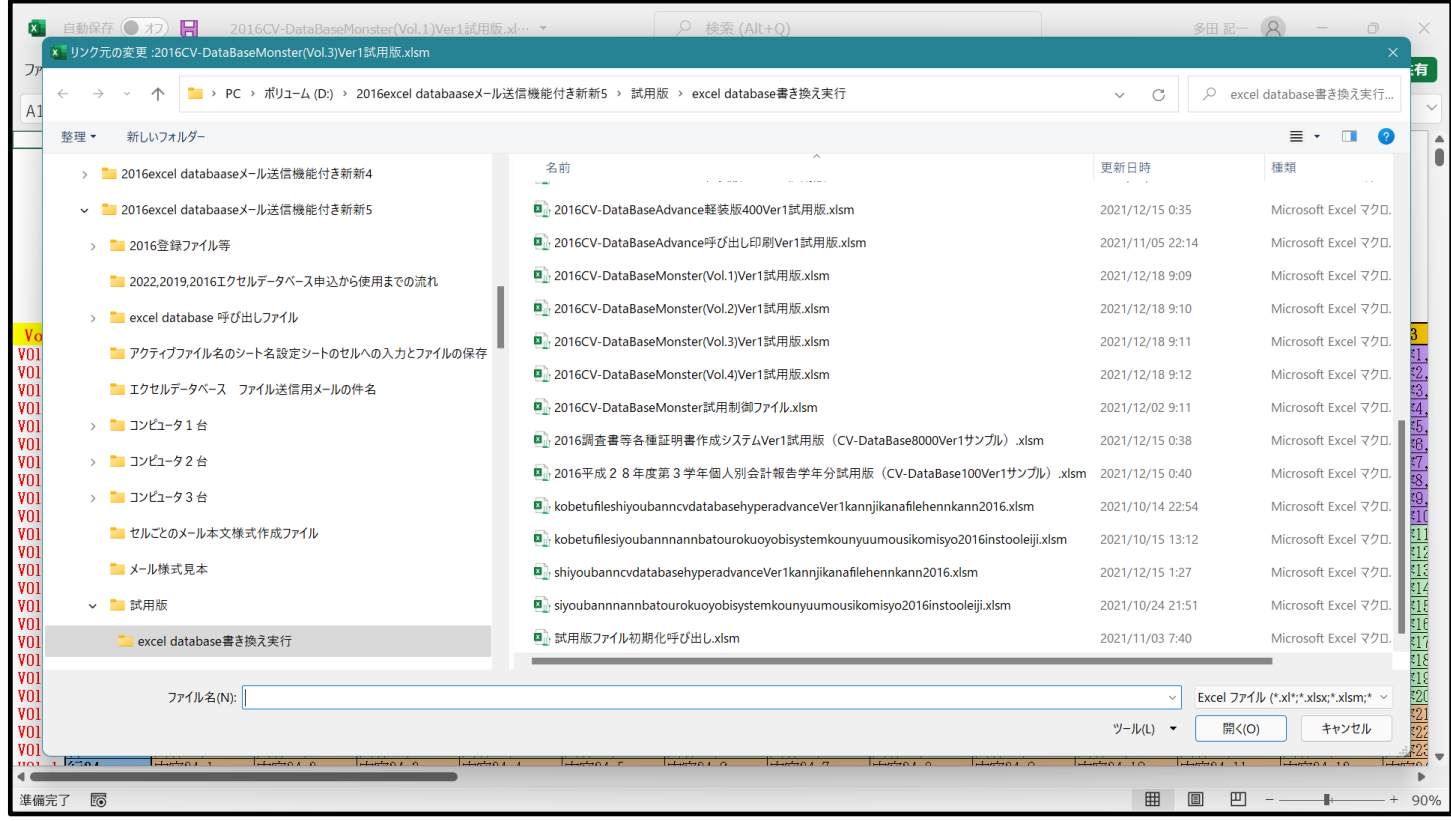

#### そして、上の[図113]の画面の右側でファイル

图 2016CV-DataBaseMonster(Vol.3)Ver1試用版.xlsm

をクリックして選択し、 OK ボタンをクックするとリンク元の変更が開始されます。

そして、リンク元の変更が終了すると次の[図114]の画面のようになり、次のリンク元が選択できるようにな ります。

[図114]

| <b>X</b>               | 自動保存 ●   | H<br>オフ                                    |                      | 2016CV-DataBaseMonster(Vol.1)Ver1試用版.xl… ▼ |                           |                  | Q 検索 (Alt+Q)                                     |                                                                    |                      |                                   |                    | 多田記一               | $\mathcal{R}$      | $\Box$            |
|------------------------|----------|--------------------------------------------|----------------------|--------------------------------------------|---------------------------|------------------|--------------------------------------------------|--------------------------------------------------------------------|----------------------|-----------------------------------|--------------------|--------------------|--------------------|-------------------|
|                        | ファイル ホーム | 挿入 ページ レイアウト                               |                      | 数式 データ<br>校閲                               | 表示<br>開発 ヘルプ              |                  |                                                  |                                                                    |                      |                                   |                    |                    | ロコメント              | □ 共有              |
| A1                     |          |                                            |                      | $\vee$ : $\times \vee f$ x                 |                           |                  |                                                  |                                                                    |                      |                                   |                    |                    |                    |                   |
|                        |          |                                            |                      |                                            |                           |                  |                                                  |                                                                    |                      |                                   |                    |                    |                    |                   |
|                        |          |                                            | シート選択・一覧表付ファイル印刷設定処理 |                                            |                           |                  |                                                  |                                                                    |                      | <b>&lt;注意&gt;</b> このシートには入力できません。 |                    |                    |                    |                   |
|                        |          | 4結合ファイル作成コピー用                              |                      | シート保護解除                                    |                           |                  |                                                  |                                                                    |                      |                                   |                    |                    |                    |                   |
|                        |          | 入力項目表示とデーター表示の切替 →<br>入力項目表示は1, データ表示は2を入力 |                      |                                            |                           |                  |                                                  |                                                                    |                      |                                   |                    |                    |                    |                   |
|                        |          |                                            |                      | リンクの編集                                     |                           |                  |                                                  |                                                                    |                      | $\overline{?}$<br>$\times$        |                    |                    |                    |                   |
|                        |          | 対象1                                        |                      | リンク元                                       |                           |                  |                                                  | 種類                                                                 | 状態<br>更新             | 値の更新(U)                           |                    |                    |                    |                   |
|                        |          | 列1                                         | 列2                   |                                            |                           |                  | 2016CV-DataBaseMonster(Vol.2)Ver1試用版.xlsm ワークシート |                                                                    | 不明<br>A<br>不明        | リンク元の変更(N)                        | ١n                 | 列11                | 列12                | 列13               |
| Vol<br>VO1.1 行1        |          | 内容1,                                       | 内容1,2                |                                            |                           |                  | 2016CV-DataBaseMonster(Vol.4)Ver1試用版.xlsm ワークシート | 2016CV-DataBaseMonster(Vol.3)Ver1試用版.xlsm ワークシート A                 | 不明<br>$\overline{A}$ | リンク元を開く(O)                        | 容1,10              | 内容1,11             | 内容1,12             | 内容1               |
| VO1.1 行2<br>VO1.1 行3   |          | 内容2,<br>内容3,1                              | 内容2,2<br>内容3,2       | If                                         |                           |                  |                                                  |                                                                    |                      |                                   | 容2,10<br>容3,10     | 内容2,11<br>内容3,11   | 内容2,12<br>内容3,12   | 内容2<br>内容3        |
| VO1.1 行4               |          | 内容4,1                                      | 内容4,2<br>内容5.2       | ĪP                                         |                           |                  |                                                  |                                                                    |                      | リンクの解除(B)                         | 容4,10              | 内容4,11             | 内容4,12<br>内容5,12   | 内容4               |
| VO1.1 行5<br>VO1.1 行6   |          | 内容5.1<br>内容6.1                             | 内容6,2                |                                            |                           |                  |                                                  |                                                                    |                      | 状態の確認(C)                          | 容5.10<br>容6.10     | 内容5.11<br>内容6.11   | 内容6,12             | 内容5<br>内容6        |
| VO1.1 行7<br>VO1.1 行8   |          | 内容7,1<br>内容8,1                             | 内容7,2<br>内容8,2       |                                            |                           |                  |                                                  | リンク元 : D:¥2016excel databaaseメール送信機能付き新新5¥試用版¥excel database書き換え実行 |                      |                                   | 容7,10<br>容8,10     | 内容7,11<br>内容8.11   | 内容7.12<br>内容8,12   | 内容7<br>内容8        |
| VO1.1 行9               |          | 内容9.                                       | 内容9,2                | 項目:<br>更新:                                 | <b>O</b> 自動(A)<br>○ 手動(M) |                  |                                                  |                                                                    |                      |                                   | 容9,10              | 内容9.11             | 内容9.12             | 内容9               |
| VO1.1 行10<br>VO1.1 行11 |          | 内容10,<br>内容11,1                            | 内容10.2<br>内容11,2     |                                            |                           |                  |                                                  |                                                                    |                      |                                   | 容10.10<br>容11,10   | 内容10,11<br>内容11,11 | 内容10.12<br>内容11,12 | 内容10<br>内容1       |
| VO1.1 行12<br>VO1.1 行13 |          | 内容12,1<br>内容13,1                           | 内容12,2<br>内容13.2     | 起動時の確認(S)<br>内 <b>-------</b>              |                           |                  |                                                  |                                                                    |                      | 閉じる(L)                            | 容12.10<br>容13.10   | 内容12,11<br>内容13,11 | 内容12,12<br>内容13.12 | 内容12<br>内容13      |
| V <sub>01</sub> .1     | 行14      | 内容14,1                                     | 内容14.2               | 内容14,3                                     | 内容14.4                    | 内容14,5           | 内容14,6                                           | 内容14.7                                                             | 内容14,8               | 内容14,9                            | 内容14,10            | 内容14,11            | 内容14.12            | 内容14              |
| V <sub>01</sub> .1     | 行15      | 内容15,                                      | 内容15.2               | 内容15.3                                     | 内容15.4                    | 内容15,5           | 内容15,6                                           | 内容15,7                                                             | 内容15,8               | 内容15.9                            | 内容15,10            | 内容15,1             | 内容15.12            | 内容18              |
| VO1.1 行16<br>VOL.1 行17 |          | 内容16,1<br>内容17,1                           | 内容16.2               | 内容16.3                                     | 内容16,4                    | 内容16.5           | 内容16,6                                           | 内容16,7                                                             | 内容16,8               | 内容16,9                            | 内容16,10            | 内容16,11            | 内容16.12            | 内容16              |
| V01.1                  | 行18      | 内容18,                                      | 内容17.2<br>内容18,2     | 内容17.3<br>内容18.3                           | 内容17.4<br>内容18,4          | 内容17.5<br>内容18,5 | 内容17.6<br>内容18.6                                 | 内容17.7<br>内容18,                                                    | 内容17.8<br>内容18,8     | 内容17.9<br>内容18.9                  | 内容17,10<br>内容18,10 | 内容17,11<br>内容18,1  | 内容17.12<br>内容18.12 | 内容17<br>内容18      |
| VO1.1 行19              |          | 内容19,1                                     | 内容19.2               | 内容19.3                                     | 内容19.4                    | 内容19.5           | 内容19.6                                           | 内容19,7                                                             | 内容19.8               | 内容19.9                            | 内容19,10            | 内容19,11            | 内容19.12            | 内容19              |
| VO1.1 行20              |          | 内容20,1                                     | 内容20,2               | 内容20,3                                     | 内容20,4                    | 内容20,5           | 内容20,6                                           | 内容20,7                                                             | 内容20,8               | 内容20,9                            | 内容20,10            | 内容20,11            | 内容20,12            | 内容20              |
| VO1.1 行21              |          | 内容21,                                      | 内容21.2               | 内容21.3                                     | 内容21.4                    | 内容21,5           | 内容21,6                                           | 內容21,7                                                             | 内容21,8               | 内容21,9                            | 内容21,10            | 内容21,11            | 内容21,12            | 内容2               |
| V01.1                  | 行22      | 内容22,                                      | 内容22,2               | 内容22,3                                     | 内容22,4                    | 内容22,5           | 内容22,6                                           | 内容22,7                                                             | 内容22,8               | 内容22,9                            | 内容22,10            | 内容22,11            | 内容22.12            | 内容22              |
| VO1.1 行23              | $2 - 2$  | 内容23,                                      | 内容23.2               | 内容23.3<br>$H = 0.1$                        | 内容23.4                    | 内容23.5           | 内容23.6                                           | 内容23.7                                                             | 内容23.8               | 内容23.9                            | 内容23,10            | 内容23.1             | 内容23.12            | 内容23 。<br>$A + B$ |
|                        |          |                                            |                      |                                            |                           |                  |                                                  |                                                                    |                      |                                   |                    |                    |                    |                   |
| 準備完了                   | 雨        |                                            |                      |                                            |                           |                  |                                                  |                                                                    |                      |                                   | 用                  | 凹<br>圓             |                    | 90%<br>$+$        |

 そして、最後にファイル「2016CV-DataBaseMonster(Vol.4)Ver1 試用版.xlsm」のリンク元の変更をしますが、 それには上の[図114]の画面で

2016CV-DataBaseMonster(Vol.4)Ver1試用版.xlsm ワークシート A

の部分をクリックして選択し、次の[図115]の画面ようにします。

 $[\boxtimes 115]$ 

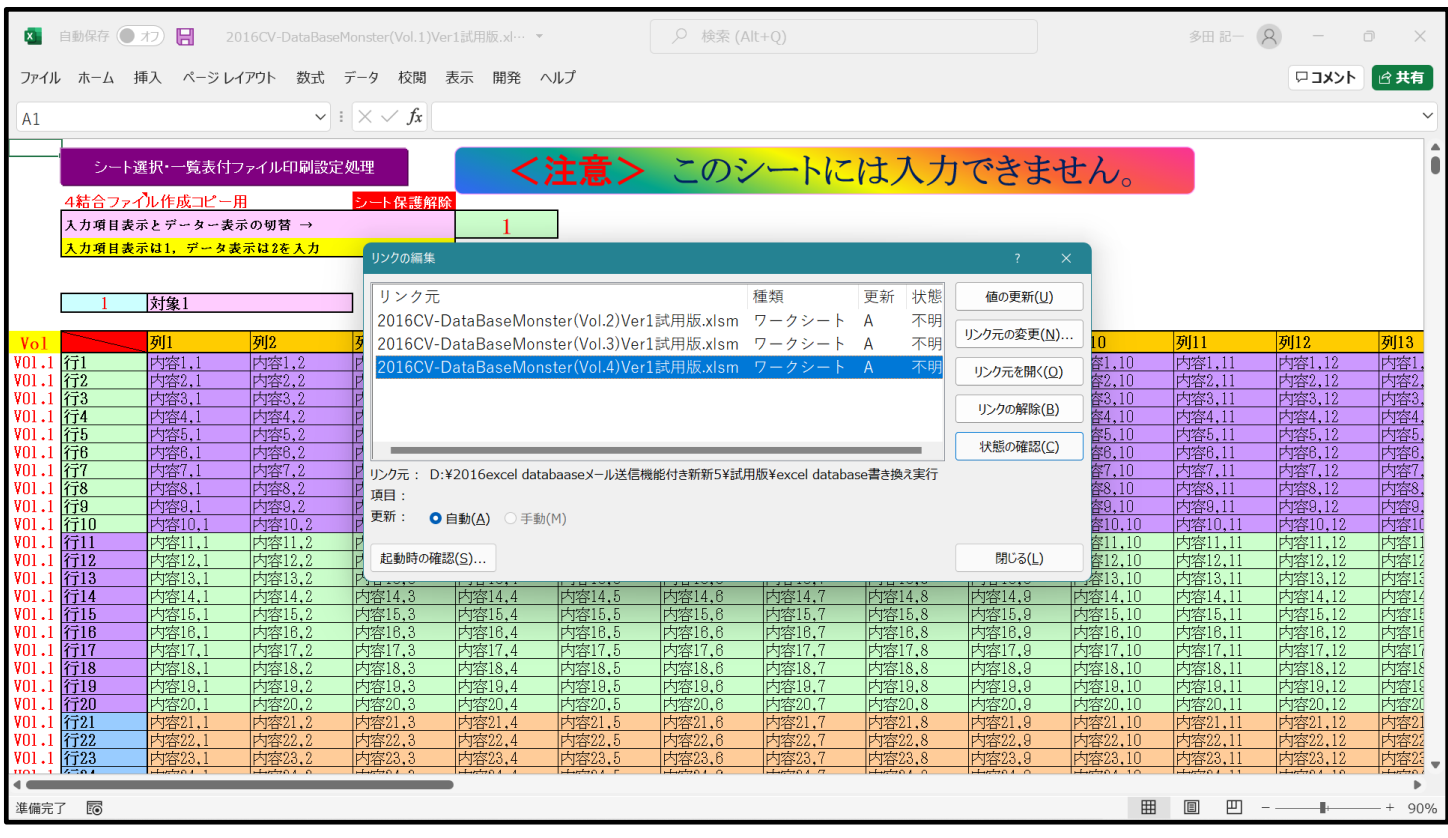

そしたら、上の[図115]の画面の リンク元の変更(N)... をクリックすると、いま開いているファイル 「2016CV-DataBaseMonster(Vol.1)Ver1 試用版.xlsm」のリンク元の

フォルダー「

「2016excel databaase メール送信機能付き新新 5¥試用版¥excel database 書き換え実行」 が表示されるので、画面を下側にスクロールすると次の[図116]の画面になります。

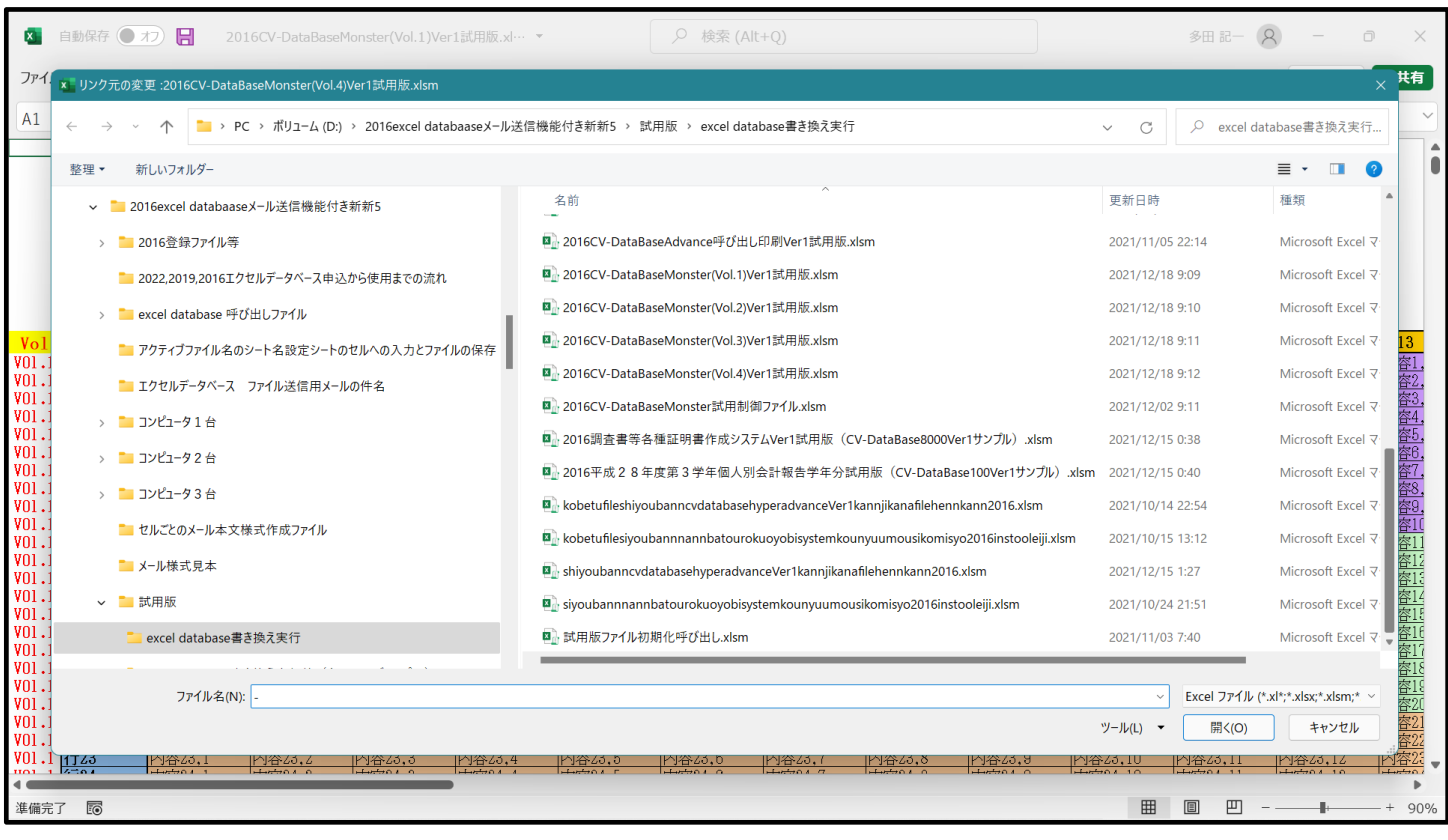

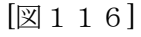

そしたら上の[図116]の画面の右側でファイル

图 2016CV-DataBaseMonster(Vol.4)Ver1試用版.xlsm

をクリックして選択した後 OK ボタンをクックするとリンク元の変更が開始され、終了すると次の [図117]の画面のようになります。

[図117]

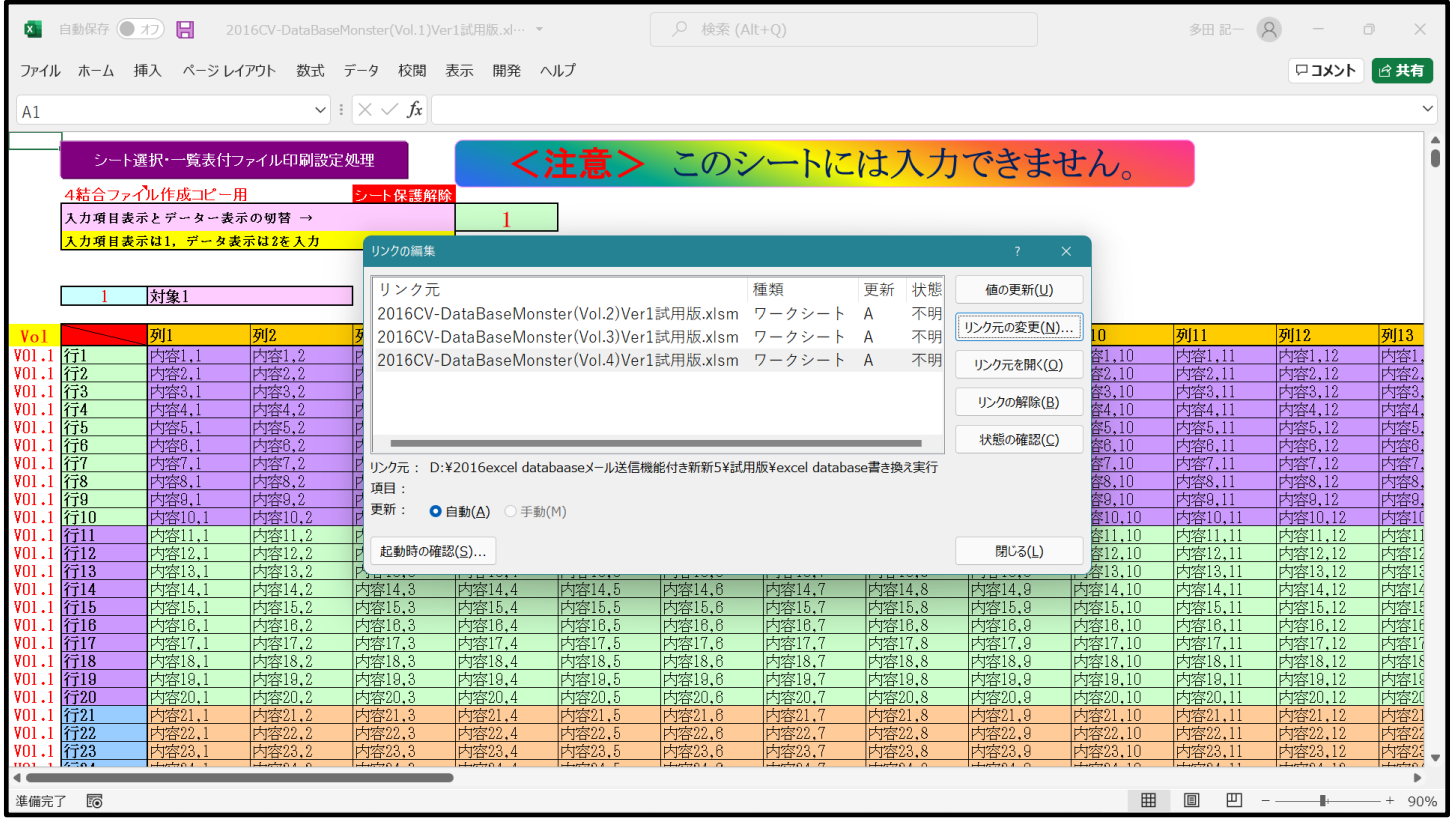

 これで、ファイル「2016CV-DataBaseMonster(Vol.1)Ver1 試用版.xlsm」のリン クの編集は完了となります。

なお、リンクの編集変更が済んだら上の[117]の画面のボタン をクリックしてリンクの

編集画面を閉じ、下の[図118]のようにし、セル 4 結合ファイの部分を選択してダブルクリックし、必ずシ ートを保護してください。

[図118]

| $\mathbf{x}_\mathbf{r}$ | 自動保存 ● オフ) | H                    |                      | 2016CV-DataBaseMonster(Vol.1)Ver1試用版.xl… ▼ |                  |                  | Q 検索 (Alt+Q)     |                  |                  |                  |                    | 多田 記一              | $\mathcal{R}$      | $\Box$<br>$\times$ |
|-------------------------|------------|----------------------|----------------------|--------------------------------------------|------------------|------------------|------------------|------------------|------------------|------------------|--------------------|--------------------|--------------------|--------------------|
|                         |            | ファイル ホーム 挿入 ページレイアウト |                      | 数式 データ 校閲                                  | 開発 ヘルプ<br>表示     |                  |                  |                  |                  |                  |                    |                    | ロコメント              | ■ 白共有              |
|                         |            |                      | シート選択・一覧表付ファイル印刷設定処理 |                                            |                  | <注意>             |                  |                  | このシートには入力できません。  |                  |                    |                    |                    |                    |
|                         |            | 4結合ファイル作成コピー用        |                      | シート保護解除                                    |                  |                  |                  |                  |                  |                  |                    |                    |                    |                    |
|                         |            | 入力項目表示とデーター表示の切替 →   |                      |                                            |                  |                  |                  |                  |                  |                  |                    |                    |                    |                    |
|                         |            | 入力項目表示は1, データ表示は2を入力 |                      |                                            |                  |                  |                  |                  |                  |                  |                    |                    |                    |                    |
|                         |            |                      |                      |                                            |                  |                  |                  |                  |                  |                  |                    |                    |                    |                    |
|                         |            | 対象1                  |                      |                                            |                  |                  |                  |                  |                  |                  |                    |                    |                    |                    |
| Vol                     |            | 列1                   | 列2                   | 列3                                         | 列4               | 列5               | 列6               | 列7               | 列8               | 列9               | 列10                | 列11                | 列12                | 列13                |
| VOL.1 行1                |            | 内容1,                 | 内容1,2                | 内容1,3                                      | 内容1,4            | 内容1,5            | 内容1,6            | 内容1,7            | 内容1,8            | 内容1,9            | 内容1,10             | 内容1,11             | 内容1,12             | 内容1                |
| VO1.1 行2                |            | 内容2,                 | 内容2,2                | 内容2,3                                      | 内容2,4            | 内容2,5            | 内容2,6            | 内容2,1            | 内容2,8            | 内容2,9            | 内容2,10             | 内容2,11             | 内容2,12             | 内容2                |
| Ⅶ.1 行3                  |            | 内容3.                 | 内容3,2                | 内容3,3                                      | 内容3,4            | 内容3,5            | 内容3,6            | 内容3,7            | 内容3,8            | 内容3,9            | 内容3,10             | 内容3,11             | 内容3,12             | 内容3                |
| V01.1 行4                |            | 内容4,1                | 内容4,2                | 内容4,3                                      | 内容4,4            | 内容4,5            | 内容4,6            | 内容4.1            | 内容4,8            | 内容4,9            | 内容4,10             | 内容4,11             | 内容4,12             | 内容4                |
| VO1.1 行5                |            | 内容5,1                | 内容5,2                | 内容5,3                                      | 内容5,4            | 内容5,5            | 内容5,6            | 内容5,7            | 内容5,8            | 内容5,9            | 内容5,10             | 内容5,11             | 内容5,12             | 内容5.               |
| VO1.1 行6                |            | 内容6,                 | 内容6,2                | 内容6,3                                      | 内容6,4            | 内容6,5            | 内容6,6            | 内容6,7            | 内容6,8            | 内容6,9            | 内容6,10             | 内容6,11             | 内容6,12             | 内容6                |
| V <sub>01</sub> .1      | 行          | 内容7,1                | 内容7,2                | 内容7,3                                      | 内容7,4            | 内容7,5            | 内容7,6            | 内容7,7            | 内容7,8            | 内容7,9            | 内容7,10             | 内容7,11             | 内容7,12             | 内容7                |
| V01.1 行8                |            | 内容8.                 | 内容8.2                | 内容8.3                                      | 内容8,4            | 内容8,5            | 内容8.6            | 内容8,7            | 内容8.8            | 内容8.9            | 内容8,10             | 内容8,11             | 内容8.12             | 内容8                |
| VO1.1 行9                |            | 内容9,                 | 内容9,2                | 内容9,3                                      | 内容9,4            | 内容9,5            | 内容9,6            | 内容9,7            | 内容9,8            | 内容9,9            | 内容9,10             | 内容9,11             | 内容9,12             | 内容9                |
| VO1.1 行10               |            | 内容10,                | 内容10,2               | 内容10,3                                     | 内容10,4           | 内容10,5           | 内容10.6           | 内容10,7           | 内容10,8           | 内容10.9           | 内容10,10            | 内容10,11            | 内容10.12            | 内容1                |
| V <sub>01</sub> .1      | 行11        | 内容11,                | 内容11,2               | 内容11,3                                     | 内容11,4           | 内容11,5           | 内容11,6           | 内容11,7           | 内容11,8           | 内容11,9           | 内容11,10            | 内容11,11            | 内容11,12            | 内容1                |
| V01.1                   | 行12        | 内容12,1               | 内容12,2               | 内容12,3                                     | 内容12,4           | 内容12,5           | 内容12,6           | 内容12,7           | 内容12,8           | 内容12,9           | 内容12,10            | 内容12,11            | 内容12,12            | 内容12               |
| VO1.1 行13               |            | 内容13.1               | 内容13.2               | 内容13.3                                     | 内容13.4           | 内容13.5           | 内容13.6           | 内容13.7           | 内容13.8           | 内容13,9           | 内容13.10            | 内容13,11            | 内容13.12            | 内容13               |
| VO1.1                   | 行14        | 内容14.1               | 内容14.2               | 内容14,3                                     | 内容14,4           | 内容14,5           | 内容14,6           | 内容14,7           | 内容14,8           | 内容14,9           | 内容14,10            | 内容14,11            | 内容14.12            | 内容14               |
| V <sub>01</sub> .1      | 行15        | 内容15,1               | 内容15,2               | 内容15,3                                     | 内容15,4           | 内容15,5           | 内容15,6           | 内容15,7           | 内容15,8           | 内容15,9           | 内容15,10            | 内容15,11            | 内容15.12            | 内容15               |
| V01.1 行16               |            | 内容16,1               | 内容16,2               | 内容16.3                                     | 内容16,4           | 内容16,5           | 内容16.6           | 内容16,7           | 内容16,8           | 内容16,9           | 内容16,10            | 内容16,11            | 内容16.12            | 内容16               |
| VOL.1 行17               |            | 内容17,1               | 内容17,2               | 内容17,3                                     | 内容17,4           | 内容17,5           | 内容17,6           | 内容17,7           | 内容17,8           | 内容17,9           | 内容17,10            | 内容17,11            | 内容17,12            | 内容17               |
| V <sub>01</sub> .1      | 行18        | 内容18,1               | 内容18,2               | 内容18,3                                     | 内容18,4           | 内容18,5           | 内容18,6           | 内容18,7           | 内容18,8           | 内容18.9           | 内容18,10            | 内容18,11            | 内容18.12            | 内容18               |
| V <sub>01</sub> .1      | 行19        | 内容19,1               | 内容19.2               | 内容19.3                                     | 内容19,4           | 内容19.5           | 内容19.6           | 内容19,7           | 内容19.8           | 内容19.9           | 内容19,10            | 内容19,11            | 内容19,12            | 内容19               |
| V01.1<br>VO1.1 行21      | 行20        | 内容20,1<br>内容21,      | 内容20,2<br>内容21.2     | 内容20,3<br>内容21,3                           | 内容20,4<br>内容21,4 | 内容20,5<br>内容21,5 | 内容20,6<br>内容21,6 | 内容20,7<br>内容21,7 | 内容20,8<br>内容21,8 | 内容20,9<br>内容21,9 | 内容20,10<br>内容21,10 | 内容20,11<br>内容21,11 | 内容20,12<br>内容21,12 | 内容20               |
| V <sub>01</sub> .1      | 行22        |                      |                      |                                            |                  |                  |                  |                  |                  |                  |                    |                    |                    | 内容2                |
| V <sub>01</sub> .1      | 行23        | 内容22,<br>内容23,       | 内容22,2<br>内容23,2     | 内容22,3<br>内容23,3                           | 内容22,4<br>内容23,4 | 内容22,5<br>内容23,5 | 内容22,6<br>内容23,6 | 内容22,7<br>内容23,  | 内容22,8<br>内容23,8 | 内容22,9<br>内容23,9 | 内容22,10<br>内容23,10 | 内容22,11<br>内容23,1  | 内容22,12<br>内容23,12 | 内容22<br>内容23       |
| VO1.1 行24               |            | 内容24,                | 内容24,2               | 内容24,3                                     | 内容24,4           | 内容24,5           | 内容24,6           | 内容24,7           | 内容24,8           | 内容24,9           | 内容24,10            | 内容24,11            | 内容24.12            | 内容24               |
| VO1.1 行25               |            | 内容25.                | 内容25,2               | 内容25,3                                     | 内容25.4           | 内容25.5           | 内容25.6           | 内容25,7           | 内容25.8           | 内容25.9           | 内容25,10            | 内容25,11            | 内容25,12            | 内容25               |
| V01.1                   | 行26        | 内容26、                | 内容26.2               | 内容26.3                                     | 内容26.4           | 内容26.5           | 内容26,6           | 内容26.            | 内容26.8           | 内容26.9           | 内容26.10            | 内容26,11            | 内容26.12            | 内容26               |
|                         |            |                      |                      |                                            |                  |                  |                  |                  |                  |                  |                    |                    |                    |                    |
| 準備完了                    | E          |                      |                      |                                            |                  |                  |                  |                  |                  |                  | 冊                  | 凹<br>圓             |                    | 90%<br>$^{+}$      |
|                         |            |                      |                      |                                            |                  |                  |                  |                  |                  |                  |                    |                    |                    |                    |

以上でファイル「2016CV-DataBaseMonster(Vol.1)Ver1 試用版.xlsm」のワーク

シート「4結合ファイル作成コピー用」でのリンク元の変更完了となりますが、引き続き、

ファイル「2016CV-DataBaseMonster(Vol.2)Ver1 試用版.xlsm」

ファイル「2016CV-DataBaseMonster(Vol.3)Ver1 試用版.xlsm」

ファイル「2016CV-DataBaseMonster(Vol.4)Ver1 試用版.xlsm」

のそれぞれについても同様に、「4結合ファイル作成コピー用」でリンク元の変更を必ずおこなってください。 その際、

```
リンク編集ウィンドウの画面のリンク元の表示が
```

```
「○○○○CV-DataBaseMonster(Vol.1)Ver1 試用版.xlsm」
```
等となっている場合は、ファイル

```
「2016CV-DataBaseMonster(Vol.1)Ver1 試用版.xlsm」
```

```
を選択してリンク元を変更し、
```

```
「○○○○CV-DataBaseMonster(Vol.2)Ver1 試用版.xlsm |
```
等となっている場合は、ファイル

「2016CV-DataBaseMonster(Vol.2)Ver1 試用版.xlsm」 を選択し、

「○○○○CV-DataBaseMonster(Vol.3)Ver1 試用版.xlsm」

等となっている場合は、ファイル

「2016CV-DataBaseMonster(Vol.3)Ver1 試用版.xlsm」

```
を選択し、
```
「○○○○CV-DataBaseMonster(Vol.4)Ver1 試用版.xlsm」 等となっている場合は、ファイル

「2016CV-DataBaseMonster(Vol.4)Ver1 試用版.xlsm」 を選択して、それぞれリンク元を変更する必要があります。

 なお、 ファイル「2016CV-DataBaseMonster(Vol.1)Ver1 試用版.xlsm」 ファイル「2016CV-DataBaseMonster(Vol.2)Ver1 試用版.xlsm」 ファイル「2016CV-DataBaseMonster(Vol.3)Ver1 試用版.xlsm」

ファイル「2016CV-DataBaseMonster(Vol.4)Ver1 試用版.xlsm」

の4個のファイル全てのリンク元を全て変更して閉じた後、これら4個のファイルと

ファイル「2016CV-DataBaseMonster 試用制御ファイル.xlsm」

を一括して他の同じルダーにまとめてコピーしても、

ファイル「2016CV-DataBaseMonster(Vol.1)Ver1 試用版.xlsm」

ファイル「2016CV-DataBaseMonster(Vol.2)Ver1 試用版.xlsm」

ファイル「2016CV-DataBaseMonster(Vol.3)Ver1 試用版.xlsm」

ファイル「2016CV-DataBaseMonster(Vol.4)Ver1 試用版.xlsm」

のリンクは正常に保たれており、また新たにリンク元を変更することなく、そのまま使用することができま す。

ただ、こられ4個のファイルのいずれかのファイル名を変更した場合は、他のファイルのファイル名も全て変 更してください。

#### 6.「2021CV-DataBaseMonsterVer1 試用版」のセットファイルの登録書き換えを希望された場合 登録書き換え後の「2021CV-DataBaseMonsterVer1 試用版」のセットファイルのファイル名変更 について

5個のファイル

ファイル「2016CV-DataBaseMonster(Vol.1)Ver1 試用版.xlsm」

ファイル「2016CV-DataBaseMonster(Vol.2)Ver1 試用版.xlsm」

ファイル「2016CV-DataBaseMonster(Vol.3)Ver1 試用版.xlsm

ファイル「2016CV-DataBaseMonster(Vol.4)Ver1 試用版.xlsm」

ファイル「2016CV-DataBaseMonster 試用制御ファイル.xlsm」

はセットのファイルで、必ず1つの同じフォルダーに置く必要があり、1つのフォルダー上にないとマクロの関 係でこれらを相互に呼び出すことができなく、正常に作動しなくなります。

これら5個のファイルのうち、

ファイル「2016CV-DataBaseMonster 試用制御ファイル.xlsm」

のファイル名の変更はできませんが、

ファイル「2016CV-DataBaseMonster(Vol.1)Ver1 試用版.xlsm」

ファイル「2016CV-DataBaseMonster(Vol.2)Ver1 試用版.xlsm」

ファイル「2016CV-DataBaseMonster(Vol.3)Ver1 試用版.xlsm」

ファイル「2016CV-DataBaseMonster(Vol.4)Ver1 試用版.xlsm」

の4個のファイルについては、いずれもそのファイル名を変更することができます。

以下、これらのファイル名を変更する場合のいくつかの注意すべき点を述べたいとおもいます。 例えば

ファイル「2016CV-DataBaseMonster(Vol.1)Ver1 試用版.xlsm」

のファイル名を変更し、ファイル名を

ファイル「2016CV-DataBaseMonster(Vol.1)Ver1 試用版成績処理

システム1.xlsm」

と変更してみます。

まず、

ファイル「2016CV-DataBaseMonster(Vol.1)Ver1 試用版.xlsm」

のワークシート「4結合ファイル作成コピー用」が選択されて、次の[図119]の画面になっていたとします。

[図119]

|                    |            | X 2016CV-DataBaseMonster(Vol.1)Ver1試用版.xlsm - Excel |                  |                  |                  |                  |                  |                 |                  |                  |                    |                    |                    | o<br>$\times$ |  |
|--------------------|------------|-----------------------------------------------------|------------------|------------------|------------------|------------------|------------------|-----------------|------------------|------------------|--------------------|--------------------|--------------------|---------------|--|
|                    |            | シート選択・一覧表付ファイル印刷設定処理                                |                  |                  |                  | <注意>             |                  |                 | このシートには入力できません。  |                  |                    |                    |                    |               |  |
|                    |            |                                                     |                  |                  |                  |                  |                  |                 |                  |                  |                    |                    |                    |               |  |
|                    |            | 4結合ファイル作成コピー用                                       |                  | ハート保護解除          |                  |                  |                  |                 |                  |                  |                    |                    |                    |               |  |
|                    |            | 入力項目表示とデーター表示の切替 →                                  |                  |                  |                  |                  |                  |                 |                  |                  |                    |                    |                    |               |  |
|                    |            | 入力項目表示は1. データ表示は2を入力                                |                  |                  |                  |                  |                  |                 |                  |                  |                    |                    |                    |               |  |
|                    |            |                                                     |                  |                  |                  |                  |                  |                 |                  |                  |                    |                    |                    |               |  |
|                    |            |                                                     |                  |                  |                  |                  |                  |                 |                  |                  |                    |                    |                    |               |  |
|                    |            | 対象1                                                 |                  |                  |                  |                  |                  |                 |                  |                  |                    |                    |                    |               |  |
| Vol                |            | 列1                                                  | 列2               | 列3               | 列4               | 列5               | 功6               | 別7              | 列8               | 列9               | 列10                | 列11                | 列12                | 列13           |  |
| V01.1              | 行1         | 内容1.                                                | 内容1,2            | 内容1.3            | 内容1.4            | 内容1,5            | 内容1.6            | 内容1.            | 内容1.8            | 内容1.9            | 内容1,10             | 内容1.11             | 内容1.12             | 内容1           |  |
| VO1.1 行2           |            | 内容2,                                                | 内容2,2            | 内容2,3            | 内容2,4            | 内容2,5            | 内容2,6            | 内容2,7           | 内容2,8            | 内容2,9            | 内容2,10             | 内容2,11             | 内容2,12             | 内容2           |  |
| V01.1              | 行3         | 内容3,                                                | 内容3,2            | 内容3.3            | 内容3.4            | 内容3.5            | 内容3.6            | 内容3,7           | 内容3.8            | 内容3.9            | 内容3.10             | 内容3,11             | 内容3.12             | 内容3           |  |
| V01.1              | 行4         | 内容4,                                                | 内容4,2            | 内容4,3            | 内容4,4            | 内容4,5            | 内容4,6            | 内容4,            | 内容4,8            | 内容4,9            | 内容4,10             | 内容4,11             | 内容4,12             | 内容4           |  |
| V01.1              | 行5         | 内容5,                                                | 内容5,2            | 内容5,3            | 内容5,4            | 内容5,5            | 内容5,6            | 内容5,7           | 内容5,8            | 内容5,9            | 内容5,10             | 内容5,11             | 内容5,12             | 内容5           |  |
| V01.1              | 行6         | 内容6.                                                | 内容6,2            | 内容6.3            | 内容6.4            | 内容6.5            | 内容6.6            | 内容6,7           | 内容6.8            | 内容6.9            | 内容6,10             | 内容6.11             | 内容6.12             | 内容6           |  |
| V01.1              | 行          | 内容7.                                                | 内容7,2            | 内容7.3            | 内容7,4            | 内容7,5            | 内容7,6            | 内容7,7           | 内容7,8            | 内容7,9            | 内容7,10             | 内容7,11             | 内容7.12             | 内容7           |  |
| V01.1              | 行8         | 内容8,                                                | 内容8,2            | 内容8.3            | 内容8,4            | 内容8,5            | 内容8,6            | 内容8,1           | 内容8.8            | 内容8,9            | 内容8,10             | 内容8,11             | 内容8,12             | 内容8           |  |
| V01.1              | 行9         | 内容9,                                                | 内容9,2            | 内容9.3            | 内容9.4            | 内容9.5            | 内容9.6            | 内容9,7           | 内容9.8            | 内容9.9            | 内容9.10             | 内容9,11             | 内容9.12             | 内容9           |  |
| V01.1              | 行10        | 内容10.                                               | 内容10.2           | 内容10.3           | 内容10.4           | 内容10.5           | 内容10.6           | 内容10.7          | 内容10.8           | 内容10.9           | 内容10.10            | 内容10.11            | 内容10.12            | 内容1           |  |
| V01.1              | 行11        | 内容11,                                               | 内容11,2           | 内容11.3           | 内容11,4           | 内容11.5           | 内容11.6           | 内容11,7          | 内容11.8           | 内容11.9           | 内容11,10            | 内容11.1             | 内容11,12            | 内容1           |  |
| V01.1              | 行12        | 内容12,                                               | 内容12.2           | 内容12.3           | 内容12.4           | 内容12.5           | 内容12.6           | 内容12,7          | 内容12.8           | 内容12.9           | 内容12,10            | 内容12.1             | 内容12.12            | 内容12          |  |
| V01.1              | 行13        | 内容13,                                               | 内容13.2           | 内容13,3           | 内容13.4           | 内容13.5           | 内容13.6           | 内容13,7          | 内容13.8           | 内容13.9           | 内容13,10            | 内容13.11            | 内容13,12            | 内容13          |  |
| V01.1              | 行14        | 内容14,                                               | 内容14.2           | 内容14.3           | 内容14,4           | 内容14,5           | 内容14,6           | 内容14,7          | 内容14,8           | 内容14,9           | 内容14,10            | 内容14,11            | 内容14.12            | 内容14          |  |
| V01.1              | 行15        | 内容15,                                               | 内容15,2           | 内容15.3           | 内容15,4           | 内容15.5           | 内容15.6           | 内容15,7          | 内容15.8           | 内容15.9           | 内容15,10            | 内容15,1             | 内容15.12            | 内容15          |  |
| VO1.1              | 行16        | 内容16,                                               | 内容16.2           | 内容16.3           | 内容16,4           | 内容16.5           | 内容16.6           | 内容16,7          | 内容16.8           | 内容16.9           | 内容16,10            | 内容16,11            | 内容16,12            | 内容1           |  |
| V01.1              | 行17        | 内容17,                                               | 内容17,2           | 内容17.3           | 内容17,4           | 内容17.5           | 内容17,6           | 内容17,7          | 内容17,8           | 内容17.9           | 内容17,10            | 内容17,11            | 内容17,12            | 内容1           |  |
| V01.1              | 行18        | 内容18,                                               | 内容18,2           | 内容18.3           | 内容18,4           | 内容18,5           | 内容18,6           | 内容18,7          | 内容18,8           | 内容18,9           | 内容18,10            | 内容18,1             | 内容18,12            | 内容18          |  |
| V <sub>01</sub> .1 | 行19        | 内容19,                                               | 内容19.2           | 内容19.3           | 内容19,4           | 内容19.5           | 内容19.6           | 内容19,7          | 内容19,8           | 内容19.9           | 内容19,10            | 内容19,1             | 内容19,12            | 内容1           |  |
| V01.1              | 行20        | 内容20,                                               | 内容20,2           | 内容20,3           | 内容20,4           | 内容20,5           | 内容20,6           | 内容20,           | 内容20,8           | 内容20,9           | 内容20,10            | 内容20,1             | 内容20,12            | 内容2           |  |
| V01.1              | 行21        | 内容21,                                               | 内容21,2           | 内容21,3           | 内容21,4           | 内容21,5           | 内容21,6           | 内容21,7          | 内容21,8           | 内容21,9           | 内容21,10            | 内容21,11            | 内容21,12            | 内容2           |  |
| V01.1              | 行22        | 内容22,                                               | 内容22,2           | 内容22,3           | 内容22,4           | 内容22,5           | 内容22,6           | 内容22.           | 内容22,8           | 内容22,9           | 内容22,10            | 内容22,1             | 内容22,12            | 内容2           |  |
| V01.1              | 行23        | 内容23,                                               | 内容23,2           | 内容23,3           | 内容23,4           | 内容23,5           | 内容23,6           | 内容23.           | 内容23,8           | 内容23,9           | 内容23,10            | 内容23,11            | 内容23,12            | 内容2           |  |
| V01.1              | 行24        | 内容24,                                               | 内容24,2           | 内容24,3           | 内容24,4           | 内容24,5           | 内容24,6           | 内容24,7          | 内容24,8           | 内容24,9           | 内容24,10            | 内容24,11            | 内容24,12            | 内容2           |  |
| V01.1              | 行25        | 内容25,                                               | 内容25,2           | 内容25,3           | 内容25,4           | 内容25.5           | 内容25,6           | 内容25.           | 内容25,8           | 内容25,9           | 内容25,10            | 内容25,11            | 内容25,12            | 内容2           |  |
| V01.1<br>V01.1     | 行26<br>行27 | 内容26,<br>内容27,                                      | 内容26,2<br>内容27,2 | 内容26,3<br>内容27,3 | 内容26,4<br>内容27,4 | 内容26,5<br>内容27,5 | 内容26,6<br>内容27,6 | 内容26.<br>内容27,7 | 内容26,8<br>内容27,8 | 内容26,9<br>内容27,9 | 内容26,10<br>内容27,10 | 内容26,11<br>内容27,11 | 内容26,12<br>内容27,12 | 内容2           |  |
| VO1.1              | 行28        | 内容28,                                               | 内容28,2           | 内容28,3           | 内容28,4           | 内容28,5           | 内容28,6           | 内容28,           | 内容28,8           | 内容28,9           | 内容28,10            | 内容28,1             | 内容28,12            | 内容2           |  |
| V01.1              | 行29        | 勺容29,                                               | 内容29,2           | 内容29,3           |                  | 内容29,5           | 内容29,6           | 内容29,           | 内容29,8           | 内容29,9           | 内容29,10            |                    | 内容29,12            | 内容2<br>内容29   |  |
| V01.1              | 行30        | 内容30,                                               | 内容30,2           | 内容30,3           | 内容29,4<br>内容30,4 | 内容30,5           | 内容30,6           | 内容30,           | 内容30,8           | 内容30,9           | 内容30,10            | 内容29,11<br>内容30,11 | 内容30,12            | 内容3           |  |
| <u>uot 1</u>       | シニウ1       | Hoden1                                              | Historical O     | H-65201-0        | $H = 0.529144$   | Hinten1 E        | Highen1 Q        | History 7       | $H = 0$          | $H = 0.1 - 0.1$  | Hede01 10          | History 11         | History 10         | Hinden1       |  |
|                    |            |                                                     |                  |                  |                  |                  |                  |                 |                  |                  |                    |                    |                    |               |  |

この場合全画面表示になっていますので、上の[図119] の画面のコマンドボタン

シート選択・一覧表付ファイル印刷設定処理

をクリックしてユーザーフォームを立ち上げると次の

[図120]の画面が表示されます。

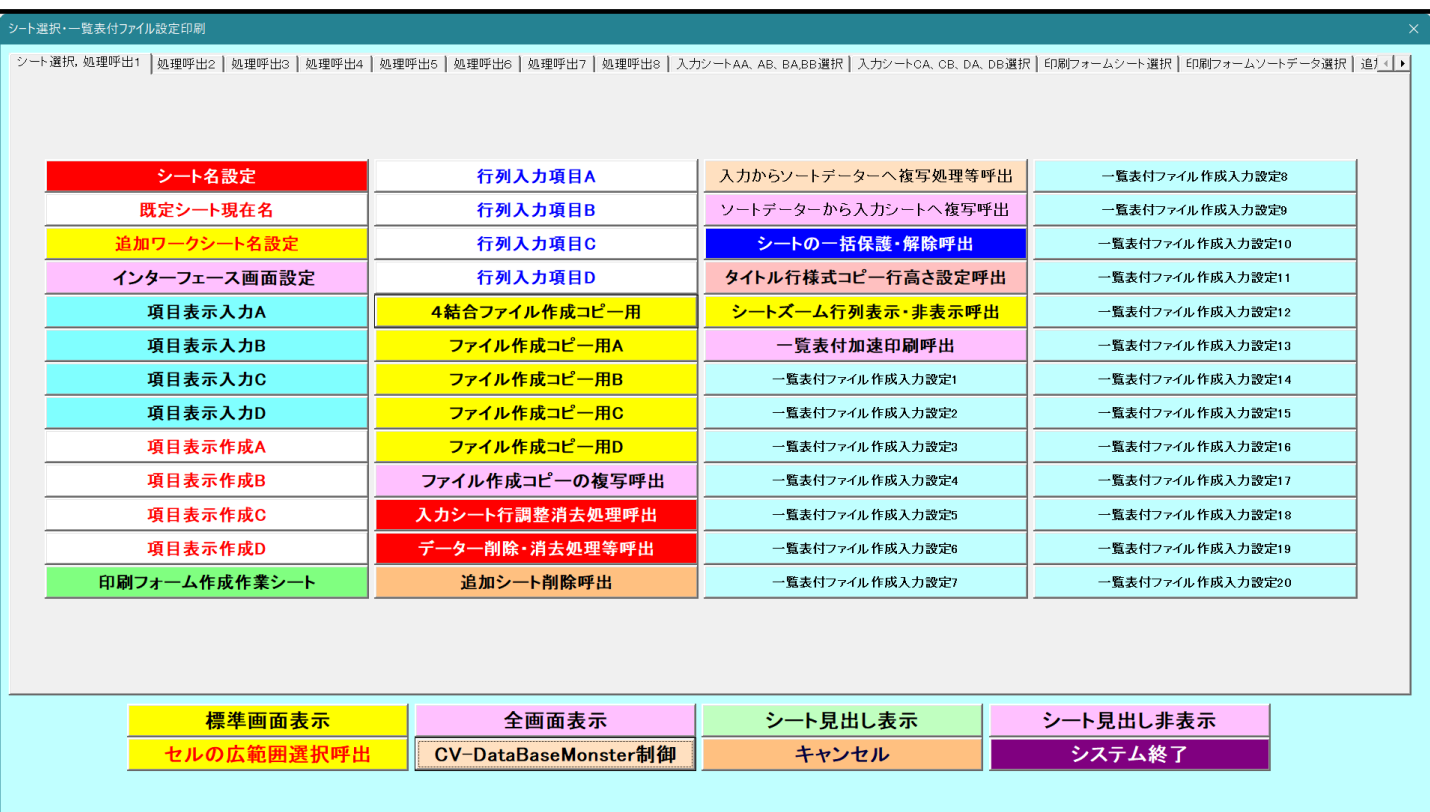

[図120]

上の[図120]の画面のコマンドボタン <mark>キング 標準 画面表示 インドレックすると、下の</mark> [図121]の画面のようになります。

[図121]

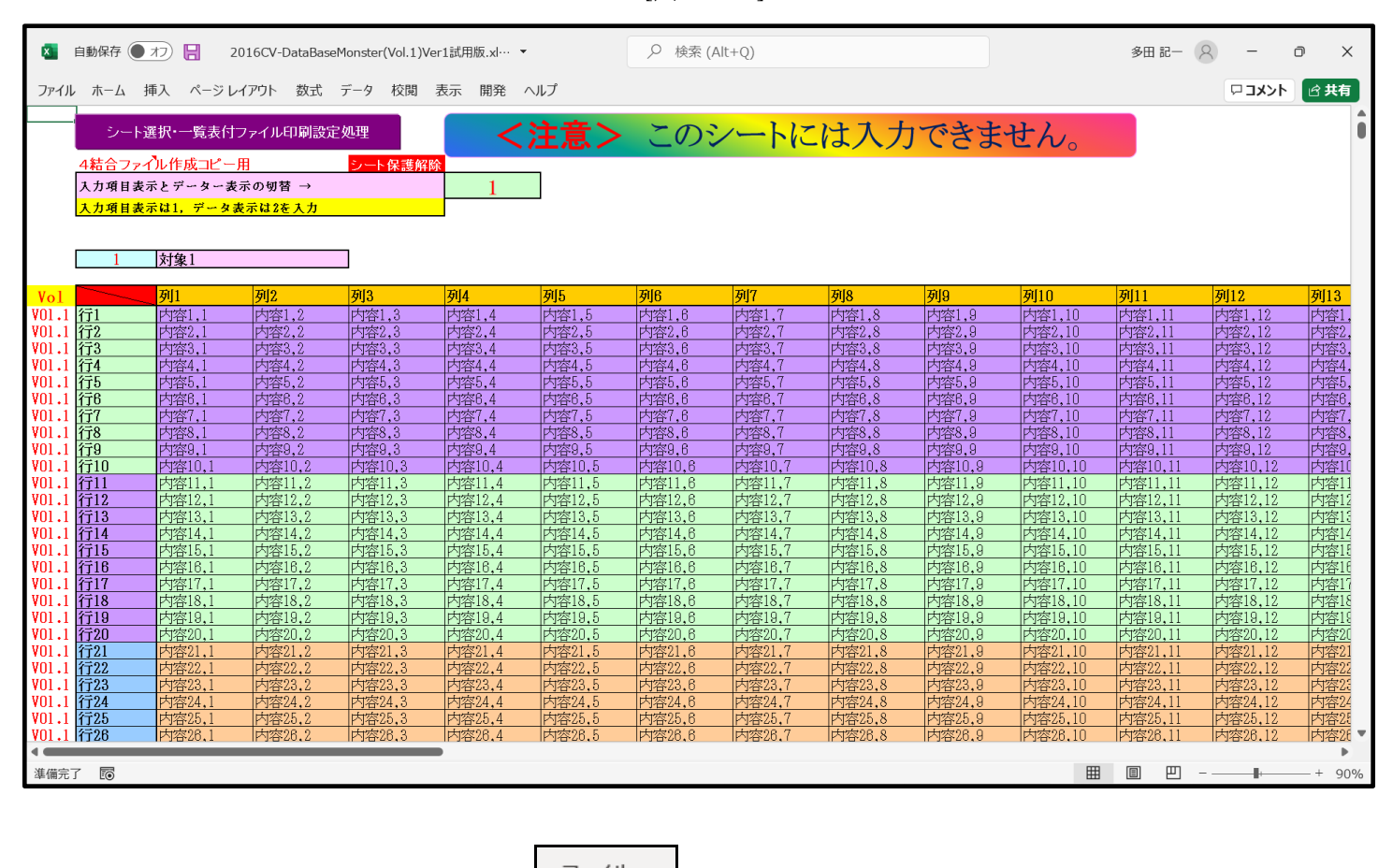

ここで、上の[図121]の画面の左上の ファイル おクリックすると、下の[図122]の画面のようになりま

[図122]

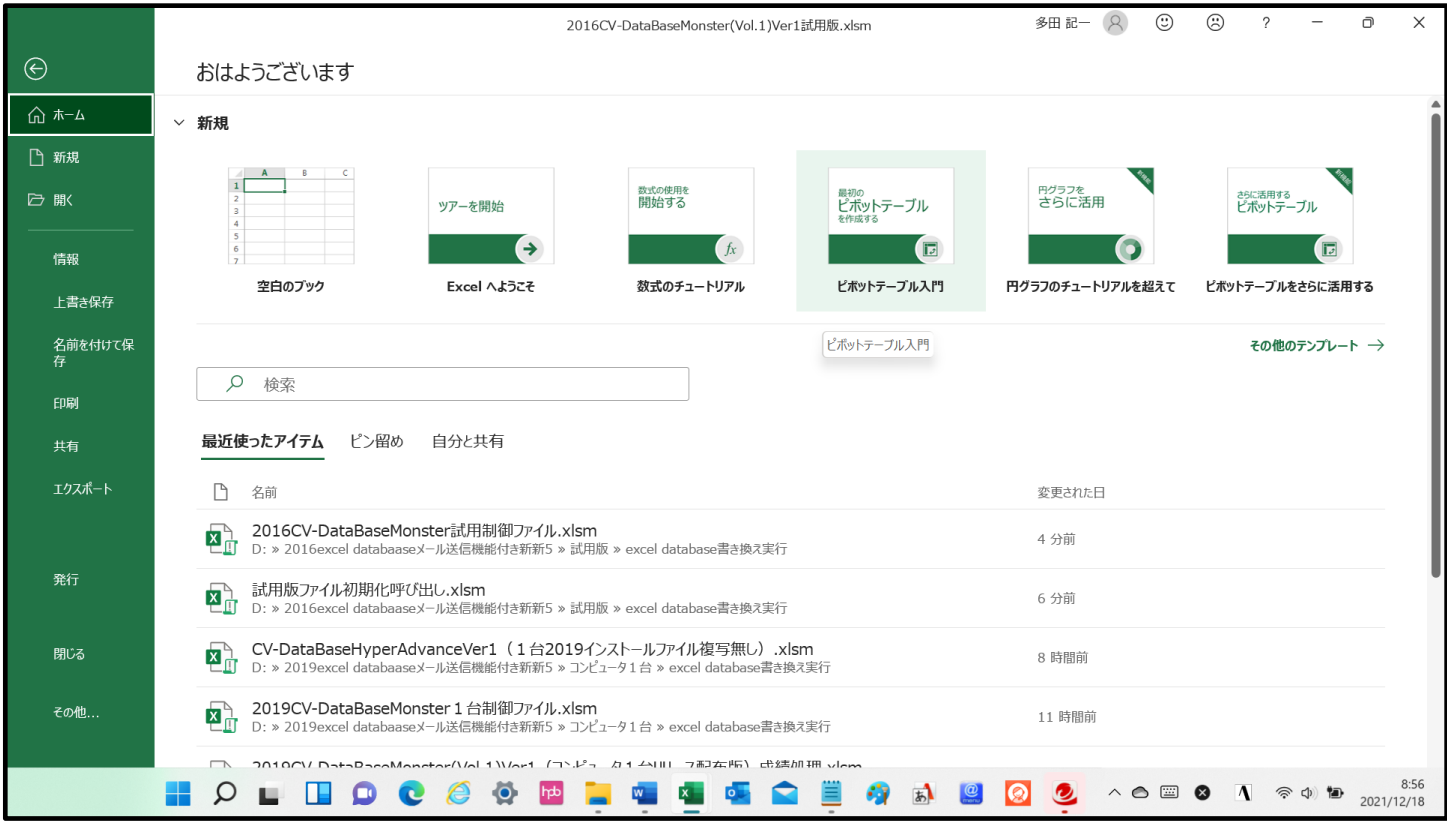

名前を付けて保

上の[図122]の画面の左側のメニュー<br>
を選択すると、下の[図123]画面になります。

[図123]

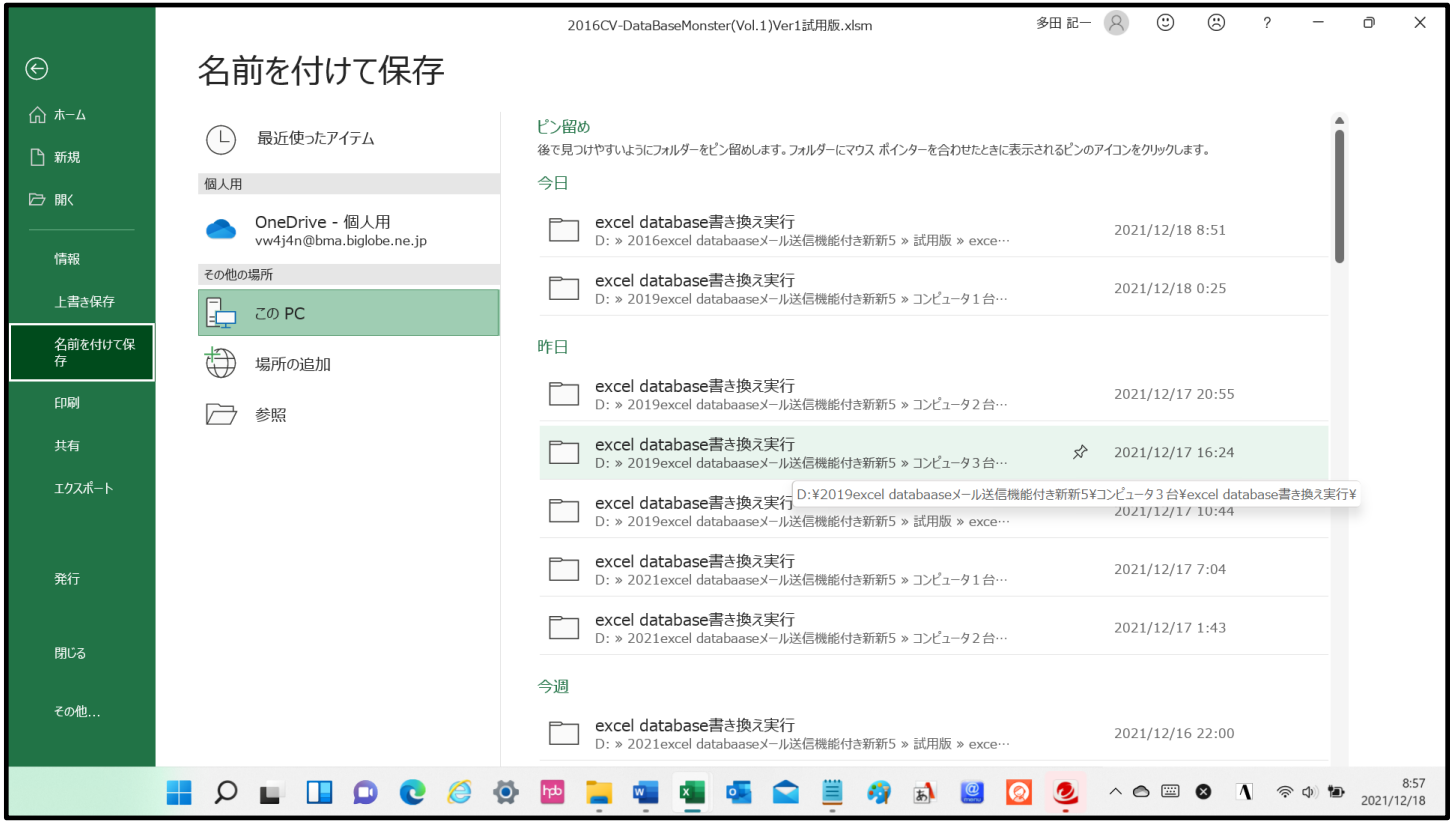

上の[図123]の画面の左下側の □ 参照 をクリックすると現在開いているファイル

「2016CV-DataBaseMonster(Vol.1)Ver1 試用版.xlsm」

のフォルダーが表示されて次の[図124]の画面になります。

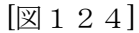

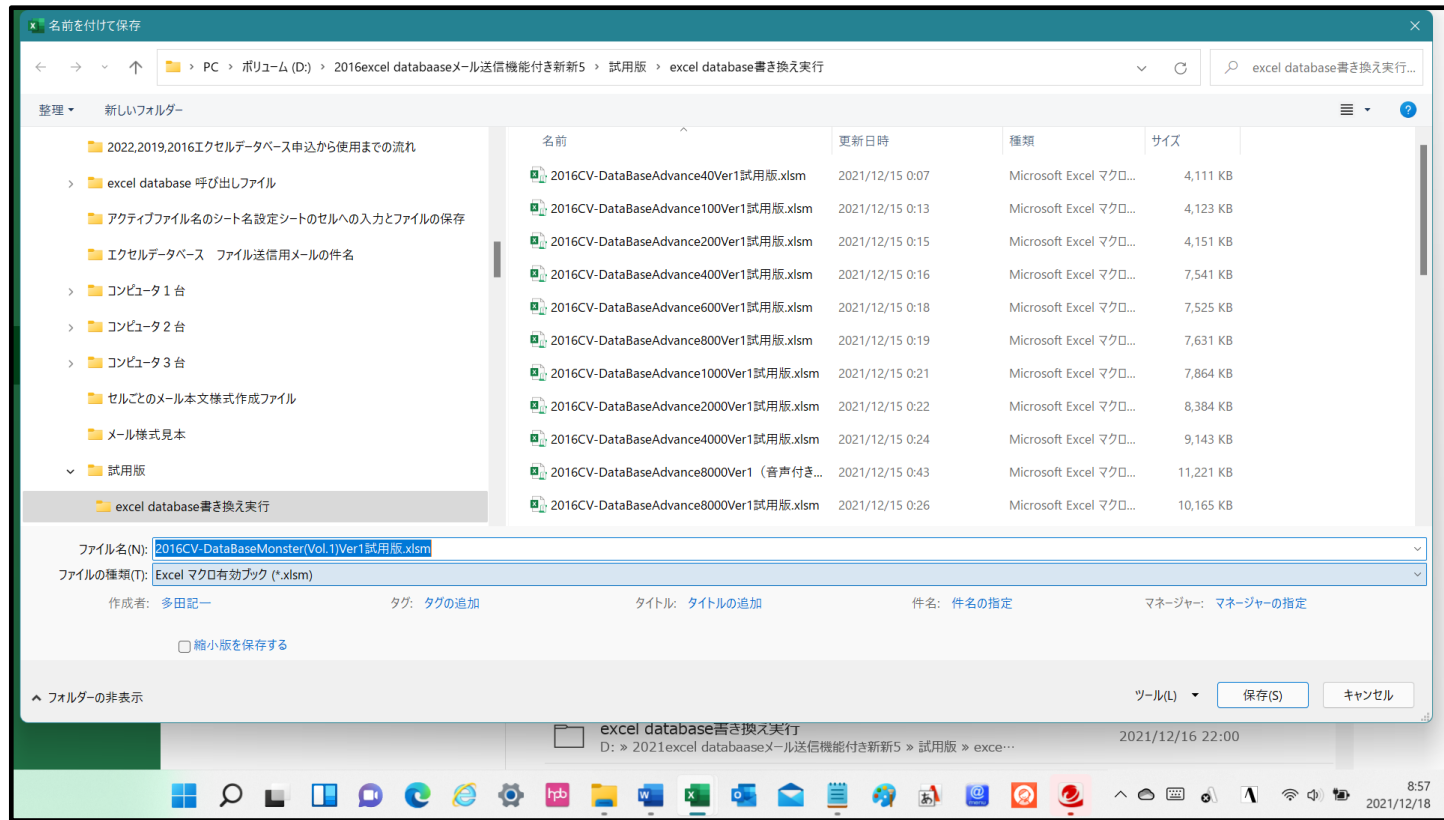

上の[図124]の画面でファイル名を

「2016CV-DataBaseMonster(Vol.1)Ver1 試用版.xlsm」

から

「2016CV-DataBaseMonster(Vol.1)Ver1 試用版成績処理.xlsm」

に書き換え、下側の 保存(S) をクリックすると保存が開始されます。保存が終了すると、保存したファイ ルのワークシート「無地画面」が選択されて、下の[図125]の画面ようになります。

[図125]

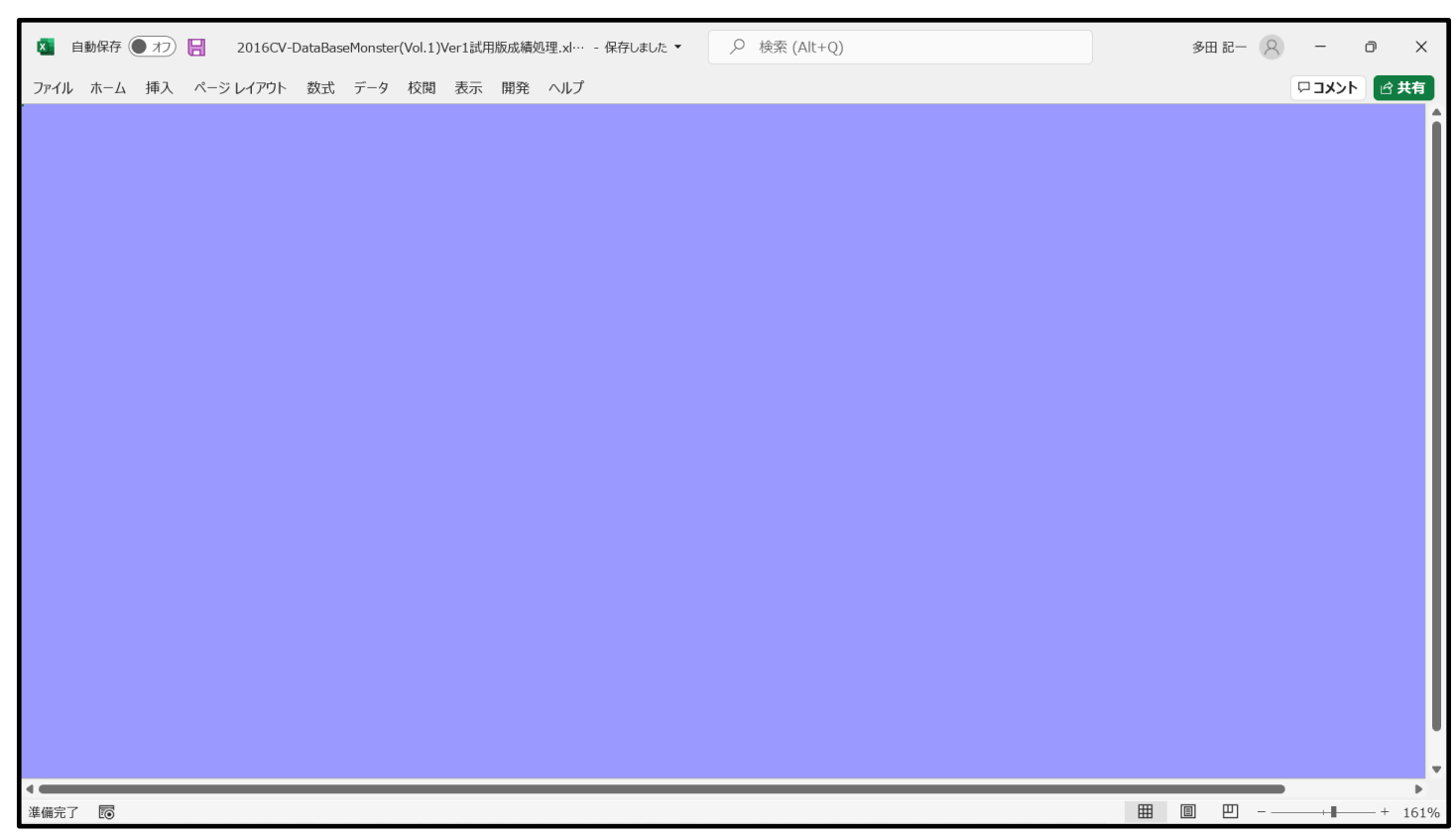

更にここで、上の[図125]の画面であるワークシート「無地画面」の任意のセルをダブルクリックすると、ユ ー

ザーフォーム「シート選択・一覧表付ファイル設定印刷」が起動し、下の[図126]の画面が表示されます。

[図126]

| シート選択・一覧表付ファイル設定印刷 |                                                                                                    |                     |                  |  |  |  |  |  |  |  |
|--------------------|----------------------------------------------------------------------------------------------------|---------------------|------------------|--|--|--|--|--|--|--|
|                    | シート選択、処理呼出1  処理呼出2  処理呼出3  処理呼出4  処理呼出5  処理呼出6  処理呼出7  処理呼出3  入力シートAA、AB、BA,BB選択  入力シートCA、CB、DA、DB選択  印刷フォームシート選択  印刷フォームソートデータ選択  追1 ( ▶ |                     |                  |  |  |  |  |  |  |  |
|                    |                                                                                                    |                     |                  |  |  |  |  |  |  |  |
|                    |                                                                                                    |                     |                  |  |  |  |  |  |  |  |
| シート名設定             | 行列入力項目A                                                                                                    | 入力からソートデーターへ複写処理等呼出 | 一覧表付ファイル作成入力設定8  |  |  |  |  |  |  |  |
| 既定シート現在名           | 行列入力項目B                                                                                                    | ソートデーターから入力シートへ複写呼出 | 一覧表付ファイル作成入力設定9  |  |  |  |  |  |  |  |
| 追加ワークシート名設定        | 行列入力項目C                                                                                                    | シートの一括保護・解除呼出       | 一覧表付ファイル作成入力設定10 |  |  |  |  |  |  |  |
| インターフェース画面設定       | 行列入力項目D                                                                                                    | タイトル行様式コピー行高さ設定呼出   | 一覧表付ファイル作成入力設定11 |  |  |  |  |  |  |  |
| 項目表示入力A            | 4結合ファイル作成コピー用                                                                                                    | シートズーム行列表示・非表示呼出    | 一覧表付ファイル作成入力設定12 |  |  |  |  |  |  |  |
| 項目表示入力B            | ファイル作成コピー用A                                                                                                    | 一覧表付加速印刷呼出          | 一覧表付ファイル作成入力設定13 |  |  |  |  |  |  |  |
| 項目表示入力C            | ファイル作成コピー用B                                                                                                    | 一覧表付ファイル作成入力設定1     | 一覧表付ファイル作成入力設定14 |  |  |  |  |  |  |  |
| 項目表示入力D            | ファイル作成コピー用C                                                                                                    | 一覧表付ファイル作成入力設定2     | 一覧表付ファイル作成入力設定15 |  |  |  |  |  |  |  |
| 項目表示作成A            | ファイル作成コピー用D                                                                                                    | 一覧表付ファイル作成入力設定3     | 一覧表付ファイル作成入力設定16 |  |  |  |  |  |  |  |
| 項目表示作成B            | ファイル作成コピーの複写呼出                                                                                                    | 一覧表付ファイル作成入力設定4     | 一覧表付ファイル作成入力設定17 |  |  |  |  |  |  |  |
| 項目表示作成C            | 入カシート行調整消去処理呼出                                                                                                    | 一覧表付ファイル作成入力設定5     | 一覧表付ファイル作成入力設定18 |  |  |  |  |  |  |  |
| 項目表示作成D            | データー削除・消去処理等呼出                                                                                                    | 一覧表付ファイル作成入力設定6     | 一覧表付ファイル作成入力設定19 |  |  |  |  |  |  |  |
| 印刷フォーム作成作業シート      | 追加シート削除呼出                                                                                                    | 一覧表付ファイル作成入力設定7     | 一覧表付ファイル作成入力設定20 |  |  |  |  |  |  |  |
|                    |                                                                                                    |                     |                  |  |  |  |  |  |  |  |
|                    |                                                                                                    |                     |                  |  |  |  |  |  |  |  |
|                    |                                                                                                    |                     |                  |  |  |  |  |  |  |  |
| 標準画面表示             | 全画面表示                                                                                                    | シート見出し表示            | シート見出し非表示        |  |  |  |  |  |  |  |
| セルの広範囲選択呼出         | CV-DataBaseMonster制御                                                                                                    | キャンセル               | システム終了           |  |  |  |  |  |  |  |
|                    |                                                                                                    |                     |                  |  |  |  |  |  |  |  |
|                    |                                                                                                    |                     |                  |  |  |  |  |  |  |  |

ワークシート「シート名設定」を選択すると次の[図127]の画面となります。

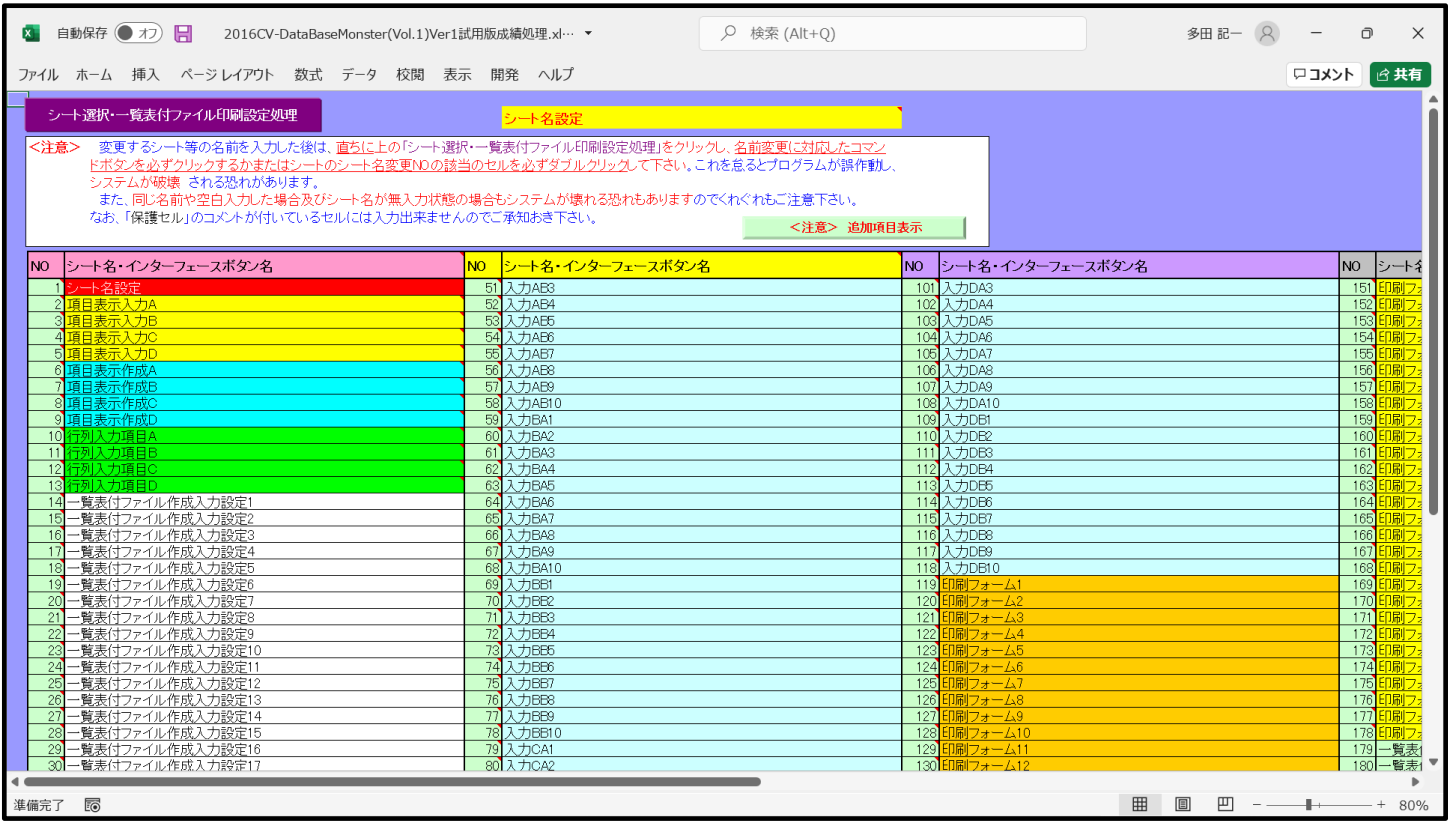

[図127]

ここで、上の[図127]の画面におけるコマンドボタン シート選択·一覧表付ファイル印刷設定処理 をクリック

して、再びユーザーフォーム「シート選択・一覧表付ファイル設定印刷」を起動させると次の[図128]の画面 になります。

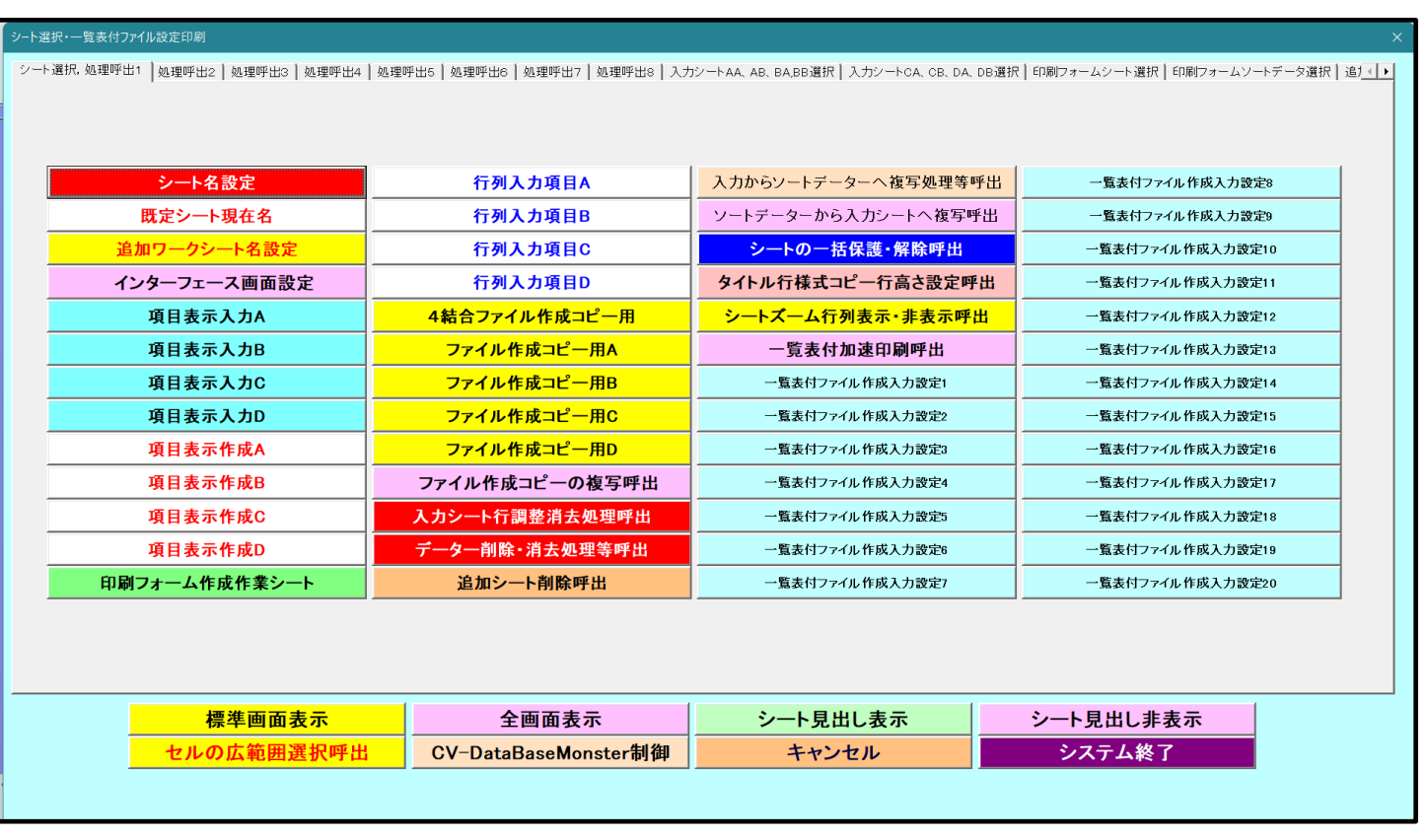

#### そして、ここで必ずやっていただきたいことは、上の[図128]の画面の下側にあるコマンドボタン

### CV-DataBaseMonster制御

をクリックしてファイル「2016CV-DataBaseMonster3台制御

ファイル.xlsm」を選択していただきたいということです。これを怠ると、以後、ファイル「2016CV-DataBaseMonster3台制御ファイル.xlsm」を用いて変更後のファイルを含めて、現在開かれている

「2016CVDataBaseMonsterVer1 試用版」のセットファイルを呼び出し、一旦

「2016CVDataBaseMonsterVer1 試用版」のセットファイルを保存して閉じても、

再びファイル「2016CV-DataBaseMonster 試用制御ファイル.xlsm」を用いて

「2016CVDataBaseMonsterVer1 試用版」のセットファイルを開いたり呼び出す等の処理ができなくなります。

上でファイル「2016CV-DataBaseMonster(Vol.1)Ver1 試用版.xlsm」

#### のファイル名を変更し、

「2016CV-DataBaseMonster(Vol.1)Ver1 試用版成績処理.xlsm

```
とするやり方を説明しましたが、他の3つのファイル
```
ファイル「2016CV-DataBaseMonster(Vol.2)Ver1 試用版.xlsm」

ファイル「2016CV-DataBaseMonster(Vol.3)Ver1 試用版.xlsm」

```
ファイル「2016CV-DataBaseMonster(Vol.4)Ver1 試用版.xlsm」
```
のファイル名を変更する場合は、上で説明させていただいたファイル

```
「2016CV-DataBaseMonster(Vol.1)Ver1 試用版.xlsm」
```
のファイル名を変更し、

「2016CV-DataBaseMonster(Vol.1)Ver1 試用版成績処理.xlsm」

とするプロセスを、ファイル名を変更する各ファイルでおこなっていただきたいと思います。 なおこの場合、

ファイル「2016CV-DataBaseMonster(Vol.2)Ver1 試用版.xlsm」

ファイル「2016CV-DataBaseMonster(Vol.3)Ver1 試用版.xlsm」

ファイル「2016CV-DataBaseMonster(Vol.4)Ver1 試用版.xlsm」

のファイル名も変更して

- ファイル「2016CV-DataBaseMonster(Vol.2)Ver1 試用版成績処理.xlsm」
- ファイル「2016CV-DataBaseMonster(Vol.3)Ver1 試用版成績処理.xlsm」
- ファイル「2016CV-DataBaseMonster(Vol.4)Ver1 試用版成績処理.xlsm」

#### としておくとよろしいかと思います。

次に2つ目のご注意いただきたい点を述べさせていただきます。ファイルを閉じ、保存する場合のことです。フ ァイルを閉じ、保存する場合、必ずファイル「2016CV-DataBaseMonster 試用制御ファイル.xlsm」を介してお こなってください。この際の具体的な操作を示します。 「2016CVDataBaseMonsterVer1 試用版」のセットファイルの4個のうちのどの

ファイルのどのシート各ワークシートにも、コマンドボタン シート選択・一覧表付ファイル印刷設定処理 が配置 されており、このコマンドボタンをクリックすると、ユーザーフォーム「シート選択・一覧表付ファイル印刷設 定」が起動し、次の[図129]のような画面になります。ただし、この画面はタブ「シート選択・処理呼出1」 が選択されている状況です。

| シート選択・一覧表付ファイル設定印刷 |                      |                     |                                                                                                    |
|--------------------|----------------------|---------------------|----------------------------------------------------------------------------------------------------|
|                    |                      |                     | シート選択、処理呼出1  処理呼出2  処理呼出3  処理呼出4  処理呼出6  処理呼出6  処理呼出7  処理呼出8   入力シートAA、AB、BA,BB選択   入力シートCA、CB、DA、DB選択   印刷フォームシート選択   印刷フォームソートデータ選択   追1 ( ) |
|                    |                      |                     |                                                                                                    |
|                    |                      |                     |                                                                                                    |
| シート名設定             | 行列入力項目A              | 入力からソートデーターへ複写処理等呼出 | 一覧表付ファイル作成入力設定8                                                                                                    |
| 既定シート現在名           | 行列入力項目B              | ソートデーターから入力シートへ複写呼出 | 一覧表付ファイル作成入力設定9                                                                                                    |
| 追加ワークシート名設定        | 行列入力項目C              | シートの一括保護・解除呼出       | 一覧表付ファイル作成入力設定10                                                                                                    |
| インターフェース画面設定       | 行列入力項目D              | タイトル行様式コピー行高さ設定呼出   | 一覧表付ファイル作成入力設定11                                                                                                    |
| 項目表示入力A            | 4結合ファイル作成コピー用        | シートズーム行列表示・非表示呼出    | 一覧表付ファイル作成入力設定12                                                                                                    |
| 項目表示入力B            | ファイル作成コピー用A          | 一覧表付加速印刷呼出          | 一覧表付ファイル作成入力設定13                                                                                                    |
| 項目表示入力C            | ファイル作成コピー用B          | 一覧表付ファイル作成入力設定1     | 一覧表付ファイル作成入力設定14                                                                                                    |
| 項目表示入力D            | ファイル作成コピー用C          | 一覧表付ファイル作成入力設定2     | 一覧表付ファイル作成入力設定15                                                                                                    |
| 項目表示作成A            | ファイル作成コピー用D          | 一覧表付ファイル作成入力設定3     | 一覧表付ファイル作成入力設定16                                                                                                    |
| 項目表示作成B            | ファイル作成コピーの複写呼出       | 一覧表付ファイル作成入力設定4     | 一覧表付ファイル作成入力設定17                                                                                                    |
| 項目表示作成C            | 入力シート行調整消去処理呼出       | 一覧表付ファイル作成入力設定5     | 一覧表付ファイル作成入力設定18                                                                                                    |
| 項目表示作成D            | データー削除・消去処理等呼出       | 一覧表付ファイル作成入力設定6     | 一覧表付ファイル作成入力設定19                                                                                                    |
| 印刷フォーム作成作業シート      | 追加シート削除呼出            | 一覧表付ファイル作成入力設定7     | 一覧表付ファイル作成入力設定20                                                                                                    |
|                    |                      |                     |                                                                                                    |
|                    |                      |                     |                                                                                                    |
|                    |                      |                     |                                                                                                    |
| 標準画面表示             | 全画面表示                | シート見出し表示            | シート見出し非表示                                                                                                    |
| セルの広範囲選択呼出         | CV-DataBaseMonster制御 | キャンセル               | システム終了                                                                                                    |
|                    |                      |                     |                                                                                                    |
|                    |                      |                     |                                                                                                    |
|                    |                      |                     |                                                                                                    |

[図129]

上の[図129]の画面のコマンドボタン をクリックすると、

CV-DataBaseMonster制御

ファイル「2016CV-DataBaseMonster 試用制御ファイル.xlsm」のワークシート「呼出ファイル」が表示さ れ、次の[図130]の画面のようになります。

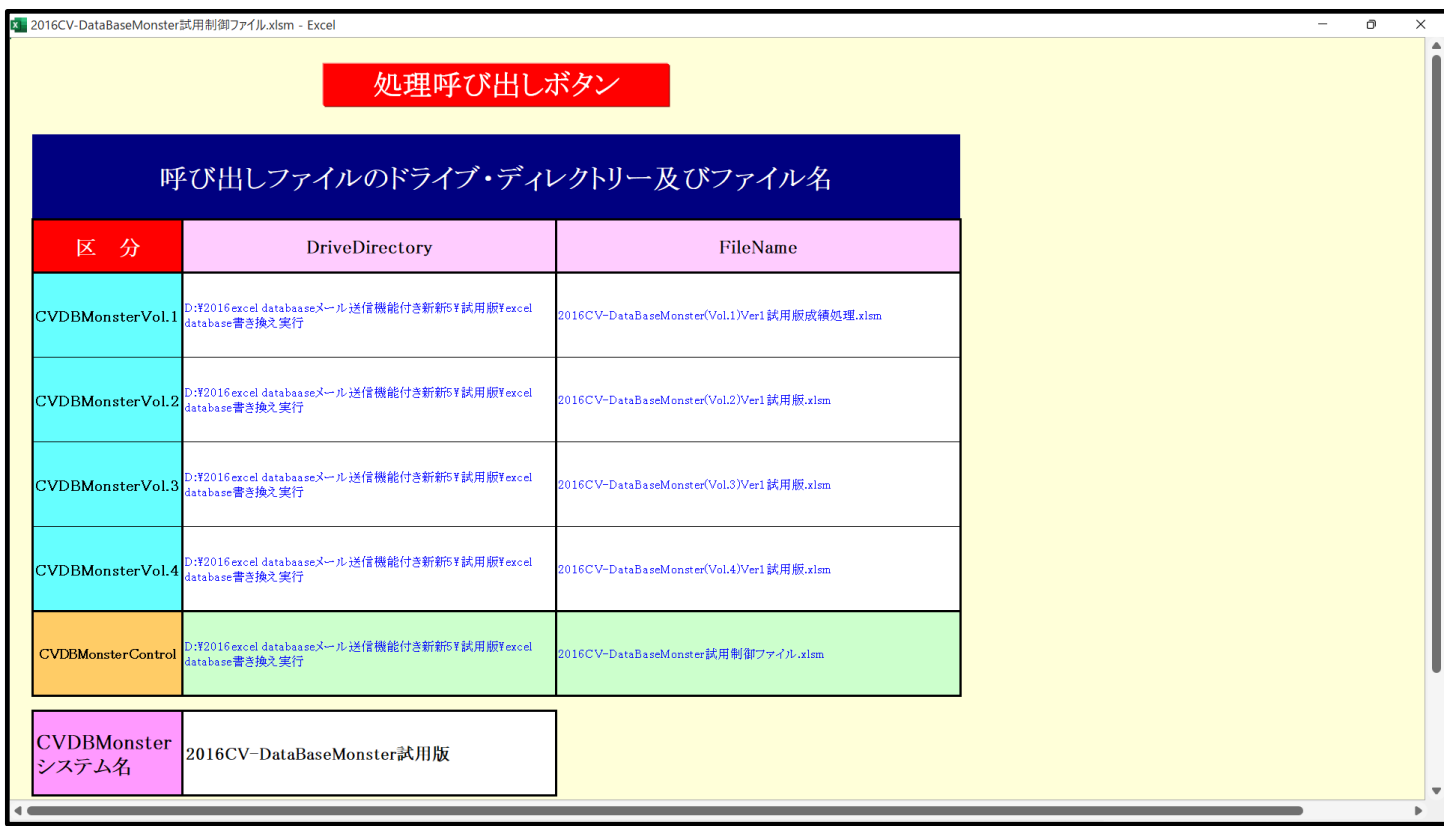

# 処理呼び出しボタン

をクリックするとユーザーフォーム「シート選択処理」が起動し、次の[図131]の画面のようになりま

す。ただし、[図131]の画面ではタブ システムファイルの開閉 あざ 選択されています。

この画面のコマンドボタン

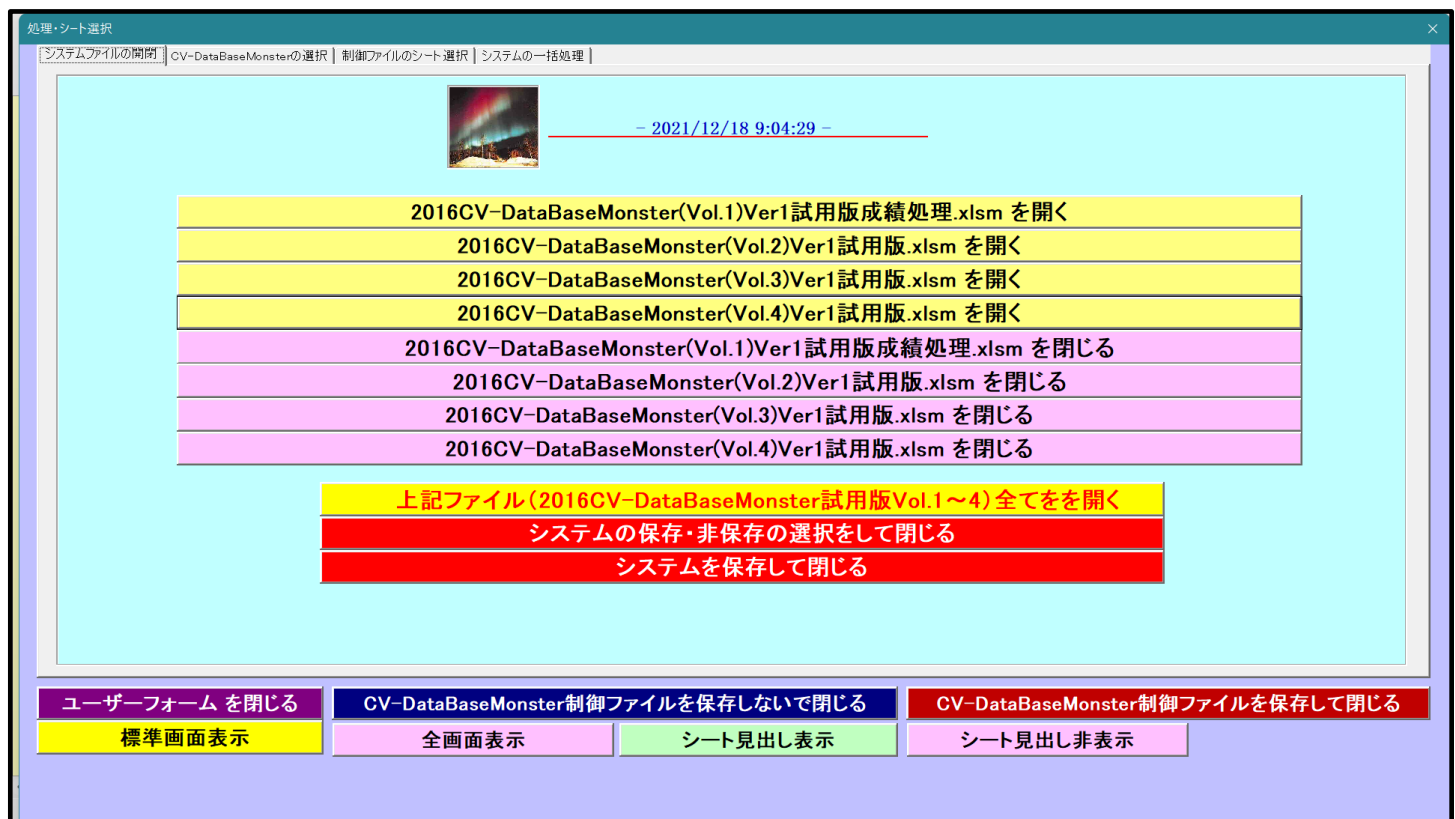

[図131]

「2016CVDataBaseMonsterVer1 試用版」のセットファイルのいずれかのファイルの名前を変更して閉じる場 合は、上の[図131]の画面でコマンドボタン

### システムを保存して閉じる

をクリックして、すべての「2016CVDataBaseMonsterVer1 試用版」のセットファイルを保存して閉じてくだ さい。なお、保存後はファイル名を変更した元のファイルは削除してフォルダー内を整理しておきましょう。

最後にご注意いただきたいことは、マクロの関係で、

- ファイル「2016CV-DataBaseMonster 試用制御ファイル.xlsm」
- のファイル名は絶対に変更しないでください。

5個のファイル

ファイル「2016CV-DataBaseMonster(Vol.1)Ver1 試用版.xlsm」

ファイル「2016CV-DataBaseMonster(Vol.2)Ver1 試用版.xlsm」

ファイル「2016CV-DataBaseMonster(Vol.3)Ver1 試用版.xlsm」

ファイル「2016CV-DataBaseMonster(Vol.4)Ver1 試用版.xlsm」

ファイル「2016CV-DataBaseMonster 試用制御ファイル.xlsm」

 あるいは、上側の4個のファイル名を変更した後、相互間に設定したマクロが正常に機能しなくなるからです。 なお、ファイル

ファイル「2016CV-DataBaseMonster(Vol.1)Ver1 試用版.xlsm」

ファイル「2016CV-DataBaseMonster(Vol.2)Ver1 試用版.xlsm」

ファイル「2016CV-DataBaseMonster(Vol.3)Ver1 試用版.xlsm」

ファイル「2016CV-DataBaseMonster(Vol.4)Ver1 試用版.xlsm」

のいずれかのファイル名を変更した場合には、他のファイルについてもファイル名を変更してください。